**Version 9.2.8**

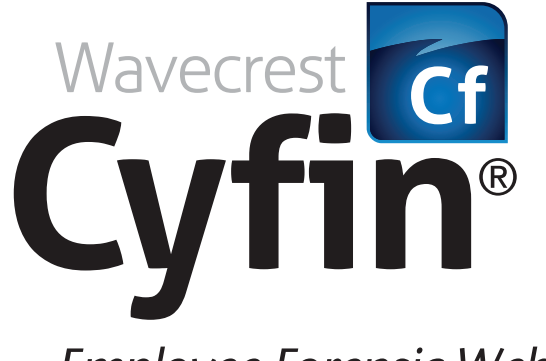

# *Employee Forensic Web-Use Reporting Tool*

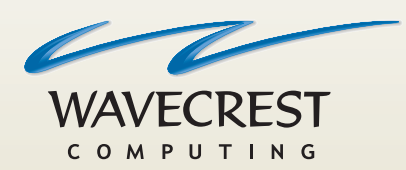

User**Guide www.wavecrest.net**

### **Copyright**

Copyright © 1996-2017, Wavecrest Computing, Inc. All rights reserved. Use of this product and this manual is subject to license. Information in this document is subject to change without notice. 904 East New Haven Avenue, Melbourne, FL 32901 USA www.wavecrest.net

### **Trademarks**

The following are trademarks, registered trademarks, or service marks of Wavecrest Computing, Inc.: Wavecrest Computing, Inc., CyBlock<sup>®</sup> App, CyBlock<sup>®</sup> Appliance, CyBlock<sup>®</sup> Client, CyBlock<sup>®</sup> Cloud, CyBlock<sup>®</sup> Directory Agent, CyBlock<sup>®</sup> ISA, CyBlock<sup>®</sup> Software, Cyfin<sup>®</sup>, and OtherWise™. All other trademarks mentioned are the property of their respective owners.

# **Table of Contents**

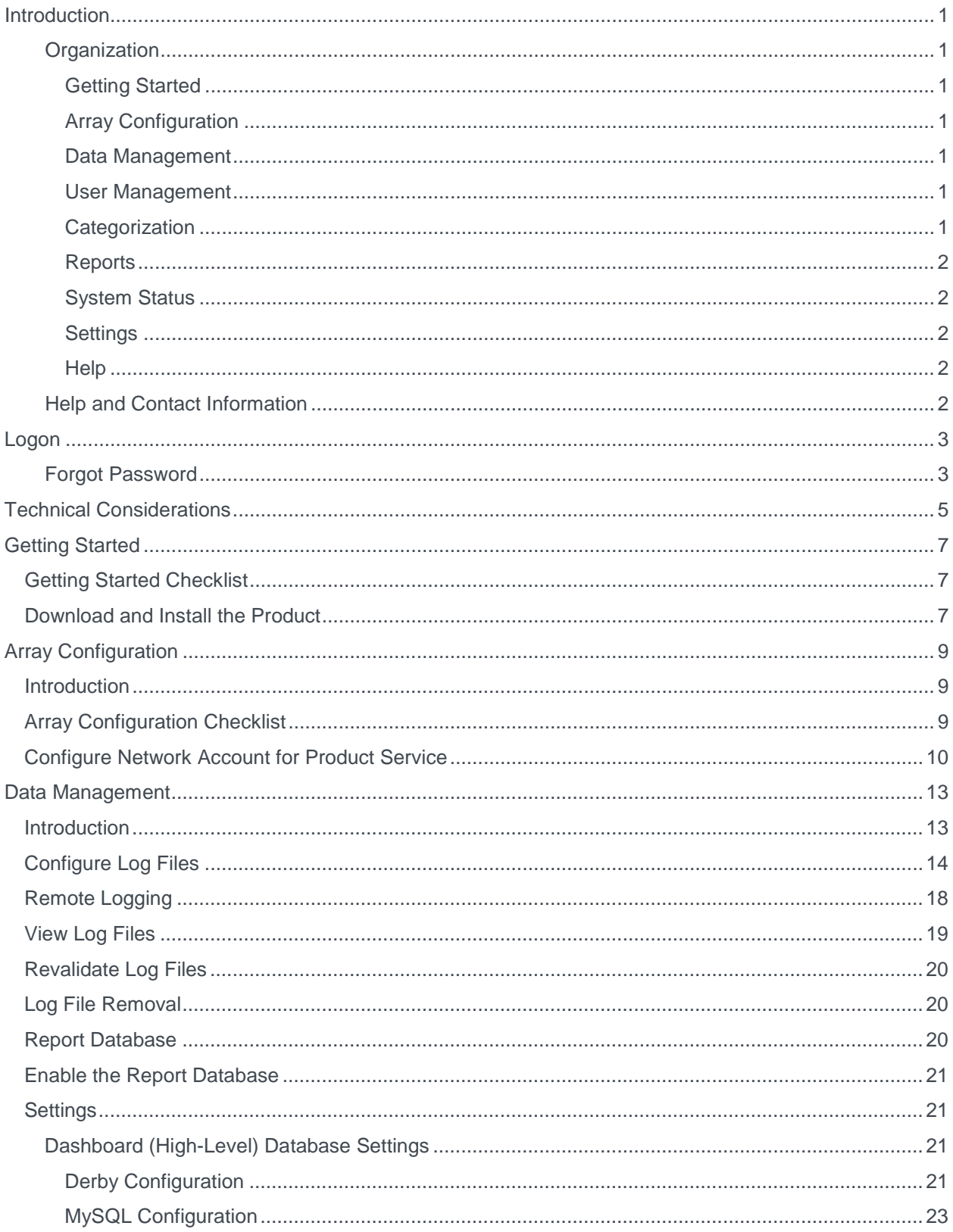

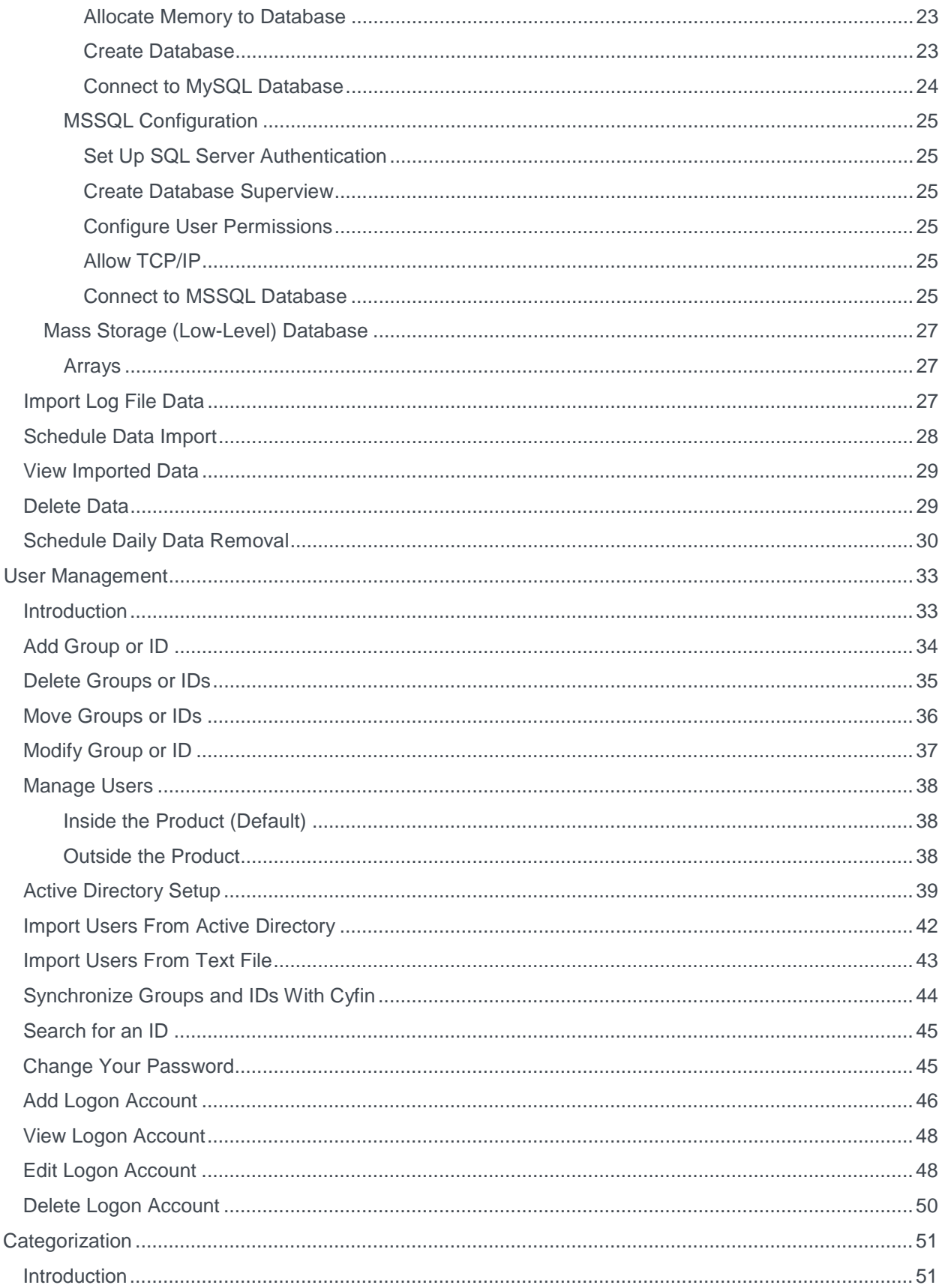

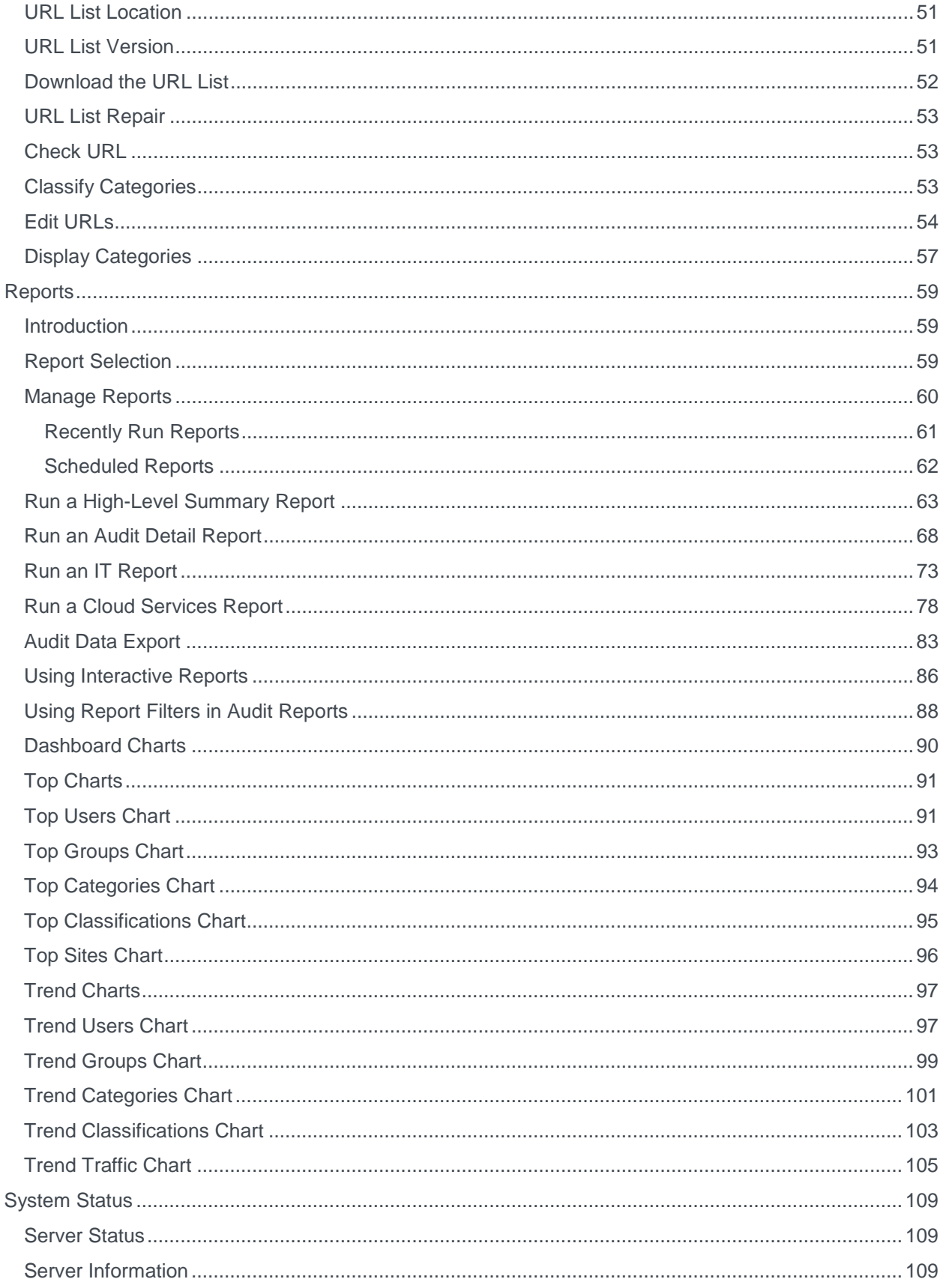

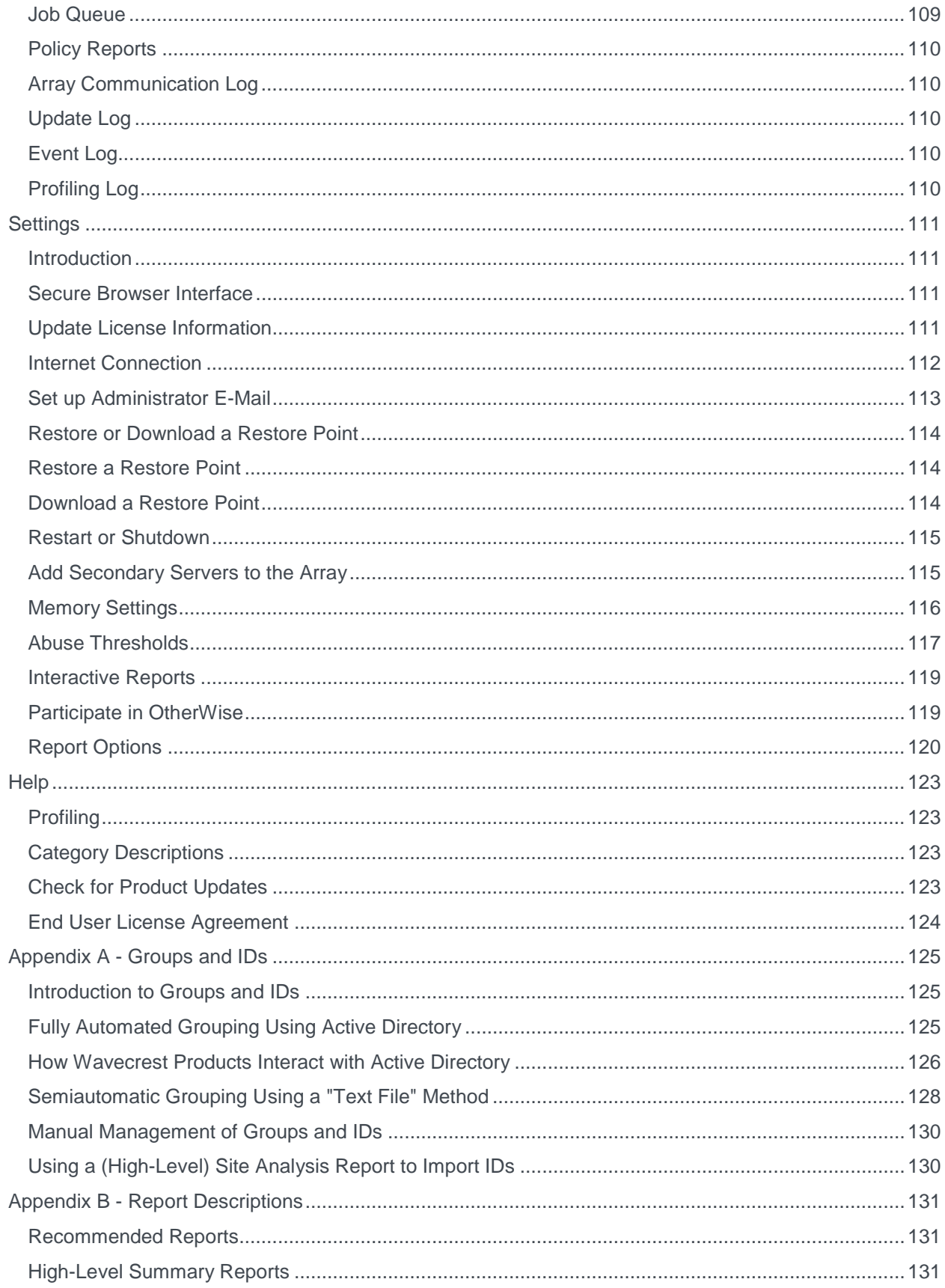

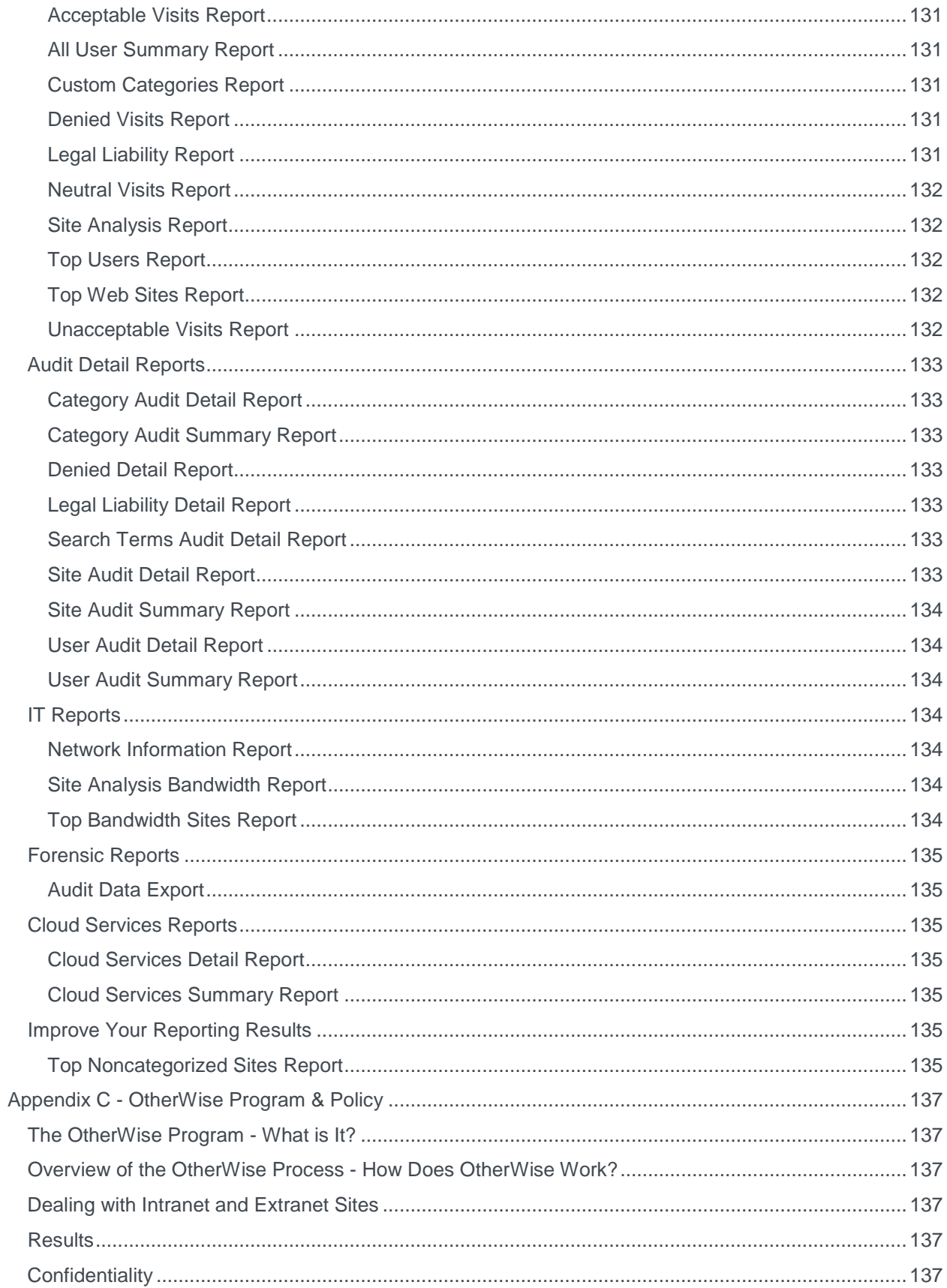

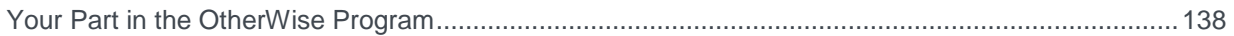

# <span id="page-8-0"></span>**Introduction**

Welcome to Cyfin. Cyfin is an advanced forensic log file analyzer providing employee Web-use forensic reports that dramatically reduce the time to create and analyze terabytes of data. It supports a wide variety of gateway devices and log file formats. Comprehensive yet easy to use, its highly accurate and actionable reports also include extremely detailed user audits and high-level, multi-aspect, managerready summaries. This manual covers detailed instructions for all of Cyfin's features. It is up to you (the administrator) whether to use the basic or advanced functionality of Cyfin's features.

## <span id="page-8-1"></span>**Organization**

The documentation follows the menu structure which is organized for ease of setup and use of the product. However, you can always start with using the basic setup of the product covered in the Getting Started Checklist and later use the more advanced features when you are ready. You do not have to read each section from beginning to end. You are welcome to skip around to find instructions for the features that are important for your organization's use. Some of the key things you will find instructions for in this manual are how to:

- Run summarized and detailed reports.
- **EXEC** Classify categories based on your company's Internet usage policy.
- Set abuse thresholds.
- **Increase reporting speed with the optional internal database.**

## <span id="page-8-2"></span>**Getting Started**

This section is a checklist of all the basic setup steps you need to complete to get the product up and running. This includes installing the product, configuring your log files, downloading the URL List, and running reports.

## <span id="page-8-3"></span>**Array Configuration**

This section describes array configurations and provides a checklist of the basic setup steps you need to complete to get the array up and running.

## <span id="page-8-4"></span>**Data Management**

The reporting feature of this product is dependent on the log files. This section covers instructions on viewing your log files and managing the product's Report Database. The Report Database compresses log files allowing for faster reporting and long-term storage.

### <span id="page-8-5"></span>**User Management**

In this section, you will learn about the product's core grouping structure and the ways that you can use grouping. This includes adding your groups and IDs as well as importing them from a text file or Active Directory. Even if you do not want to use grouping, you will want to read the Introduction to this section as you will still need to understand the core grouping structure and how to import or add IDs. Instructions on how to change your password for your account and manage logon accounts can also be found here.

## <span id="page-8-6"></span>**Categorization**

This section contains instructions on scheduling the download of the URL List, checking the category of any URL in the URL List, and creating custom categories and populating them with URLs that your company wants to track. You can also select the categories to display on your reports.

## <span id="page-9-0"></span>**Reports**

There are several reports available in the product and the option to use Interactive or Read-Only reports. Interactive reports allow you to drill down from a higher-level report to get more detailed Web-use data. This section shows you how to use the Dashboard, manage reports, schedule reports to run automatically, and create high-level and low-level reports.

## <span id="page-9-1"></span>**System Status**

This section contains informational screens which are used to view the product's server status and its specifications, jobs in the queue, and policy-related information that you have set in the product.

### <span id="page-9-2"></span>**Settings**

This section contains instructions on updating your license information, creating a restore point, and setting report options for the way that you want report data presented.

For those organizations that require an array configuration, this section gives instructions on how to set this up and maintain all product installations within your array.

### <span id="page-9-3"></span>**Help**

This section briefly describes the Profiling page used with Technical Support, how to find category descriptions, how to check for product updates, and how to accept and print the End User License Agreement.

### <span id="page-9-4"></span>**Help and Contact Information**

Additional help for the product is also available in the product. Just click **Help** in the navigation bar at the top. The product Help window will then appear in which you can search for information.

Chat assistance is also available from Customer Service or Technical Support.

- In the product, click **Live Support** in the navigation bar at the top. The Wavecrest Live Support window opens. Enter your name and e-mail address. Select the department, type your message, and click **Start Chatting**.
- During product evaluation, click **Chat With Us** at the bottom of the window and enter your name and e-mail address. Select the department, type your message, and click **Start Chatting**.

If you ever need additional help beyond what is available in the manual or the product, please feel free to contact our Technical Support team.

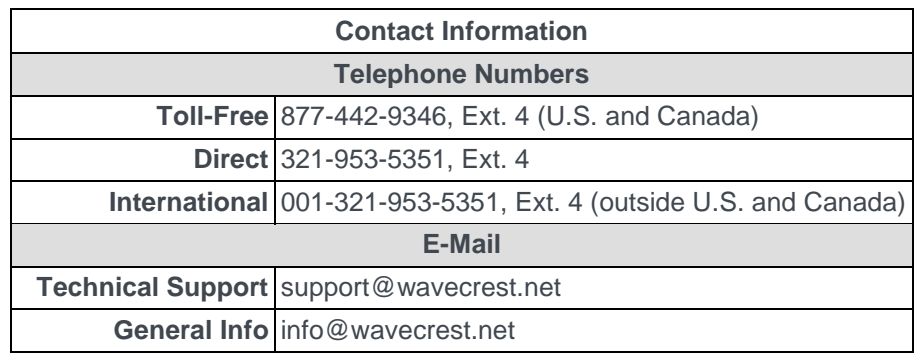

# <span id="page-10-2"></span><span id="page-10-0"></span>Logon

- 1. Log on to the product using the following default credentials:
	- **Logon** admin
	- **Password** password
- 2. Click **Logon**. The [Change Your Password](#page-52-2) page is displayed.
- 3. After changing your temporary password, log on with your new password.

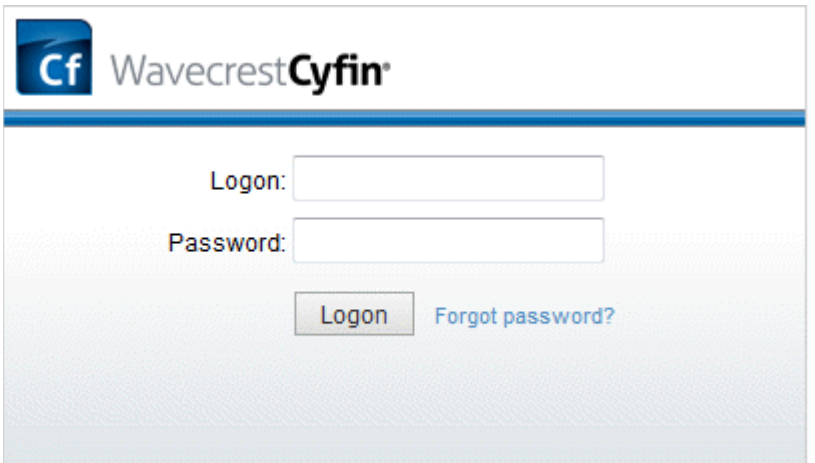

**NOTE:** If the Logon page does not appear, bring it up by going to **Start - All Programs - Cyfin - Browser Interface**.

### <span id="page-10-1"></span>**Forgot Password**

If you ever forget your password, click the **Forgot password?** link on the Logon page. The Reset Password page will be displayed.

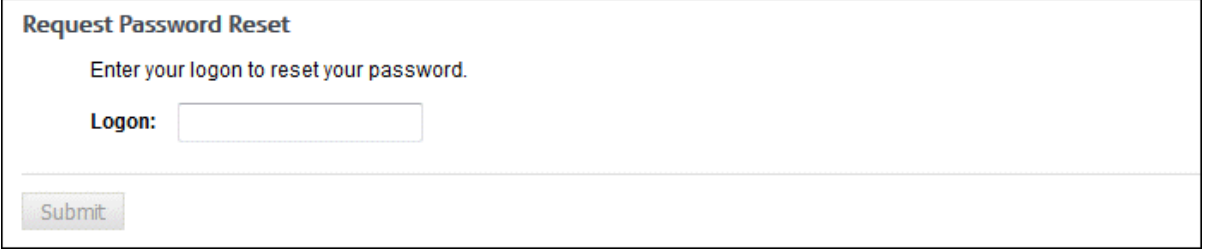

Enter your logon and click **Submit**. Your password will be reset, and you will receive a Password Reset email to change your password.

**NOTE:** If your logon account was created using Active Directory, your password cannot be reset with this link. Contact your network administrator for assistance.

# <span id="page-12-0"></span>Technical Considerations

### 1. **Will you be using an array configuration?**

If you plan to set up an array configuration in your network, then you need to do this first before setting up any other features in your product. An array configuration allows you to manage several product installations from one primary product that you designate. Once the array is configured, then you will only need to configure product settings at the primary server. You will find the setup instructions for an array in **Array Configuration Checklist**.

### 2. **How will you manage groups and IDs?**

You have two options. You can either 1) manage them at the directory source, i.e., Active Directory, or 2) manage them inside the product. If you choose to manage your groups and IDs at the directory source, you will not be able to move or edit them inside the product. If you choose to manage your groups and IDs inside the product, only new IDs will be imported from your Active Directory or text file. No moves or changes at the directory source will be imported. Instead, these changes will have to be made inside the product. To learn more about managing groups and IDs, see the [Introduction](#page-40-1) and [Manage Users](#page-45-3) section for User Management.

#### 3. **What policies do you need to create and how will they apply to your users?**

Your answers to these questions will not only help you when it is time to create your policies, but it will also help you determine how to structure your groups and IDs. For example, you may only need a single policy for the entire Enterprise or several different policies for your different groups and/or individual users. How you plan to distribute reports will also need to be taken into consideration when setting up your groups and IDs. To learn more about what your options are and what decisions you need to make before importing your groups and IDs, see [Appendix A.](#page-132-3) For instructions on how to create or import your groups and IDs, see [User Management.](#page-40-1)

### 4. **Will you run reports from raw logs or the Report Database?**

There are several advantages to importing the raw log data into the Report Database. The Report Database compresses the log file data, which increases the reporting speed dramatically, and allows you to use the Dashboard and Interactive Reporting. To learn more about the Report Database and for instructions on how to enable it, see [Report Database.](#page-27-3)

#### 5. **Will you apply classification ratings to your categories?**

The product offers three different classification ratings that can be applied to each category. They are acceptable, unacceptable, or neutral. You can choose to have these ratings appear in your Web-use reports, making it easy to quickly identify when Web abuse has occurred. For instructions on setting default classification ratings, see [Classify Categories.](#page-60-3)

#### 6. **Will you incorporate abuse thresholds?**

This is another feature that allows you to quickly identify Web abuse in reports. Abuse thresholds allow you to set the number of "allowed visits" to each category by the individual user, group, or entire enterprise. If that threshold is ever exceeded, this will be displayed via a red bar in the reports. To learn more about abuse thresholds, see [Abuse Thresholds.](#page-124-1)

#### 7. **How will you distribute reports?**

Reports can either be run manually on an ad hoc basis or can be scheduled to run daily, weekly, or monthly. Scheduled reports can either be sent via e-mail to someone you specify or saved to a directory where managers can retrieve the report. See [Reports](#page-66-1) for creating reports. If you plan for managers to log on and create their own reports, see the instructions for creating manager access accounts in [Add Logon Account.](#page-53-1)

#### 8. **Will you create administrator and manager access accounts?**

Administrators have full access to the product while managers are limited to only reporting. Manager accounts can be further limited to only have access to run reports on specified users and/or groups. When creating these accounts, you also have the option to assign a new password or authenticate to Active Directory. For instructions on creating administrator and manager accounts, see [Add Logon Account.](#page-53-1)

# <span id="page-14-3"></span><span id="page-14-0"></span>Getting Started

# <span id="page-14-1"></span>Getting Started Checklist

This checklist is provided for getting the product up and running. It involves the following steps:

- **[Download and Install the Product](#page-14-3)** A wizard will guide you through the process.
- **[Download the URL List](#page-59-1)** Complete this step so that you can run reports.
- **[Change the Default Password](#page-52-2)** Change the Administrator password.
- **[Set Up Memory Settings](#page-123-1)** Select the amount of memory needed.
- **[Configure Log Files](#page-21-1)** Specify what type of log files you have and where they are stored.
- **[Set Up Administrator E-Mail](#page-120-1)** Receive reports and status updates via e-mail.
- **[Participate in OtherWise](#page-126-2)** Optimize categorization results.
- **[Create and Run a Site Analysis Report](#page-70-1)** Create a high-level summary report–one that is useful for identifying suspect areas.

**NOTE:** Be sure to complete these steps. Many of these steps are mandatory to get the product up and running properly. Click the links above to go to the instructions for a particular step. Most of these instructions are located in other sections of the manual.

**CAUTION:** If you plan on having an array configuration, skip this checklist and instead go to the [Array](#page-16-3)  [Configuration Checklist.](#page-16-3)

# <span id="page-14-2"></span>Download and Install the Product

In this step, you will download the product and start a wizard to install the product.

- 1. Download the product.
- 2. Double-click the executable file and follow the wizard's on-screen instructions.
- 3. After a few clicks, you will find yourself at the **Logon** page where you can log on to the product.

# <span id="page-16-3"></span><span id="page-16-0"></span>Array Configuration

# <span id="page-16-1"></span>**Introduction**

Wavecrest products offer an advanced array configuration option for those organizations that need to have multiple installations of Cyfin to help manage large amounts of log files. This allows an organization to manage all configurations and run reports from one location, i.e., the primary server.

As shown in Figure 1 below, an array configuration allows for the workload to be distributed and processed on the Cyfin secondary servers while all reports and administrative functions are managed on the Cyfin primary server. This configuration greatly reduces the amount of time it takes to process large amounts of log files. In order for the array to work, the log files must be located on a shared network storage drive so that they can be distributed among the Cyfin secondaries for quick processing to the Report Database, which must also be located on a shared drive.

**NOTE:** If you already have existing import data, prior to moving an array scenario, we recommend that you save copies of the data (.war files) to a "safe" location first. Likewise, if you have an array in production but decide to disband it, you should save copies of your import data first. This way you can place it where you want after the array is disbanded.

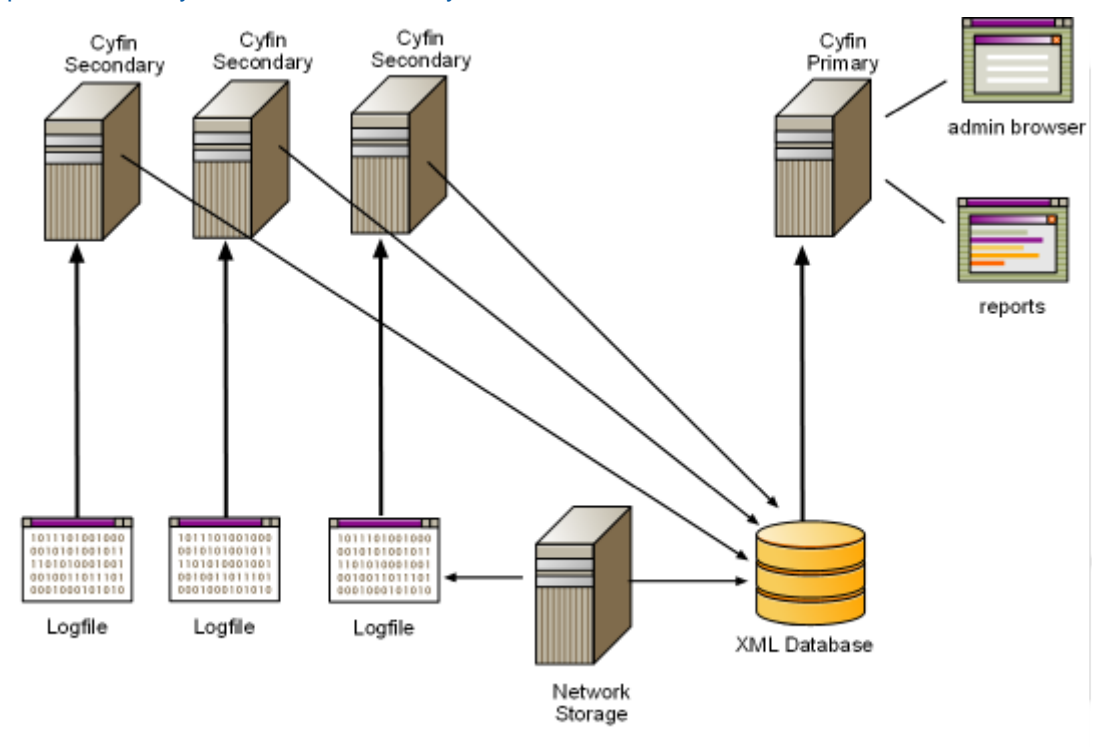

Figure 1: Array Configuration for Cyfin

# <span id="page-16-2"></span>Array Configuration Checklist

This checklist covers steps as if you were installing the products for the very first time, so it includes a few extra steps for those that may have already configured the product when it was originally installed. However, you still may want to double-check those settings to make sure they are configured to how you want them and to ensure that the product is running seamlessly after setting up the array.

You will find that some configurations must be done on the primary server and secondary servers before adding your secondaries to the array. Before getting started with the product installations, be sure to decide which server will be your primary and which servers will be your secondaries. If you plan to

<span id="page-17-1"></span>upgrade the software on your primary server, uninstall Cyfin or CyBlock Software from your secondary servers, and download a new product installation.

**CAUTION:** If you already have a successful installation in production and are using the Report Database feature, it is highly recommended that you save copies of your import data (.war files) to a safe location before continuing.

If you ever decide to disband an array, remember to manually save import data (.war files) to a safe location first. After you have taken servers out of an array scenario, you will then be able to place the import data where you see fit.

Setting up an array involves the following steps:

- Designate and set up the primary server
	- **[Install the product on the primary server](#page-14-3)**
	- **[Download the URL List](#page-59-1)**
	- [Change the default password](#page-52-2)
	- **[Configure your network account for the product service](#page-17-1)**
	- **[Establish memory settings](#page-123-1)**
	- **[Enable the Report Database](#page-27-3)**
	- [Set the import data storage location](#page-34-1)
- Designate and set up secondary servers
	- **[Install the product on the secondary servers](#page-14-3)**
	- [Change the default password](#page-52-2)
	- **[Configure your network account for the product service](#page-17-1)**
	- **[Establish memory settings](#page-123-1)**
- Complete the array setup on the primary server
	- [Add secondary servers to the array](#page-122-2)
	- **[Configure log files](#page-21-1)**
	- **[Set up the administrator e-mail](#page-120-1)**
	- **[Import data into the Report](#page-34-3) Database**
	- **[Create and run a Site Analysis Report](#page-70-1)**

**NOTE:** Be sure to complete these steps. Click the links above to go to the instructions for a particular step.

# <span id="page-17-0"></span>Configure Network Account for Product Service

This step is necessary so that the primary server can send log file data to the secondary servers and so that the secondaries can receive log file data from the primary.

- 1. Go to **Control Panel**, open **Administrative Tools,** and then open **Services**.
- 2. Right-click the product name and then select **Properties**.

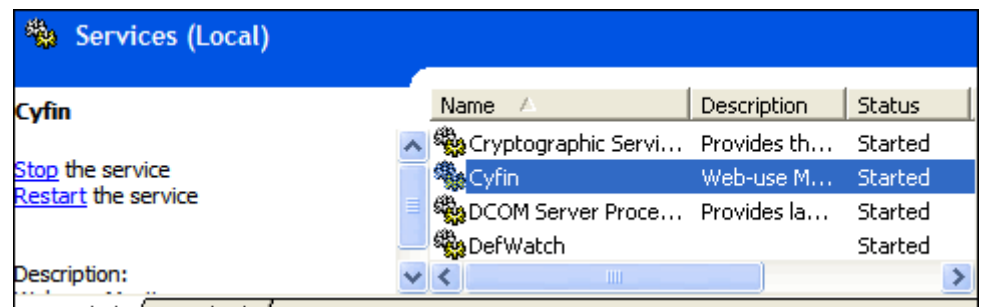

3. Click the **Log On** tab.

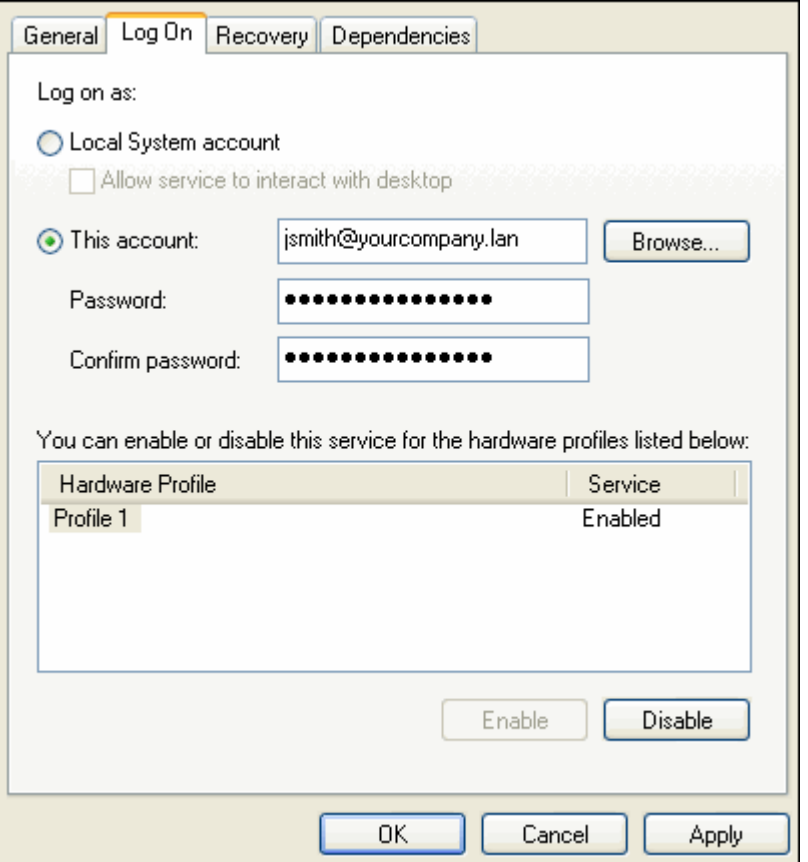

- 4. Select the **This account** option, and enter a valid network account with read and write permissions.
- 5. Click **Apply** and then **OK**.
- 6. In the Services window, right-click the product again and select **Restart** to restart the service.

# <span id="page-20-0"></span>Data Management

# <span id="page-20-1"></span>**Introduction**

Data Management is a key feature of this product. With Data Management, you can manage your Webuse data from your configured log files or import your log files into the optional Dashboard (high-level) and Mass Storage (low-level) databases and manage your data there. Even though the databases are an optional feature, they must be enabled if you choose to use the Dashboard and Interactive Reporting (see [Reports\)](#page-66-1). It is highly recommended that you use the Report Database if you have large amounts of Webuse data.

Before getting started with Data Management, you should have completed the [Getting Started Checklist.](#page-14-3) If so, you will have already configured your log files. Of course, you can always come back to the log file configuration instructions in this section if you need to change or add a configuration.

In managing your log file data, this section will show you how to:

- **Set up Log File Configurations** Configure the product to locate and read your log files.
- **View Log Files** View your configured log files.
- **Revalidate Log Files** Revalidate any invalid log files.

Once you have configured your log files, you can begin using the Report Database. Log file data can be imported into the databases where it is compressed. This will reduce report-generation time by more than 95 percent (compared to methods that generate reports by reading log files directly). This section will show you how to:

- **Enable the Report Database** Turn on the Dashboard (high-level) and Mass Storage (low-level) databases.
- **Configure Dashboard Database** Keep the default Derby database or configure MySQL or MSSQL.
- **Import Log File Data into the Database** Manually import configured log file data or schedule the import to occur daily.
- **View Data** View the imported data.
- **Delete Data** Delete data from the database.

To use the Report Database, you must first enable it. Once enabled, the product automatically retrieves the previous day's raw log file data and stores it in the database. It does this on a daily scheduled basis. This process could be scheduled, for example, between 1:00 A.M. and 4:00 A.M., or other periods of low Web usage. The product default is midnight. This way the previous day's data will be available the following morning for report generation. The data will be permanently stored within the product to enable generation of a variety of reports daily, weekly, or monthly.

Although processing log files is active from the time the Report Database feature is first enabled, the product is only designed to automatically retrieve and store "future" log file data as it is created in daily use. (It does not automatically "go back" and retrieve data generated prior to the Report Database being enabled.) To populate the Dashboard (high-level) and Mass Storage (low-level) databases with past configured log file data, you can import these log files into the databases manually. This data can then be used to generate reports covering past periods. Alternatively, you can select to convert all past data on the Schedule screen.

The primary benefit of using the Report Database is report-generation speed. When the databases are used, a virtually unlimited number of authorized users can generate their own reports in minimal time. Currently, only administrators can access the Dashboard.

For example, when the Report Database is enabled, this product can run a large weekly Site Analysis report in seconds rather than hours and can run a monthly report in minutes rather than days. This dramatic reduction is made possible by storing the source data in the Mass Storage (low-level) database. <span id="page-21-1"></span>With respect to scalability, this product can run a report based on 1 GB of data in about the same amount of time required to run a similar report by reading a 1-MB log file. With respect to persistence, once the configured log file data has been imported into the Report Database, you never have to read it again. The data remains stored and readily available for future use.

Another benefit is that the Report Database can hold immense amounts of data for long periods of time. This permits the generation of reports from the "distant" past if necessary.

# <span id="page-21-0"></span>Configure Log Files

**NOTE:** If Cyfin is keyed as appliance for remote logging, this screen will appear differently. See Remote [Logging.](#page-25-1)

This process will configure the product to read your log files. You may manually choose your log file type to create a log file configuration if you know it, or have the system analyze your log files to detect the log file format. It is from these log files that the product generates easy-to-read reports.

1. Go to **Data Management - Log Data Source - Setup**.

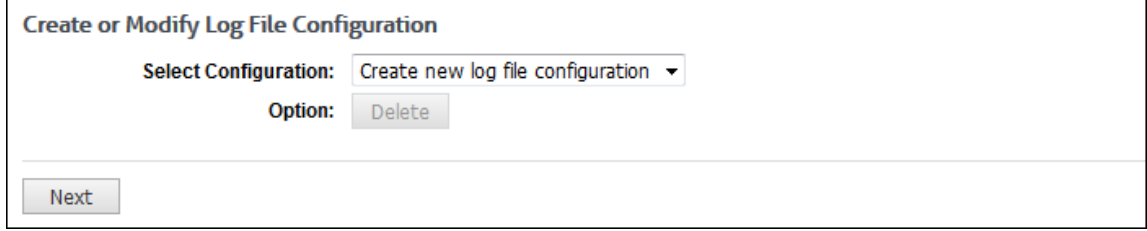

2. Select *Create new log file configuration* when creating a new configuration. Otherwise, in the **Select Configuration** drop-down box, select a previously created log file configuration that you wish to modify.

**NOTE:** If you wish to delete a previously created log file configuration, select that log file configuration, and click the **Delete** button.

3. Click **Next**. The next page allows you to select your log file type or have the system detect the log file format for you.

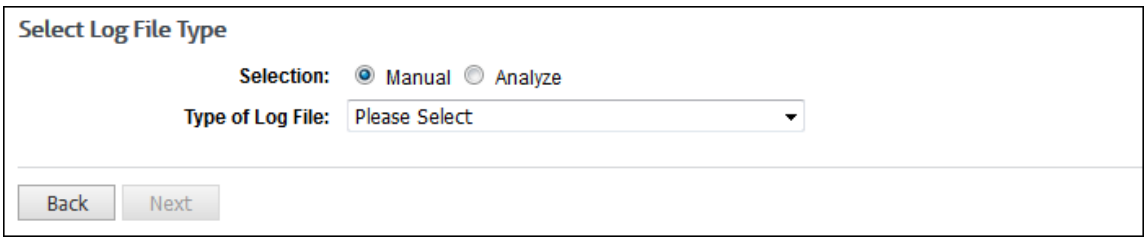

- 4. In the **Selection** field, choose one of the following options:
	- **Manual** This option allows you to select the log file type if you know it.
		- In the **Type of Log File** drop-down box, select the type of log file for your server.
			- **NOTE:** If you make a mistake, the product will realize it in a couple of steps and direct you to try again.

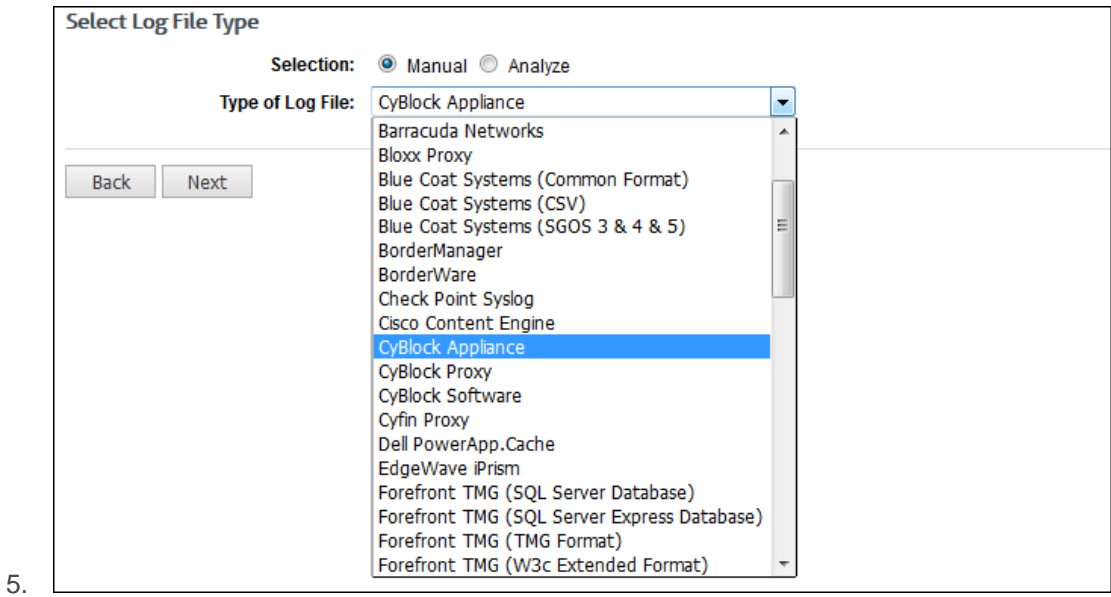

**Analyze** - This option allows the system to analyze your log files to detect the log file format.

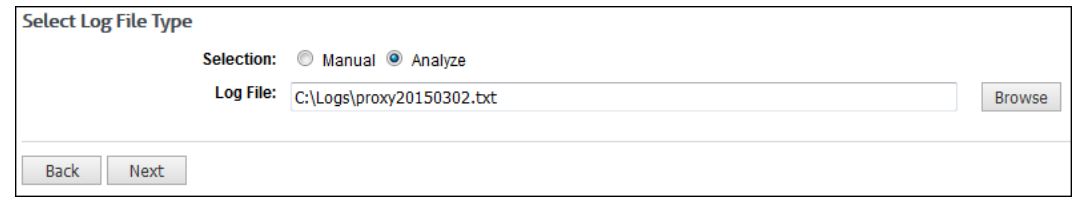

- **In the Log File** field, click **Browse** to locate your log files and select one file.
- Click **Next**. The results of the analysis are displayed.

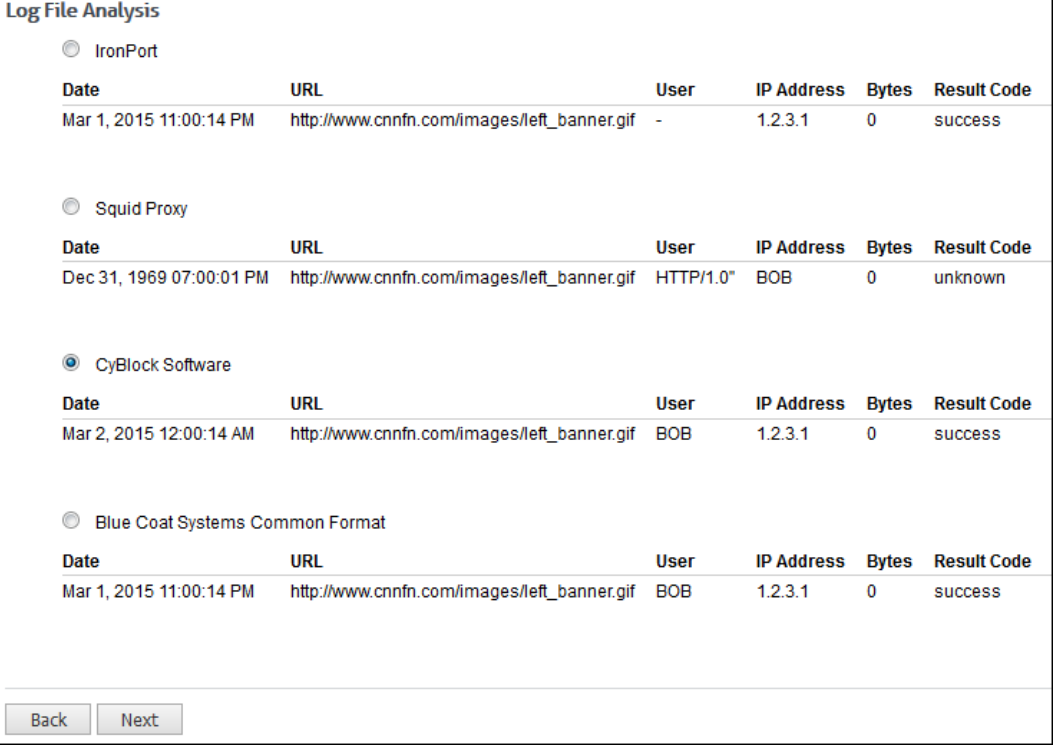

 $\overline{\phantom{a}}$ 

- Select the log file type that matches your log files.
- If no results are found, a link will be displayed for you to upload your log file for analysis by Technical Support.
- 6. When you have made your choice, click **Next**.

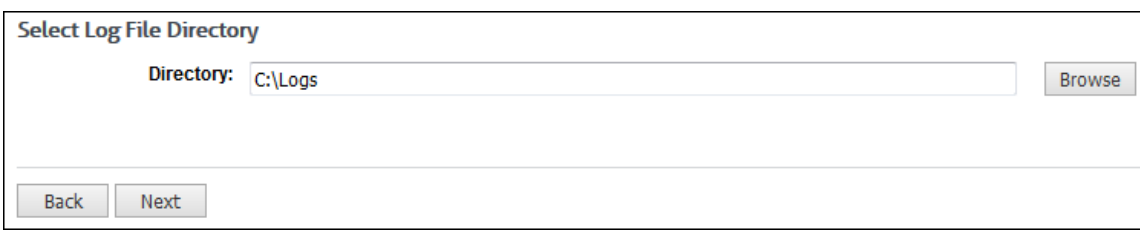

- 7. If you selected **Analyze**, the Directory field displays the path to which you browsed. Otherwise, if you selected **Manual**, you need to direct the product to where your log files are located.
	- If the log files are local to the computer or on a mapped drive, click **Browse** to locate the folder containing them.
	- If the log files are shared elsewhere across the network, enter the UNC path (full network path) to your log files.

**NOTE:** In an array configuration, remember that secondary servers must "share" their log folders for the primary server to access the log files across the network.

- 8. Click **Next**.
- 9. Depending on the type of log file selected previously, the Select Log File Date Format page may appear.

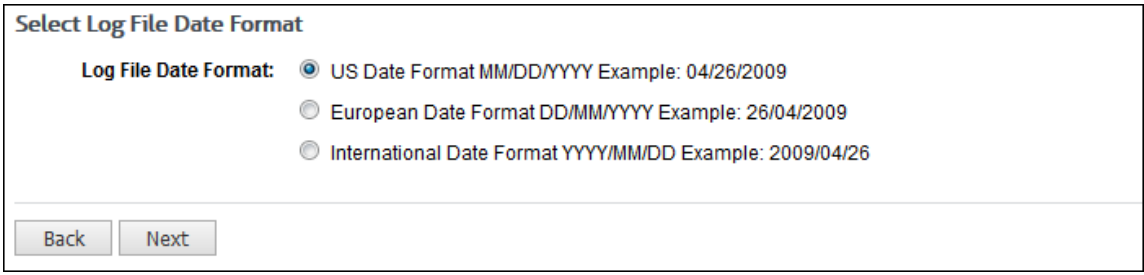

- 10. For **Log File Date Format**, select an option for the date format of the log files. For most proxies, this action is not needed, and the page will not appear. For others such as Microsoft Web Proxy, select the correct log file date format, i.e., *US*, *European*, or *International*. Click **Next**.
- 11. If you selected a syslog type of log file, e.g., SonicWALL Security Appliance, you can configure your syslog-enabled device to send logs directly to the Cyfin Syslog Server. The Information about page appears.
- 12. Click **Next** to use the Cyfin Syslog Server. The Select Log File Directory page appears.

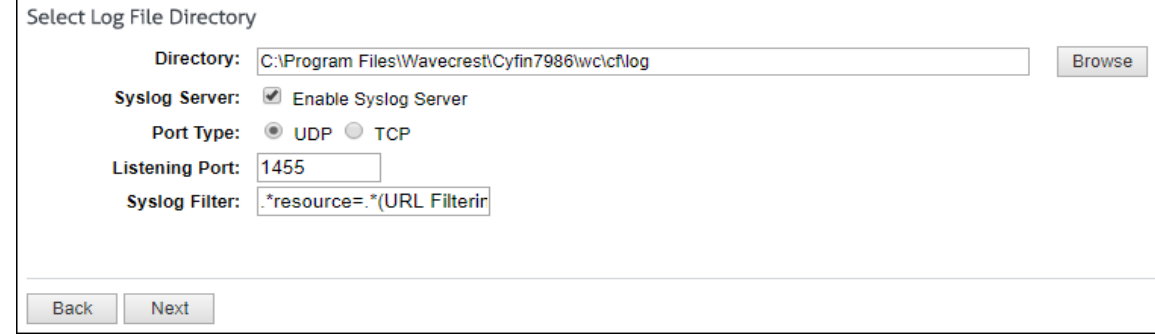

- 13. On the Select Log File Directory page, complete the following fields:
	- Select **Enable Syslog Server**.
	- For **Port Type**, select **UDP** or **TCP** for the Internet protocol you want to use.
	- **In the Listening Port** field, the default port number is 1455. You may change this number if necessary.
	- The **Syslog Filter** field is prepopulated with the default value format based on your syslog configuration. It is used to log only the pertinent data into the syslog and not all the data that is being sent.
		- If this is the data that you want reported on, no changes are necessary.
		- If you want all data that is being transferred, delete the contents of the field.
		- If you want only certain records, enter the criteria in the field.
	- Click **Next**.
- 14. The product will locate and validate your log files. You should see a progress meter and a message indicating success on this page.

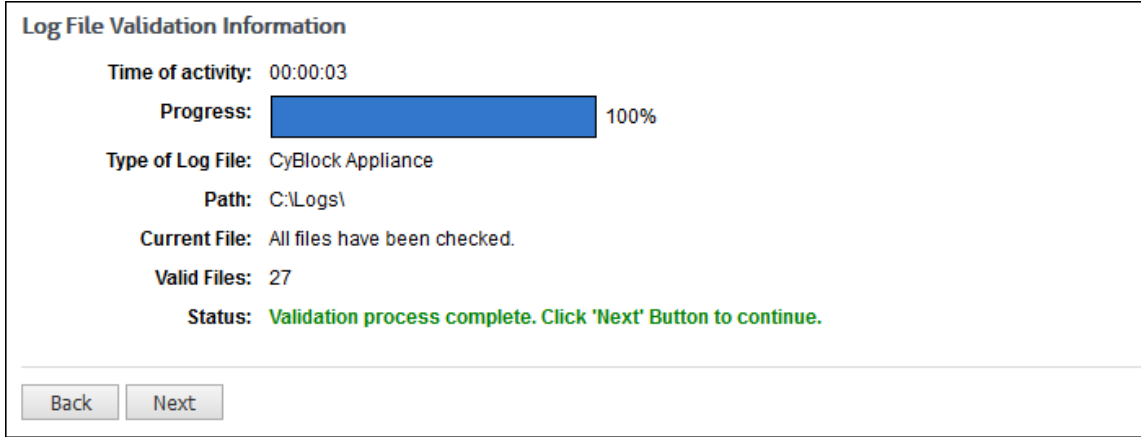

15. When you see the green-colored success message, click **Next**.

**NOTE:** If there was a problem finding log files or validating them, an error message will appear with helpful information, and direct you to click the **Back** button to make a change.

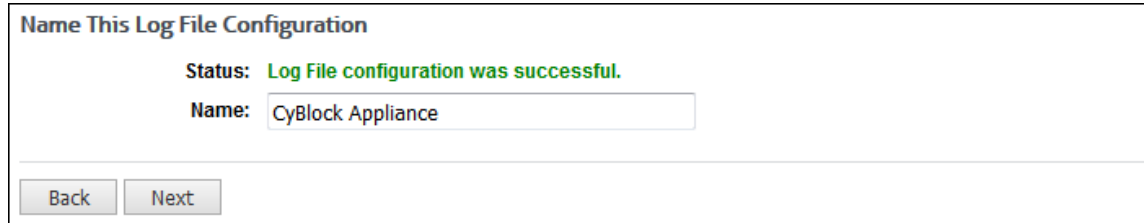

- 16. When valid log files have been configured, the next step is to name the configuration. This is helpful for identification purposes, especially if you add more log file configurations later.
- 17. After typing in a name for your new log file configuration, click **Next**.

**NOTE:** If you do not name the configuration and just click **Next**, the product will name the configuration the same as your log file type.

18. Click **Done** to add another configuration.

**NOTE:** If you modified a previous configuration, you must go to [Data Management -](#page-27-3) Log Data Source - [Revalidate](#page-27-3) to validate your log files.

# <span id="page-25-1"></span><span id="page-25-0"></span>Remote Logging

Remote logging is an option that uses Cyfin as the remote host from which reports on these logs can be run. Remote logging requires you to install Cyfin and enter the appliance serial number and activation key on the Settings - License screen in Cyfin.

1. Go to **Data Management - Log Data Source - Setup** in the Cyfin interface.

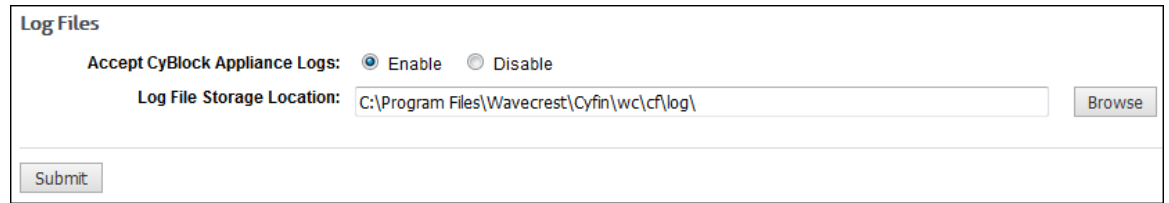

- 2. Select the **Enable** option so that Cyfin will receive the incoming logs from the appliance.
- 3. In the **Log File Storage Location** field, leave the default path for logging if possible.
- 4. However, if you want to change the log file storage location, create a new log file storage folder in the desired non-default location.
	- Click the **Browse** button. This will display available drives and directories.
	- In the dialog box, click the **Up one directory** icon to locate the parent of the folder you created previously.
	- Click the new folder and click **OK**.
- 5. Click **Submit** to apply your changes.
- 6. On the Cyfin computer, you need to open up the Windows firewall and either disable the firewall or allow an exception for port 7980 (this is the communication port the appliance uses to send proxy and protocol data), or you can have InstallAnywhere add the exception.
- 7. Now you need to enable remote logging in CyBlock Appliance.
- 8. Go to **Data Management - Log Data Source - Setup** in the appliance interface.

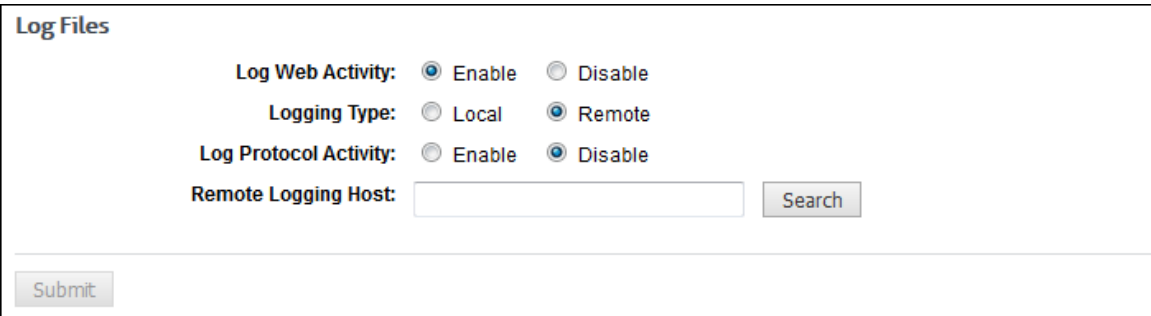

- 9. For **Log Web Activity**, ensure the **Enable** option is selected.
- 10. For **Logging Type**, select **Remote**. Additional fields will become available.
- 11. For **Log Protocol Activity**, select **Enable** to log protocol traffic.

**NOTE:** To log protocol activity, the appliance has to be inline.

- 12. In the **Remote Logging Host** field, type the IP address or host name for the Cyfin computer, or click **Search** to locate it.
- 13. Click **Submit**.
- 14. If logging does not immediately start, you will need to restart the Cyfin service. (To restart the service, go to **Control Panel - Administrative Tools - Services**, select **Cyfin** and click **Restart**.)

# <span id="page-26-0"></span>View Log Files

This screen displays the log files that have been configured. The product uses these log files to produce reports. For each log file configuration, this screen displays the log file configuration name, type of log file, and path if applicable. For each individual log file, it displays the log name, start time, stop time, and status.

1. Go to **Data Management - Log Data Source - Viewer**, and the log files will appear on the opened page.

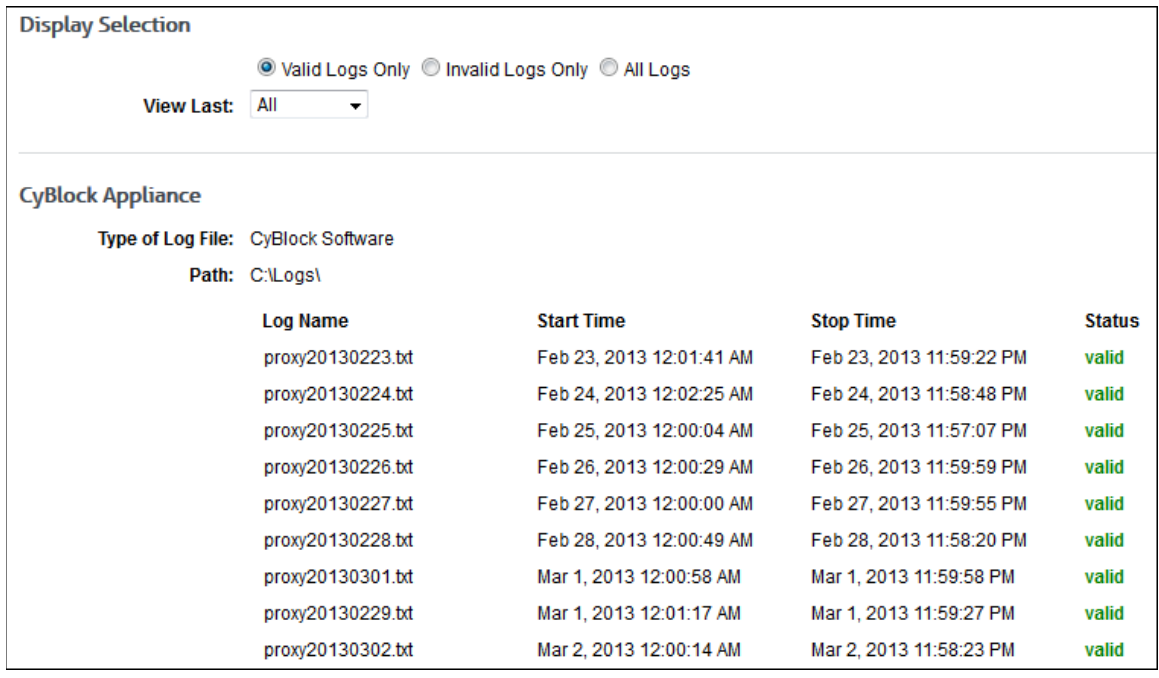

- 2. Under **Display Selection**, select an option to view valid logs only, invalid logs, or all logs.
- 3. If you have more than one data configuration, a data configuration field is displayed to allow you to choose a configuration to view. Select a configuration or all configurations.
- 4. In the **View Last** field, select the time period of the log files you want to view. Data is displayed depending on your selections.

Below are definitions of the information shown for each log file.

**Log File Configuration Name** - The name for each configuration appears in the upper left of its displayed listing.

**Type of Log File** - This is the log file source type.

**Path** - This is the directory path of the log files.

**Log Name** - This column shows the name of validated files.

**Start Time** - This column shows the date and time of the first record in the log file.

**Stop Time** - This column shows the date and time of the last record in the log file.

**Status** - This column shows the status of log files for report generation purposes, using the three codes defined below.

- **Valid** Log file can be used to generate reports.
- **Invalid** Log file has a problem or is not compatible with report request.
- **Pending** Validity has not yet been determined, i.e., current file has not been read yet.

# <span id="page-27-3"></span><span id="page-27-0"></span>Revalidate Log Files

This feature requires minimal use and instruction. If the product has not had a problem reading your configured log files, all log files should be valid, and you will not have to use this feature. If for any reason some log files are invalid, you should go to the **Data Management - Log Data Source - Revalidate** page. There the product will reexamine any "invalid" log files that were included in a configuration and may validate those that were previously invalid.

**NOTE 1:** For a log file to be valid, it must contain some Web-use data, i.e., it cannot be empty.

**NOTE 2:** If you have more than one data configuration, a data configuration field is displayed to allow you to choose a configuration to revalidate. You may select a single configuration or all configurations.

In some cases, the log files are invalid because the configuration is incorrect. If this is the case, you must fix the configuration in the **Data Management - Log Data Source - Setup** page. Once you have done so, you need to go back to **Data Management - Log Data Source - Revalidate** so that log files can be revalidated based on the revised configuration.

If your log files are still invalid, contact our Technical Support team. Our Support team is available Monday - Friday, 8:00 a.m. - 6:00 p.m. Eastern Time and can be reached by phone (321-953-5351) or email (support@wavecrest.net).

## <span id="page-27-1"></span>Log File Removal

The Log File Removal page allows you to delete only raw syslog log files from disk either at the current time or at the default scheduled time.

1. Go to **Data Management - Log Data Source - Delete**.

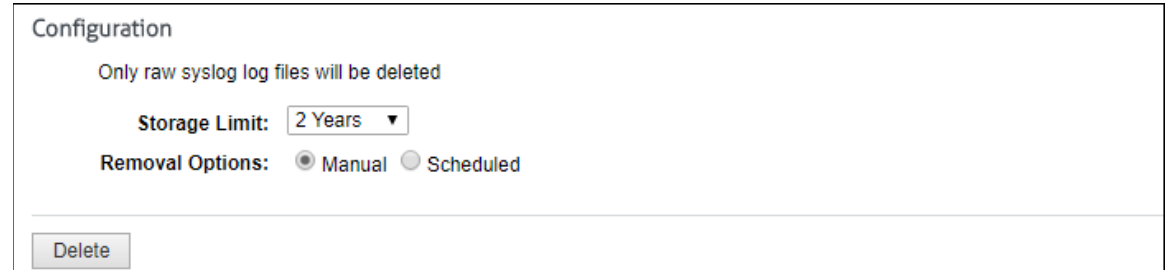

- 2. In the **Storage Limit** field, select the time period for the log files you want to retain. Log files older than this time period will be removed from disk.
- 3. For the **Removal Options** field, select **Manual** or **Scheduled**.
	- **Manual** Use this option if you want to delete your raw log files at this time.
	- **Scheduled** Use this option if you want to schedule automatic daily deletions to occur.
- 4. If you selected the **Manual** option, click **Delete**. A dialog box is displayed confirming the deletion. Click **Delete**.
- 5. If you selected the **Scheduled** option, your setting is automatically saved, and the Delete button is not available.

## <span id="page-27-2"></span>Report Database

The Report Database features two special-purpose databases.

**Dashboard (High-Level) Database.** This database is designed to meet a very different set of requirements. Its job is to store high-level data that is used to generate sophisticated, summary-level trending charts on the Dashboard.

**Mass Storage (Low-Level) Database.** This highly scalable database is designed to store huge amounts of detailed, low-level Web-use data. The reports that are supported by this database include audit detail reports that provide every URL visited by a user, every category, or every domain.

# <span id="page-28-0"></span>Enable the Report Database

Before using the optional Report Database, you must enable it. When you do so, the product imports your log file data into the Dashboard (high-level) and Mass Storage (low-level) databases. These databases greatly increase the speed with which Web-use reports can be generated. With the Report Database enabled, you can also **export data** to external applications.

**NOTE:** If the Report Database is disabled, URLs will not be hyperlinked in audit detail reports.

- 1. Go to **Data Management - Report Database - Configuration - Enable**.
- 2. Select the **Enable** option to enable the Report Database.

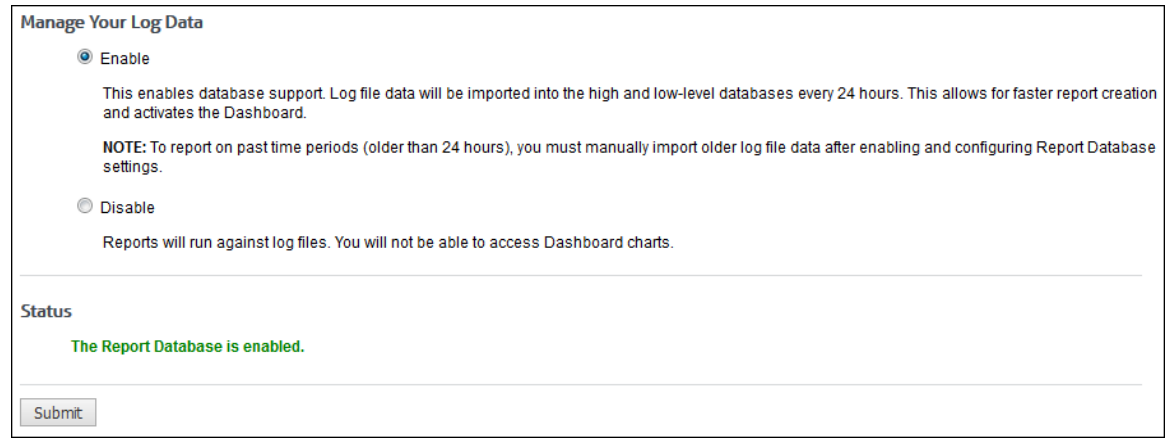

3. Click **Submit**.

# <span id="page-28-1"></span>**Settings**

On this screen you have the ability to configure the Dashboard (high-level) database and Mass Storage (low-level) database. The Dashboard (high-level) database is necessary if you want to view Dashboard data, and the Mass Storage (low-level) database is essential to using Interactive reports and getting fast reports. With the Dashboard (high-level) database, you have the option to use the default Derby database, or configure your own MySQL or MSSQL database.

### <span id="page-28-2"></span>**Dashboard (High-Level) Database Settings**

## <span id="page-28-3"></span>**Derby Configuration**

Derby is the default database for the Dashboard. No configuration is necessary once you have enabled the Report Database unless you want to change the storage limit of your Dashboard data.

1. Go to **Data Management - Report Database - Configuration - Settings**.

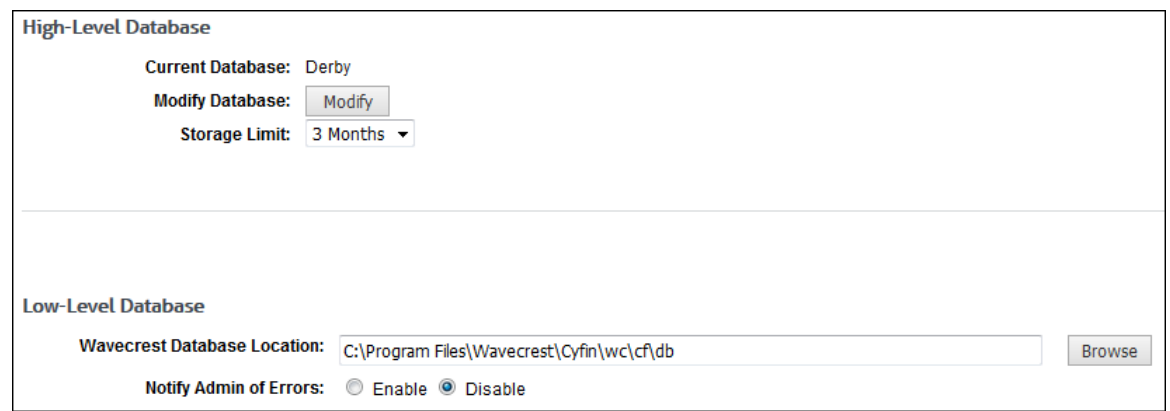

- 2. The **Storage Limit** field is set to *3 Months* by default. You may change this if necessary, and your setting will be automatically saved. Any data older than this time period will be deleted at the default scheduled time.
- 3. To make other changes, click **Modify** and a wizard will appear.

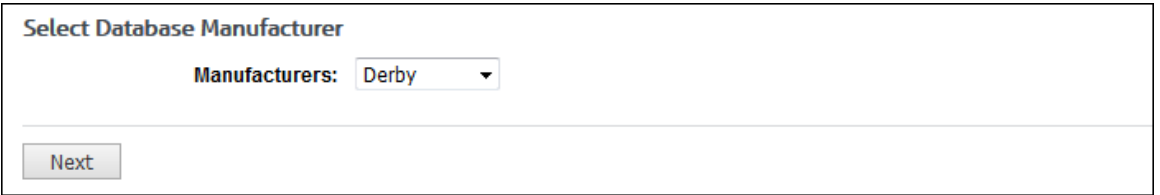

- 4. In the **Manufacturers** field, select *Derby* as the database manufacturer and click **Next**.
- 5. A screen notifying you that the next steps are optional will appear. If you want to proceed, click **Next**.

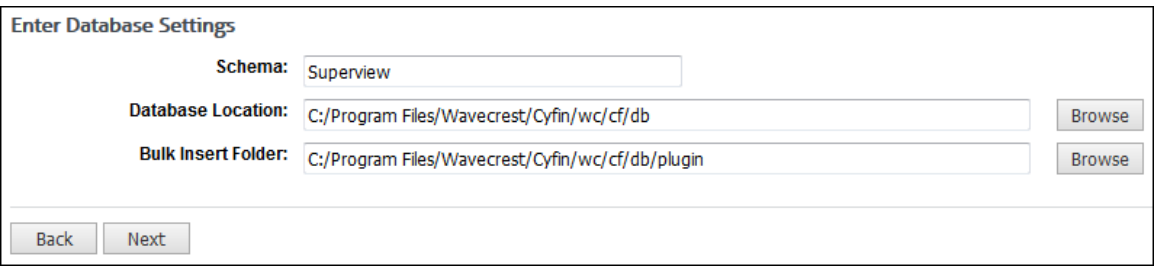

6. If necessary, change the **Database Location** and/or **Bulk Insert Folder** fields and click **Next**.

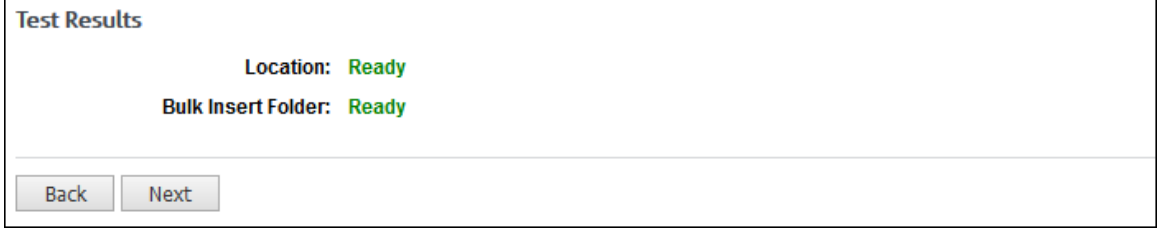

7. You should get green Ready status indicators. If so, you can go ahead and click **Next**.

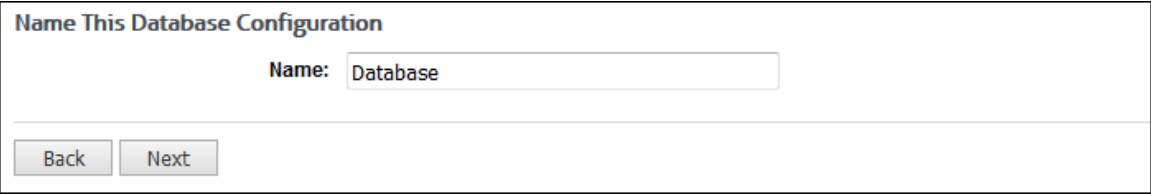

- 8. Name the database configuration and click **Next**. A message indicates that the database configuration was saved successfully.
- 9. Click **Done**.

## <span id="page-30-0"></span>**MySQL Configuration**

The initial below instructions are for creating a new MySQL database.

If you already have a MySQL Server database created, you may proceed to [Connect to MySQL](#page-31-0)  [Database.](#page-31-0)

### <span id="page-30-1"></span>**Allocate Memory to Database**

- 1. Go to the C:/Program Files/MySQL/MySQL Server 5.x/ folder and open the file my.ini in Notepad. (This could also be called my.cnf on some systems.)
- 2. Edit the file by changing the **innodb\_buffer\_pool\_size** (near the bottom of the file) value to 50% of your RAM. This is the recommended minimum. For example, if your computer has 2G of RAM, and you wish to allocate half of that to running the MySQL Server, set **innod\_buffer\_pool\_size=1024M**.
- 3. Save the file.

### <span id="page-30-2"></span>**Create Database**

### **NOTE:** See optional GUI instructions for the MySQL Query Browser below.

Option A

- 1. Open the **MySQL Command Line Client** by going to **Programs - MySQL - MySQL Server x.x - MySQL Line Client Command**.
- 2. Login as the user name "root."
- 3. Enter the command "create database Superview;"
- 4. To verify it was created, enter the command "show databases;" and you should see the database Superview present.
- 5. Restart your MySQL Service. There are two ways you can do this.
	- a. Go to **Services**, right-click the **MySQL** Service and click **Restart**.
	- b. Sign in to the **MySQL Administrator** and use the **Service Control** options. Click the **Stop** button and when it changes to **Start**, click it again.

#### Option B

- 1. Open the **MySQL Query Browser**.
- 2. Login as the user name "root."
- 3. Right-click the **Schema Explorer** and click **Create New Schema**.
- 4. In the pop-up box, enter "Superview" for the **Schema Name** and click **OK**.
- 5. Right-click in the **Schemata** pane and click **Refresh**. You should now also be able to see the Superview database.
- 6. Restart your MySQL Service. There are two ways you can do this.
	- a. Go to **Services**, right-click the **MySQL** Service and click **Restart**.
	- b. Sign in to the **MySQL Administrator** and use the **Service Control** options. Click the **Stop** button and when it changes to **Start**, click it again.

### <span id="page-31-0"></span>**Connect to MySQL Database**

1. Go to **Data Management - Report Database - Configuration - Settings**.

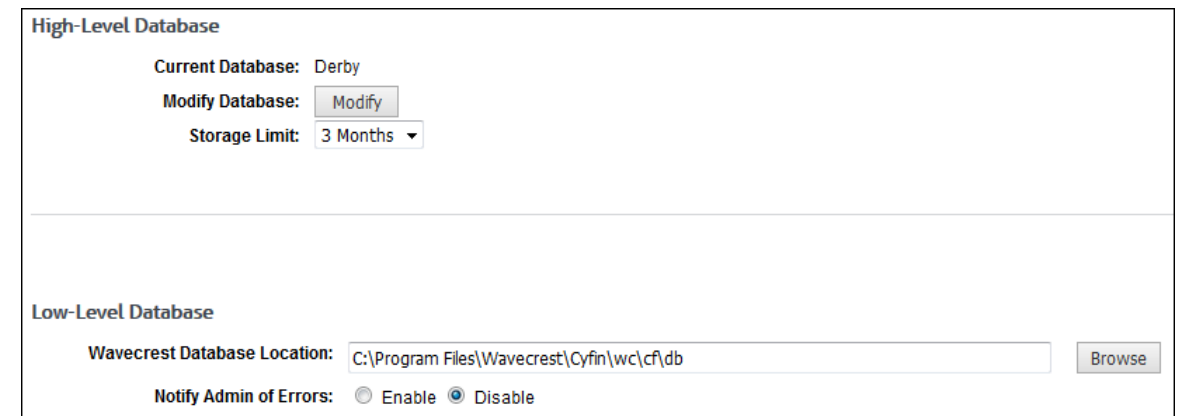

2. Click **Modify** and a wizard will appear.

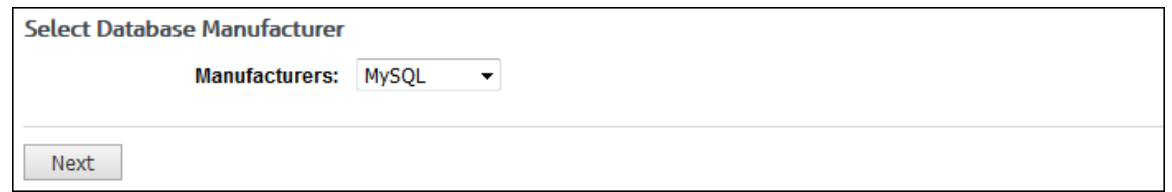

- 3. Select *MySQL* as the Database Manufacturer and click **Next**.
- 4. A screen notifying you how to create a new MySQL database will appear. These will be the same instructions as above. Once you have completed them, click **Next**.

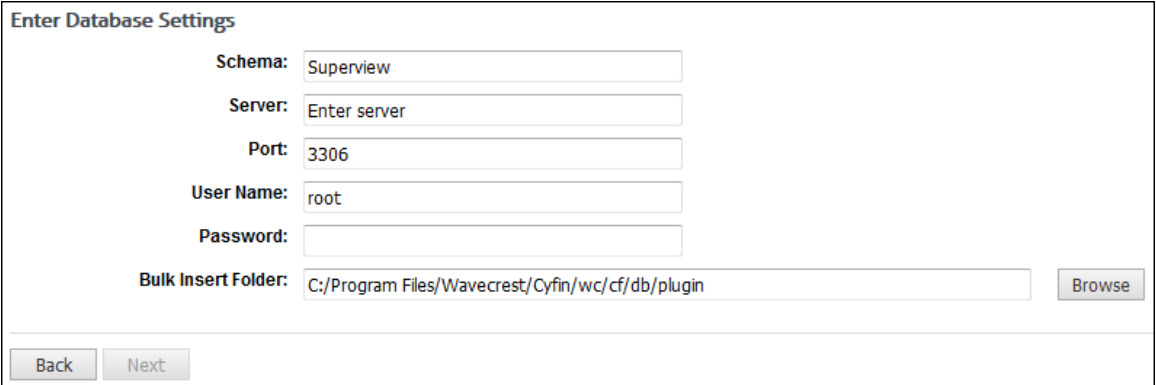

- 5. Enter the **Server**, **Port**, **User Name**, and **Password** for your MySQL database.
- 6. Type a UNC path for the **Bulk Insert Folder** field, and click **Next**.
- 7. You should get green Ready status indicators. If so, you can go ahead and click **Next**.

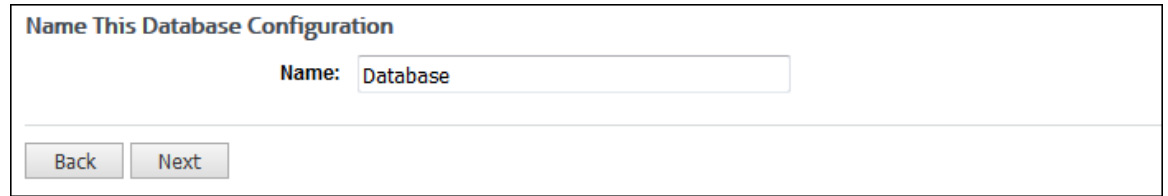

8. Name the database configuration and click **Next**. A message indicates that the database configuration was saved successfully.

### 9. Click **Done**.

## <span id="page-32-0"></span>**MSSQL Configuration**

The initial below instructions are for creating a new MSSQL database.

If you already have a MSSQL Server database created, you may proceed to Connect to MSSQL [Database.](#page-32-5)

### <span id="page-32-1"></span>**Set Up SQL Server Authentication**

- 1. Open the **SQL Server Management Studio**.
- 2. Login to your SQL server.
- 3. Right-click your SQL Server node instance in the **Object Explorer** and select **Properties**.
- 4. Select the Security page.
- 5. Under the Server authentication section, select **SQL Server** and **Windows Authentication** mode and then click **OK**.

#### <span id="page-32-2"></span>**Create Database Superview**

- 1. Right-click **Databases** under your SQL Server node in the **Object Explorer** and select **New Database**.
- 2. In the **New Database** pop-up window, enter the database name *Superview* and then click **OK**.

#### <span id="page-32-3"></span>**Configure User Permissions**

- 1. In your SQL Server node, expand Security in the **Object Explorer** until you see **Logins**.
- 2. Right-click **Logins** and select **New Login**.
- 3. In the **Login - New** popup window, enter *wavecrest* for the **Login name**.
- 4. Select the **SQL Server Authentication** option and enter a **Password** and **Confirm Password**.
- 5. Uncheck **User must change password at next login**, **Enforce password policy**, and **Enforce password expiration**.
- 6. Select the **Server Roles** page and ensure **public**, **sysadmin**, and **bulkadmin** are selected.
- 7. Select the **Status** page and ensure **Login** is enabled and click **OK**.
- 8. Close or minimize the **Microsoft SQL Server Management Studio**.

### <span id="page-32-4"></span>**Allow TCP/IP**

- 1. Open **Microsoft SQL Server 2008 - Configuration Tools - SQL Server Configuration Manager**.
- 2. Expand **SQL Server Network Configuration** and click **Protocols for MSSQLSERVER**.
- 3. If **TCP/IP** is not enabled, right-click and set it to **Enabled**.
- 4. Restart the SQL Server by selecting the server icon and clicking **Restart** for this change to take effect.

### <span id="page-32-5"></span>**Connect to MSSQL Database**

1. Go to **Data Management - Report Database - Configuration - Settings**.

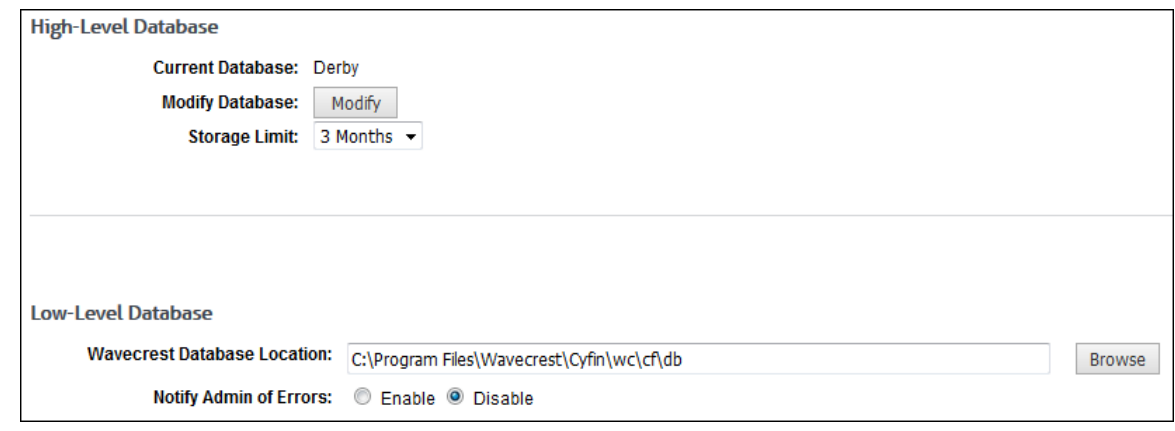

2. Click **Modify** and a wizard will appear.

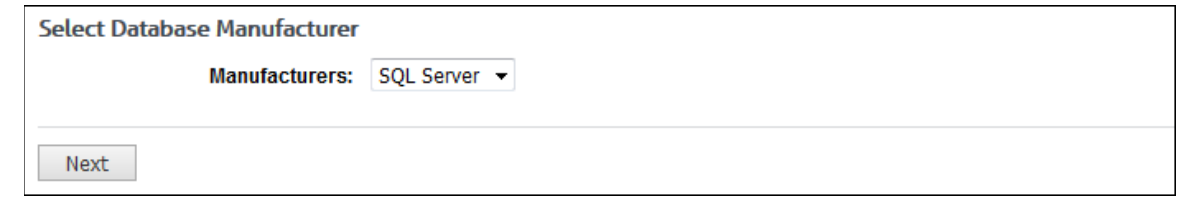

- 3. Select *SQL Server* as the Database Manufacturer and click **Next**.
- 4. A screen notifying you how to create a new MSSQL database will appear. These will be the same instructions as above. Once you have completed them, click **Next**.

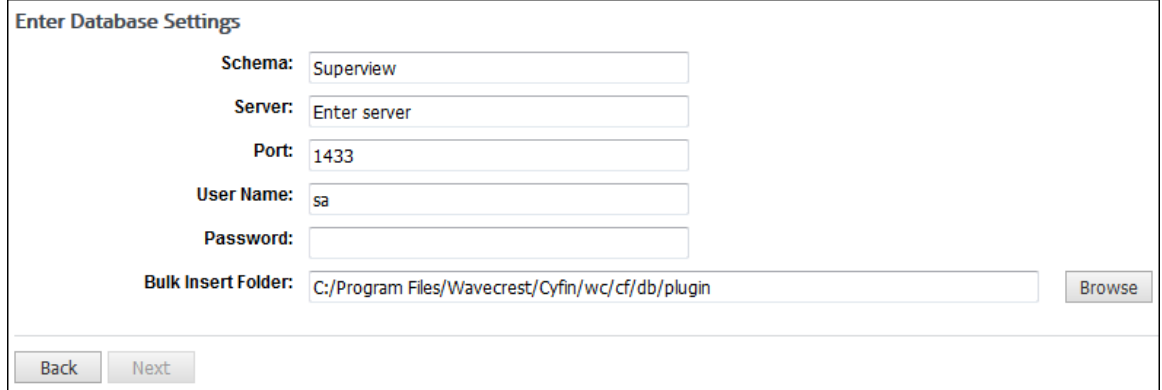

- 5. Enter the **Server**, **Port**, **User Name** and **Password** for your MSSQL database.
- 6. Type in a UNC path for the Bulk Insert Folder and click **Next**.
- 7. You should get green Ready status indicators. If so, you can go ahead and click **Next.**

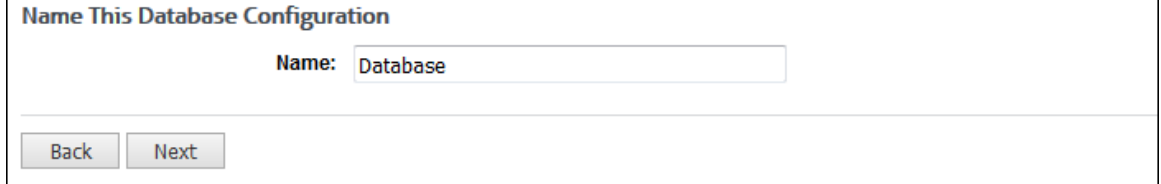

- 8. Name the database configuration and click **Next**. A message indicates that the database configuration was saved successfully.
- 9. Click **Done**.

### <span id="page-34-3"></span><span id="page-34-0"></span>**Mass Storage (Low-Level) Database**

With the **Data Management - Report Database - Configuration - Settings** screen, you can choose a location to store the imported data. It also lets you choose whether or not to receive e-mail notifications of suspected data errors, if they occur during the import.

### <span id="page-34-1"></span>**Arrays**

In arrays, the import data storage location needs to be on a shared network drive so that all servers in the array will be able to find the imported data. If that is not the case on your already configured installation, it is recommended that you save copies of all import data (.war files) to a safe location as a backup precaution. Then, change the locally configured storage path to a shared network drive location. Place copies of any preexisting (pre-array) import data in the new shared location. It is recommended that you also keep backup copies of preexisting import data elsewhere for a short amount of time to ensure that no data is lost.

**NOTE:** Test results have proven that having this location on a different physical hard disk rather than the log file configuration set previously results in much faster import time. This setup is recommended because in this scenario you are reading from one hard disk and writing to another.

1. Go to **Data Management - Report Database - Configuration - Settings**.

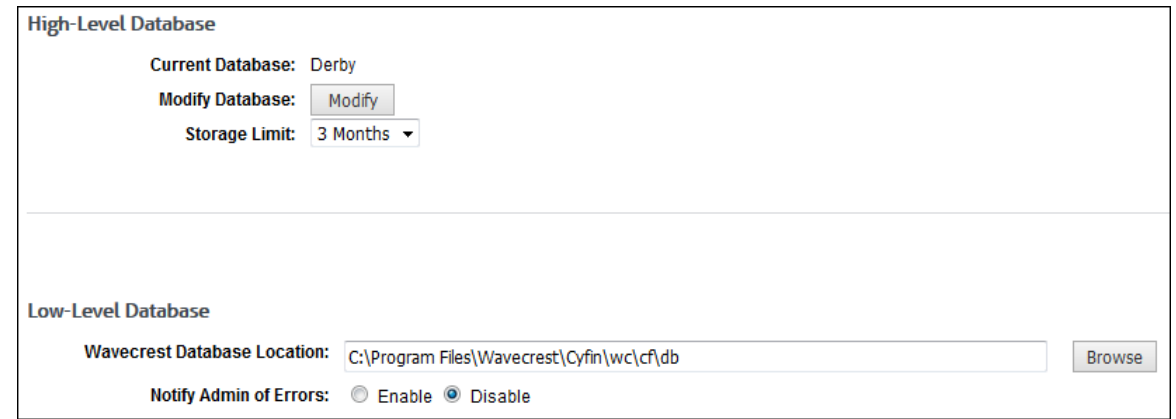

- 2. In the **Wavecrest Database Location** field, type the path or use the **Browse** button to select the database location. A dialog box is displayed confirming the change. Click **Update**.
- 3. For **Notify Admin of Errors**, select the **Enable** or **Disable** option to choose whether or not to receive e-mail notification regarding imported data errors. Your setting is automatically saved.

# <span id="page-34-2"></span>Import Log File Data

This page lets you manually import configured log files into the Report Database. When logs are available, the screen lists them and provides check boxes for selecting the logs you want to import. You can also configure the product to import the data automatically on a daily basis.

**IMPORTANT:** Because the process of importing data is memory intensive, we recommend increasing the product's memory setting on the **Settings - Memory** screen. As a general guideline, increase the setting to approximately half of the actual available memory on the computer.

**NOTE:** Importing data does not affect the original logs. This product only reads log file data; it does not modify log files in any way.

1. Go to **Data Management - Report Database - Import - Manual**. A list of logs available for importing will appear.

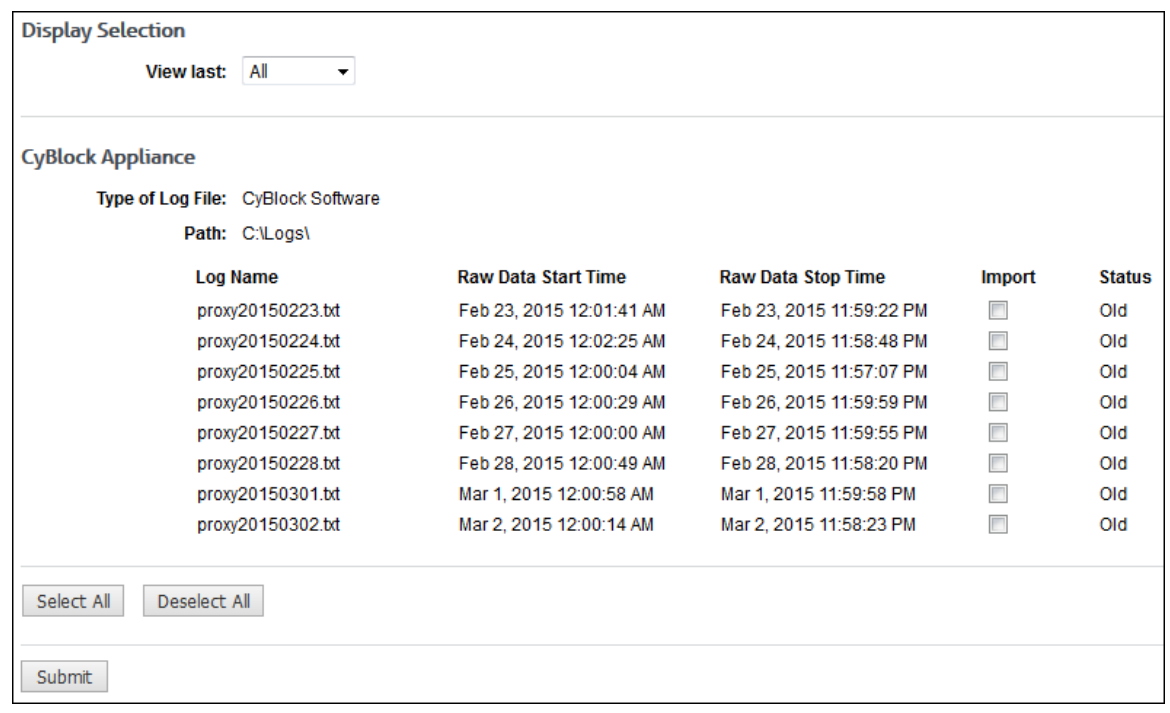

- 2. If you have more than one data configuration, the **Choose Configuration** field is displayed to allow you to choose a configuration to view. Select a configuration or all configurations.
- 3. In the **View Last** field, select the time period of the log files you want to view.
- 4. Select the **Import** check boxes of the logs that you wish to import. If you wish to import all of the logs, you can click the **Select All** button at the end of the log file list.
- 5. Click **Submit** to import the logs into the database.

## <span id="page-35-0"></span>Schedule Data Import

This screen lets you schedule the import of log files into the internal database. Be sure to enable the Report Database in order to use this feature.

**IMPORTANT:** Because the process of importing data is memory intensive, we recommend increasing the product's memory setting on the **Settings - Memory** screen. As a general guideline, increase the setting to be approximately half of the available memory on the machine.

**NOTE:** Importing data does not affect the original logs. This product only reads log file data; it does not modify log files in any way.

1. Go to **Data Management - Report Database - Import - Schedule**.

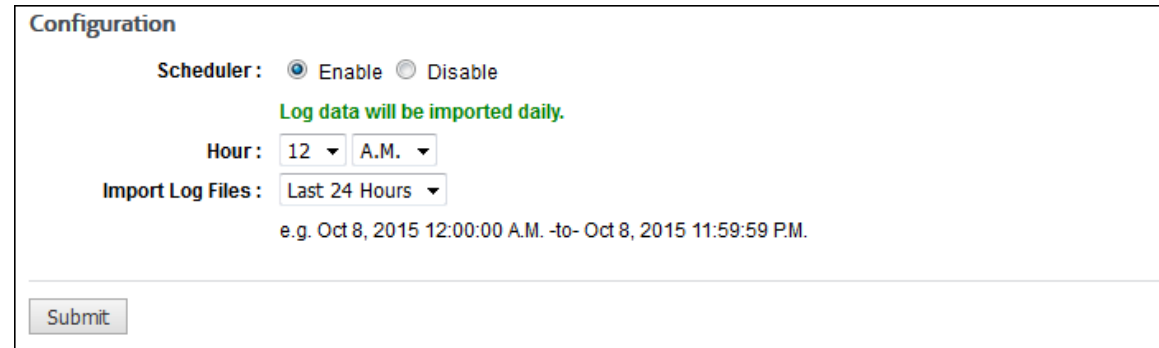
- 2. Select the **Enable** option to schedule the data import.
- 3. In the **Hour** fields, select the specific hour and time of day to begin importing data. If you have large amounts of data, you may want to schedule the data import process to run when Web traffic is low.
- 4. In the **Import Log Files** drop-down box, select if you want to import log files from the *last 24 hours* or if you want to import *all* log files.
- 5. Click **Submit** to apply your changes.

#### View Imported Data

This is a display-only feature. It displays the Report Database's imported log file data. For each imported data configuration, this screen displays the log file configuration name, type of log file, and path if applicable. For each log file, it displays the log file name, imported start date/time, imported stop date/time, and date imported.

1. Go to **Data Management - Report Database - Viewer**

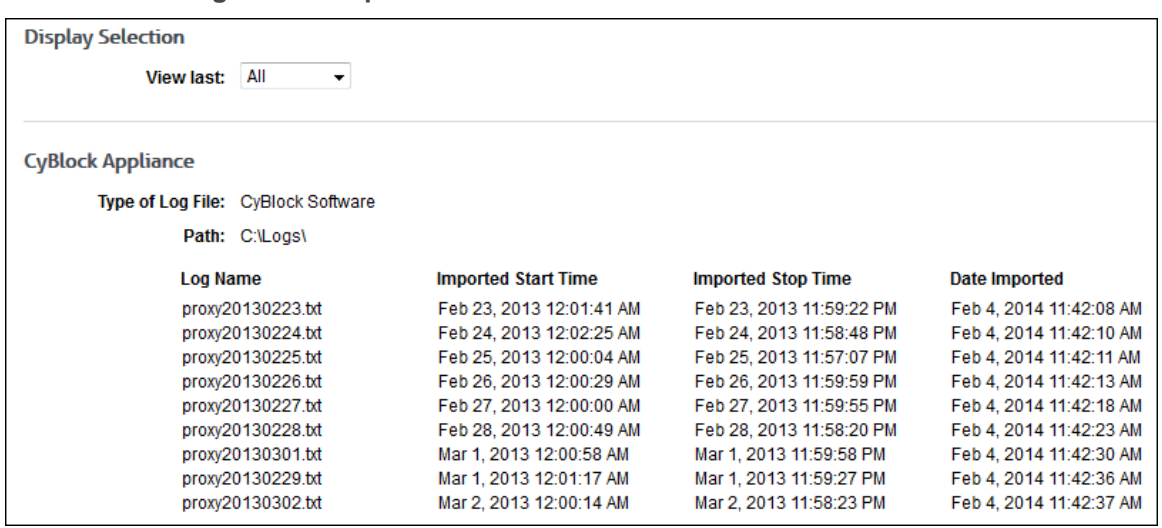

- 2. If you have more than one data configuration, the **Choose Configuration** field is displayed to allow you to choose a configuration to view. Select a configuration or all configurations.
- 3. In the **View Last** field, select the time period of the imported log files you want to view. You can use the Date Imported column to determine when data was imported.

#### Delete Data

This feature allows you to delete database data manually. You can also [schedule deletions](#page-37-0) to occur automatically once a day.

**NOTE:** Deleting database data does not affect logs or log file data. Wavecrest products only read and process log file data; they do not delete, alter, or distort log files in any way.

**CAUTION:** If you delete data from the database, you will not be able to generate Dashboard drill-down reports on that data. The product will try to reimport that data from available log files.

1. Go to **Data Management - Report Database - Delete - Manual**.

<span id="page-37-0"></span>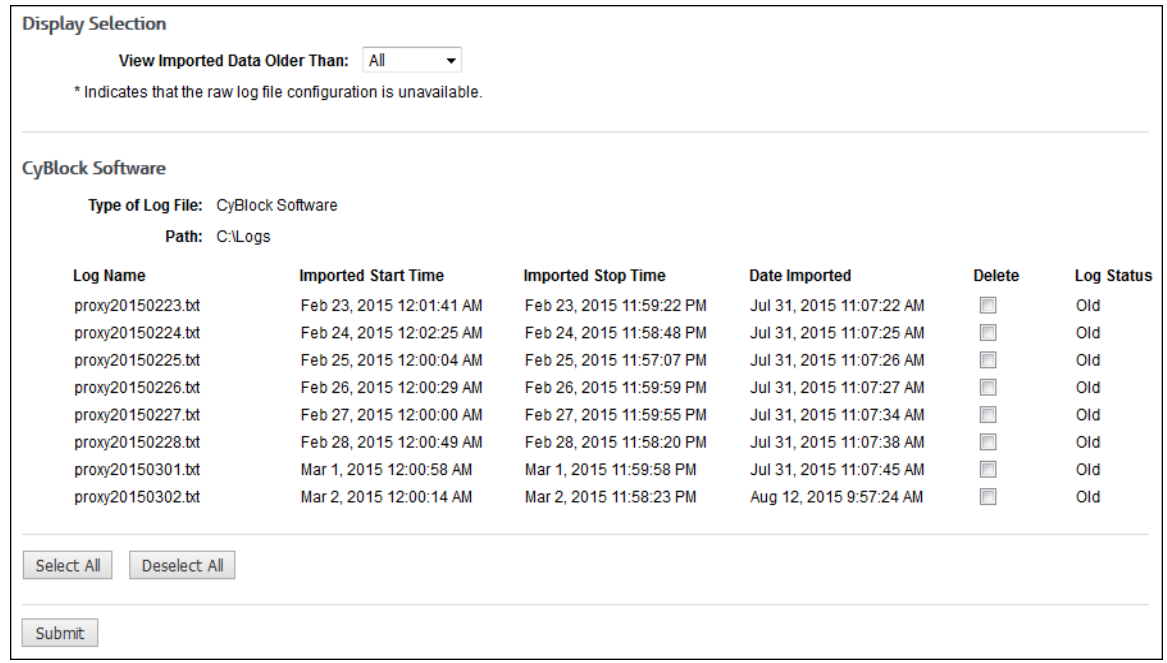

- 2. If you have more than one data configuration, the **Choose Configuration** field is displayed to allow you to choose a configuration to view. Select a configuration or all configurations.
- 3. Select the database data you want to see by using the **View Imported Data Older Than** field. You can use the Date Imported column to determine when data was imported.
- 4. Select the **Delete** check boxes of the imported data that you want to delete. If you want to delete all data, click the **Select All** button at the bottom of the page.
- 5. Click **Submit** to delete your selections.

#### Schedule Daily Data Removal

1. Go to **Data Management - Report Database - Delete - Schedule**.

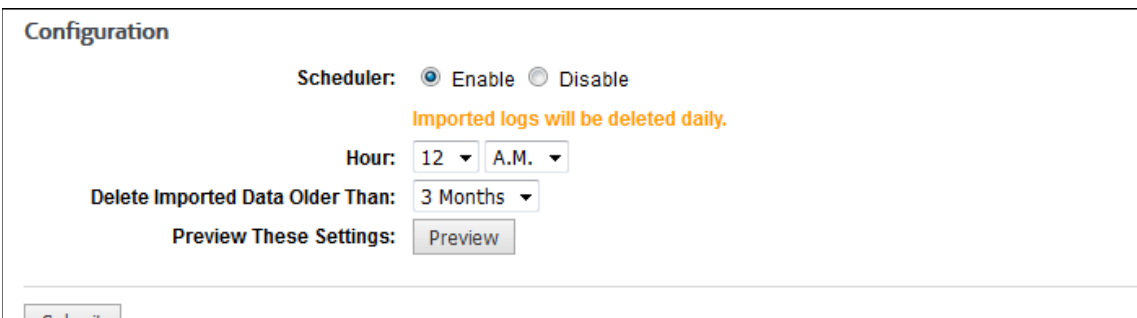

- Submit
- 2. Select the **Enable** option to schedule automatic daily deletions to occur.
- 3. In the **Hour** fields, select the specific hour and time of day to begin deleting data.
- 4. Using the **Delete Imported Data Older Than** drop-down box, select what old data you want deleted automatically.
- 5. Click **Preview** to view the data that will be deleted with these settings.
- 6. Click **Back** to return to the Schedule Daily Data Removal page.

7. Click **Submit** to apply your settings.

# User Management

### <span id="page-40-0"></span>**Introduction**

In User Management you can input and import user ID information into the product for subsequent use in reporting and/or filtering. Users can be grouped in accordance with some common characteristic, usually by department (groups). They can also be entered without grouping (IDs). The groups and IDs import process can be performed manually or automatically. You also have the option of managing your groups and IDs (users) inside the product or at your directory source.

Before importing users, you must complete the [Getting Started Checklist,](#page-14-0) which covers all setup procedures to get the product running. Once you have completed the product setup, you need to understand the product's grouping structure, which is discussed below.

The product consists of a core grouping structure for groups and IDs that can be used as is or expanded to fit your organization and its policies. The core structure cannot be deleted or changed. It contains a single top-level group called "Enterprise" and two subordinate groups called "Ungrouped IDs" and "VIP." You can add additional subordinate groups and/or individual IDs to Enterprise if desired.

The functions of these core groups are as follows:

- **Enterprise** The Enterprise group encompasses all monitored users, specifically those Internet and/or intranet users whose IDs are made available to the product. For example, if Enterprise is specified during the setup of a report, all monitored users who accessed Web sites during the requested time frame will be included in the report. This will occur whether or not the user population has been subdivided into lower-level groups.
- **Ungrouped IDs** This group is a subgroup to Enterprise. If you do not need user-grouping, all users can be placed in the Ungrouped IDs group. In that case, there would be no need to set up additional groups. On the other hand, if user-grouping is set up, Ungrouped IDs can be used as a "holding area" for IDs until they can be moved into your specific groups.
- **VIP** This group is another subgroup to Enterprise. It is used to exclude designated individuals from reports. When IDs are placed in this group, users' Web activity will not appear in reports.

Next, you must decide whether or not you will use grouping. Using groups lets you apply different Web policy and report settings for each group. Even if you wish to use a universal Web-use policy for the entire company, you may wish to have individual department or division reports run and sent to their respective managers only. Grouping is also recommended if upper management or administrators want to see employee Web-use activity.

If you choose not to use grouping, we recommend that you place all of your users in Ungrouped IDs. You can populate Ungrouped IDs three different ways.

- When high-level reports such as Site Analysis are run, all new IDs in the log files (those not previously found) will be placed automatically in Ungrouped IDs.
- You can import IDs into Ungrouped IDs.
- **You can manually add IDs to Ungrouped IDs.**

In this section, you will find instructions on how to:

- **Edit Users** Manually add groups and IDs or add them after your initial import, as well as delete, move, and modify groups and IDs.
- **Manage Users** Specify how users will be managed. Completing this section is required (mandatory) before importing any groups and IDs.
- **Import Users** Import from Active Directory or a text file.
- **Search Users** Search for an ID, its group, and its policy settings.
- **Logon Accounts** Change the password for accounts; and add, edit, and delete accounts.

# <span id="page-41-0"></span>Add Group or ID

If you do not want to import groups and IDs, you can manually add each group or ID in the product. Even if you imported your groups and IDs, you can add more if you chose to manage your groups and IDs inside the product (see [User Management -](#page-45-0) Import Users - Manage). If you chose to manage them outside the product, you can only add groups and IDs to your directory source and reimport. This page will not be available to you.

**NOTE:** If you plan to have groups, we recommend that you create all groups first before creating the IDs to go in each group.

1. Go to **User Management - Edit Users - Add**. The Add Group or ID page is displayed.

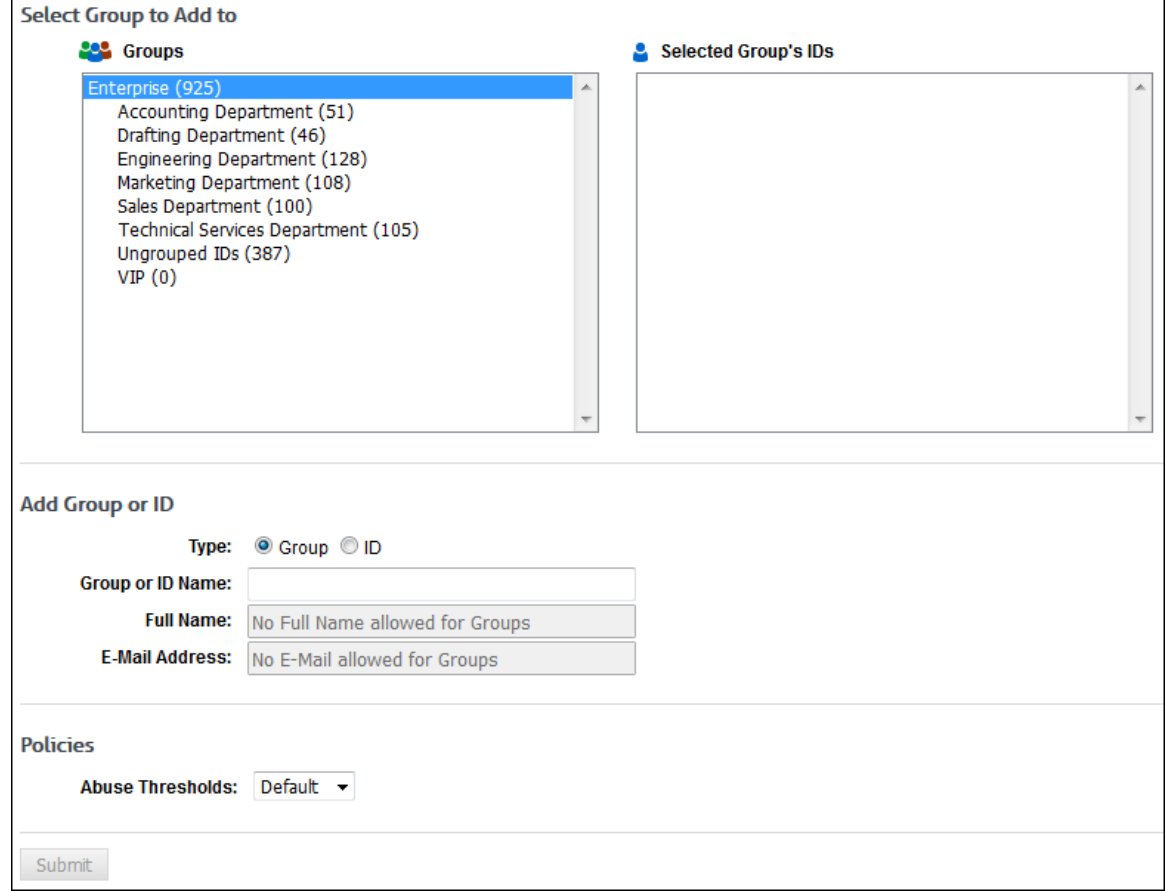

2. In the **Groups** box, select the "parent" group to which you wish to add the group (for example, Enterprise).

**NOTE:** Groups can only be added to other groups. A group cannot be added to an ID.

- 3. Under **Add Group or ID**, complete the following fields:
	- **Type** Select the **Group** option.
	- **Group or ID Name** Type the name of the group you are adding (for example, Sales).
	- **Full Name** This field will be unavailable because it does not apply to groups.
	- **E-Mail Address** This field will be unavailable because it does not apply to groups.
- 4. In the **Abuse Thresholds** field, select a policy to apply to the selected group or ID. See [Abuse](#page-124-0)  [Thresholds.](#page-124-0)
- 5. Click **Submit** to add the new group.

6. To add an ID to a group, select the group in the **Groups** box to which you wish to add the ID.

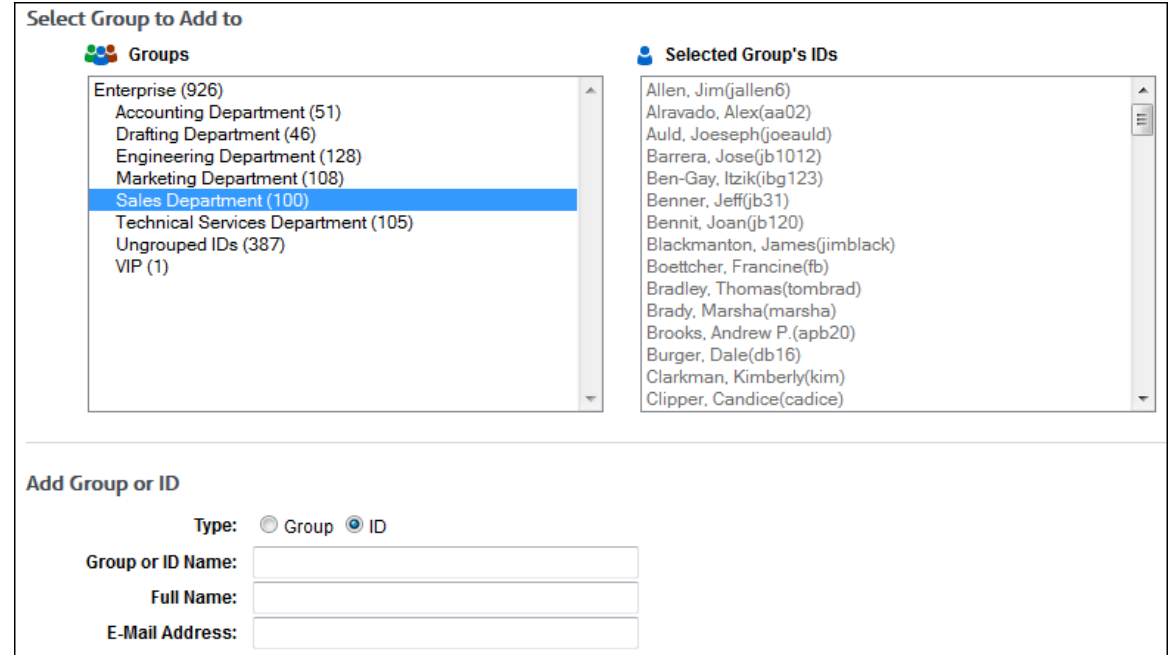

**NOTE:** IDs can only be added to groups. An ID cannot be added to another ID.

- 7. Under **Add Group or ID**, complete the following fields:
	- **Type** Select the **ID** option.
	- **Group or ID Name** Type the ID name (for example, bsmith).
	- **Full Name** Type the full name of the person you are adding.
	- **E-Mail Address** This field is not being used at this time.
- 8. Complete the remaining fields as described above.
- 9. Click **Submit** to add the new ID.

#### Delete Groups or IDs

This page allows you to delete one or more groups or IDs. Each deletion of a group or ID is performed one at a time.

1. Go to **User Management - Edit Users - Delete**. The Delete Groups or IDs page is displayed.

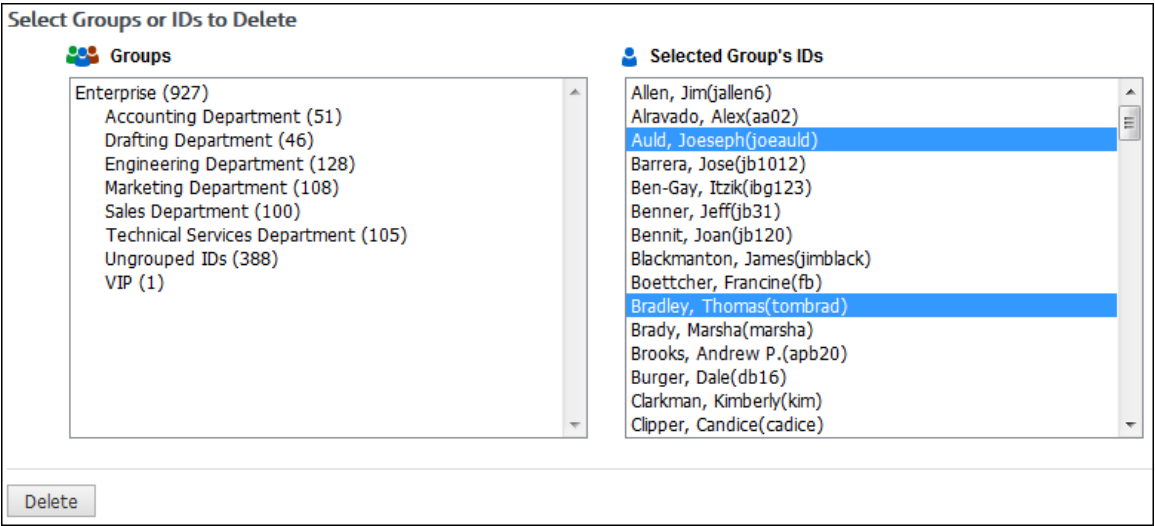

- 2. Under **Select Groups or IDs to Delete**, click the group or ID that you want to delete so that it is highlighted.
	- To select consecutive groups or IDs, click the first group or ID. Then hold down SHIFT and click the last group or ID you want to delete.
	- To select nonconsecutive groups or IDs, click the first group or ID. Then hold down CTRL and click the additional groups or IDs you want to delete.
	- To unselect a group or ID, hold down CTRL and click the selected group or ID.
- 3. Click **Delete** to delete the group or ID.

#### Move Groups or IDs

This page allows you to move one or more groups to another group and move one or more IDs from one group to another group.

1. Go to **User Management - Edit Users - Move**. The Move Groups or IDs page is displayed.

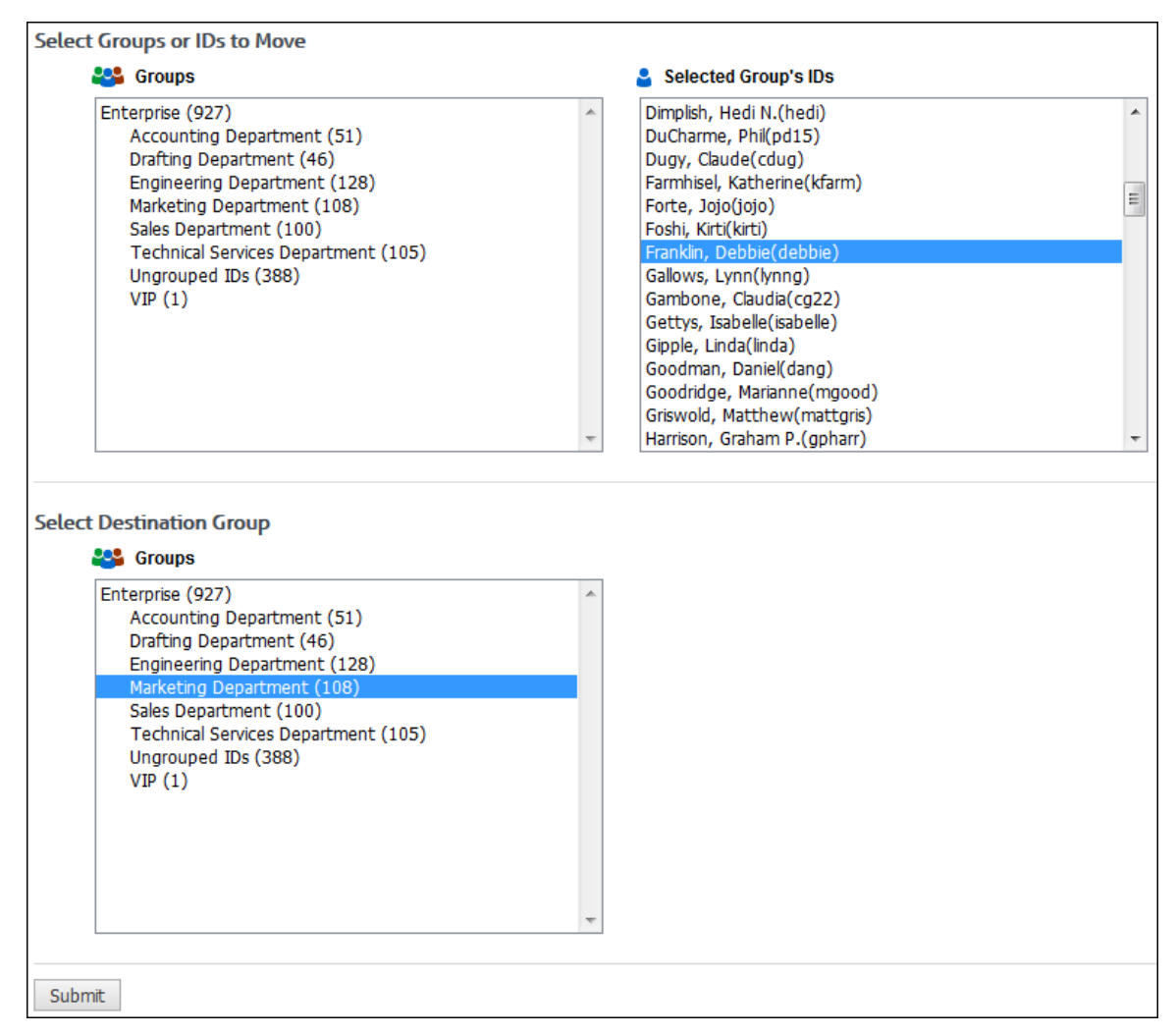

- 2. Under **Select Groups or IDs to Move**, click the group or ID that you want to move so that it is highlighted.
	- To select consecutive groups or IDs, click the first group or ID. Then hold down SHIFT and click the last group or ID you want to move.
	- To select nonconsecutive groups or IDs, click the first group or ID. Then hold down CTRL and click the additional groups or IDs you want to move.
	- To unselect a group or ID, hold down CTRL and click the selected group or ID.

**NOTE:** Do not select *Enterprise*. It cannot be moved or made subordinate to another group.

3. Under **Select Destination Group**, click the group to which you want to move your previously selected group or ID.

**NOTE:** The destination group must be different from the group to be moved. Also, a "parent" group (such as Ungrouped IDs) cannot be moved into one of its subordinate "child" groups (for example, a newly created group under Ungrouped IDs named "Sales").

4. Click **Submit** to move the group or ID.

# Modify Group or ID

1. Go to **User Management - Edit Users - Modify**. The Modify Group or ID page is displayed.

<span id="page-45-0"></span>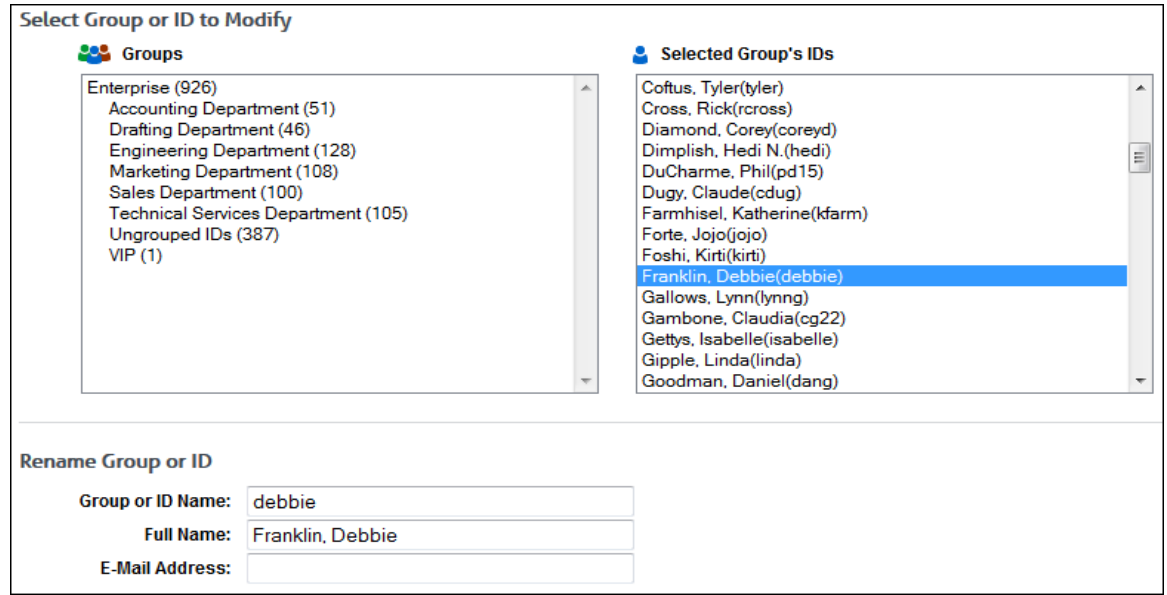

2. Under **Select Group or ID to Modify**, click the group or ID that you want to modify so that it is highlighted.

**NOTE:** When changing group policies, subgroups are not affected; it only changes the policy for IDs in the selected group. Therefore, if you want to change a policy for a group's subgroups, you must change the policy for each subgroup.

- 3. Under **Rename Group or ID**, make changes to the group name, or ID name and person's full name as necessary. If modifying a group, the **Full Name** and **E-Mail Address** fields will be unavailable because they do not apply to groups.
- 4. Make your changes to the remaining fields as described in [Add Group or ID.](#page-41-0)
- 5. Click **Submit** to apply your changes.

#### Manage Users

Before you begin importing groups and IDs, you must decide where you want to modify your groups and IDs: Inside the Product or Outside the Product. Both options are discussed below.

#### **Inside the Product (Default)**

This option lets you add, delete, move, or modify groups and IDs within the product after an import from Active Directory or a text file. Each time groups and IDs are imported, whether manually or scheduled from Active Directory or a text file, only new groups and IDs will be imported. (The new groups and IDs imported will be based on your selected groups in your import configuration setup.) Your existing groups and IDs will not be modified.

**NOTE:** If you wish to have any users in the VIP Group, you MUST use this option.

#### **Outside the Product**

This option will not let you add, delete, or move groups and IDs within the product. It will not let you rename a group or ID in the product. All of these changes must take place in the directory from which you are importing groups and IDs. Each time groups and IDs are imported, whether manually or scheduled from Active Directory or a text file, all groups and IDs will be updated to identically match that configuration.

**NOTE:** The Inside the Product option is the default because most administrators will not use the same grouping method from the directory source for the product. Most of the time, the directory source is grouped according to your network setup and not according to how you want to apply Web-use policies.

1. To make your selection, go to **User Management - Import Users - Manage**.

**Required Setup for Import** 

Where do you want to manage additions, deletions, locations and renaming of imported Groups and IDs? (The default option is "Inside the Product") <sup>O</sup> Inside the Product (Default)

This option lets you add, delete, and move Groups and IDs within the product after importing from Active Directory or a Text file. Each time Groups and IDs are imported, whether manually or scheduled from Active Directory or a Text file, only new IDs will be imported. Your existing users will not be modified

**Coutside the Product** 

This option will not let you add, delete, or move Groups and IDs within the product. It will also not let you rename a Group or ID. All of these changes must take place in the directory from which you are using to Import Groups and IDs. Each time Groups and IDs are imported, whether manually or scheduled from Active Directory or a Text file, all Groups and IDs will be updated to identically match that configuration.

Submit

- 2. Select **Inside the Product** or **Outside the Product**.
- 3. Click **Submit** to apply your change.

#### Active Directory Setup

If you have not completed the [Manage Users](#page-45-0) section, do so first before getting started with importing groups and IDs. There are two ways to import your groups and IDs. You can configure to import your groups and IDs from (1) Active Directory or (2) a text file. If you choose to import from Active Directory, you have the option of creating a scheduled import to occur once every 24 hours.

1. To create an Active Directory configuration to be imported, go to **User Management - Import Users - Active Directory - Setup**.

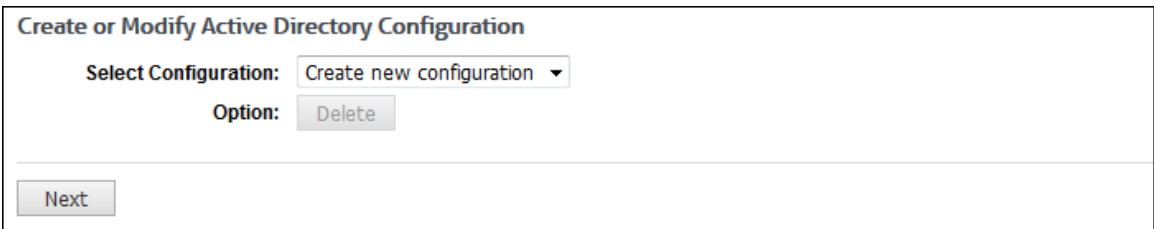

2. Leave the default selection set at *Create new configuration* and click **Next**.

**NOTE:** If you ever want to make changes to any of your configurations, use the drop-down arrow, select the configuration that you want to change, and click **Next**. Make your changes where needed. Make sure you go through the entire wizard to submit your changes.

3. Now you must configure the connection to your Directory Server.

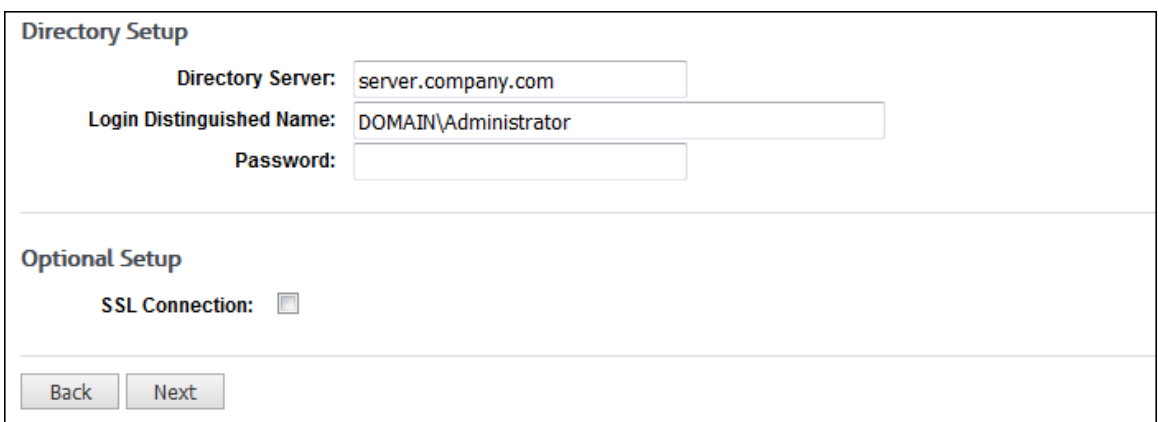

- 4. Enter your appropriate information in the following fields: **Directory Server**, **Login Distinguished Name**, and **Password**.
- 5. To import from Active Directory using an SSL connection, select the **SSL Connection** check box.
- 6. Click **Next**.
- 7. Both **Connection Status** and **Authentication Status** indicators should appear green on the Active Directory Test Results screen. If both are green, click **Next**. If either status is red, click **Back** and double-check your Directory Setup settings.

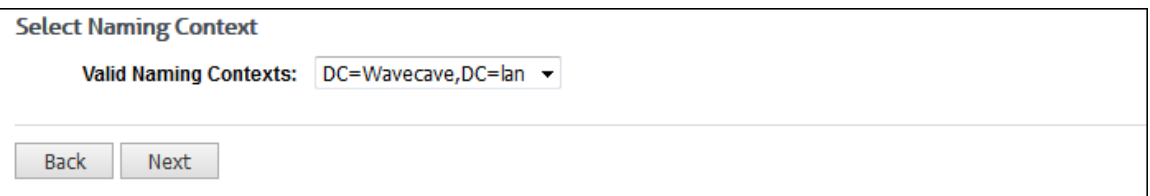

8. Select the **Valid Naming Contexts** and click **Next**.

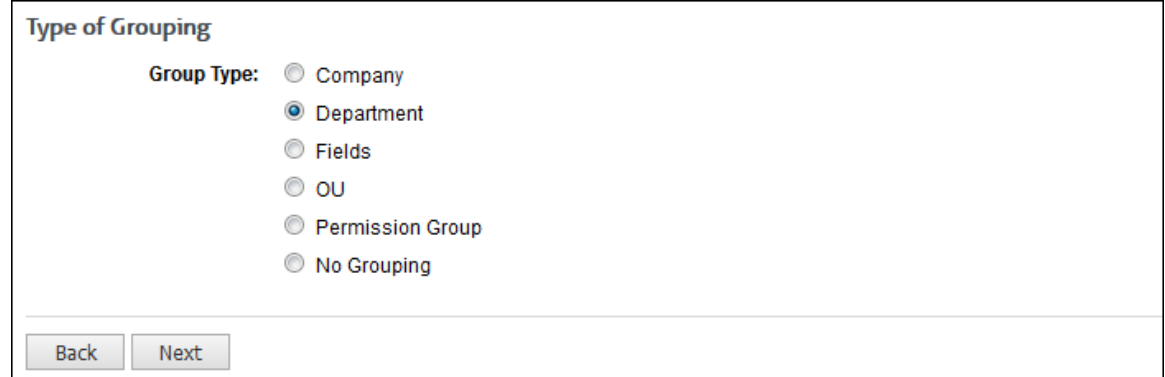

9. Select the proper grouping type (such as Department or OU) and click **Next**.

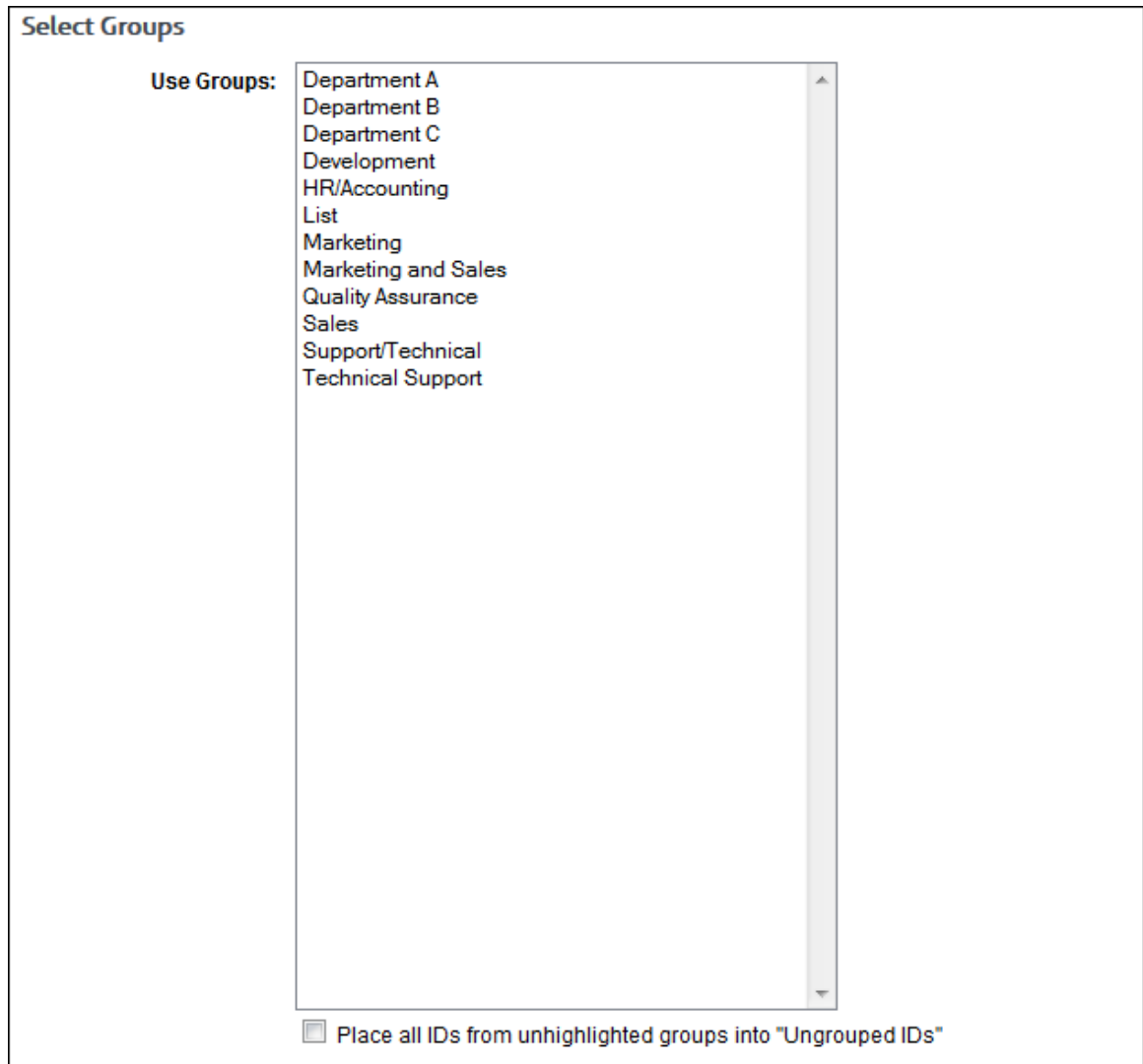

 If you selected **Fields**, you will see the Map Fields to Groups screen. Enter the name of each field. To add a new field, click the green plus icon.

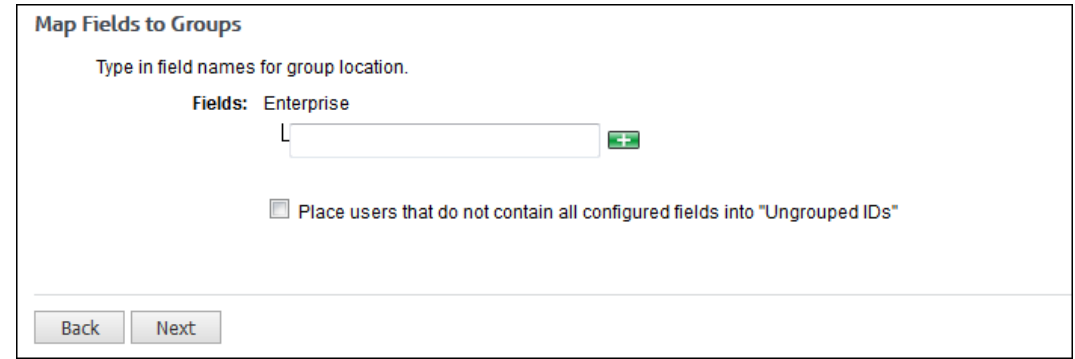

10. On the Select Groups screen, select the groups to be imported by clicking them, so they are highlighted. If you want to select multiple groups, hold down the CTRL key and click the groups you want imported.

 $\blacksquare$ 

**NOTE 1:** If you do not highlight any groups, all groups and IDs will be imported. This is the preferred option if you want all new groups and IDs imported with each import. Otherwise, only new IDs in your selected groups will be imported, and you will have to go back to your import configuration and select any new groups so that they will also be included in the import.

**NOTE 2:** If you want to place the users from the unhighlighted groups into Ungrouped IDs, select the **Place all IDs from unhighlighted groups into "Ungrouped IDs"** check box at the bottom of the screen. This option can be helpful, i.e., it will use the Ungrouped IDs group as a "holding tank" while you decide where to assign certain IDs.

**CAUTION:** If you select the check box and do not select any groups, all IDs will be placed in Ungrouped IDs. Remember that if you are managing your groups and IDs outside the product, you will not be able to move any of your groups and IDs in the product.

11. Once you have selected the groups that you want to import, click **Next**.

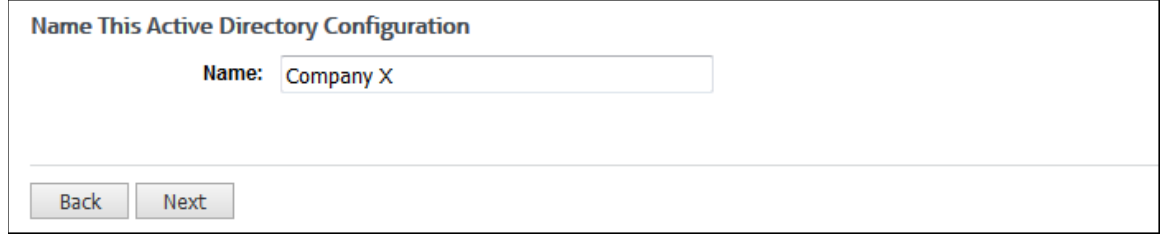

- 12. In the **Name** field, type a name for this Active Directory configuration, and click **Next**.
- 13. You should see a successful configuration message. You now have the option to create another configuration by clicking **Done** or import groups by clicking the **import** link.

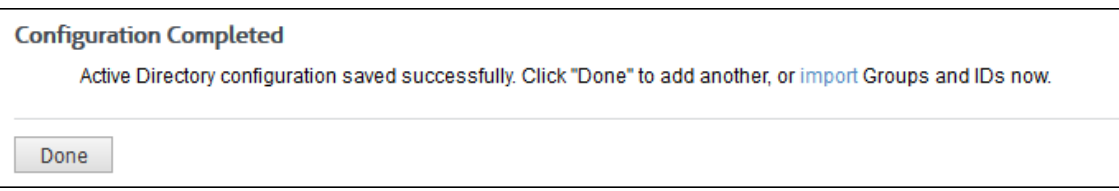

### Import Users From Active Directory

This page allows you to import your Active Directory groups and IDs manually or schedule an import on an hourly basis or at a specific hour every 24 hours.

1. To import users from your Active Directory configurations, go to **User Management - Import Users - Active Directory - Import**.

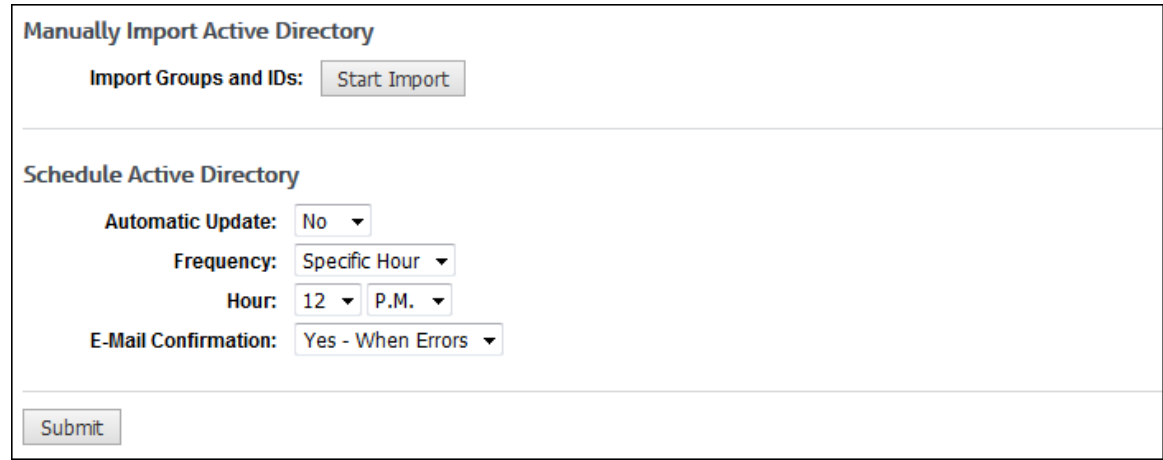

2. To receive an e-mail confirmation of a manual import, make a selection in the **E-Mail Confirmation** field, and click **Submit**.

3. To import the groups and IDs manually, click **Start Import**. If your import is successful, you should receive the following message.

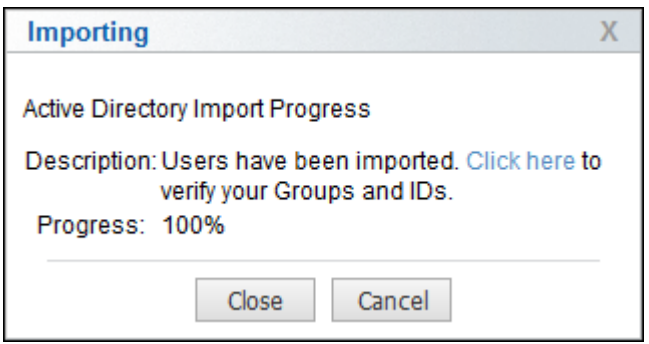

- 4. Click the link to view all of your imported groups and IDs, or close the window.
- 5. Every time you want to update your groups and IDs, you will need to click **Start Import** unless you schedule daily updates.
- 6. To schedule an import, in the **Automatic Update** field, select *Yes*. If you ever want to stop the scheduled import, you will need to return to this page and change the **Automatic Update** field to *No*.
- 7. In the **Frequency** field, select *Hourly* or *Specific Hour* if you want to schedule imports to occur every hour or at a certain hour respectively.
- 8. If you selected the Specific Hour option, in the **Hour** fields, select the specific hour and time of day that you want the import to occur every 24 hours. For both Hourly and Specific Hour options, the import will take place at the top of the hour.
- 9. In the **E-Mail Confirmation** field, select whether or not you wish to receive an e-mail for the import.
- 10. Click **Submit** to save your changes.

#### Import Users From Text File

This page allows you to import your groups and IDs from a text file. Your text file should be no greater than 1 MB in size. For instructions on creating your text file, see [Appendix A.](#page-132-0)

1. Go to **User Management - Import Users - Text File**.

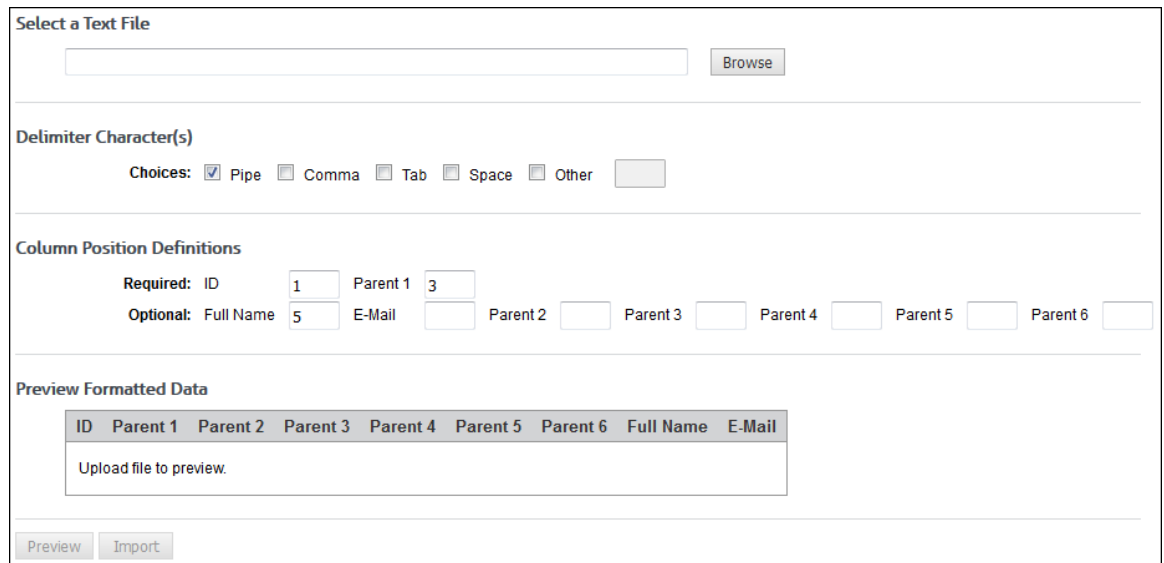

2. Under **Select a Text File**, type the file name or click the **Browse** button to locate the file you want to import.

**NOTE:** Depending on your browser, this page may render differently.

- 3. Under **Delimiter Character(s)**, select the check boxes for the delimiters that you used in your text file.
- 4. Under **Column Position Definitions** for the two **Required** fields (columns), enter column numbers that correspond to the left-to-right column positioning of those fields in the text file. Column numbers range from 1 to 6.
- 5. If any of the **Optional** fields (columns) are used in the text file, enter column numbers that correspond to the left-to-right column positioning of those fields in the text file. Column numbers range from 1 to 6.
- 6. Click the **Preview** button to check that your data is in the correct columns. If it is not, doublecheck and reenter your values for **Column Position Definitions**.

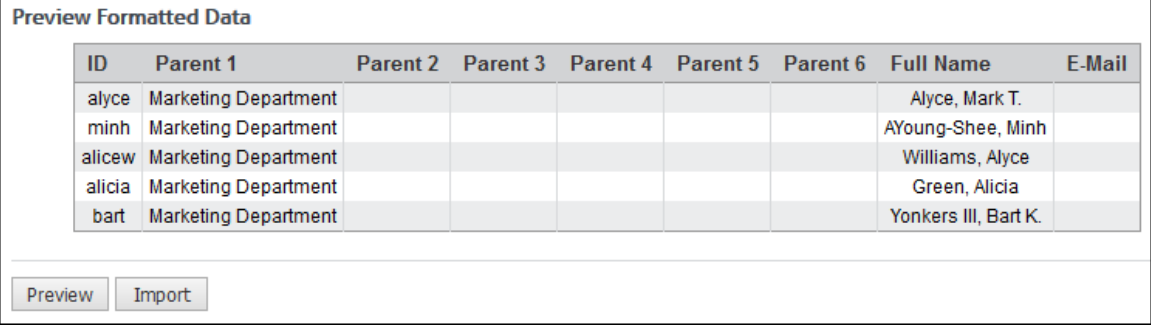

7. When your data is in the correct columns, click **Import** to import your groups and IDs.

**NOTE:** Configured text file imports will occur at midnight each day.

**CAUTION:** If you have both a text file and an Active Directory import configured, whenever an Active Directory import occurs, the text file will also import along with it.

# Synchronize Groups and IDs With Cyfin

For CyBlock Appliance customers, when the appliance serial number and activation key are entered on the Settings - License screen in Cyfin for remote logging, this screen becomes available.

Once you have completed importing or adding your groups and IDs in the CyBlock Appliance interface, you can set up the Cyfin interface to automatically synchronize groups and IDs with the appliance. This synchronization will happen automatically every hour.

1. Go to **User Management - Import Users - Appliance**.

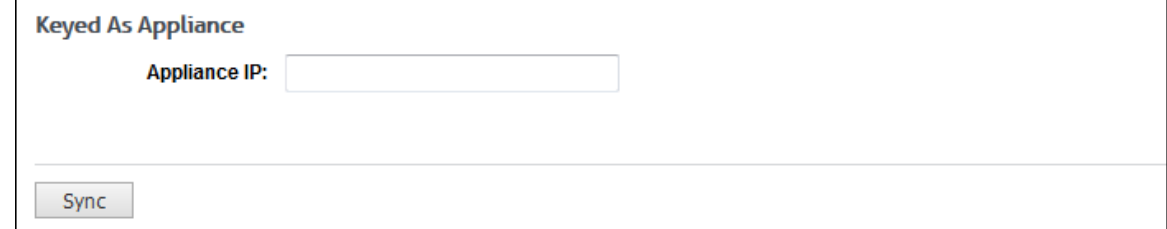

- 2. Type the IP address of CyBlock Appliance in the **Appliance IP** field.
- 3. Click **Sync** and groups and IDs will synchronize with the appliance and auto-sync every hour.
- <span id="page-52-0"></span>4. If you ever need to manually synchronize groups and IDs, come to this page and click the **Sync** button.
- 5. To stop the synchronization, remove the CyBlock Appliance IP address from the **Appliance IP** field, and click **Sync**.

# Search for an ID

For any reason, if you need to quickly find a group to which an ID is assigned or view the policy settings for a user ID, this page will give you a quick view of that information.

- 1. Go to **User Management - Search Users**. The Search for an ID page is displayed.
- 2. Under **Enter ID or Full Name**, in the **Search** field, begin typing the ID or name of the monitored user. Users with a matching ID or name will be displayed in a drop-down box.

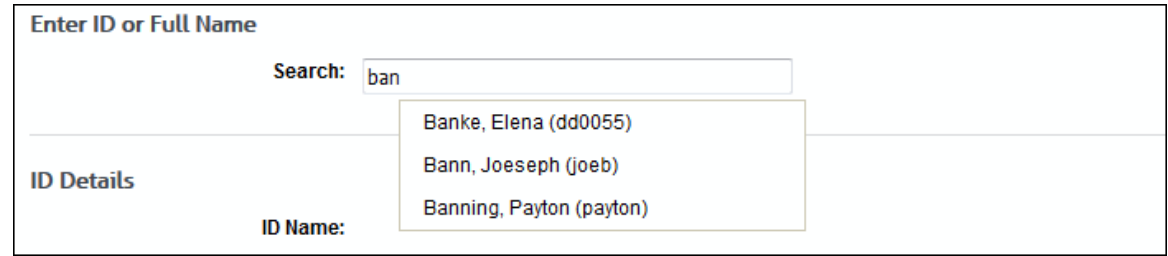

3. Click the entry that you want to view. The details for the ID are displayed including group location and policy settings.

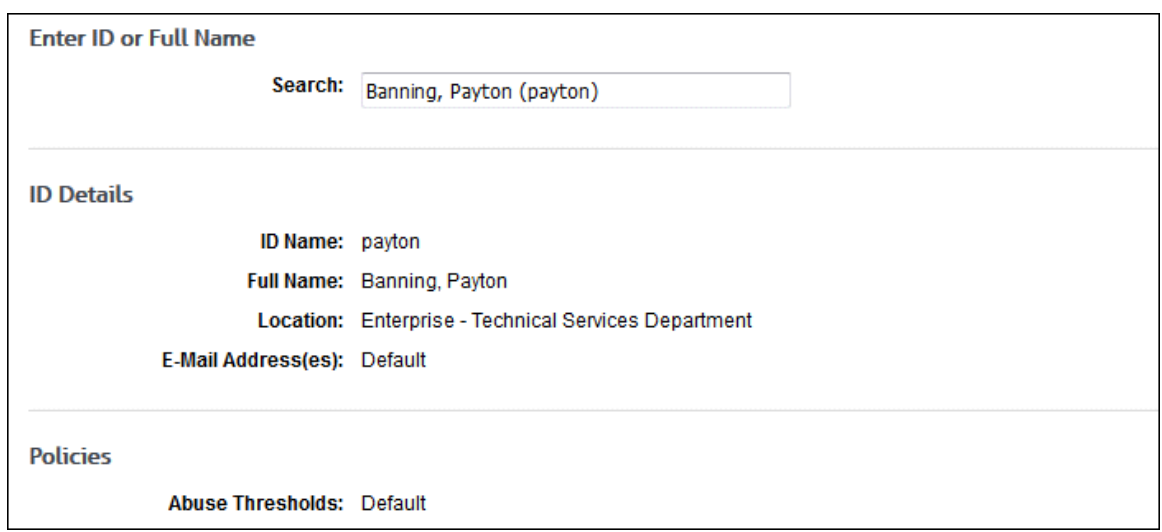

# Change Your Password

This page allows you to update the password for your account. You are required to do this before using the product in order to change the temporary password assigned by the system. You may also use this page to change your password at any time.

**NOTE:** In an array configuration, the administrator password must be made exactly the same on all secondary servers in the array. Once you have logged on to the product on the secondary servers, you will need to change the default password to match that of the primary. The passwords for all products in the array must be the same.

- 1. The Change Your Password page is triggered in many ways including:
	- **When [adding](#page-53-0) a logon account and using the Generate New Password option.**
- <span id="page-53-0"></span> When logged on as an administrator, clicking the key icon on the Logon Account Management pages.
- **When [editing](#page-55-0) a logon account and using the Generate New Password option.**

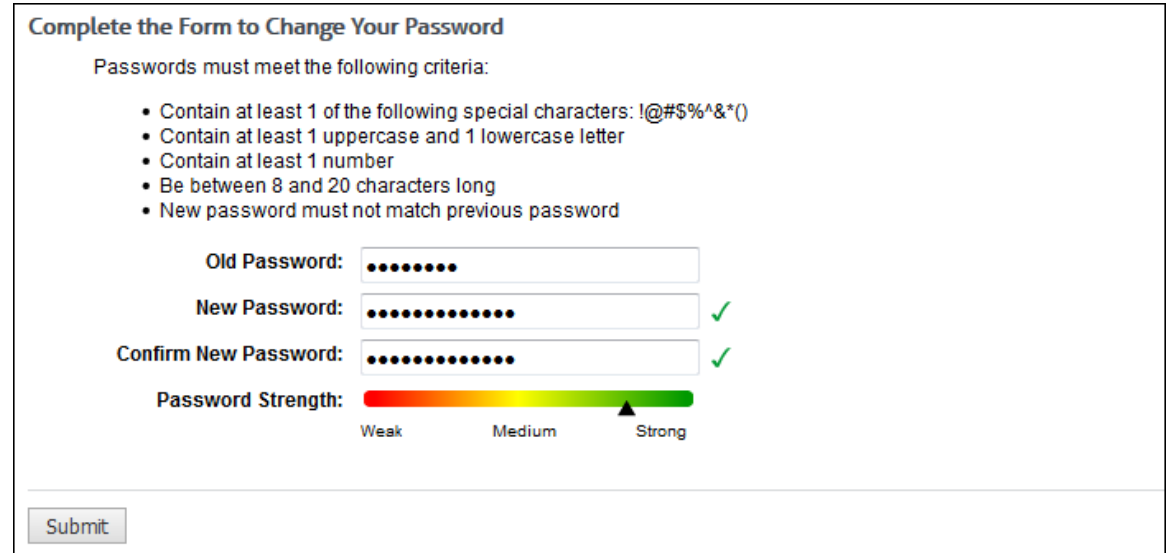

- 2. In the **Old Password** field, type the current password for the account.
- 3. In the **New Password** field, type the new password for the account. As you type the new password, a red x will display to the right of the field and change to a green check mark when the password criteria have been met. The password must meet the following criteria:
	- Contain at least 1 of the following special characters:  $@#\$\%^R*()$
	- Contain at least 1 uppercase and 1 lowercase letter
	- Contain at least 1 number
	- Be between 8 and 20 characters long
	- **Must not match previous password**
- 4. In the **Confirm New Password** field, retype the new password to confirm it. As you type the password, a red x will display to the right of the field and change to a green check mark when the confirmation password matches the new password. The Submit button will also be enabled.
- 5. The **Password Strength** indicator evaluates your password's strength automatically and displays how strong your password is from *Weak* to *Strong*.
- 6. Click **Submit** to apply your change.

#### Add Logon Account

Logon accounts can be issued with an Administrator role for admins or an Manager role for managers. The Administrator role has full access to and control of the product. The Manager role only has access to a limited menu that lets managers create, run, and review reports.

- 1. To add a logon account, go to **User Management - Logon Accounts**.
- 2. Click the **Add New Logon Account** green plus icon. The Add Logon Account page is displayed.

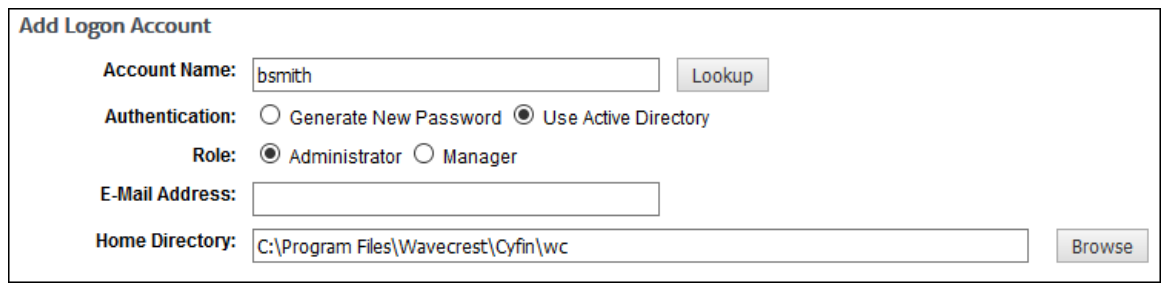

3. In the **Account Name** field, type the unique account name or logon name to be used by the account user. If you plan to use the Active Directory Authentication option, make sure the account name matches the Active Directory account name exactly.

#### **NOTE:** The "admin" account name already exists in the product.

- 4. In the **Authentication** field, select one of the following options:
	- **Generate New Password** This option generates the default password "password" if the mail server is not configured in the product. If the mail server is configured, an Account Created e-mail will be sent with logon information, and the account user will be prompted to **change** the password after logging on.
	- **Use Active Directory** This option is only available if an Active Directory configuration exists. Click **Lookup** and the **Full Name** and **E-Mail Address** fields will be populated for the Active Directory account name you entered.
- 5. In the **Role** field, select **Administrator** or **Manager** for the logon account you are creating.
- 6. In the **E-Mail Address** field, type the account user's e-mail address that will receive reports. When creating a report, this address is displayed in the **Recipients** field when the **Report Delivery** field is set to *E-Mail*.
- 7. In the **Home Directory** field, click **Browse** to locate the directory that was set up for the account user to store reports in. You may also type the directory path. When creating a report, this path is displayed in the **Save Directory** field when the **Report Delivery** field is set to *Save*.
- 8. Under **Select Group(s)**, select the groups for which the account user will be authorized to create and view reports and perform other functions (if applicable).
	- If the account user has an Administrator role, *Enterprise* is selected as the group and cannot be changed.
	- If the account user has a Manager role, any group can be selected.

**NOTE:** The list box displays the (optional) user-grouping structure created during groups and IDs setup. See [User Management](#page-40-0) to learn how to set up groups and IDs.

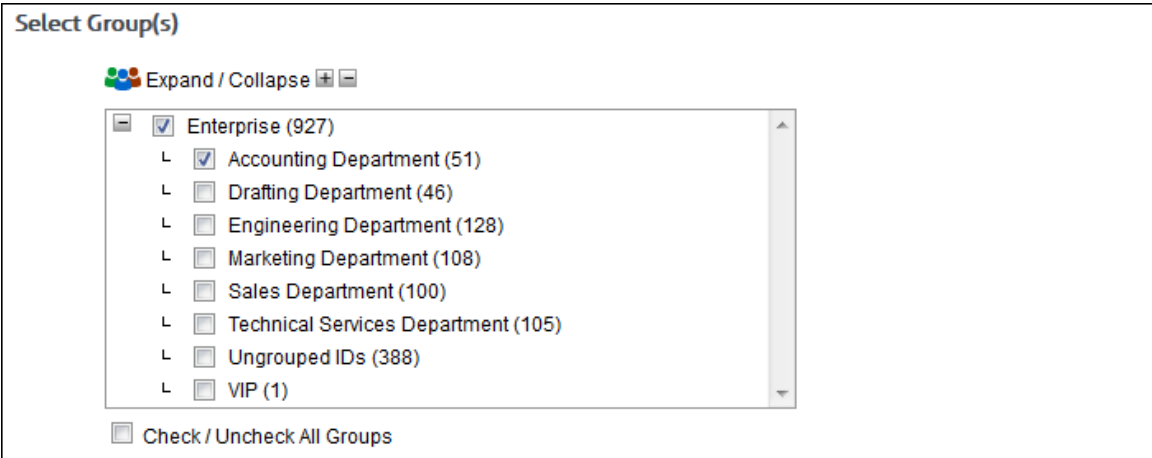

<span id="page-55-0"></span>9. Click **Add** to create the account.

#### View Logon Account

You may view the details of a logon account before **editing or [deleting](#page-57-0)** it.

- 1. Go to **User Management - Logon Accounts**.
- 2. Click an account in the list. The Logon Account Details pages is displayed with icons at the top of the page.

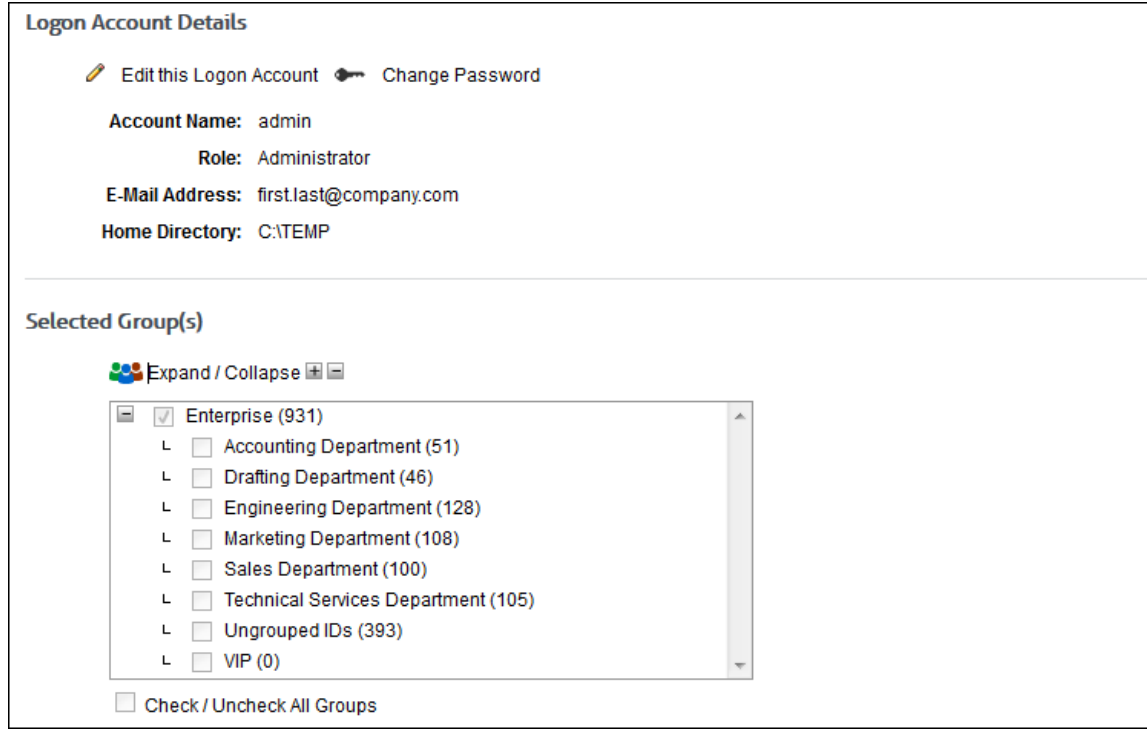

- 3. For the "admin" account, you may edit the account by clicking the pencil icon to go to the Edit Logon Account page. You may also change the password for the account by clicking the key icon to go to the Change Your Password page. The account cannot be deleted. Also, additional administrators cannot delete their account if they are currently logged on.
- 4. For all other accounts, you may edit the account by clicking the pencil icon to go to the Edit Logon Account page. You may also delete the account by clicking the red x icon.

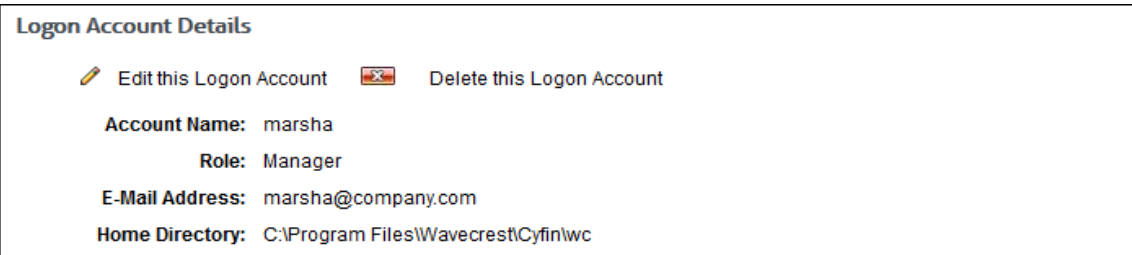

# Edit Logon Account

This page lets you modify a previously established logon account.

- 1. Go to **User Management - Logon Accounts**.
- 2. Hover over an account to display available icons.

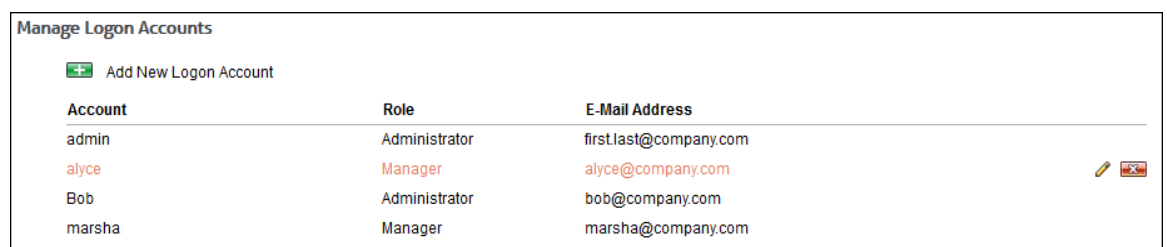

3. Click the pencil icon for the account you wish to modify. The Edit Logon Account page is displayed.

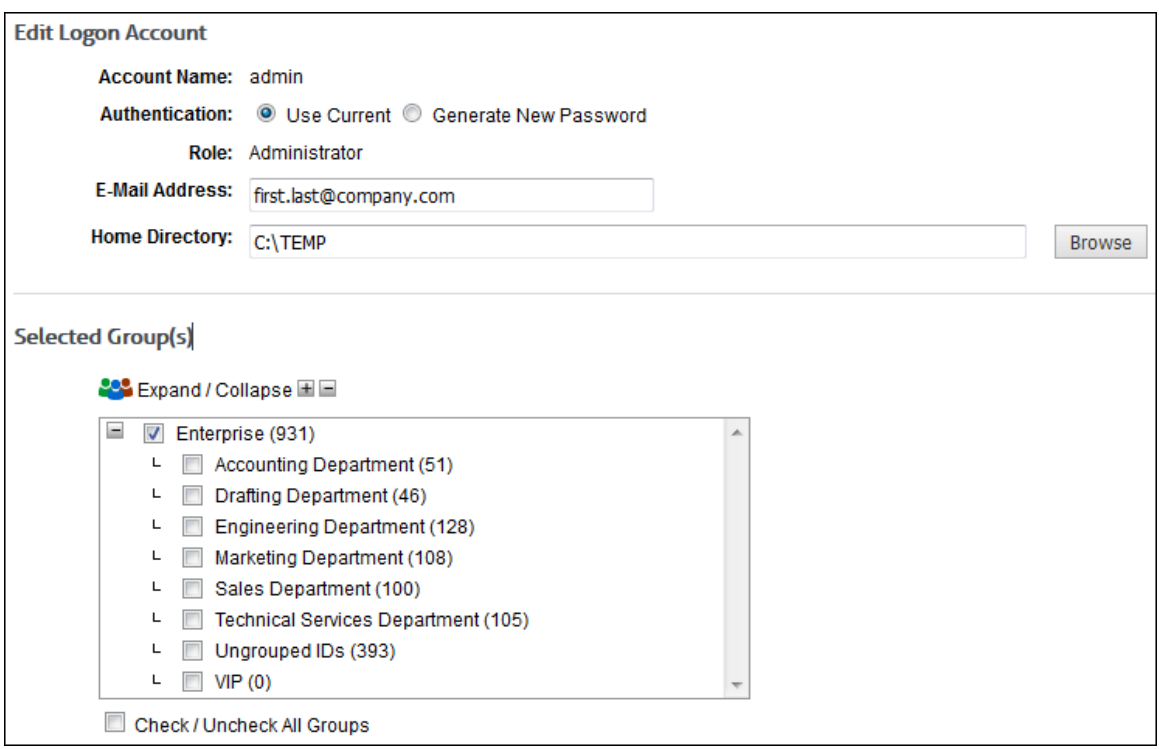

- 4. In the **Account Name** field, the account name or logon name is display only and is not modifiable.
- 5. In the **Authentication** field, select one of the following options:
	- **Use Current** This option allows you to keep the existing password for the account.

**NOTE:** For Active Directory account names, this option is not available.

- **Generate New Password** This option resets the existing password to "password" if the mail server is not configured in the product. If the mail server is configured, a Password Reset e-mail will be sent, and the account user will be prompted to [change](#page-52-0) the password after logging on.
- **Use Active Directory**  This option is only available if an Active Directory configuration exists. Click **Lookup** and the **Full Name** and **E-Mail Address** fields will be updated with any changes to the Active Directory account name.

**NOTE:** For the "admin" account name, this option is not available.

- 6. Make your changes to the remaining fields as described in **Add Logon Account**.
- 7. Click **Update** to apply your changes.

# <span id="page-57-0"></span>Delete Logon Account

You can delete previously established logon accounts.

**NOTE:** The "admin" account cannot be deleted. Also, additional administrators cannot delete their account if they are currently logged on.

- 1. Go to **User Management - Logon Accounts**.
- 2. Hover over an account to display available icons.

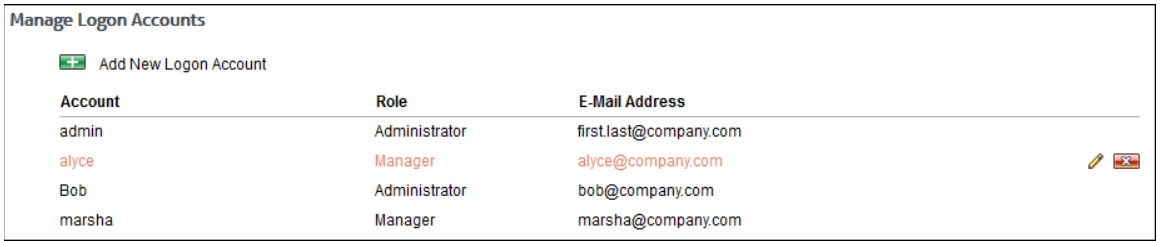

- 3. Click the red x icon for the account you wish to delete. A dialog box is displayed confirming the deletion.
- 4. Click **Delete**.

# **Categorization**

### **Introduction**

The Categorization features allow you to manage the URL List, check the categories of URLs, and customize categories.

In this section, you will find instructions on how to:

- **Manage the URL List** Change the version of the list, download the list manually or schedule a download, and repair the list.
- **Check URLs** Verify the category of any URL in the list.
- **Classify Categories** Rate categories for acceptability based on your company's Web-usage policy.
- **Edit URLs** Create an unlimited number of custom categories and populate both standard and custom categories with URLs for tracking Web sites of interest to your company.
- **Display Categories**  Select the categories to display on your reports.

# URL List Location

This page is used for Technical Support purposes.

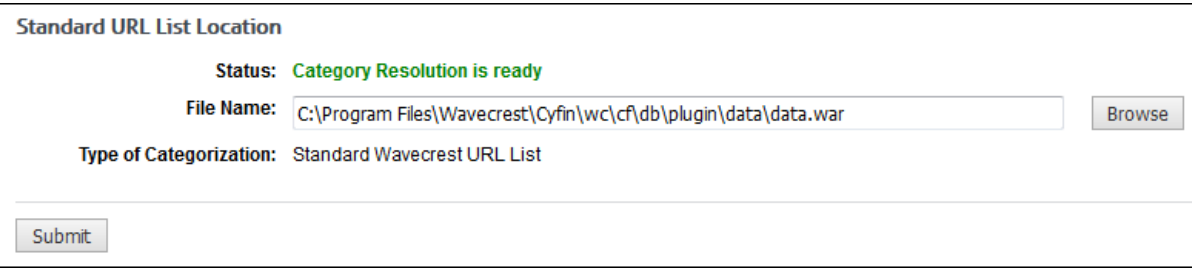

# URL List Version

The current Wavecrest URL List version is 9. If you ever experience difficulties with the URL List, contact Technical Support. Go to **Categorization - URL List - Version** to see the version of your list.

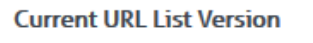

The current URL List version is 9.

If you are at an earlier version of the list, you may upgrade to a newer version. If you need assistance, contact Technical Support.

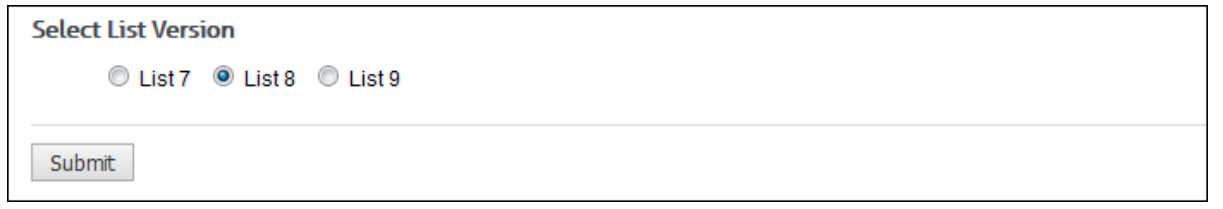

 After you upgrade to List 9, the service is restarted, and you are required to download the list. You are then returned to the URL List Version page which indicates that the current URL List version is 9.

- A List Conversion Summary Report shows the policies and URL customizations that were affected by the change to List 9.
	- Any affected policies for abuse thresholds as well as changes to supplemental URLs are listed here.
	- The List Conversion Summary Report will also be sent via e-mail to the administrator.

# Download the URL List

The Wavecrest URL List is updated daily. In order to receive these daily updates, you must either download the URL List manually or configure the product to download it automatically once a day.

This step will ensure that you have the latest Wavecrest URL List, which will include the most recent categorized URLs and aid in accurate filtering and reporting.

If you are required to use a proxy for all HTTP connections, begin with configuring your proxy information first. Go to **Settings - [Internet Connection](#page-119-0)**. If Internet traffic does not go through a proxy, then you can skip to downloading the list since **Direct connection** is the default selection. When trying to download the list, the product always tries the HTTP first, and if that fails, then it tries the FTP connection.

1. Go to **Categorization - URL List - Download**.

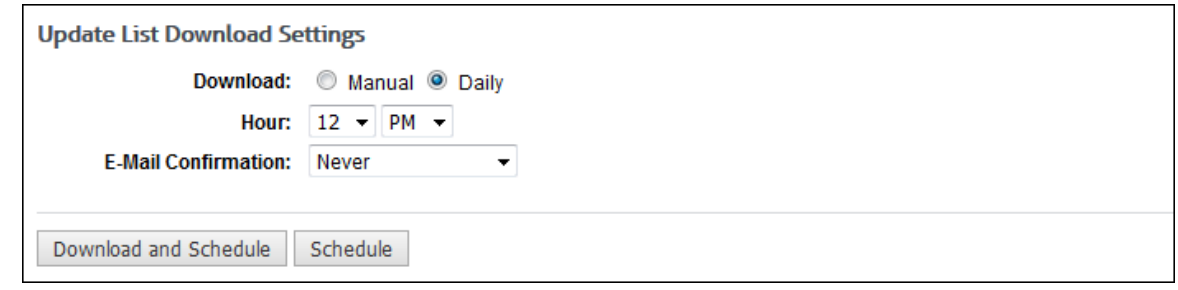

2. If the URL List is expired (older than 45 days), the **Status** message will be red stating that the list is expired. If the URL List is about to expire (older than 30 days), the **Status** message will be yellow and will state how many days old your list is. If you get either of these messages, you should download the URL List immediately. These messages will also appear when you log on. If your latest list was downloaded within 30 days, the **Status** message will be green.

**NOTE:** To avoid the risk of having the list expire, it is recommended that you schedule the URL List to automatically download daily.

3. To download the latest version of the list, select the **Manual** option.

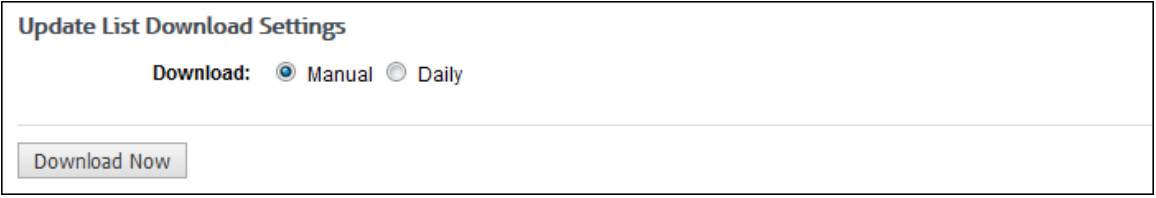

- 4. Click **Download Now**. A dialog box will appear that will show the download's progress percentage and will close when the list is fully downloaded.
- 5. To download the list daily, select the **Daily** option.

**NOTE:** If you ever want to disable the scheduled download, change the **Download** field to **Manual**. This will turn off the automatic update.

In the **Hour** fields, select the specific hour and time of day that you want the automatic update to occur. The list will be downloaded within the scheduled hour.

- **IDED In the E-Mail Confirmation** field, select whether or not you wish to receive an e-mail confirming that the URL List download was successful.
- 6. Click **Download and Schedule** to download the list and schedule it to be downloaded daily.
- 7. Click **Schedule** to only schedule the list to be downloaded daily.

### URL List Repair

If you ever experience difficulties with the Wavecrest URL List, Technical Support may ask you to repair the list. Only if instructed to do so, go to **Categorization - URL List - Repair**, and follow Technical Support's instructions.

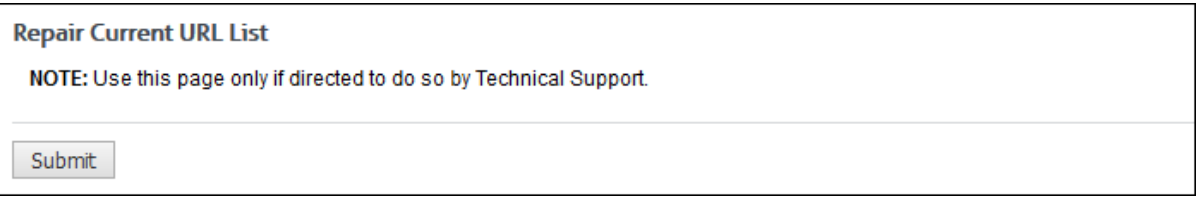

# Check URL

This feature can be used to check the category of any URL in the Wavecrest URL List. It is particularly useful after you create a custom category because you can verify that the URLs you entered in the custom category have been correctly assigned to that category.

1. Go to **Categorization - Check URL**. The Check URL page is displayed.

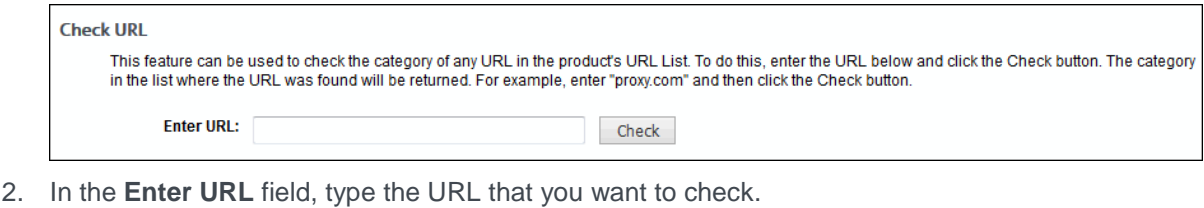

3. Click **Check**. Category information for the URL is displayed.

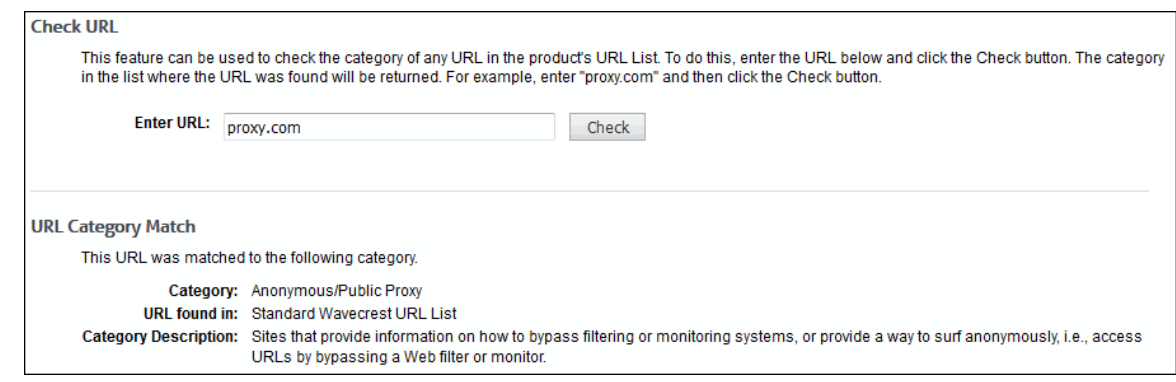

#### Classify Categories

By classifying categories, you are assigning an acceptability rating to each Web-use category. Categories can be rated as Acceptable, Unacceptable, or Neutral in accordance with your organization's Internet usage policy. Initially, each category has a default classification which you can accept if you like, but you will probably want to change some of these to conform to your policy. These classification settings will be used for reports.

**NOTE:** For descriptions of each category, go to **Help - Category Description**.

1. Go to **Categorization - Customize - Classification**.

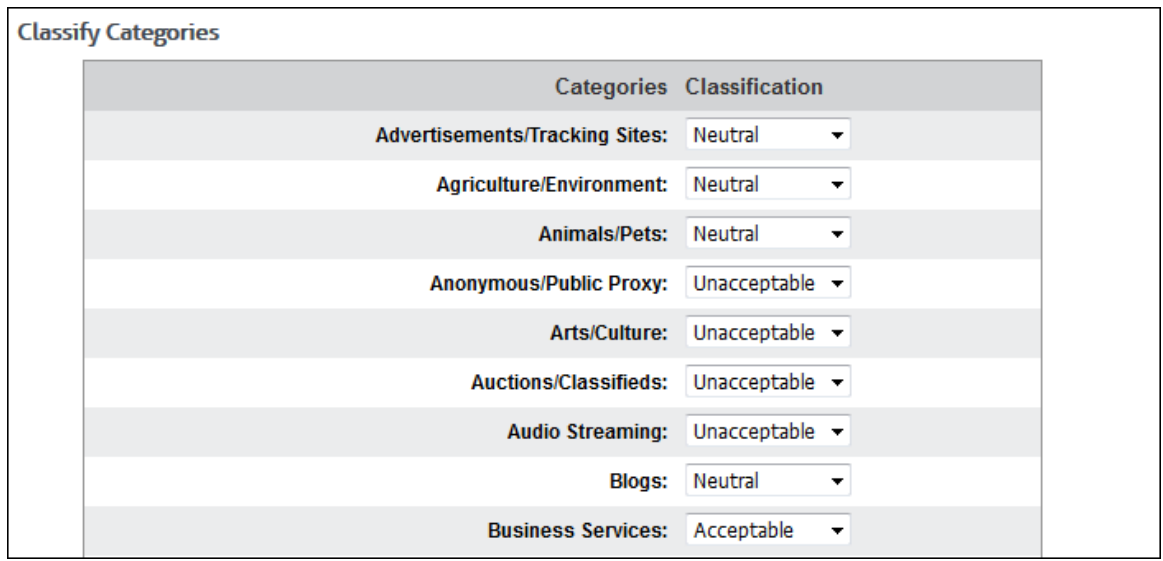

- 2. Use the drop-down box next to each category to classify each as *Neutral*, *Acceptable*, or *Unacceptable*.
- 3. Click **Submit** to apply your changes. The report below is an example of how classifying your categories can help you quickly see which site visits were acceptable, unacceptable, or neutral.

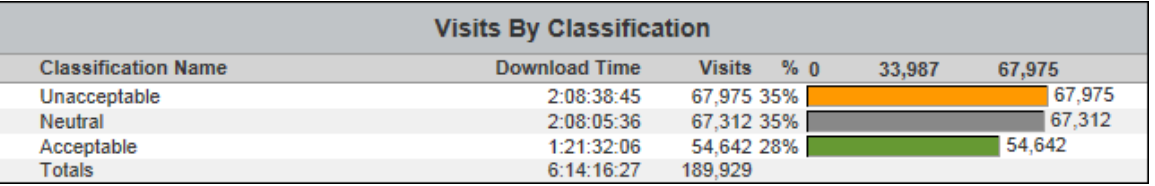

Note that each site is color-coded based on the classification settings you made.

Green = Acceptable, Orange = Unacceptable, Gray = Neutral

#### Edit URLs

In addition to 70+ standard categories, you can create an unlimited number of custom categories for additional filtering using this page. Custom categories can be used for a variety of reasons, e.g., to block additional Web sites or track employees' use of company intranet sites. This page also allows you to populate both standard and custom categories with URLs of your own choosing.

**NOTE:** Your category and URL changes will override any future list downloads by Wavecrest.

1. Go to **Categorization - Customize - URLs**. The Edit URLs page is displayed.

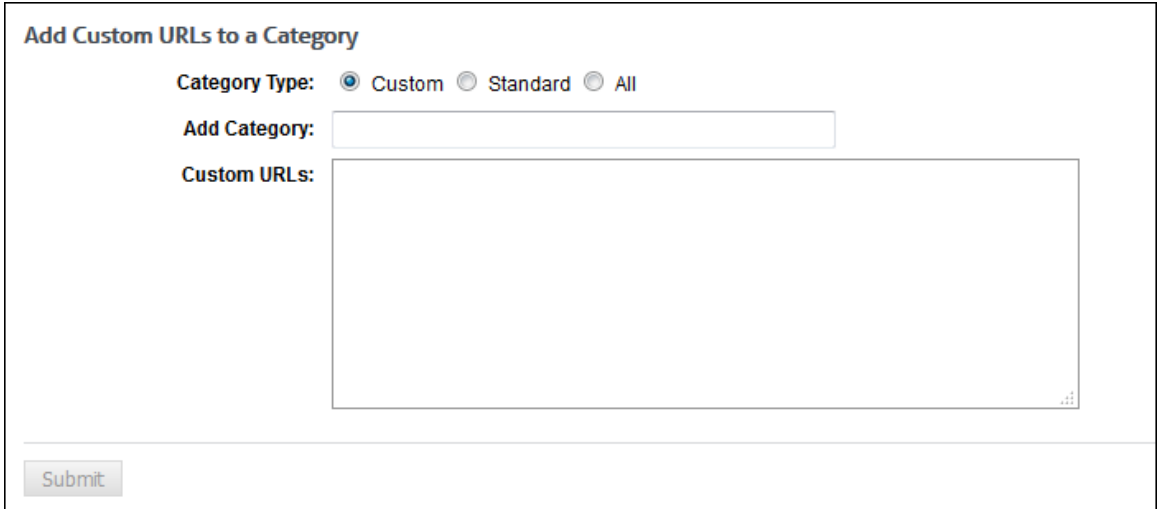

- 2. For **Category Type**, the **Custom** option is selected by default initially to allow you to create a custom category. The **Standard** option allows you to select a standard category. The **All** option shows both custom and standard categories and permits you to create a custom category.
- 3. If no custom categories exist, in the **Add Category** field, type the category name. The name cannot exceed 50 characters.
- 4. If custom categories exist, in the **Select Category** field, select *Create Custom Category* to create a new custom category, or you can choose to modify or delete an existing one.
- 5. After selecting *Create Custom Category*, enter a category name in the **Add Category** field. If you are modifying or deleting a previously created category, its name will appear in the **Select Category** field. To rename the category, click the pencil icon. To delete the category, click the red x icon next to the field.

**NOTE:** Standard categories cannot be deleted.

6. To add URLs to a selected category, in the **Custom URLs** box for custom categories or **Supplemental URLs** box for standard categories, type the URLs.

**NOTE 1:** If you add a URL that already exists in another category, the URL will be removed from the other category.

**NOTE 2:** To add multiple URLs, enter the first URL and press ENTER; then enter the second URL and press ENTER. Repeat until you have included all the URLs.

**(Optional) Add Wildcard Entries.** You can use wildcards to add multiple URLs simultaneously. This can be done with domain matching, domain and path matching, or parameter matching.

- a. **Wildcards With Domain Matching.** This URL matching method categorizes Web sites whose pages all contain the same type (category) of content, e.g., Shopping, News, and Sports. In these relatively simple cases, one category applies to the entire site. Under this method, if the Web log entries are in any of the following formats and the URL List contains a matching URL, the product will categorize the visit on the basis of the domain name.
	- www.mydomain.com
	- \*.mydomain.com
	- www.mydomain.\*
	- \*.mydomain.\*

**NOTE:** For this method to work, and as reflected in the examples, the entry in the URL List must contain a complete domain name element. That is, the domain name between the periods (dots) must be complete and must not be augmented with an asterisk or any other character. For example, the list must not contain *mydomain\*.com* or *\*mydomain.com*.

- b. **Wildcards With Domain and Path Matching.** This URL matching method categorizes Web site visit-attempts at the path level. This method enables individual pages to be categorized. If the URLs visited (as documented in the Web logs) are in any of the following formats and there is a corresponding entry in the URL List, the product will categorize the visit on the basis of the domain name and path.
	- www.mydomain.com/path/\*
	- www.mydomain.com/\*/path/\*
	- \*.mydomain.com/\*/path/\*
	- \*.mydomain.com/path/

**NOTE 1:** For this method to work, the entry in the URL List must contain a complete path element. That is, the path element between the forward slashes must be complete and must not be augmented with an asterisk or any other character. For example, the list must not contain */path\*/*.

**NOTE 2:** As indicated at the end of the fourth example above, the asterisk is not always required, i.e., an exact path can be entered. However, as indicated in all four examples, forward slashes are always required.

- c. **Wildcards With Parameter Matching.** This method adds parameter matching to the two methods defined above (domain alone and domain-plus-path). It focuses more on syntax found in URL parameters than on content of the site being evaluated by the product. The parameter method works as follows. If the Web log entries are in any of the formats listed below, the product will categorize the visit on the basis of (a) the domain name plus the parameter, or (b) domain name plus path and parameter. Note that the first three bullets are examples of the former (no path included).
	- www.mydomain.com/\*?keyword=value
	- www.mydomain.com/?keyword=value
	- www.mydomain.com/?id=\*
	- www.mydomain.com/?id=\*&sr=\* (example of multiple pairs)
	- \*.mydomain.com/\*/path/\*?id=\*

**NOTE 1:** Parameter matching always requires the use of "?". If a question mark is placed at the end of the domain or the path, the URL List will perform this matching method.

**NOTE 2:** The "/" is also required for this method. However the "&" is optional and is only needed when more than one "keyword=value" pairing is involved (as indicated above). Note that the "&" is added between pairs, and the pairs do not have to be in any particular order.

**Rules for Custom URLs.** The rules for entering custom URLs include:

- **Protocols such as http:// and https:// are not necessary and are removed when the entry** is saved.
- **Entries consisting of only**  $^*$ **, ., and / are not allowed (e.g.,**  $^*$ **.**\*).
- **Spaces in the middle of the domain name are not allowed.**
- <span id="page-64-0"></span>In the domain name,  $*$  can only be preceded and/or followed by . or / (e.g., \*.mydomain.\*/). Incorrect domain entries such as \*google\* and goo\*gle.com are saved as \*.google.\* and google.com respectively.
- In the path,  $*$  can only be preceded and/or followed by / (e.g.,  $*$ .mydomain.com/ $*$ /path/ $*$ ). Incorrect path entries are not saved and need to be reentered correctly.
- 7. To modify a URL, highlight the portion of the URL you would like to modify. Then type the changes.
- 8. To delete a URL, highlight the URL you would like to delete, and then press DELETE.
- 9. Click **Submit** to apply your changes.

#### Display Categories

This page lets you select the categories to display on your reports. If categories are turned off, they do not appear on reports, and they are not available as category selections for reports. By default, all categories are turned on including custom categories.

1. Go to **Categorization - Customize - Categories**. The Display Categories page is displayed.

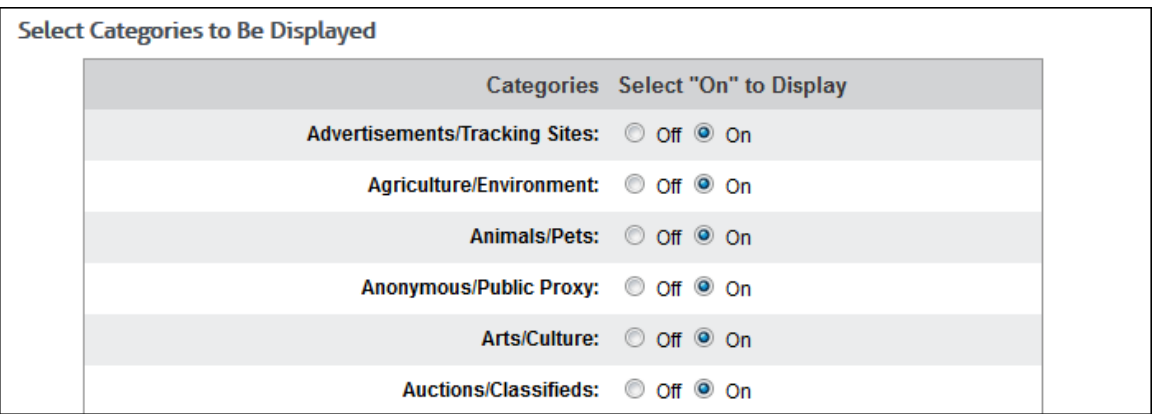

2. Under **Select Categories to Be Displayed**, apply an **Off** or **On** setting to each category by selecting the corresponding option.

**NOTE:** If you want only a few categories displayed on reports, scroll to the bottom of the page, and click **All Off**. Then scroll up to select **On** for those categories that you want to turn on (and vice versa).

3. Click **Submit** to apply your changes.

**NOTE:** If all categories are set to **Off**, the Submit button is disabled.

# <span id="page-66-0"></span>**Reports**

# **Introduction**

With this product, you can get a quick overview of Web activity from the Dashboard, run high-level and low-level reports, and schedule reports to run regularly. (For a complete listing of Wavecrest's standard reports and their definitions, see [Appendix B.](#page-138-0)) You also have the option to use Interactive Reporting when using the HTML report format. Interactive reports allow you to get more detailed results on employee Web use by clicking the report's elements, e.g., categories, ID names, and classification ratings. (To use Interactive Reporting and the Dashboard, the Wavecrest Database must be enabled on the **Data Management - Report Database - Configuration - Enable** page so that reports will run against Webuse data in the database.)

Running reports allows you to analyze employee Web use so that you can easily identify instances of Web abuse that can drain productivity, pose a legal liability threat, or threaten network security. Reports can also be useful if you use one or more custom categories to monitor intranet sites in your organization. The reports will show how often and how some of these sites are being used by your employees.

Before running any reports, be sure to complete the [Getting Started Checklist.](#page-14-0) The Getting Started Checklist covers the required setup needed to start running reports.

Also before running reports, be sure to set [report options](#page-127-0) as well as the [categories](#page-64-0) that you want displayed on the report. You may also want to view your [policy settings](#page-117-0) to see if any setting is missing or needs to be changed.

In this section, you will find instructions on how to:

- **Manage Reports** Provides instructions for managing recently run and scheduled reports, including running, editing, duplicating, scheduling, and deleting.
- **Run Reports** Covers how to run the following different types of reports: High-Level Summary, Audit Detail, IT, and Cloud Services.
- **Export Data** Covers how to export data to other applications.
- **Use Interactive Reports** Covers how to retrieve and use Interactive reports.
- **View Dashboard Charts** Provides Top and Trend charts of Web activity on users, groups, categories, and classifications by visits, hits, bytes, or time online as applicable.

Typically, you will manually run reports that are not needed on a regular basis. Otherwise, we suggest that you set reports to run automatically by scheduling them. This will save a tremendous amount of time. Another way to save time, especially for IT administrators, is to assign manager accounts. Individuals with manager accounts can access the product, but with only a limited menu that lets them run reports on the groups and users that they have been authorized to review. To read how to set up manager accounts, see Add Logon Account.

In addition, you can use the Interactive Reporting feature. With Interactive reports, report recipients can quickly drill down from higher-level reports to more detailed audit reports on a specific user, category, or classification rating without having to go back in the product to run a manual report.

# Report Selection

1. Go to **Reports - Manager**. The Report Selection page is displayed if no recently run or scheduled reports exist, that is, you are a first-time user or have deleted all reports.

<span id="page-67-0"></span>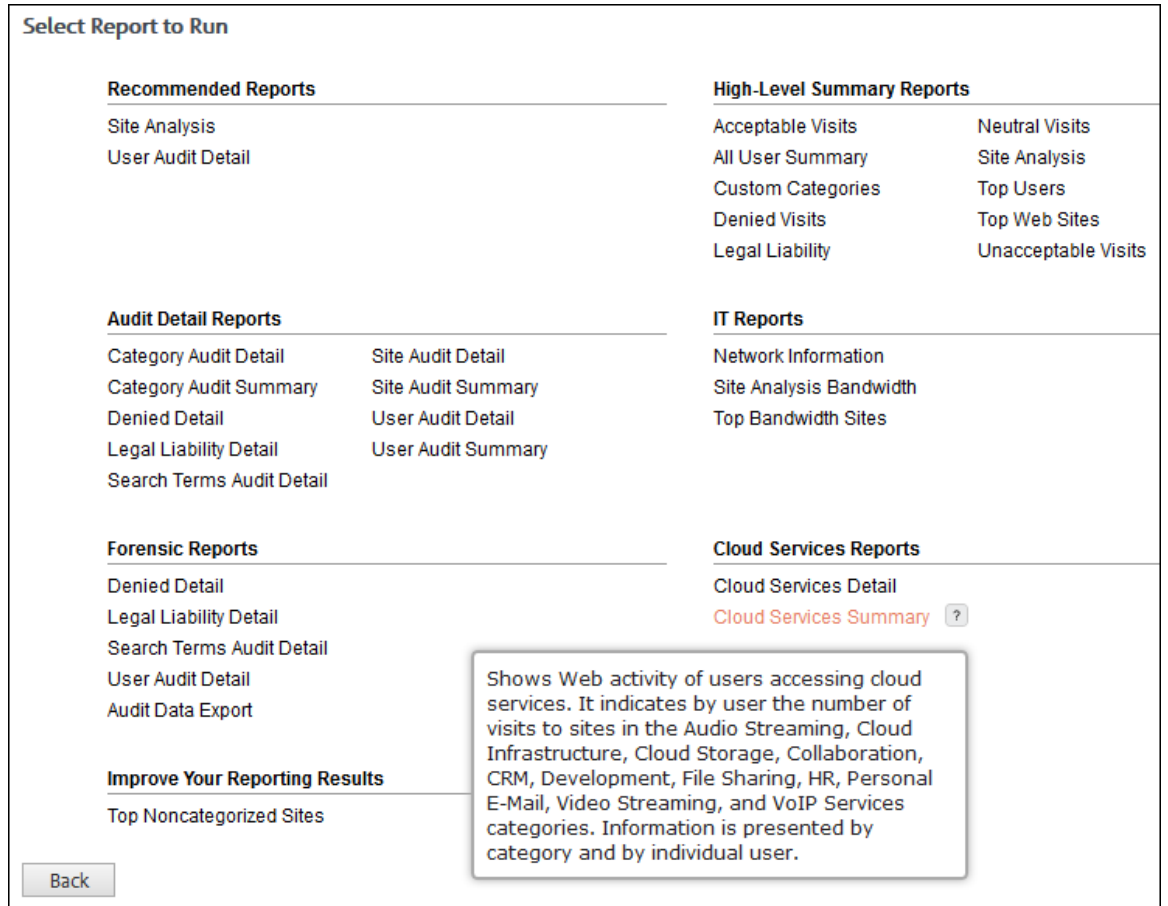

- 2. To see a description of the report, hover over the report name, and then hover over the question mark icon that appears beside it. A short description of the report is displayed.
- 3. To create a report, click the report name. The Create Report page is displayed. See [Run a High-](#page-70-0)[Level Summary Report](#page-70-0) or [Run an Audit Detail Report](#page-75-0) for instructions on how to run reports.

**NOTE:** A Back button is displayed only if you arrived at this page by clicking a green plus icon on the [Manage Reports](#page-67-0) page to create a report.

# Manage Reports

Go to **Reports - Manager**. The Manage Reports page is displayed if recently run or scheduled reports exist.

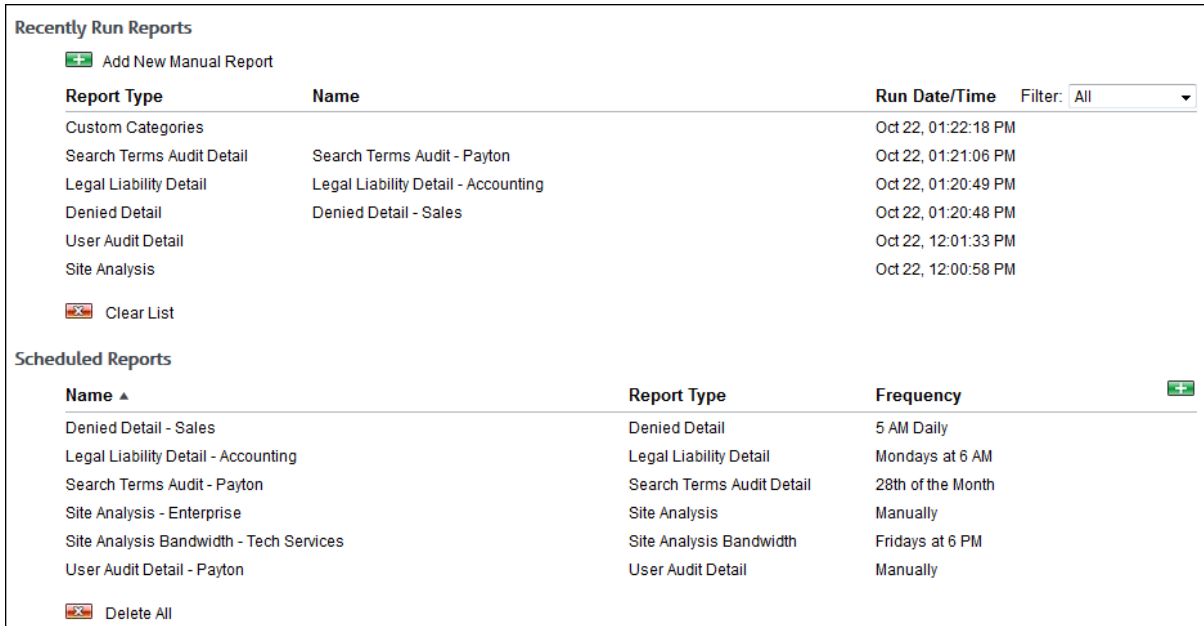

#### **Recently Run Reports**

This section shows reports that were run manually and through scheduling. Reports can be run at the present time (that is, unscheduled) as well as scheduled or set up to run at a later time. Unscheduled reports have no report name; whereas, scheduled reports have a saved name. Up to ten reports are displayed in this list and are sorted by run date/time in descending order.

- 1. To create a report, click the **Add New Manual Report** green plus icon. The [Report Selection](#page-66-0) page is displayed where you can select the type of report you want to create.
- 2. Hover over a report line to display available icons.

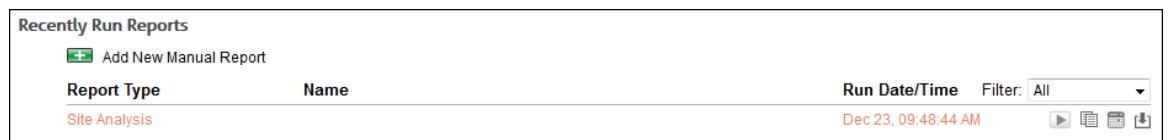

- 3. To run a report, click the play icon. The report runs and is displayed at the top of the list with *Running* in the **Run Date/Time** column indicating that it is processing.
	- If there are many reports running, you will see *Running* for one report and *Pending* for the remaining reports indicating that they are in the queue to be processed.
	- If a report has failed to run for any reason, you will see *Failed to run.* The report will not run, and you will receive an e-mail if *E-Mail* was selected for the report delivery.
		- A duplicate icon will be available for you to rerun the report with different settings if necessary.
		- A view details icon will allow you to view the reason that the report failed to run and the report parameters used.
- 4. To create an exact copy of an unscheduled report, click the duplicate icon. The Create Report page is displayed where you can make changes to the settings and run the report.
- 5. To create an exact copy of a scheduled report, click the duplicate icon. The Create Report page is displayed where you can make changes to the settings and schedule the report. Be sure to enter a different name for the report.
- 6. To schedule a report, click the calendar icon. The calendar icon is available for only unscheduled reports. The Create Report page is displayed where you can make changes to the settings and schedule the report.
- 7. To view the report, click the view icon. If multiple reports were generated depending on how you ran the report, a list is displayed with links. Click the link for the report you want to view. When you are finished with the report, click **Back to List** to return to the list of reports, or click **Close** to close the window.
- 8. To change the view of the recently run reports, select *Scheduled* or *Unscheduled* in the **Filter** field. The default is *All*. If you selected *Scheduled* or *Unscheduled*, the last ten scheduled or unscheduled reports will be displayed.

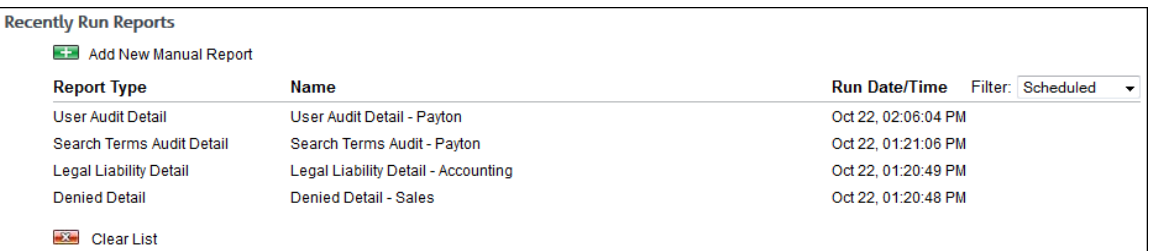

- 9. To clear the list of recently run reports, click the **Clear List** red x icon.
	- A dialog box is displayed confirming the removal of all recently run reports including any pending reports.
	- Click **Clear List**. The list is cleared, and a message indicates that there are no recently run reports.

#### **Scheduled Reports**

This section shows reports that were scheduled to run automatically at a specific time and those that were set up to run manually as needed. An unlimited number of reports can be displayed in this list and are sorted by name in ascending order.

- 1. To schedule a new report, click the green plus icon to the right of the **Frequency** column. The [Report Selection](#page-66-0) page is displayed where you can select the type of report you want to create.
- 2. Hover over a report line to display available icons. You can also hover over the data in the **Frequency** column to display the next run date/time for a report.

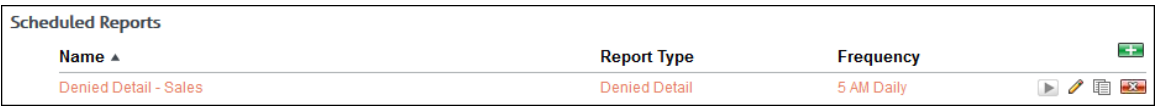

- 3. To run a report, click the play icon. The report runs and is displayed in the **Recently Run Reports** section with *Running* in the **Run Date/Time** column indicating that it is processing. If there are many reports to be processed, you will see *Pending* indicating that the report is in the queue.
- 4. To edit a report, click the pencil icon. The Edit Report page is displayed where you can modify the settings of the scheduled report.
	- **•** On the Edit Report page, a Delete button is available to allow you to delete the report.
	- The deleted report will be removed from the Scheduled Reports list. If it exists in the Recently Run Reports list, only the name will be removed indicating that it is no longer a scheduled report.
- 5. To create an exact copy of a report, click the duplicate icon. The Create Report page is displayed where you can make changes to the settings and schedule the report. Be sure to enter a different name for the report.

<span id="page-70-0"></span>6. To sort the list of reports, click the column title to sort by that column. An arrow is displayed next to the column title when you hover over it indicating that the column is sortable.

**NOTE:** The **Frequency** column is sorted using the current date/time as the point of reference. In ascending order, *Manually* is displayed at the bottom of the list.

- 7. To delete a report, click the red x icon on the report line. The deleted report will be removed from the Scheduled Reports list. If it exists in the Recently Run Reports list, only the name will be removed indicating that it is no longer a scheduled report.
- 8. To delete all reports, click the **Delete All** red x icon.
	- A dialog box is displayed confirming the deletion of all scheduled reports.
	- Click **Delete All**. The reports are deleted, and a message indicates that there are no scheduled reports.

**NOTE:** When all recently run reports and scheduled reports have been removed, the Report Selection page will be displayed.

#### Run a High-Level Summary Report

High-level reports give summarized information on employee Web use. They give you the information needed to locate problem areas, but do not show the actual URLs visited. The [audit detail](#page-75-0) (or low-level) reports give full URLs.

This section covers how to run a Site Analysis report, one of our recommended reports, but these instructions will work for any high-level report you wish to run. This report depicts the same Web site visits in three different ways:

- Total visits by "acceptability" classification (acceptable, unacceptable, neutral)
- Total visits by content category (Shopping, Pornography, etc.)
- **Total visits by user, per category**

If this report is being run against raw log files, it is recommended that you import your log files into the Wavecrest Database. This will increase reporting speed and allow you to use Interactive reports. (See [Data Management](#page-20-0) for using the Wavecrest Database).

**NOTE:** For descriptions of all high-level reports, see [Appendix B.](#page-138-0)

1. Go to **Reports - Manager**. The [Report Selection](#page-66-0) page is displayed if no recently run or scheduled reports exist.

**NOTE:** If reports exist, the [Manage Reports](#page-67-0) page is displayed. Click the green plus icon to go to the Report Selection page.

2. Under **Recommended Reports** or **High-Level Summary Reports**, click **Site Analysis**. The Create Report page is displayed.

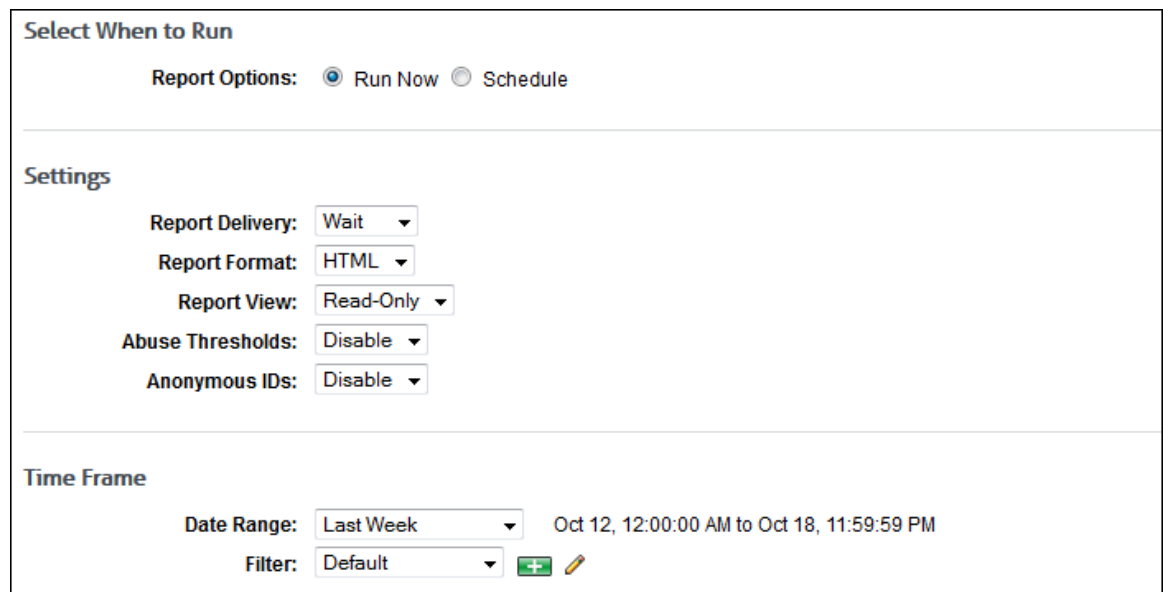

- 3. Under **Select When to Run**, for the **Report Options** field, select **Run Now** or **Schedule**.
	- **Run Now** Use this option if you want to run the report at this time. The report will be displayed as a recently run report on the [Manage Reports](#page-67-0) page.
	- **Schedule** Use this option if you want to set up the report to run manually at a later time or schedule the report to run automatically at a specific time.

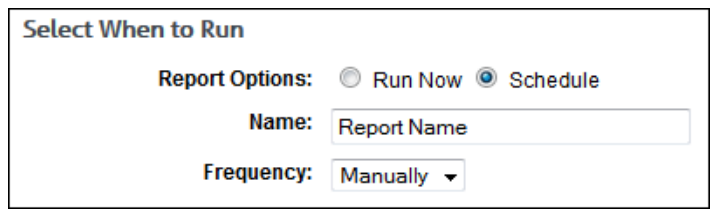

- In the **Name** field, type an appropriate name for the report. The name limit is 75 characters.
- In the **Frequency** field, select *Manually* if the report will be run manually at a later time, or select the schedule for the report, that is, *Daily*, *Weekly*, or *Monthly*.
	- If you selected *Daily*, select the specific hour and time of day that you want the report to run daily.
	- If you selected *Weekly*, select the day of the week, and specific hour and time of day that you want the report to run weekly.
	- If you selected *Monthly*, select the day of the month, and specific hour and time of day that you want the report to run monthly.
- 4. Under **Settings**, in the **Report Delivery** field, select one of the following options:
	- *Wait* This option is available for only the **Run Now** option. After the report runs, you can view, save, and print it. The report is saved with a universally unique identifier (UUID) in the file name, e.g., 14ec2d98-346f-4cb5-806a-f85f7b74f1e1.html.
	- *E-Mail* This option allows you to specify e-mail addresses to which you want to send the report. In the **Recipients** field, enter a valid e-mail address. If you wish to send the report to multiple e-mail addresses, enter the addresses separated by a comma or semicolon with no spaces. Duplicate addresses are not allowed. The report is sent in the file name format that you specified in [Report Options.](#page-127-0)
- *Save* This option allows you to save the report. In the **Save Directory** field, type the directory path or click **Browse** to locate the directory. The report is saved with the file name format that you specified in [Report Options.](#page-127-0) Be aware that you may overwrite a previously run report if saving to the same directory.
- 5. In the **Report Format** field, select *HTML* or *PDF*.

**NOTE:** If you select *PDF*, you will only have the option to get a Read-Only report (selected in the **Report View** field below).

**NOTE for Linux Users:** In order for PDF reports to work on Linux installations, the following libraries (and all of their dependencies) are required:

- X11 libraries
- **Font Configuration libraries**

Run the following two commands, which will install the above libraries if they are not already installed:

- **yum install libXrender.so.1**
- yum install libfontconfig.so.1
- 6. In the **Report View** field, select *Read-Only* or *Interactive*.

**NOTE:** The Interactive option is not available if Save was selected for the report delivery.

**NOTE:** Interactive reports can only be run against data imported into the Wavecrest Database. They cannot be used when running reports against the raw log files. For steps on how to use the Wavecrest Database and its advantages, see [Data Management.](#page-20-0)

- 7. If you have more than one log file type configured in Cyfin, the **Data Configuration** field is displayed to allow you to choose a configuration to include in the report. Select a configuration or all configurations.
- 8. In the **Abuse Thresholds** field, select *Enable* if abuse thresholds are set and you want to display them on the report.
- 9. In the **Anonymous IDs** field, select *Enable* if anonymous IDs are turned on in the product and you want to display IDs anonymously on the report.

**NOTE:** This field is not available if the **Report View** field is set to *Interactive*.

**NOTE:** If anonymous IDs are turned off in the product on the [Settings -](#page-127-0) Reports - Options page, existing reports with anonymous IDs enabled will not generate anonymized reports.

- 10. Under **Time Frame** in the **Date Range** field, select from the following predefined time frames of data: *Yesterday*, *Previous 24 Hours*, *Last 7 Days*, *Last Week*, or *Last Month*, or select *Custom* to set a specific date range.
	- All predefined time frames end at 11:59:59 P.M., except *Previous 24 Hours* which ends one second before the current hour.
	- When scheduling a report, the **Date Range** options are based on the **Frequency** selection, that is, they are less than the frequency. For example, you cannot schedule a report to run daily with a date range of *Last Month*. Select the appropriate date range.
	- *Custom* is only available if the **Run Now** option was selected or the **Frequency** field was set to *Manually*.
	- If you selected *Custom*, set a start date/time and stop date/time.
		- The **Start** and **Stop** fields show the previous date range that was selected.

 Click the **Start** calendar icon to select the start date of the data you want. The calendar shows days up to the previous date range with the first day of that date range selected. The calendar begins on the first date of your log files.

**NOTE:** In Internet Explorer 10, if you have log files in only the current year, the drop-down arrow disappears when you click the year field.

- Click the **Stop** calendar icon to select the stop date of the data you want. The calendar shows days beyond the previous date range. The calendar begins on the start date that you selected.
- Select the specific hour and time of day for the start and stop dates.
- 11. If you want to filter the days and times to include in the report data, use the **Filter** field, and select a filter or select *Create new filter*. You will see a dialog box.

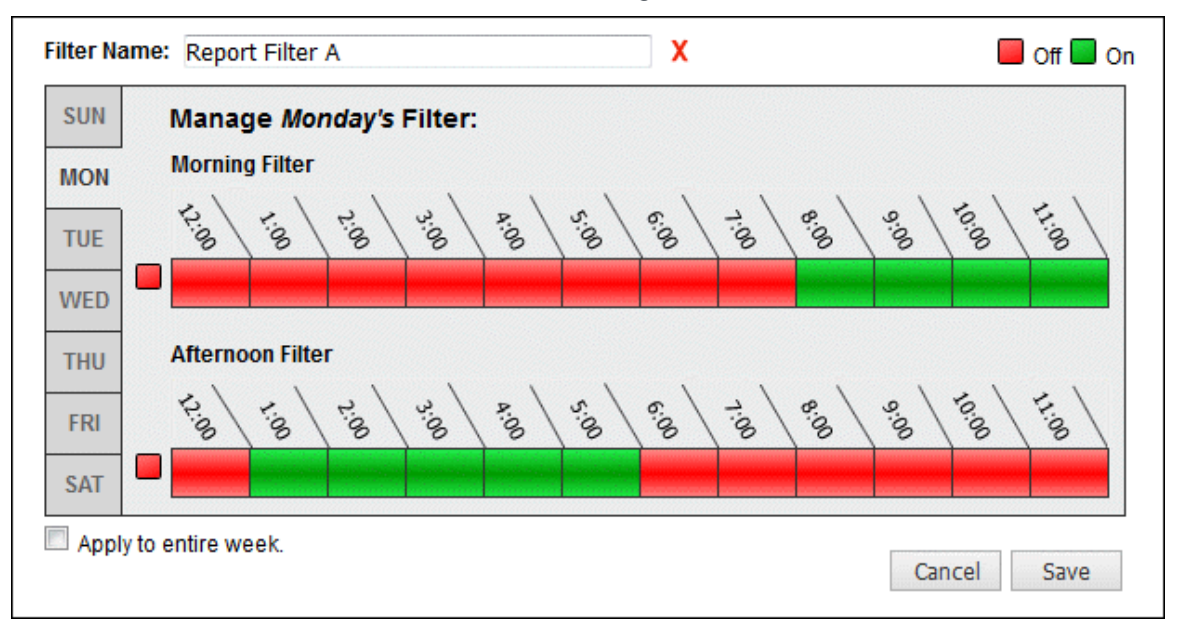

- **IF In the Filter Name** field, type a name for the filter.
- Select the days and times you want included (**On**) in the report and the days and times you want excluded (**Off**) in the report. You can do this by using the tabs on the left to select the day of the week and clicking the corresponding times to turn them on or off. You may also apply a filter to the entire week.
- **Click Save** to save the filter.
- 12. Under **Groups and IDs** on the Browse tab, choose groups and IDs by selecting their corresponding check box. To view IDs in a group, click the group name.

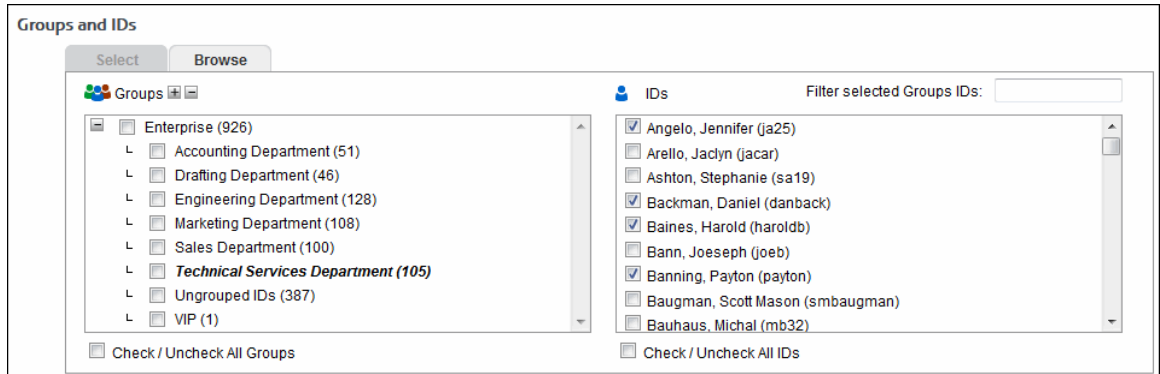

Other options include:

- **Expand or collapse groups:** To expand and view group tiers, click the plus icon. To expand or collapse all groups, click the plus or minus icon next to **Groups**.
- **Search for a specific ID:** If you know the ID names you want to filter, you can search for and select them using the **Filter selected Group's IDs** field. Begin typing the ID or name of a user. Users with a matching ID or name will be displayed in the **IDs** box. Select the check boxes for the IDs you want.
- **Check/Uncheck all groups and/or all IDs:** Use the check boxes below the **Groups** and **IDs** boxes to select or unselect all groups and IDs displayed.

The groups and IDs that you have selected will appear on the Select tab.

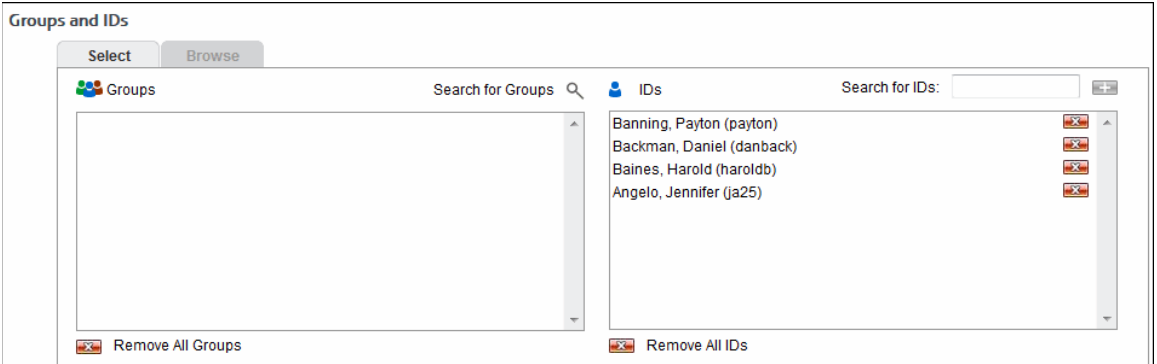

- 13. To delete a group or ID, click the corresponding red x icon. To delete all groups or IDs, click the **Remove All Groups** or **Remove All IDs** red x icon.
- 14. On the Select tab, you may enter an ID in the **Search for IDs** field.
	- If the ID is an IP address or an IP address with a wildcard, all user names for that IP address will be reported on except any user names in your VIP group. If no user names exist, the IP address will be reported on.
	- If the ID contains a wildcard, e.g., \*name or name\*, users matching the wildcard entry, but not existing in your groups and IDs, will be reported on and not be added to your Ungrouped IDs group.
	- If the ID is not in your groups and IDs but has data, it will be added to your Ungrouped IDs group.

#### 15. Click **Run Now**.

- **Depending on how long the report takes to run, you may see a progress meter.**
- **If one report was generated, it opens in a Report Results page where you can view, save,** and print it.
- If multiple reports were generated depending on how you ran the report, a Reports List page is displayed with links. Click the link for the report you want to view. When you are finished with the report, click **Back to List** to return to the list of reports, or click **Close** to close the window.
- 16. If you selected the **Schedule** option, the **Schedule and Run** and **Schedule** buttons are available.
	- Click **Schedule and Run** to schedule and deliver the report.
	- Click **Schedule** to only schedule the report.
- 17. Click **Back** to return to the previous page.

<span id="page-75-0"></span>Below is an example of a Site Analysis report.

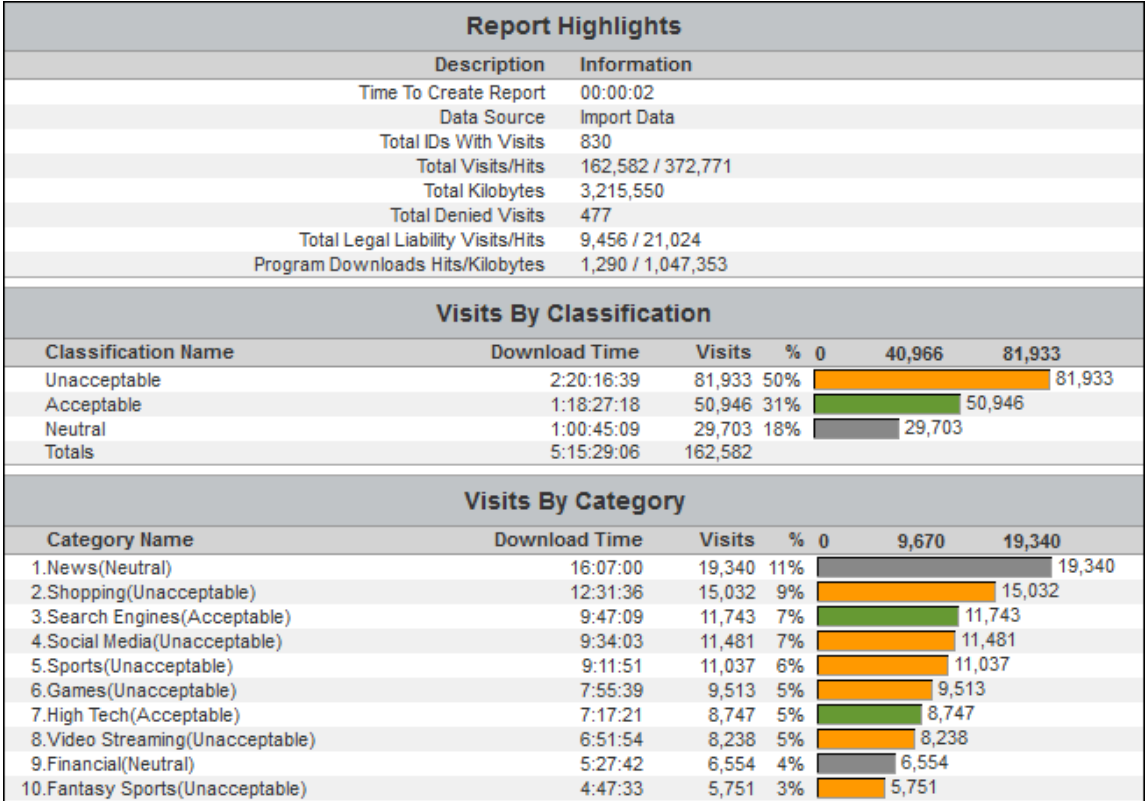

### Run an Audit Detail Report

Audit detail reports (or low-level reports) are designed to give detailed information on individual employee Web use. These reports show the actual URLs visited.

This section provides instructions on running a User Audit Detail report, but these instructions will work for any audit detail report you wish to run. The User Audit Detail report focuses on a single user. Every visit made by the user is listed separately in the main body of the report, and visits are listed chronologically by date and time.

**NOTE:** For descriptions of all audit detail reports, see [Appendix B.](#page-138-0)

1. Go to **Reports - Manager**. The [Report Selection](#page-66-0) page is displayed if no recently run or scheduled reports exist.

**NOTE:** If reports exist, the [Manage Reports](#page-67-0) page is displayed. Click the green plus icon to go to the Report Selection page.

2. Under **Recommended Reports** or **Audit Detail Reports**, click **User Audit Detail**. The Create Report page is displayed.

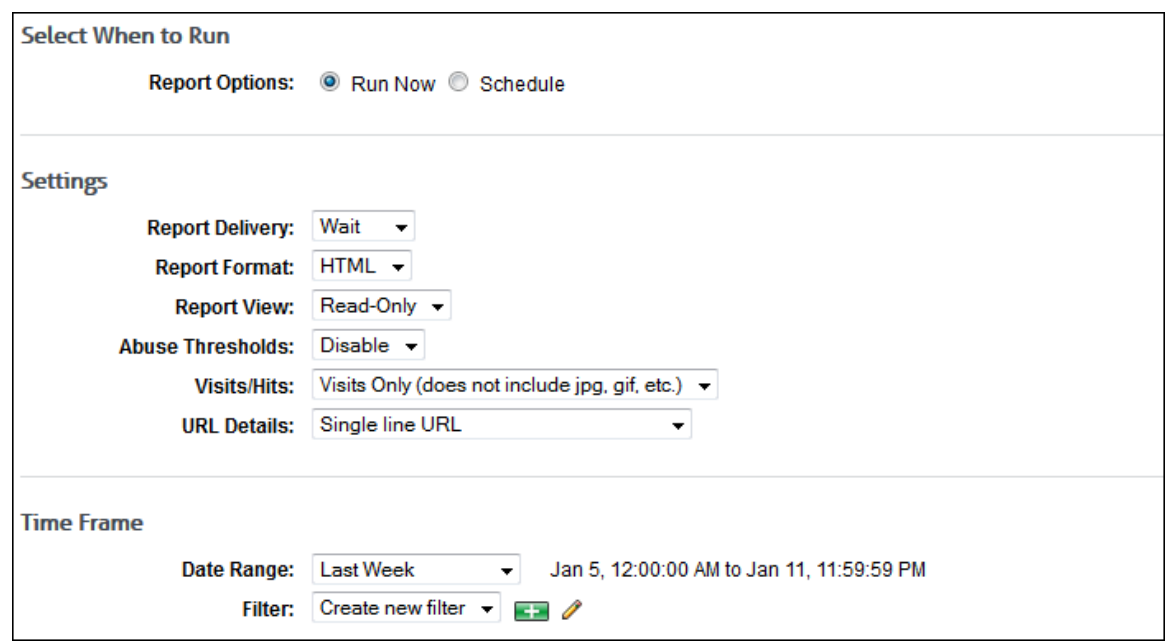

- 3. Under **Select When to Run**, for the **Report Options** field, select **Run Now** or **Schedule**.
	- **Run Now** Use this option if you want to run the report at this time. The report will be displayed as a recently run report on the [Manage Reports](#page-67-0) page.
	- **Schedule** Use this option if you want to set up the report to run manually at a later time or schedule the report to run automatically at a specific time.

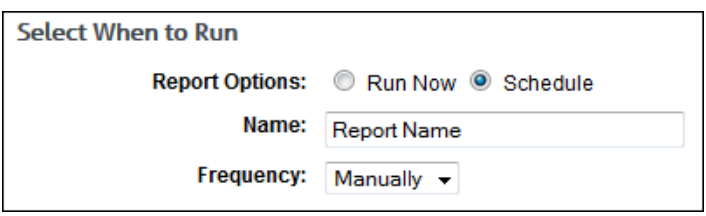

- In the **Name** field, type an appropriate name for the report. The name limit is 75 characters.
- In the **Frequency** field, select *Manually* if the report will be run manually at a later time, or select the schedule for the report, that is, *Daily*, *Weekly*, or *Monthly*.
	- If you selected *Daily*, select the specific hour and time of day that you want the report to run daily.
	- **If you selected Weekly, select the day of the week, and specific hour and** time of day that you want the report to run weekly.
	- If you selected *Monthly*, select the day of the month, and specific hour and time of day that you want the report to run monthly.
- 4. Under **Settings**, in the **Report Delivery** field, select one of the following options:
	- *Wait* This option is available for only the **Run Now** option. After the report runs, you can view, save, and print it. The report is saved with a universally unique identifier (UUID) in the file name, e.g., 14ec2d98-346f-4cb5-806a-f85f7b74f1e1.html.
	- *E-Mail* This option allows you to specify e-mail addresses to which you want to send the report. In the **Recipients** field, enter a valid e-mail address. If you wish to send the report to multiple e-mail addresses, enter the addresses separated by a comma or semicolon with no spaces. Duplicate addresses are not allowed. The report is sent in the file name format that you specified in [Report Options.](#page-127-0)
- *Save* This option allows you to save the report. In the **Save Directory** field, type the directory path or click **Browse** to locate the directory. The report is saved with the file name format that you specified in [Report Options.](#page-127-0) Be aware that you may overwrite a previously run report if saving to the same directory.
- 5. In the **Report Format** field, select *HTML* or *PDF*.

**NOTE:** If you select *PDF*, you will only have the option to get a Read-Only report (selected in the **Report View** field below).

**NOTE for Linux Users:** In order for PDF reports to work on Linux installations, the following libraries (and all of their dependencies) are required:

- **X11 libraries**
- **Font Configuration libraries**

Run the following two commands, which will install the above libraries if they are not already installed:

- **yum install libXrender.so.1**
- yum install libfontconfig.so.1
- 6. In the **Report View** field, select *Read-Only* or *Interactive*.

**NOTE:** The Interactive option is not available if *Save* was selected for the report delivery.

**NOTE:** Interactive reports can only be run against data imported into the Wavecrest Database. They cannot be used when running reports against the raw log files. For steps on how to use the Wavecrest Database and its advantages, see [Data Management.](#page-20-0)

- 7. If you have more than one log file type configured in Cyfin, the **Data Configuration** field is displayed to allow you to choose a configuration to include in the report. Select a configuration or all configurations.
- 8. In the **Abuse Thresholds** field, select *Enable* if abuse thresholds are set and you want to display them on the report.
- 9. In the **Visits/Hits** field, select whether you want visits only or all hits displayed on the report.

**NOTE:** Choose *Visits Only* if you want the report to count and show only true visits, i.e., actual user clicks. Doing so will exclude all other types of hits, e.g., banners, ads, and audio. Choose *All Hits* if you want reports to show all types of hits, solicited or unsolicited.

- 10. For **URL Details**, choose how you want the URLs to display on the report. The default setting is *Single line URL*, which means that URLs will be truncated if they are longer than one line. If full URLs are needed, you can choose *Full URLs*. This means that the full URL will be shown, even if it takes two or three lines to display it.
- 11. Under **Time Frame** in the **Date Range** field, select from the following predefined time frames of data: *Yesterday*, *Previous 24 Hours*, *Last 7 Days*, *Last Week*, or *Last Month*, or select *Custom* to set a specific date range.
	- All predefined time frames end at 11:59:59 P.M., except *Previous 24 Hours* which ends one second before the current hour.
	- When scheduling a report, the **Date Range** options are based on the **Frequency** selection, that is, they are less than the frequency. For example, you cannot schedule a report to run daily with a date range of *Last Month*. Select the appropriate date range.
	- *Custom* is only available if the **Run Now** option was selected or the **Frequency** field was set to *Manually*.
	- If you selected *Custom*, set a start date/time and stop date/time.
- The **Start** and **Stop** fields show the previous date range that was selected.
- Click the **Start** calendar icon to select the start date of the data you want. The calendar shows days up to the previous date range with the first day of that date range selected. The calendar begins on the first date of your log files.

**NOTE:** In Internet Explorer 10, if you have log files in only the current year, the drop-down arrow disappears when you click the year field.

- Click the **Stop** calendar icon to select the stop date of the data you want. The calendar shows days beyond the previous date range. The calendar begins on the start date that you selected.
- Select the specific hour and time of day for the start and stop dates.
- 12. If you want to filter the days and times to include in the report data, use the **Filter** field, and select a filter or select *Create new filter*. You will see a dialog box.

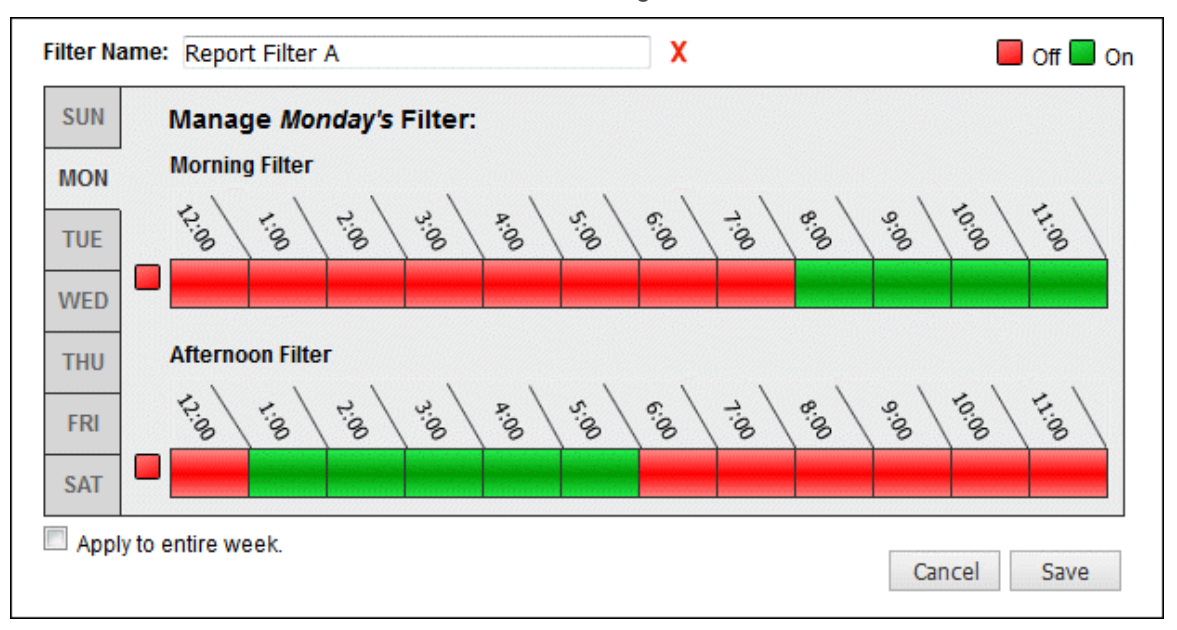

- **IF 11 In the Filter Name** field, type a name for the filter.
- Select the days and times you want included (**On**) in the report and the days and times you want excluded (**Off**) in the report. You can do this by using the tabs on the left to select the day of the week and clicking the corresponding times to turn them on or off. You may also apply a filter to the entire week.
- Click **Save** to save the filter.
- 13. Under **Groups and IDs** on the Browse tab, choose groups and IDs by selecting their corresponding check box. To view IDs in a group, click the group name.

**CAUTION:** You cannot run a User Audit Detail report on the Enterprise group. You can run the report on other groups, but this means a User Audit Detail report will run on each user in the selected group.

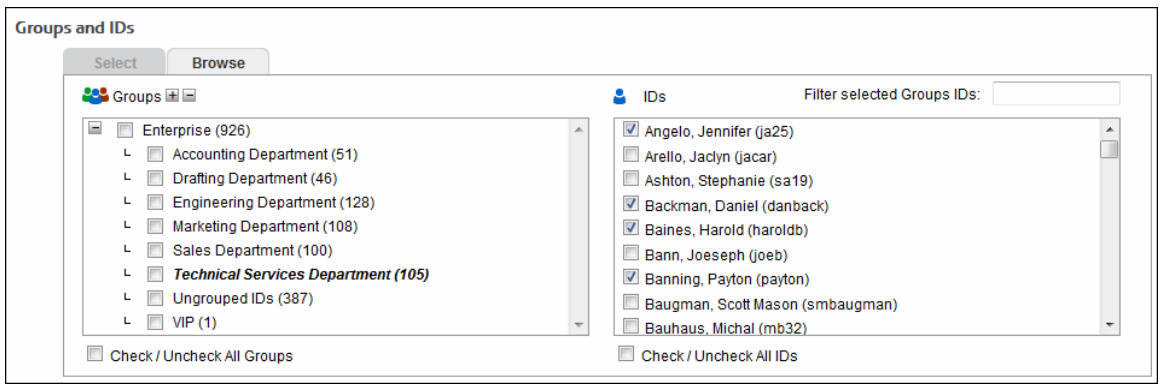

Other options include:

- **Expand or collapse groups:** To expand and view group tiers, click the plus icon. To expand or collapse all groups, click the plus or minus icon next to **Groups**.
- **Search for a specific ID:** If you know the ID names you want to filter, you can search for and select them using the **Filter selected Group's IDs** field. Begin typing the ID or name of a user. Users with a matching ID or name will be displayed in the **IDs** box. Select the check boxes for the IDs you want.
- **Check/Uncheck all groups and/or all IDs:** Use the check boxes below the **Groups** and **IDs** boxes to select or unselect all groups and IDs displayed.

The groups and IDs that you have selected will appear on the Select tab.

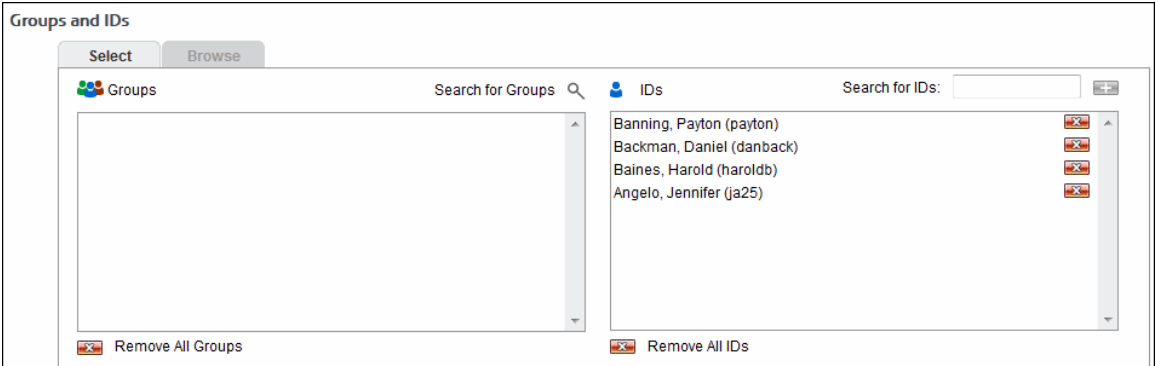

- 14. To delete a group or ID, click the corresponding red x icon. To delete all groups or IDs, click the **Remove All Groups** or **Remove All IDs** red x icon.
- 15. On the Select tab, you may enter an ID in the **Search for IDs** field.
	- If the ID is an IP address or an IP address with a wildcard, all user names for that IP address will be reported on except any user names in your VIP group. If no user names exist, the IP address will be reported on.
	- If the ID contains a wildcard, e.g., \*name or name\*, users matching the wildcard entry, but not existing in your groups and IDs, will be reported on and not be added to your Ungrouped IDs group.
	- If the ID is not in your groups and IDs but has data, it will be added to your Ungrouped IDs group.

16. Click **Run Now**.

**Depending on how long the report takes to run, you may see a progress meter.** 

- If one report was generated, it opens in a Report Results page where you can view, save, and print it.
- If multiple reports were generated depending on how you ran the report, a Reports List page is displayed with links. Click the link for the report you want to view. When you are finished with the report, click **Back to List** to return to the list of reports, or click **Close** to close the window.
- 17. If you selected the **Schedule** option, the **Schedule and Run** and **Schedule** buttons are available.
	- Click **Schedule and Run** to schedule and deliver the report.
	- **EXECLICE Schedule** to only schedule the report.
- 18. Click **Back** to return to the previous page.

Below is an example of a User Audit Detail report. The data may be [filtered](#page-95-0) by IP address if more than one exists for the user, by category, and by URL.

The Size column shows the number of bytes received from the Internet in response to Web requests. It includes all content (i.e., the payload) that was used to render the Web site, but does not include the accompanying HTTP header information. HTTP headers contain information about the request or response that allows servers to provide the right data and browsers to render the content properly. Occasionally, servers can respond with only HTTP headers to inform the browser that there is no content. These visits show as zero bytes (0 B) in the Size column. While there is no payload for these requests, they are valid entries in the report because the browser requested the data and received a valid HTTP response.

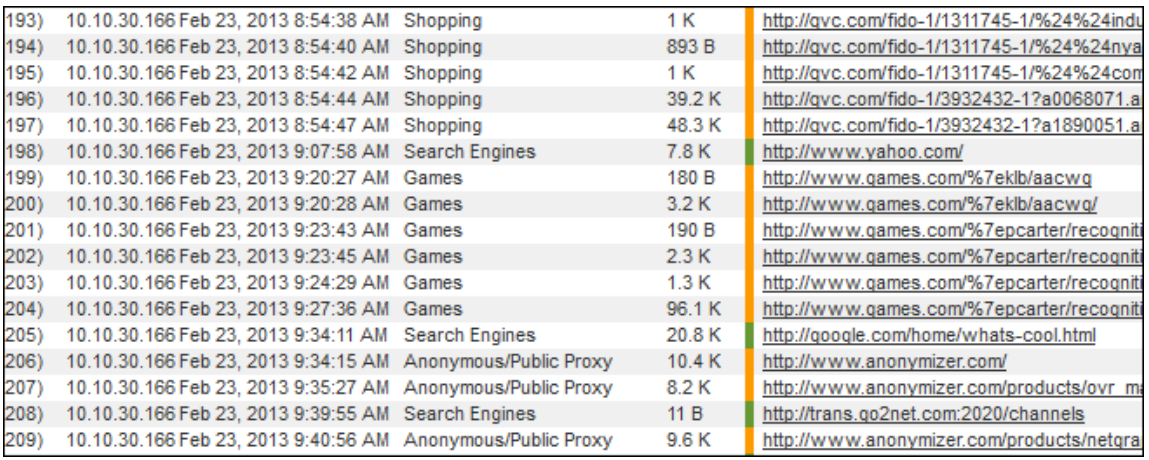

## Run an IT Report

The Site Analysis Bandwidth report is one of our IT reports. These reports, which supplement the highlevel and low-level reports, cover the areas that IT personnel find useful when monitoring Web usage and network resources.

This section provides instructions on running a Site Analysis Bandwidth report, but these instructions will work for any IT report you wish to run. The report is similar to the Site Analysis report, but it focuses on bandwidth consumption instead of Web site content. It breaks down bandwidth usage, first by acceptability classification, then by category within each classification, and then by user within each category.

**NOTE:** For descriptions of all IT reports, see [Appendix B.](#page-138-0)

1. Go to **Reports - Manager**. The [Report Selection](#page-66-0) page is displayed if no recently run or scheduled reports exist.

**NOTE:** If reports exist, the [Manage Reports](#page-67-0) page is displayed. Click the green plus icon to go to the Report Selection page.

2. Under **IT Reports**, click **Site Analysis Bandwidth**. The Create Report page is displayed.

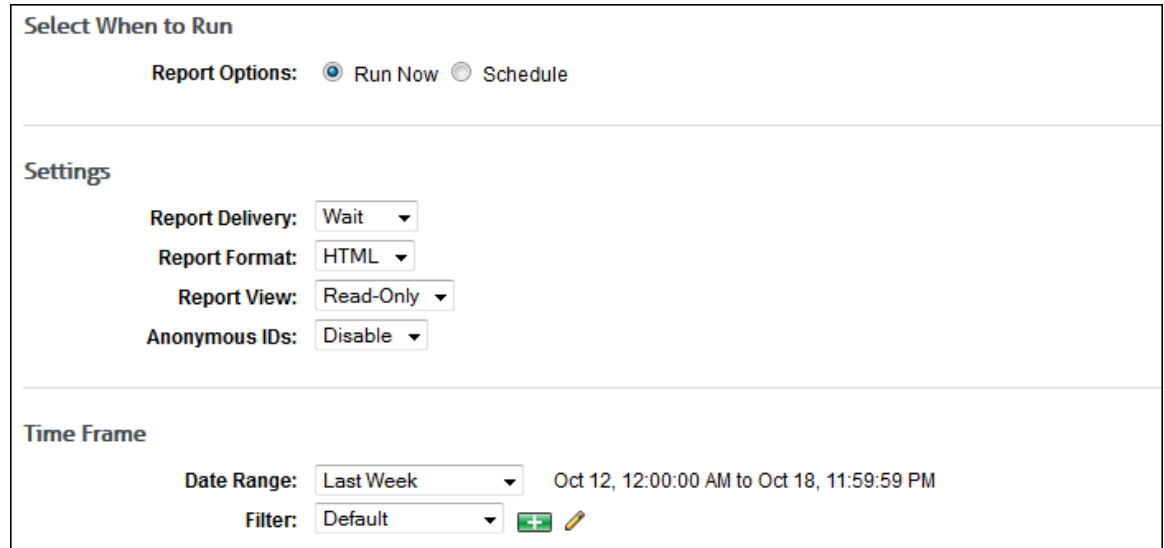

- 3. Under **Select When to Run**, for the **Report Options** field, select **Run Now** or **Schedule**.
	- **Run Now** Use this option if you want to run the report at this time. The report will be displayed as a recently run report on the [Manage Reports](#page-67-0) page.
	- **Schedule** Use this option if you want to set up the report to run manually at a later time or schedule the report to run automatically at a specific time.

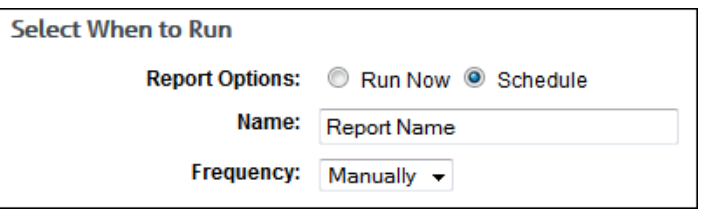

- In the **Name** field, type an appropriate name for the report. The name limit is 75 characters.
- In the **Frequency** field, select *Manually* if the report will be run manually at a later time, or select the schedule for the report, that is, *Daily*, *Weekly*, or *Monthly*.
	- **If you selected** *Daily*, select the specific hour and time of day that you want the report to run daily.
	- If you selected *Weekly*, select the day of the week, and specific hour and time of day that you want the report to run weekly.
	- If you selected *Monthly*, select the day of the month, and specific hour and time of day that you want the report to run monthly.
- 4. Under **Settings**, in the **Report Delivery** field, select one of the following options:
	- *Wait* This option is available for only the **Run Now** option. After the report runs, you can view, save, and print it. The report is saved with a universally unique identifier (UUID) in the file name, e.g., 14ec2d98-346f-4cb5-806a-f85f7b74f1e1.html.
	- *E-Mail* This option allows you to specify e-mail addresses to which you want to send the report. In the **Recipients** field, enter a valid e-mail address. If you wish to send the report to multiple e-mail addresses, enter the addresses separated by a comma or semicolon

with no spaces. Duplicate addresses are not allowed. The report is sent in the file name format that you specified in [Report Options.](#page-127-0)

- *Save* This option allows you to save the report. In the **Save Directory** field, type the directory path or click **Browse** to locate the directory. The report is saved with the file name format that you specified in [Report Options.](#page-127-0) Be aware that you may overwrite a previously run report if saving to the same directory.
- 5. In the **Report Format** field, select *HTML* or *PDF*.

**NOTE:** If you select *PDF*, you will only have the option to get a Read-Only report (selected in the **Report View** field below).

**NOTE for Linux Users:** In order for PDF reports to work on Linux installations, the following libraries (and all of their dependencies) are required:

- X11 libraries
- **Font Configuration libraries**

Run the following two commands, which will install the above libraries if they are not already installed:

- **vum install libXrender.so.1**
- **•** yum install libfontconfig.so.1
- 6. In the **Report View** field, select *Read-Only* or *Interactive*.

**NOTE:** The Interactive option is not available if *Save* was selected for the report delivery.

**NOTE:** Interactive reports can only be run against data imported into the Wavecrest Database. They cannot be used when running reports against the raw log files. For steps on how to use the Wavecrest Database and its advantages, see [Data Management.](#page-20-0)

- 7. If you have more than one log file type configured in Cyfin, the **Data Configuration** field is displayed to allow you to choose a configuration to include in the report. Select a configuration or all configurations.
- 8. In the **Anonymous IDs** field, select *Enable* if anonymous IDs are turned on in the product and you want to display IDs anonymously on the report.

**NOTE:** This field is not available if the **Report View** field is set to *Interactive*.

**NOTE:** If anonymous IDs are turned off in the product on the [Settings -](#page-127-0) Reports - Options page, existing reports with anonymous IDs enabled will not generate anonymized reports.

- 9. Under **Time Frame** in the **Date Range** field, select from the following predefined time frames of data: *Yesterday*, *Previous 24 Hours*, *Last 7 Days*, *Last Week*, or *Last Month*, or select *Custom* to set a specific date range.
	- All predefined time frames end at 11:59:59 P.M., except *Previous 24 Hours* which ends one second before the current hour.
	- When scheduling a report, the **Date Range** options are based on the **Frequency** selection, that is, they are less than the frequency. For example, you cannot schedule a report to run daily with a date range of *Last Month*. Select the appropriate date range.
	- *Custom* is only available if the **Run Now** option was selected or the **Frequency** field was set to *Manually*.
	- If you selected *Custom*, set a start date/time and stop date/time.
		- The **Start** and **Stop** fields show the previous date range that was selected.

 Click the **Start** calendar icon to select the start date of the data you want. The calendar shows days up to the previous date range with the first day of that date range selected. The calendar begins on the first date of your log files.

**NOTE:** In Internet Explorer 10, if you have log files in only the current year, the drop-down arrow disappears when you click the year field.

- Click the **Stop** calendar icon to select the stop date of the data you want. The calendar shows days beyond the previous date range. The calendar begins on the start date that you selected.
- Select the specific hour and time of day for the start and stop dates.
- 10. If you want to filter the days and times to include in the report data, use the **Filter** field, and select a filter or select *Create new filter*. You will see a dialog box.

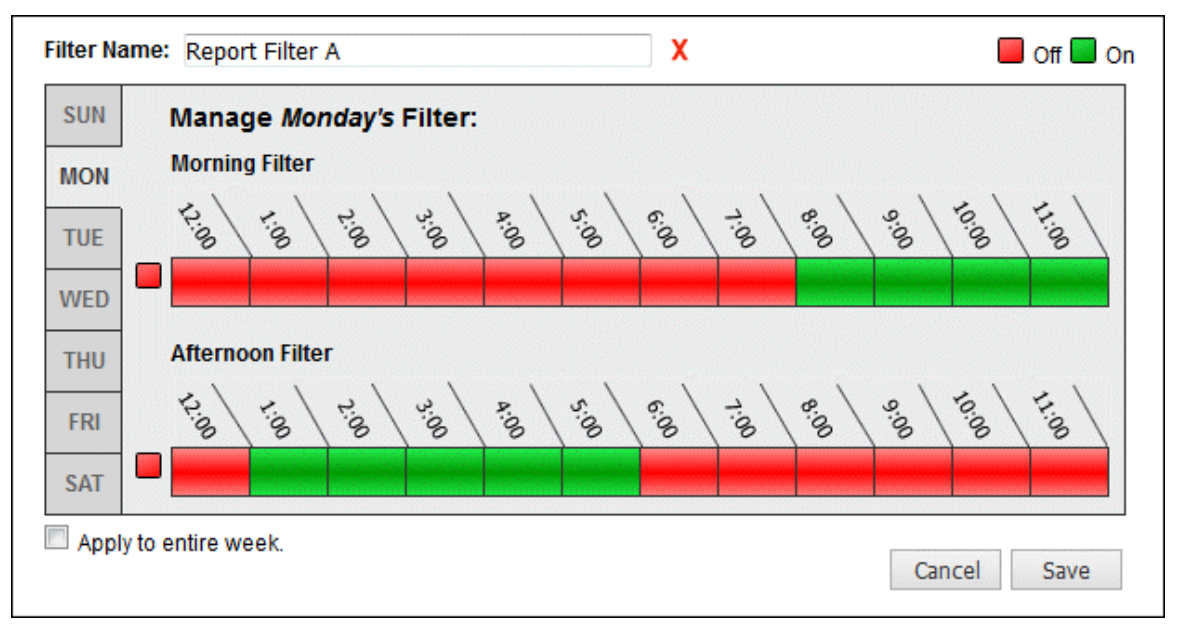

- **IF In the Filter Name** field, type a name for the filter.
- Select the days and times you want included (**On**) in the report and the days and times you want excluded (**Off**) in the report. You can do this by using the tabs on the left to select the day of the week and clicking the corresponding times to turn them on or off. You may also apply a filter to the entire week.
- **Click Save** to save the filter.
- 11. Under **Groups and IDs** on the Browse tab, choose groups and IDs by selecting their corresponding check box. To view IDs in a group, click the group name.

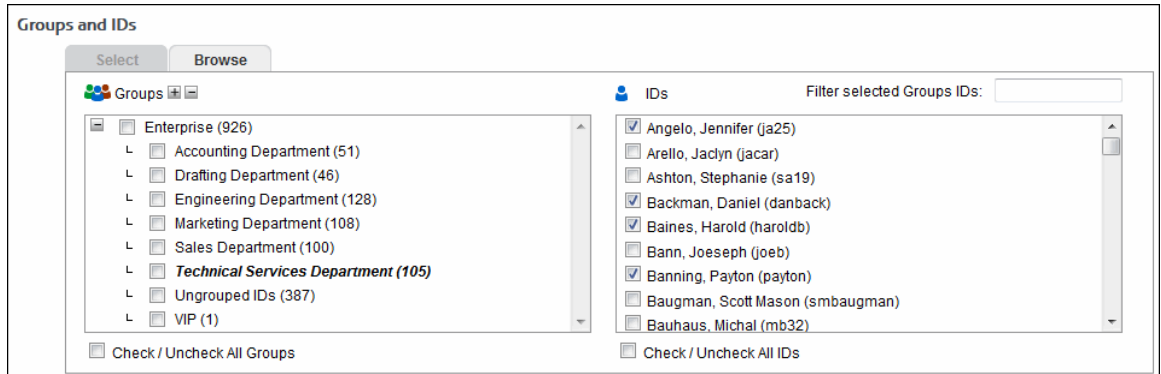

Other options include:

- **Expand or collapse groups:** To expand and view group tiers, click the plus icon. To expand or collapse all groups, click the plus or minus icon next to **Groups**.
- **Search for a specific ID:** If you know the ID names you want to filter, you can search for and select them using the **Filter selected Group's IDs** field. Begin typing the ID or name of a user. Users with a matching ID or name will be displayed in the **IDs** box. Select the check boxes for the IDs you want.
- **Check/Uncheck all groups and/or all IDs:** Use the check boxes below the **Groups** and **IDs** boxes to select or unselect all groups and IDs displayed.

The groups and IDs that you have selected will appear on the Select tab.

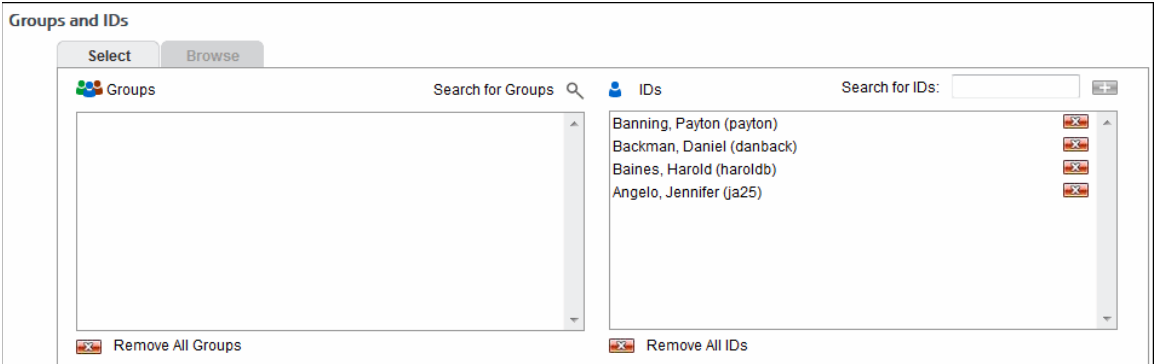

- 12. To delete a group or ID, click the corresponding red x icon. To delete all groups or IDs, click the **Remove All Groups** or **Remove All IDs** red x icon.
- 13. On the Select tab, you may enter an ID in the **Search for IDs** field.
	- If the ID is an IP address or an IP address with a wildcard, all user names for that IP address will be reported on except any user names in your VIP group. If no user names exist, the IP address will be reported on.
	- If the ID contains a wildcard, e.g., \*name or name\*, users matching the wildcard entry, but not existing in your groups and IDs, will be reported on and not be added to your Ungrouped IDs group.
	- If the ID is not in your groups and IDs but has data, it will be added to your Ungrouped IDs group.

#### 14. Click **Run Now**.

- **Depending on how long the report takes to run, you may see a progress meter.**
- **If one report was generated, it opens in a Report Results page where you can view, save,** and print it.
- If multiple reports were generated depending on how you ran the report, a Reports List page is displayed with links. Click the link for the report you want to view. When you are finished with the report, click **Back to List** to return to the list of reports, or click **Close** to close the window.
- 15. If you selected the **Schedule** option, the **Schedule and Run** and **Schedule** buttons are available.
	- Click **Schedule and Run** to schedule and deliver the report.
	- **EXECLICE Schedule** to only schedule the report.
- 16. Click **Back** to return to the previous page.

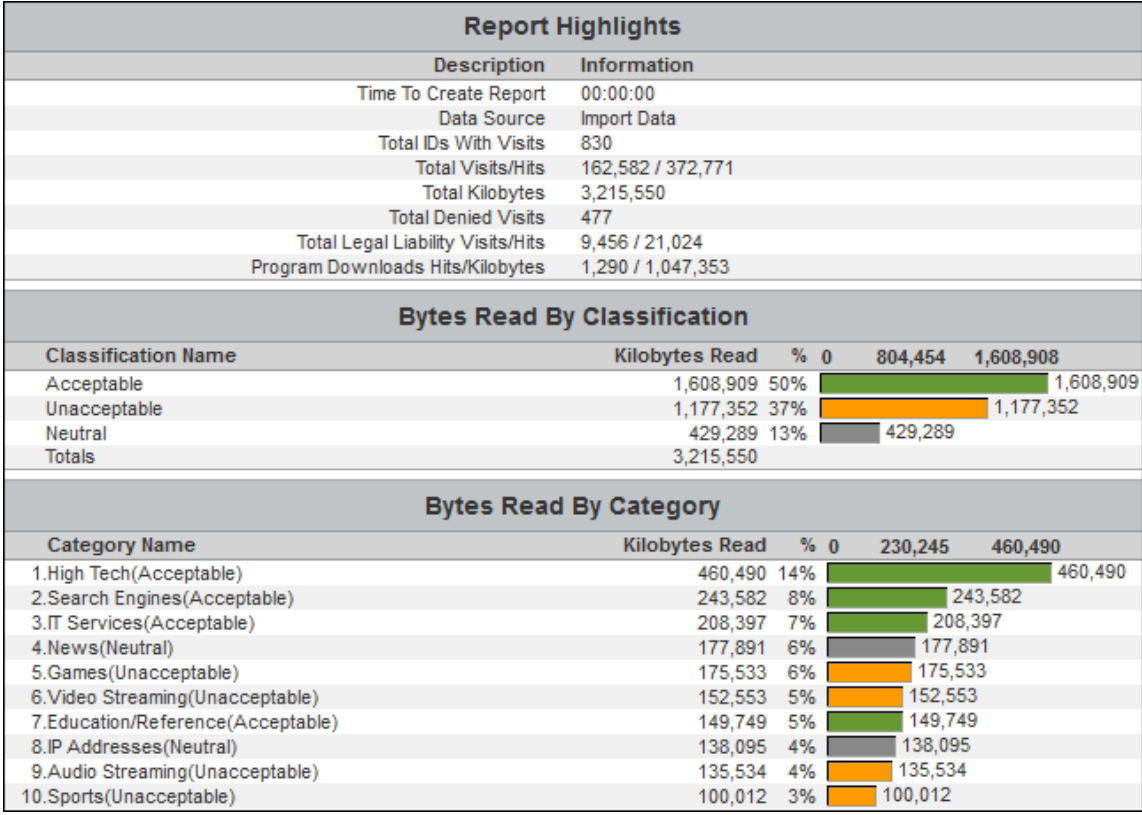

Below is an example of a Site Analysis Bandwidth report.

### Run a Cloud Services Report

Cloud services reports show employee Web use of cloud services including the Web activity of your remote employees, i.e., cloud users, in a Hybrid deployment. Cloud service Web activity includes visits to sites in the Audio Streaming, Cloud Infrastructure, Cloud Storage, Collaboration, CRM, Development, File Sharing, HR, Personal E-Mail, Video Streaming, and VoIP Services categories.

This section covers how to run a Cloud Services Summary report which is a high-level cloud services report. For instructions on running a low-level cloud services report such as the Cloud Services Detail report, see [Run an Audit Detail Report.](#page-75-0)

**NOTE:** For descriptions of all reports, see [Appendix B.](#page-138-0)

1. Go to **Reports - Manager**. The Report [Selection](#page-66-0) page is displayed if no recently run or scheduled reports exist.

**NOTE:** If reports exist, the [Manage Reports](#page-67-0) page is displayed. Click the green plus icon to go to the Report Selection page.

2. Under **Cloud Services Reports**, click **Cloud Services Summary**. The Create Report page is displayed.

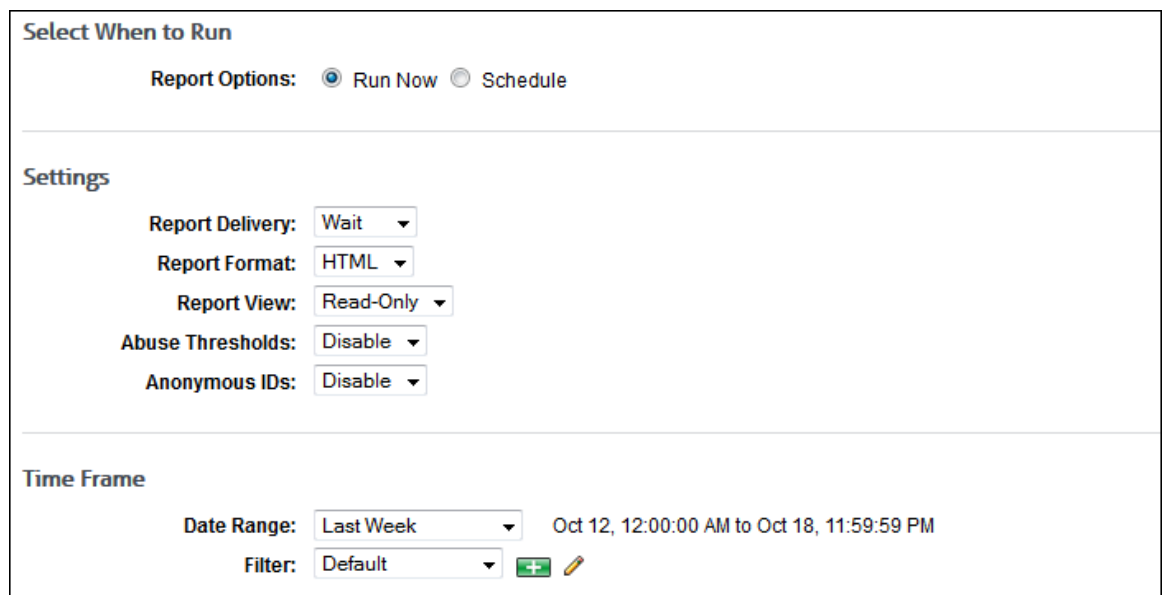

- 3. Under **Select When to Run**, for the **Report Options** field, select **Run Now** or **Schedule**.
	- **Run Now** Use this option if you want to run the report at this time. The report will be displayed as a recently run report on the [Manage Reports](#page-67-0) page.
	- **Schedule** Use this option if you want to set up the report to run manually at a later time or schedule the report to run automatically at a specific time.

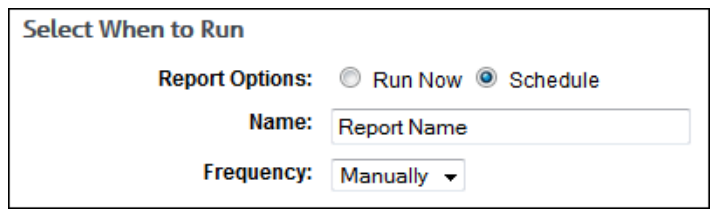

- In the **Name** field, type an appropriate name for the report. The name limit is 75 characters.
- In the **Frequency** field, select *Manually* if the report will be run manually at a later time, or select the schedule for the report, that is, *Daily*, *Weekly*, or *Monthly*.
	- If you selected *Daily*, select the specific hour and time of day that you want the report to run daily.
	- If you selected *Weekly*, select the day of the week, and specific hour and time of day that you want the report to run weekly.
	- If you selected *Monthly*, select the day of the month, and specific hour and time of day that you want the report to run monthly.
- 4. Under **Settings**, in the **Report Delivery** field, select one of the following options:
	- *Wait* This option is available for only the **Run Now** option. After the report runs, you can view, save, and print it. The report is saved with a universally unique identifier (UUID) in the file name, e.g., 14ec2d98-346f-4cb5-806a-f85f7b74f1e1.html.
	- *E-Mail* This option allows you to specify e-mail addresses to which you want to send the report. In the **Recipients** field, enter a valid e-mail address. If you wish to send the report to multiple e-mail addresses, enter the addresses separated by a comma or semicolon with no spaces. Duplicate addresses are not allowed. The report is sent in the file name format that you specified in [Report Options.](#page-127-0)
- *Save* This option allows you to save the report. In the **Save Directory** field, type the directory path or click **Browse** to locate the directory. The report is saved with the file name format that you specified in [Report Options.](#page-127-0) Be aware that you may overwrite a previously run report if saving to the same directory.
- 5. In the **Report Format** field, select *HTML* or *PDF*.

**NOTE:** If you select *PDF*, you will only have the option to get a Read-Only report (selected in the **Report View** field below).

**NOTE for Linux Users:** In order for PDF reports to work on Linux installations, the following libraries (and all of their dependencies) are required:

- X11 libraries
- **Font Configuration libraries**

Run the following two commands, which will install the above libraries if they are not already installed:

- **yum install libXrender.so.1**
- yum install libfontconfig.so.1
- 6. In the **Report View** field, select *Read-Only* or *Interactive*.

**NOTE:** The Interactive option is not available if Save was selected for the report delivery.

**NOTE:** Interactive reports can only be run against data imported into the Wavecrest Database. They cannot be used when running reports against the raw log files. For steps on how to use the Wavecrest Database and its advantages, see [Data Management.](#page-20-0)

- 7. If you have more than one log file type configured in Cyfin, the **Data Configuration** field is displayed to allow you to choose a configuration to include in the report. Select a configuration or all configurations.
- 8. In the **Abuse Thresholds** field, select *Enable* if abuse thresholds are set and you want to display them on the report.
- 9. In the **Anonymous IDs** field, select *Enable* if anonymous IDs are turned on in the product and you want to display IDs anonymously on the report.

**NOTE:** This field is not available if the **Report View** field is set to *Interactive*.

**NOTE:** If anonymous IDs are turned off in the product on the [Settings -](#page-127-0) Reports - Options page, existing reports with anonymous IDs enabled will not generate anonymized reports.

- 10. Under **Time Frame** in the **Date Range** field, select from the following predefined time frames of data: *Yesterday*, *Previous 24 Hours*, *Last 7 Days*, *Last Week*, or *Last Month*, or select *Custom* to set a specific date range.
	- All predefined time frames end at 11:59:59 P.M., except *Previous 24 Hours* which ends one second before the current hour.
	- When scheduling a report, the **Date Range** options are based on the **Frequency** selection, that is, they are less than the frequency. For example, you cannot schedule a report to run daily with a date range of *Last Month*. Select the appropriate date range.
	- *Custom* is only available if the **Run Now** option was selected or the **Frequency** field was set to *Manually*.
	- If you selected *Custom*, set a start date/time and stop date/time.
		- The **Start** and **Stop** fields show the previous date range that was selected.

 Click the **Start** calendar icon to select the start date of the data you want. The calendar shows days up to the previous date range with the first day of that date range selected. The calendar begins on the first date of your log files.

**NOTE:** In Internet Explorer 10, if you have log files in only the current year, the drop-down arrow disappears when you click the year field.

- Click the **Stop** calendar icon to select the stop date of the data you want. The calendar shows days beyond the previous date range. The calendar begins on the start date that you selected.
- Select the specific hour and time of day for the start and stop dates.
- 11. If you want to filter the days and times to include in the report data, use the **Filter** field, and select a filter or select *Create new filter*. You will see a dialog box.

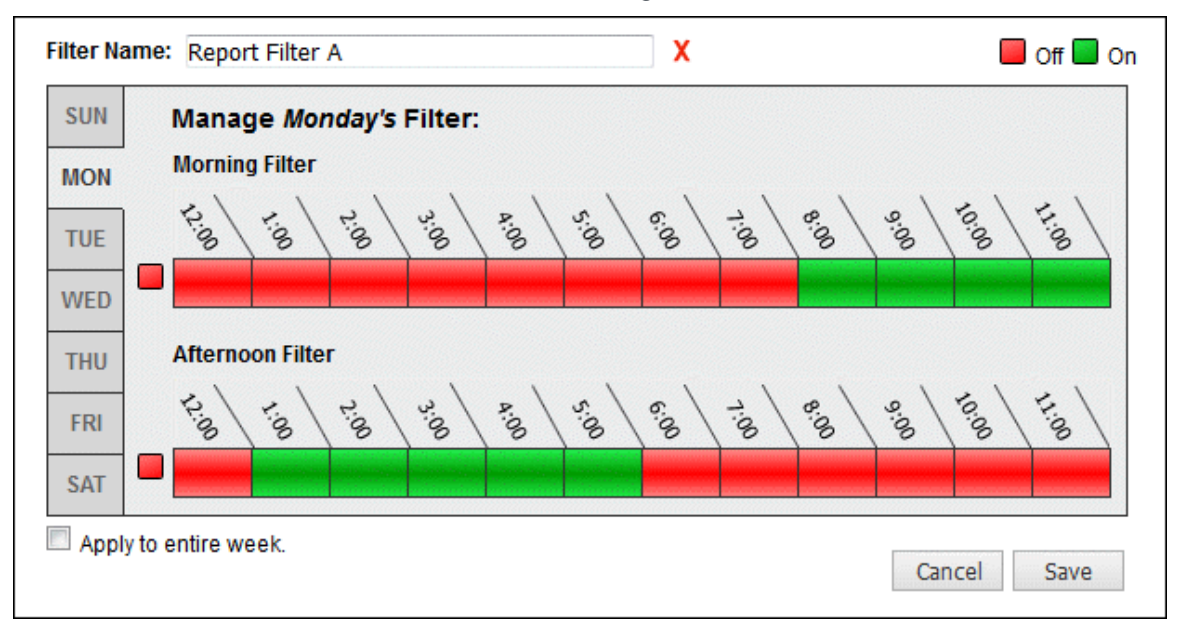

- **IF In the Filter Name** field, type a name for the filter.
- Select the days and times you want included (**On**) in the report and the days and times you want excluded (**Off**) in the report. You can do this by using the tabs on the left to select the day of the week and clicking the corresponding times to turn them on or off. You may also apply a filter to the entire week.
- **Click Save** to save the filter.
- 12. Under **Groups and IDs** on the Browse tab, choose groups and IDs by selecting their corresponding check box. To view IDs in a group, click the group name.

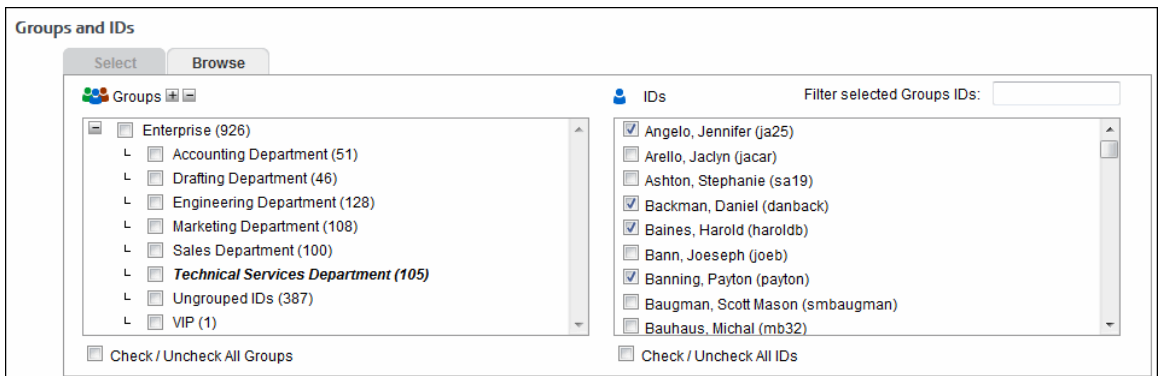

Other options include:

- **Expand or collapse groups:** To expand and view group tiers, click the plus icon. To expand or collapse all groups, click the plus or minus icon next to **Groups**.
- **Search for a specific ID:** If you know the ID names you want to filter, you can search for and select them using the **Filter selected Group's IDs** field. Begin typing the ID or name of a user. Users with a matching ID or name will be displayed in the **IDs** box. Select the check boxes for the IDs you want.
- **Check/Uncheck all groups and/or all IDs:** Use the check boxes below the **Groups** and **IDs** boxes to select or unselect all groups and IDs displayed.

The groups and IDs that you have selected will appear on the Select tab.

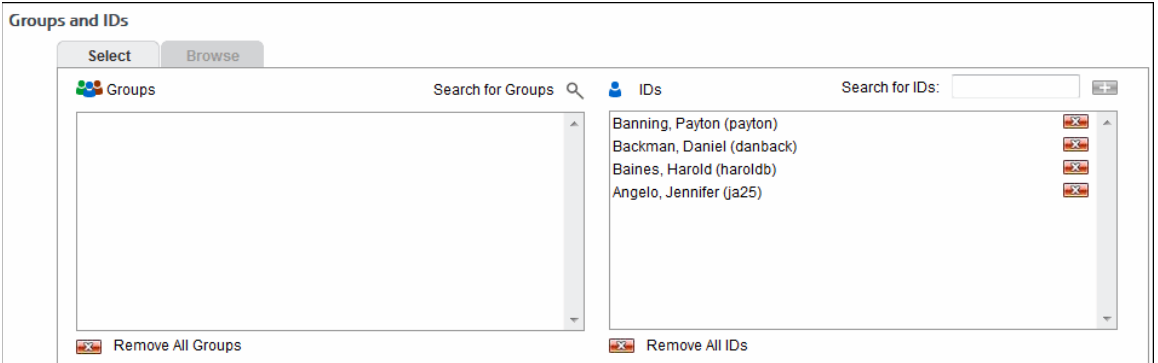

- 13. To delete a group or ID, click the corresponding red x icon. To delete all groups or IDs, click the **Remove All Groups** or **Remove All IDs** red x icon.
- 14. On the Select tab, you may enter an ID in the **Search for IDs** field.
	- If the ID is an IP address or an IP address with a wildcard, all user names for that IP address will be reported on except any user names in your VIP group. If no user names exist, the IP address will be reported on.
	- If the ID contains a wildcard, e.g., \*name or name\*, users matching the wildcard entry, but not existing in your groups and IDs, will be reported on and not be added to your Ungrouped IDs group.
	- If the ID is not in your groups and IDs but has data, it will be added to your Ungrouped IDs group.

#### 15. Click **Run Now**.

- **Depending on how long the report takes to run, you may see a progress meter.**
- **If one report was generated, it opens in a Report Results page where you can view, save,** and print it.
- If multiple reports were generated depending on how you ran the report, a Reports List page is displayed with links. Click the link for the report you want to view. When you are finished with the report, click **Back to List** to return to the list of reports, or click **Close** to close the window.
- 16. If you selected the **Schedule** option, the **Schedule and Run** and **Schedule** buttons are available.
	- Click **Schedule and Run** to schedule and deliver the report.
	- **EXECLICE Schedule** to only schedule the report.
- 17. Click **Back** to return to the previous page.

Below is an example of a Cloud Services Summary report.

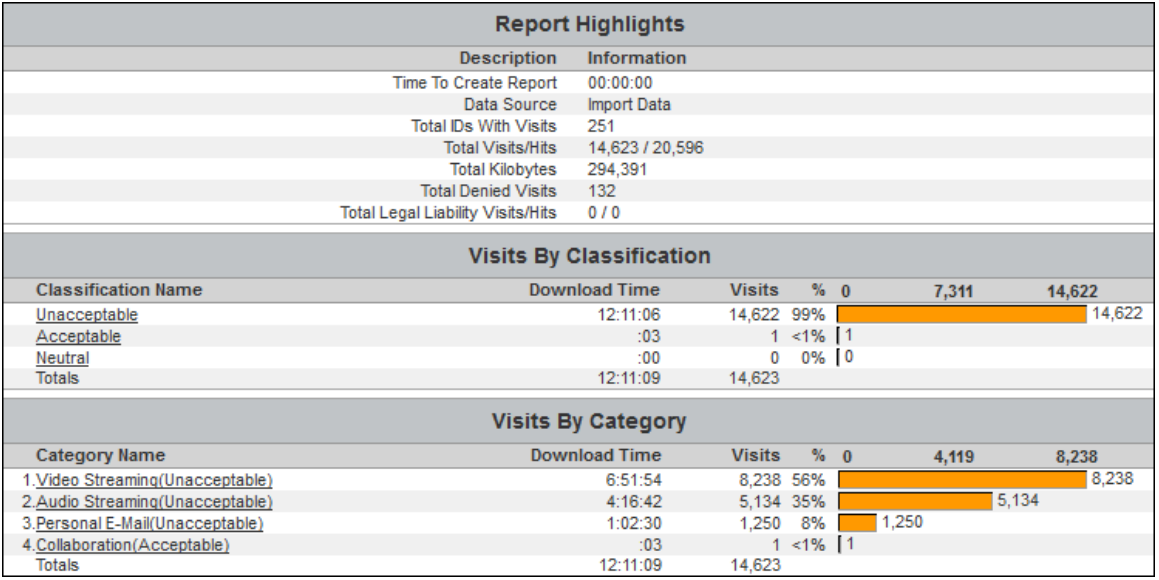

## Audit Data Export

The Audit Data Export page allows you to export the details of users' Web activity in one or more categories that you select. The export file can be used in external applications, such as spreadsheets, report generators, relational databases. Every visit made by a user is listed separately in chronological order. Information for each visit includes the user name, IP address, category, date/time, Web site, and full URL.

**NOTE:** The Report Database must be enabled to use the export.

1. Go to **Reports - Manager**. The [Report Selection](#page-66-0) page is displayed if no recently run or scheduled reports exist.

**NOTE:** If reports exist, the [Manage Reports](#page-67-0) page is displayed. Click the green plus icon to go to the Report Selection page.

2. Under **Forensic Reports**, click **Audit Data Export**. The Create Report page is displayed.

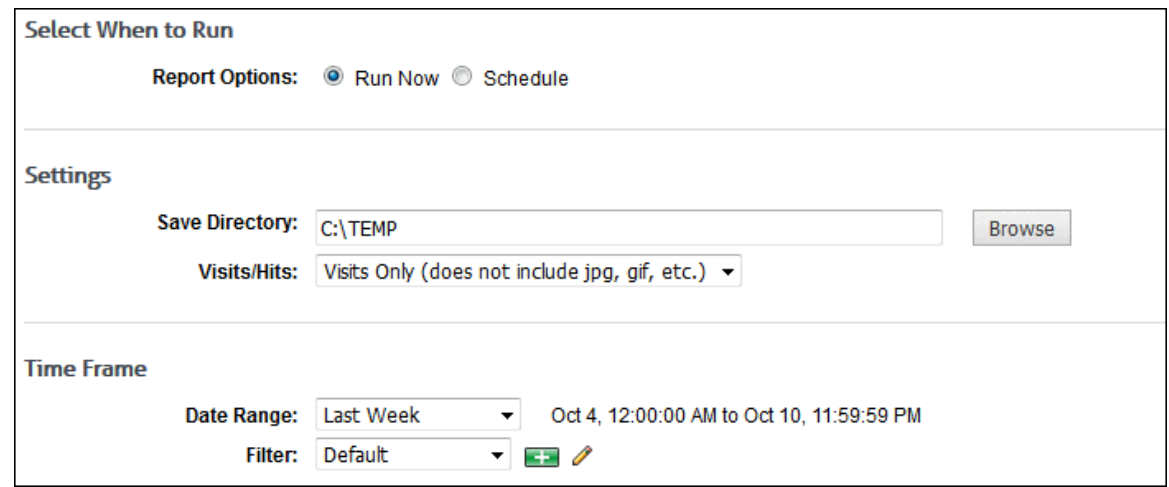

3. Under **Select When to Run**, for the **Report Options** field, select **Run Now** or **Schedule**.

- **Run Now** Use this option if you want to run the export at this time. The export will be displayed in the Recently Run Reports section on the [Manage Reports](#page-67-0) page and can be saved by clicking the view icon.
- **Schedule** Use this option if you want to set up the export to run manually at a later time or schedule the export to run automatically at a specific time.

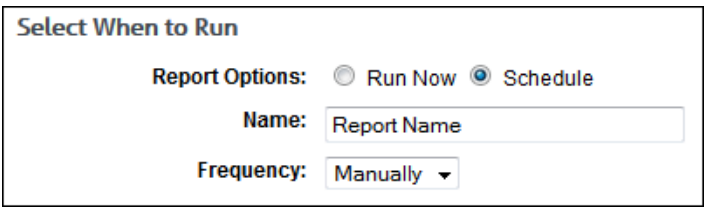

- In the **Name** field, type an appropriate name for the export. The name limit is 75 characters.
- In the **Frequency** field, select *Manually* if the export will be run manually at a later time, or select the schedule for the export, that is, *Daily*, *Weekly*, or *Monthly*.
	- If you selected *Daily*, select the specific hour and time of day that you want the export to run daily.
	- If you selected *Weekly*, select the day of the week, and specific hour and time of day that you want the export to run weekly.
	- **If you selected** *Monthly*, select the day of the month, and specific hour and time of day that you want the export to run monthly.
- The export will be displayed in the Scheduled Reports section on the [Manage](#page-69-0)  [Reports](#page-69-0) page.
- 4. Under **Settings**, in the **Save Directory** field, type the directory path or click **Browse** to locate the directory in which to save the file. The .csv file is compressed and saved as a .zip file.
- 5. If you have more than one log file type configured in Cyfin, the **Data Configuration** field is displayed to allow you to choose a configuration to include in the export. Select a configuration or all configurations.
- 6. In the **Visits/Hits** field, select whether you want visits only or all hits displayed in the export.

**NOTE:** Choose *Visits Only* if you want the export to count and show only true visits, i.e., actual user clicks. Doing so will exclude all other types of hits, e.g., banners, ads, and audio. Choose *All Hits* if you want to show all types of hits, solicited or unsolicited.

- 7. Under **Time Frame** in the **Date Range** field, select from the following predefined time frames of data: *Yesterday*, *Previous 24 Hours*, *Last 7 Days*, *Last Week*, or *Last Month*, or select *Custom* to set a specific date range.
	- All predefined time frames end at 11:59:59 P.M., except *Previous 24 Hours* which ends one second before the current hour.
	- When scheduling an export, the **Date Range** options are based on the **Frequency** selection, that is, they are less than the frequency. For example, you cannot schedule an export to run daily with a date range of *Last Month*. Select the appropriate date range.
	- *Custom* is only available if the **Run Now** option was selected or the **Frequency** field was set to *Manually*.
	- If you selected *Custom*, set a start date/time and stop date/time.
		- The **Start** and **Stop** fields show the previous date range that was selected.
		- Click the **Start** calendar icon to select the start date of the data you want. The calendar shows days up to the previous date range with the first day of that date range selected. The calendar begins on the first date of your log files.

**NOTE:** In Internet Explorer 10, if you have log files in only the current year, the drop-down arrow disappears when you click the year field.

- Click the **Stop** calendar icon to select the stop date of the data you want. The calendar shows days beyond the previous date range. The calendar begins on the start date that you selected.
- Select the specific hour and time of day for the start and stop dates.
- 8. Under **Groups and IDs** on the Browse tab, choose groups and IDs by selecting their corresponding check box. To view IDs in a group, click the group name.

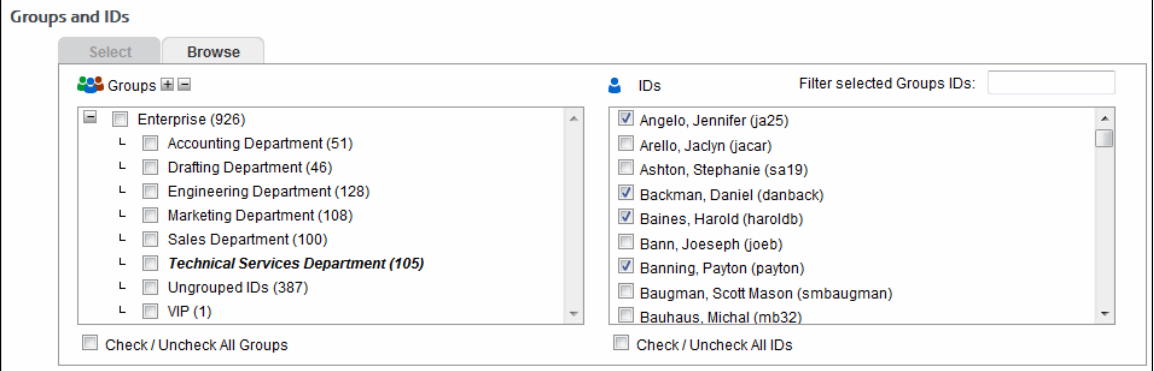

Other options include:

- **Expand or collapse groups:** To expand and view group tiers, click the plus icon. To expand or collapse all groups, click the plus or minus icon next to **Groups**.
- **Search for a specific ID:** If you know the ID names you want to filter, you can search for and select them using the **Filter selected Group's IDs** field. Begin typing the ID or name of a user. Users with a matching ID or name will be displayed in the **IDs** box. Select the check boxes for the IDs you want.
- **Check/Uncheck all groups and/or all IDs:** Use the check boxes below the **Groups** and **IDs** boxes to select or unselect all groups and IDs displayed.

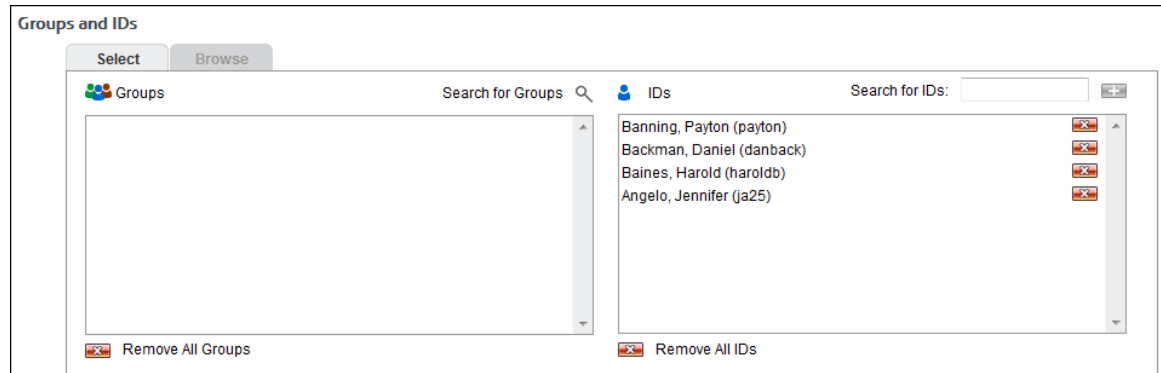

The groups and IDs that you have selected will appear on the Select tab.

- 9. To delete a group or ID, click the corresponding red x icon. To delete all groups or IDs, click the **Remove All Groups** or **Remove All IDs** red x icon.
- 10. On the Select tab, you may enter an ID in the **Search for IDs** field.
	- If the ID is an IP address or an IP address with a wildcard, all user names for that IP address will be exported except any user names in your VIP group. If no user names exist, the IP address will be exported.
- If the ID contains a wildcard, e.g., \*name or name\*, users matching the wildcard entry, but not existing in your groups and IDs, will be exported and not be added to your Ungrouped IDs group.
- If the ID is not in your groups and IDs but has data, it will be added to your Ungrouped IDs group.
- 11. For **Category Selection**, select the categories that you want to include in your export data.
	- To select all categories, click the first category in the list box. Then scroll down, hold down SHIFT, and click the last category in the list box.
	- To select specific categories, click the first category in the list box. Then hold down CTRL and click the additional categories you want to export.
	- To unselect a category, hold down CTRL and click the selected category.
- 12. Click **Run Now**.
	- Depending on how long the export takes to run, you may see a progress meter.
	- In Firefox, a dialog box is displayed allowing you to open or save the file. Select what you would like to do with the file.

**NOTE:** Other browsers may render this dialog box differently.

- 13. If you selected the **Schedule** option, the **Schedule and Run** and **Schedule** buttons are available.
	- Click **Schedule and Run** to schedule and save the export.
	- **EXECLICE Schedule** to only schedule the export.
	- When the export runs at the scheduled time, the file will be saved in the directory that you specified.
- 14. Click **Back** to return to the previous page.

### Using Interactive Reports

Interactive Reporting allows users to get more detailed information on employees' Web use by clicking a report's elements. For example, from a high-level report, such as Site Analysis, you can click an ID Name, and a User Audit Detail report will automatically begin running on the user.

They are also delivered differently. For example, instead of receiving an attachment of the report, recipients will receive a link. A password is needed to retrieve the reports because they are password protected.

To use Interactive Reporting, you must enable the Wavecrest Database. Interactive reports can only be run against data imported into the Wavecrest Database. They cannot be used when running reports against the raw log files. For steps on how to use the Wavecrest Database, see [Data Management.](#page-20-0)

1. When an Interactive report is sent via e-mail to a recipient, the recipient will receive a link (or two links depending on server settings) to the report.

The link(s) below contain a report with the following information:

**Report Type: Site Analysis** Created By: admin, Your Company Name Goes Here Jan 22, 01:09:25 PM **Current Date/Time:** Visits/Hits: All Hits (includes all URLs) Group: Enterprise IDs: Category: Time Frame: customtimeframe Report Start Date/Time: Feb 23, 12:00:00 AM Report Stop Date/Time: Mar 2, 11:59:59 PM

If for any reason the link does not work, please contact your administrator.

2. To open the report, click the appropriate link. You will then be asked to enter a password to retrieve the report. The default password is *password*. This password can be changed on the Settings - Reports - [Interactive Reports](#page-126-0) screen.

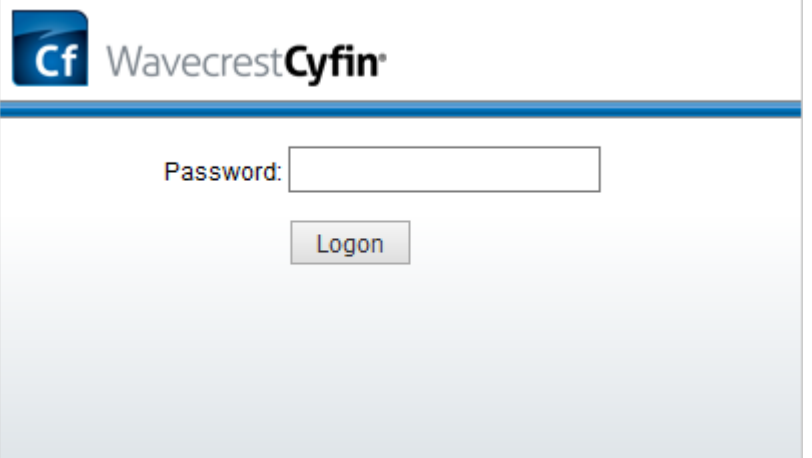

- 3. In addition to viewing the report, you can save and print it. The report is saved with a universally unique identifier (UUID) in the file name, e.g., 14ec2d98-346f-4cb5-806a-f85f7b74f1e1.html.
- 4. If you received a Site Analysis report, it would appear like the report below.

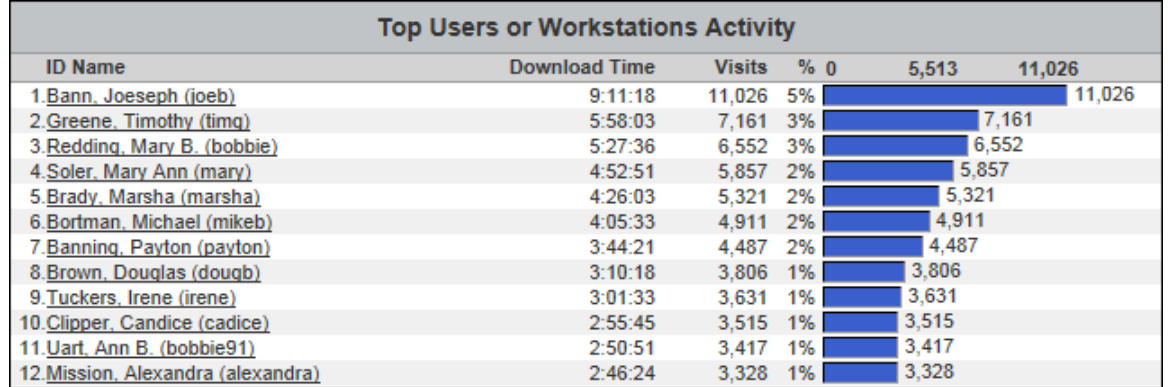

5. From here, you may decide that you want to get more details on a user's Web activity. Click the ID name. By clicking the ID name, you have submitted a request to get a User Audit Detail report on that particular user. The below progress meter will appear.

<span id="page-95-0"></span>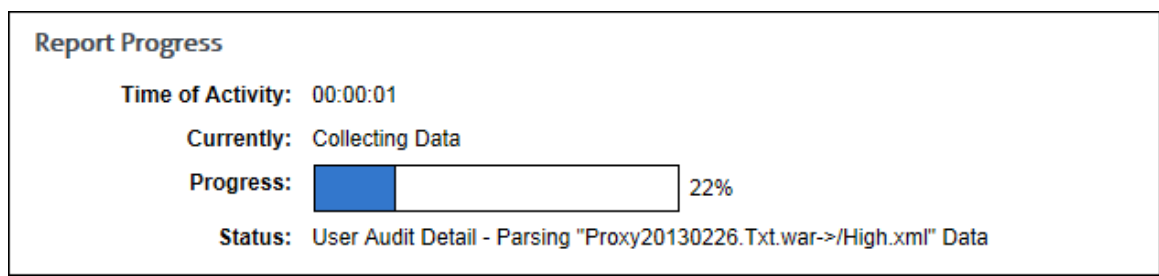

6. All reports will be displayed as recently run reports on the [Manage Reports](#page-67-0) page.

# Using Report Filters in Audit Reports

In audit detail reports, report filters allow you to filter data by user, IP address, category, search term, and URL. The filters are located in the Audit Detail section of the report. If only one user or one category exists in the report, the corresponding filter field will not be displayed. For example, a Category Audit Detail report provides data on one category at a time, and therefore, the category filter field will not be displayed.

**NOTE:** The number of URLs in the report may affect the speed at which data is retrieved. Please wait while the data is loading.

#### **NOTE:** This feature is available for only the English language report settings.

- 1. For Category Audit Detail, Denied Detail, Legal Liability Detail, and Site Audit Detail, the following filters are available depending on the report:
	- The user filter field shows the selection *All* and all users in the report. When you make a selection, the report shows only data for that user.
	- The category filter field shows the selection *All* and all categories in the report. When you make a selection, the report shows only data for that category.
	- In the text field, enter the URL text to filter on. You do not have to type the full URL. The report shows only data with URLs containing the entered text.

Below is an example of a Category Audit Detail report.

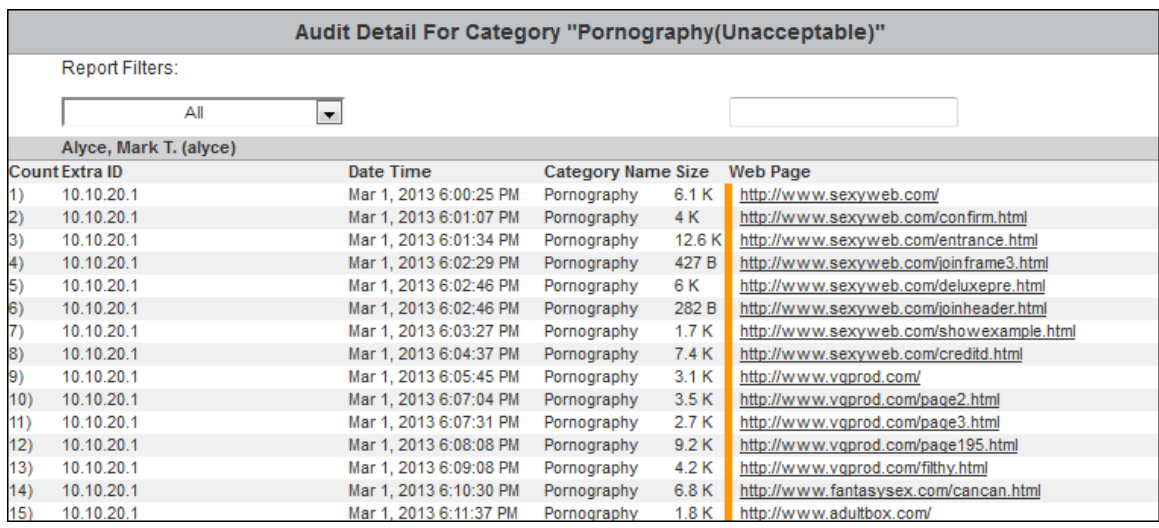

Below is an example of a Denied Detail report.

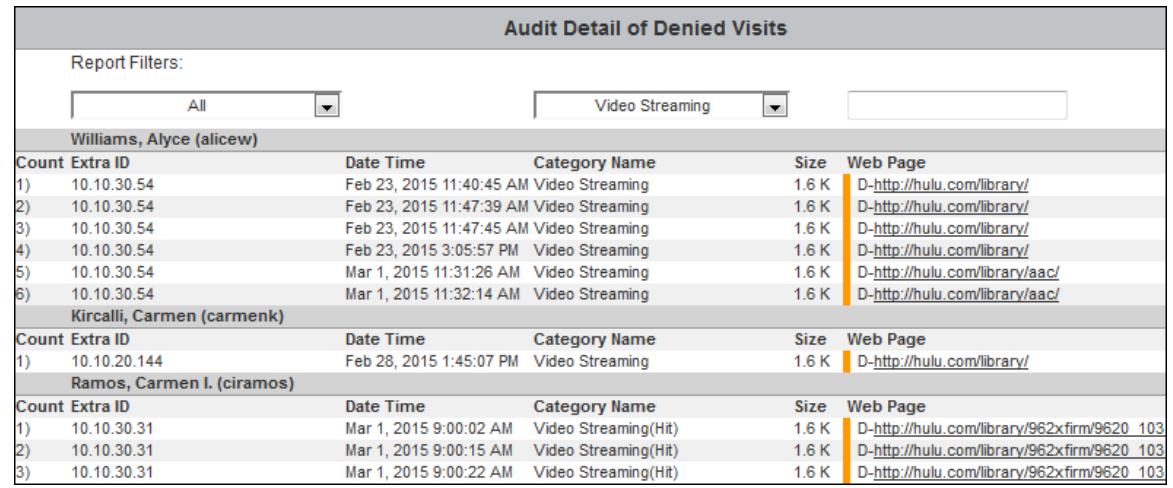

- 2. For Search Terms Audit Detail, the following filters are available:
	- The user filter field shows the selection *All* and all users in the report. When you make a selection, the report shows only data for that user.
	- In the text field, enter a search term or search term phrase to filter on. The report shows only data with the entered search term or search term phrase.

Below is an example of a Search Terms Audit Detail report.

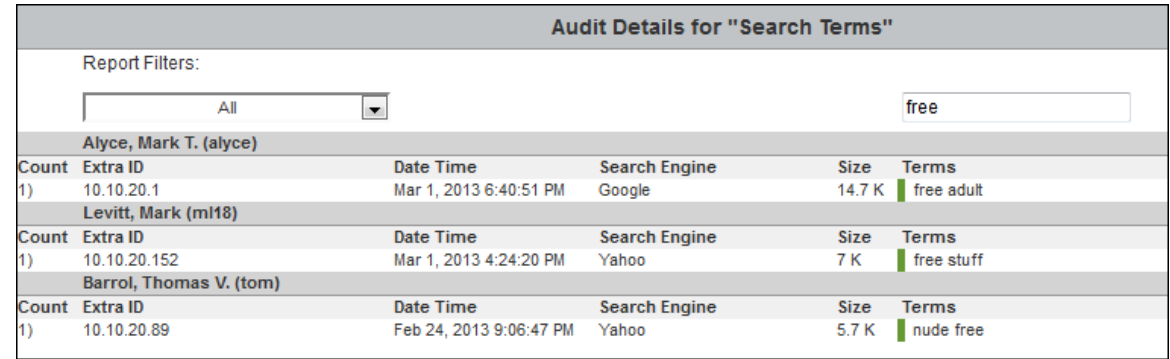

- 3. For User Audit Detail, the following filters are available:
	- The IP address filter field shows the selection *All* and all IP addresses in the report for the user. When you make a selection, the report shows only the data for that IP address. If there is only one IP address associated with the user, the filter field will not be displayed.
	- **The category filter field shows the selection All and all categories in the report.**
	- In the text field, enter the URL text to filter on. You do not have to type the full URL. The report shows only data with URLs containing the entered text.

Below is an example of a User Audit Detail report.

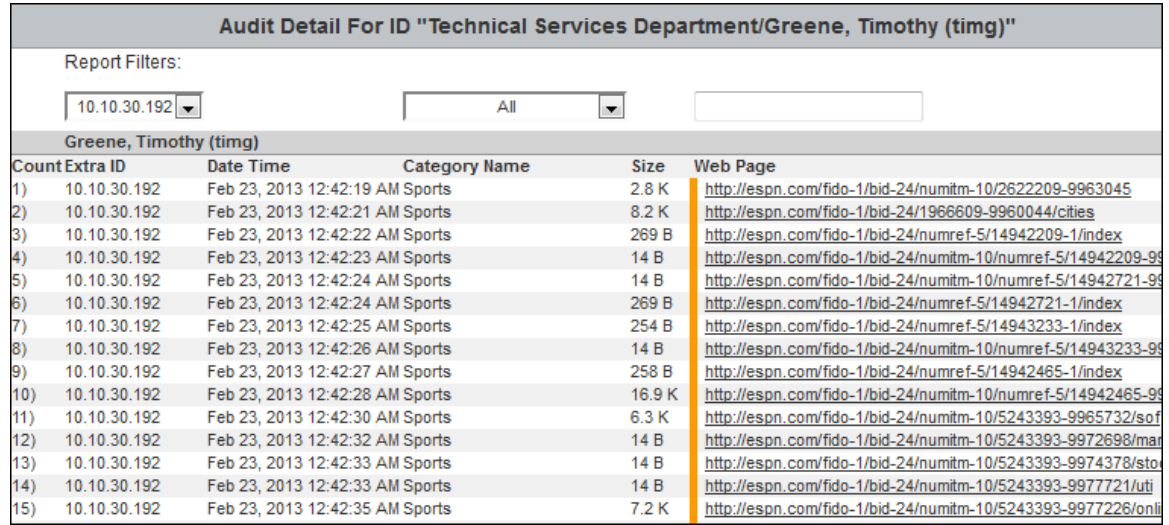

# Dashboard Charts

The Dashboard allows you to get a quick overview of the Enterprise's Web activity in several different ways. The Dashboard consists of three sections.

- **Home** Provides an overview of the Enterprise's Web activity.
- **Top** Provides charts on the top users, groups, categories, classifications, and sites by visits, hits, bytes, or time online as applicable.
- **Trend** Provides trends on the users, groups, categories, classifications, and traffic you specify by visits, hits, bytes, or time online as applicable, and compares trends by date range.
- 1. Before opening Dashboard charts, you must enable the Report Database, and import log file data into the Report Database. For instructions on using the Report Database, see [Data Management.](#page-20-0)
- 2. To open the Dashboard, go to **Reports - Dashboard - Home**.
- 3. The Dashboard Charts page will open with three overview charts. These charts represent data for the entire Enterprise over the last 7 days. You will see a Trend - Enterprise chart, Top Users chart, and Top Categories chart. Click the bars on the Top Users - Visits chart to generate a User Audit Detail report; click the bars on the Top Categories - Visits chart to generate a Category Audit Detail report.
- 4. If you want to zoom in, click and drag from left to right or from right to left on the chart. Click **Reset zoom** to return to the original view.

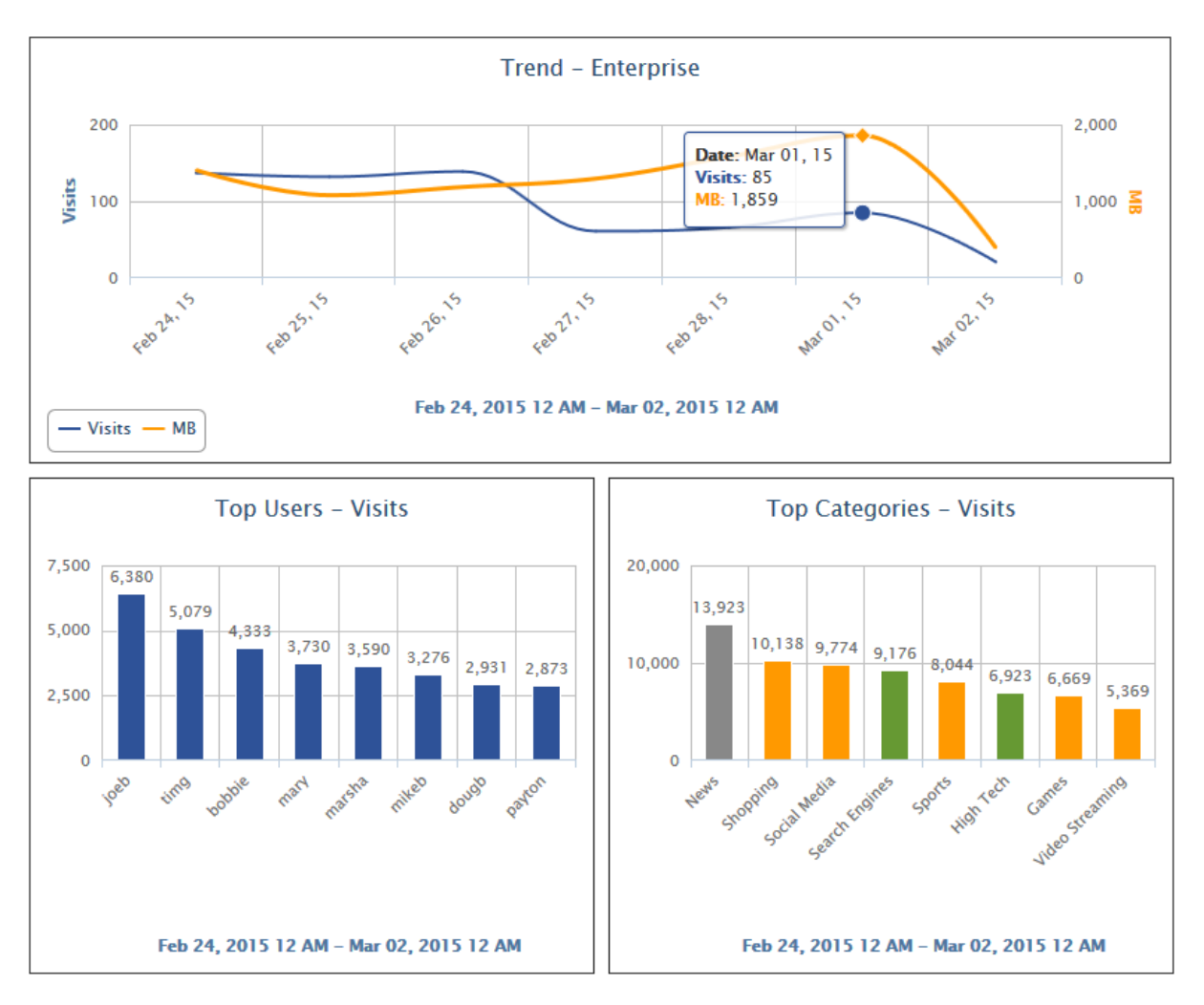

# Top Charts

These charts show Web use for the top users, groups, categories, classifications, and sites for the entire enterprise by the metric and specified time frame.

## Top Users Chart

1. Go to **Reports - Dashboard - Top - Users**. A chart with your top ten users will automatically load with the default metric of *Visits* and time frame of *Last Week*.

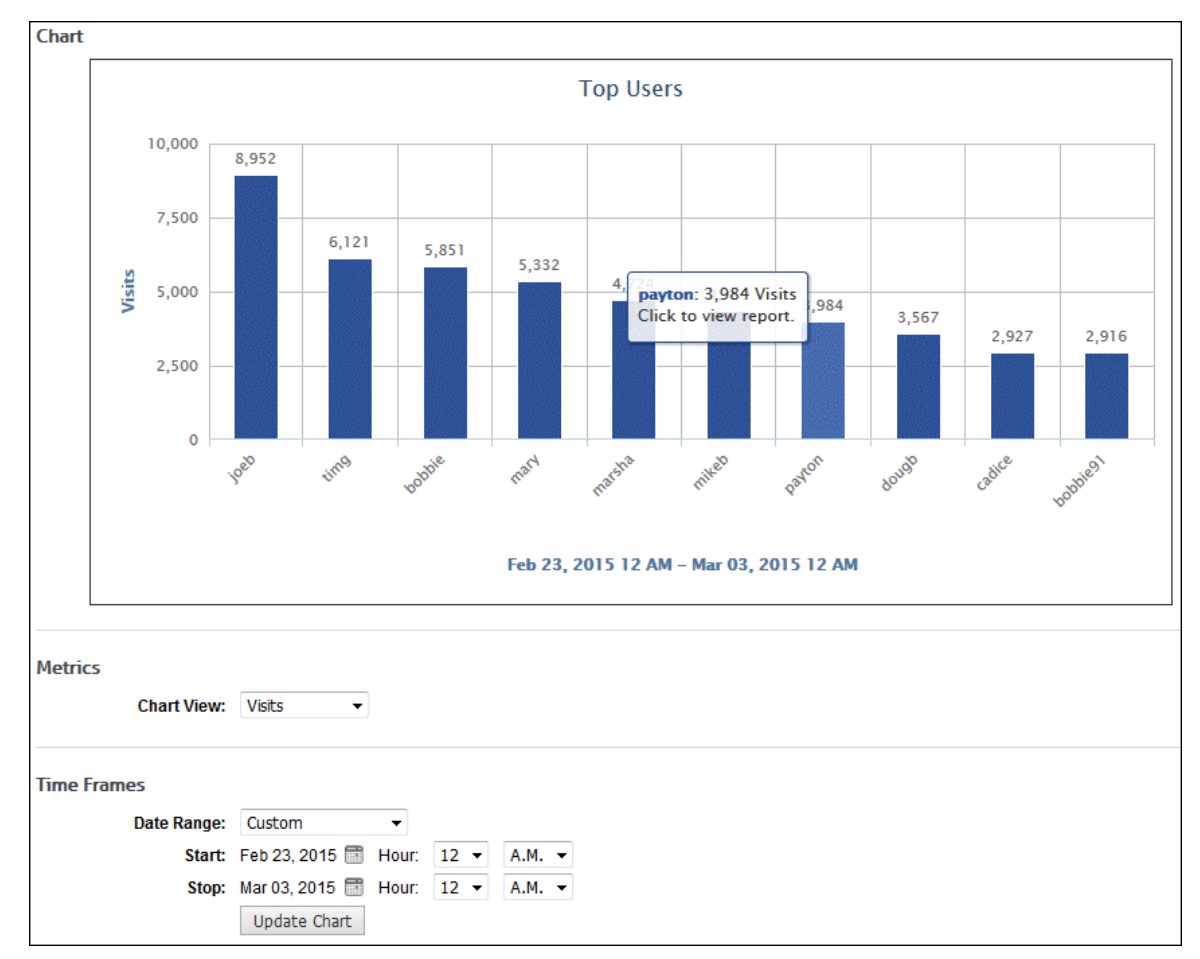

- 2. Under **Metrics** use the **Chart View** field to change the metric you are viewing.
- 3. Under **Time Frames** use the **Date Range** field to select a different time frame.
	- **The data that is displayed depends on your available log file data and the storage limit** set on the **Data Management - Report Database - Configuration - Settings** screen.
	- If you selected *Custom*, set a start date/time and stop date/time.
		- The **Start** and **Stop** fields show the previous date range that was selected.
		- Click the **Start** calendar icon to select the start date of the data you want. The calendar shows days up to the previous date range with the first day of that date range selected. The calendar begins on the first date of your log files.
		- Click the **Stop** calendar icon to select the stop date of the data you want. The calendar shows days beyond the previous date range. The calendar begins on the start date that you selected.
		- Select the specific hour and time of day for the start and stop dates.
		- Click **Update Chart** to reload the chart.
- 4. If you want to view more detailed data on a particular user, click the bar for that user. A User Audit Detail report will automatically be generated for that user and the time frame you have selected.
- 5. If you want to zoom in, click and drag from left to right or from right to left on the chart. Click **Reset zoom** to return to the original view.

# Top Groups Chart

1. Go to **Reports - Dashboard - Top - Groups**. A chart with your top groups will automatically load with the default metric of *Visits* and time frame of *Last Week*.

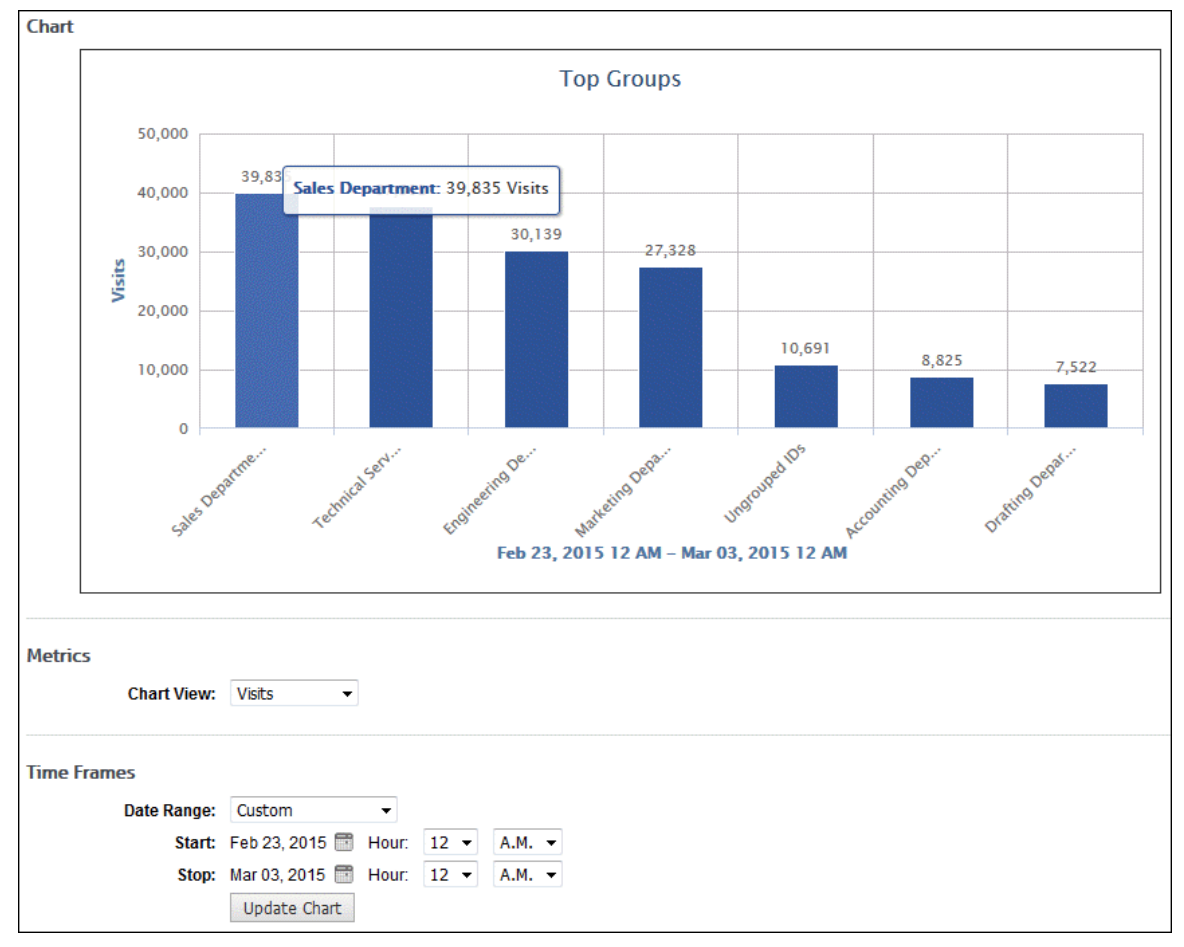

- 2. Under **Metrics** use the **Chart View** field to change the metric you are viewing.
- 3. Under **Time Frames** use the **Date Range** field to select a different time frame.
	- **The data that is displayed depends on your available log file data and the storage limit** set on the **Data Management - Report Database - Configuration - Settings** screen.
	- If you selected *Custom*, set a start date/time and stop date/time.
		- The **Start** and **Stop** fields show the previous date range that was selected.
		- Click the **Start** calendar icon to select the start date of the data you want. The calendar shows days up to the previous date range with the first day of that date range selected. The calendar begins on the first date of your log files.
		- Click the **Stop** calendar icon to select the stop date of the data you want. The calendar shows days beyond the previous date range. The calendar begins on the start date that you selected.
		- Select the specific hour and time of day for the start and stop dates.
		- Click **Update Chart** to reload the chart.
- 4. If you want to zoom in, click and drag from left to right or from right to left on the chart. Click **Reset zoom** to return to the original view.

# Top Categories Chart

1. Go to **Reports - Dashboard - Top - Categories**. A chart with your top ten categories will automatically load with the default metric of *Visits* and time frame of *Last Week*.

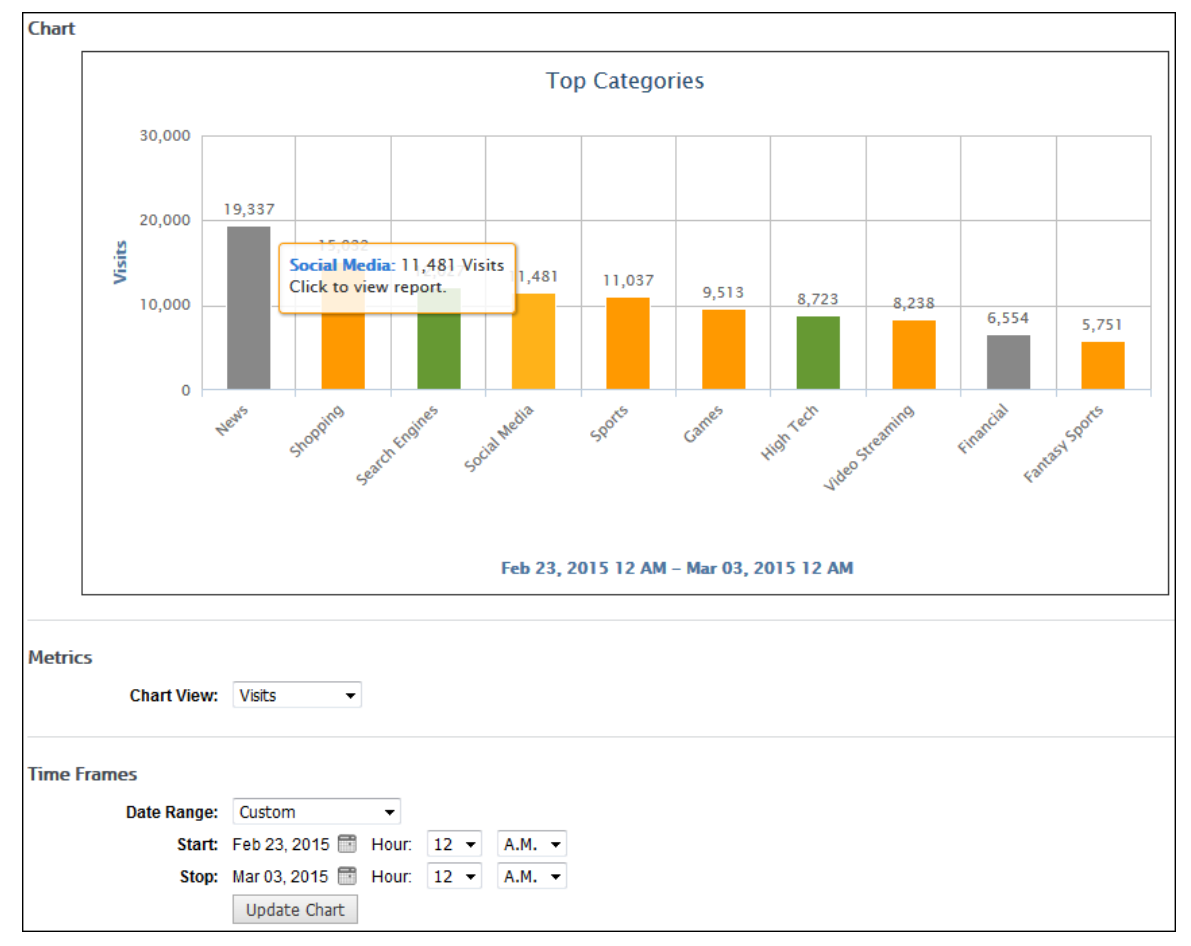

- 2. Under **Metrics** use the **Chart View** field to change the metric you are viewing.
- 3. Under **Time Frames** use the **Date Range** field to select a different time frame.
	- **The data that is displayed depends on your available log file data and the storage limit** set on the **Data Management - Report Database - Configuration - Settings** screen.
	- If you selected *Custom*, set a start date/time and stop date/time.
		- The **Start** and **Stop** fields show the previous date range that was selected.
		- Click the **Start** calendar icon to select the start date of the data you want. The calendar shows days up to the previous date range with the first day of that date range selected. The calendar begins on the first date of your log files.
		- Click the **Stop** calendar icon to select the stop date of the data you want. The calendar shows days beyond the previous date range. The calendar begins on the start date that you selected.
		- **Select the specific hour and time of day for the start and stop dates.**
		- Click **Update Chart** to reload the chart.
- 4. If you want to view more detailed data on a particular category, click the bar for that category. A Category Audit Detail report will automatically be generated for that category and the time frame you have selected.
- 5. If you want to zoom in, click and drag from left to right or from right to left on the chart. Click **Reset zoom** to return to the original view.

## Top Classifications Chart

1. Go to **Reports - Dashboard - Top - Classifications**. A chart with the three classifications will automatically load with the default metric of *Visits* and time frame of *Last Week*.

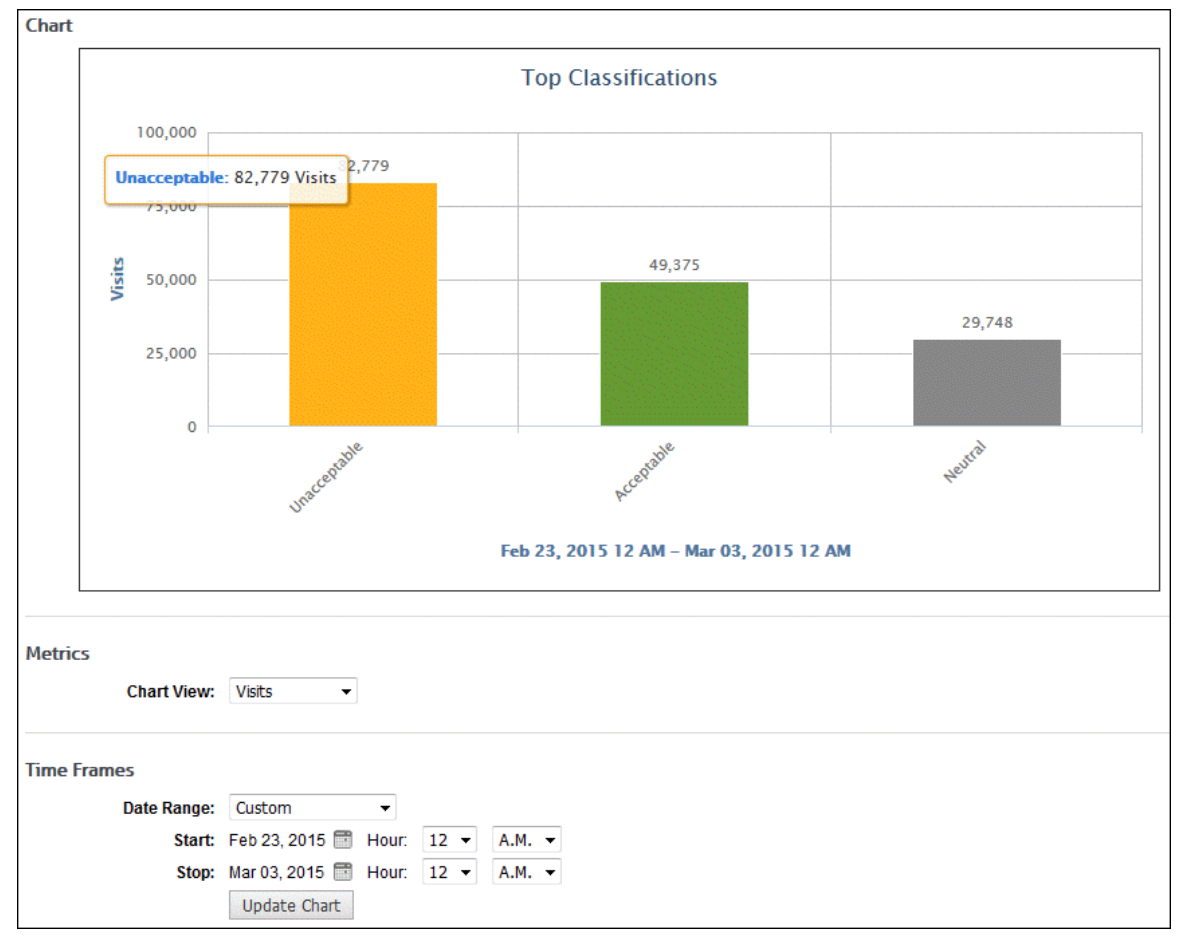

- 2. Under **Metrics** use the **Chart View** field to change the metric you are viewing.
- 3. Under **Time Frames** use the **Date Range** field to select a different time frame.
	- The data that is displayed depends on your available log file data and the storage limit set on the **Data Management - Report Database - Configuration - Settings** screen.
	- If you selected *Custom*, set a start date/time and stop date/time.
		- The **Start** and **Stop** fields show the previous date range that was selected.
		- Click the **Start** calendar icon to select the start date of the data you want. The calendar shows days up to the previous date range with the first day of that date range selected. The calendar begins on the first date of your log files.
- Click the **Stop** calendar icon to select the stop date of the data you want. The calendar shows days beyond the previous date range. The calendar begins on the start date that you selected.
- Select the specific hour and time of day for the start and stop dates.
- Click **Update Chart** to reload the chart.

# Top Sites Chart

The Top Sites chart allows you to quickly find out which ten sites had the most visits or hits or used the most bandwidth for the time period you specify.

1. Go to **Reports - Dashboard - Top - Sites**. A chart with your top ten sites will automatically load with the default metric of *Visits* and time frame of *Last Week*.

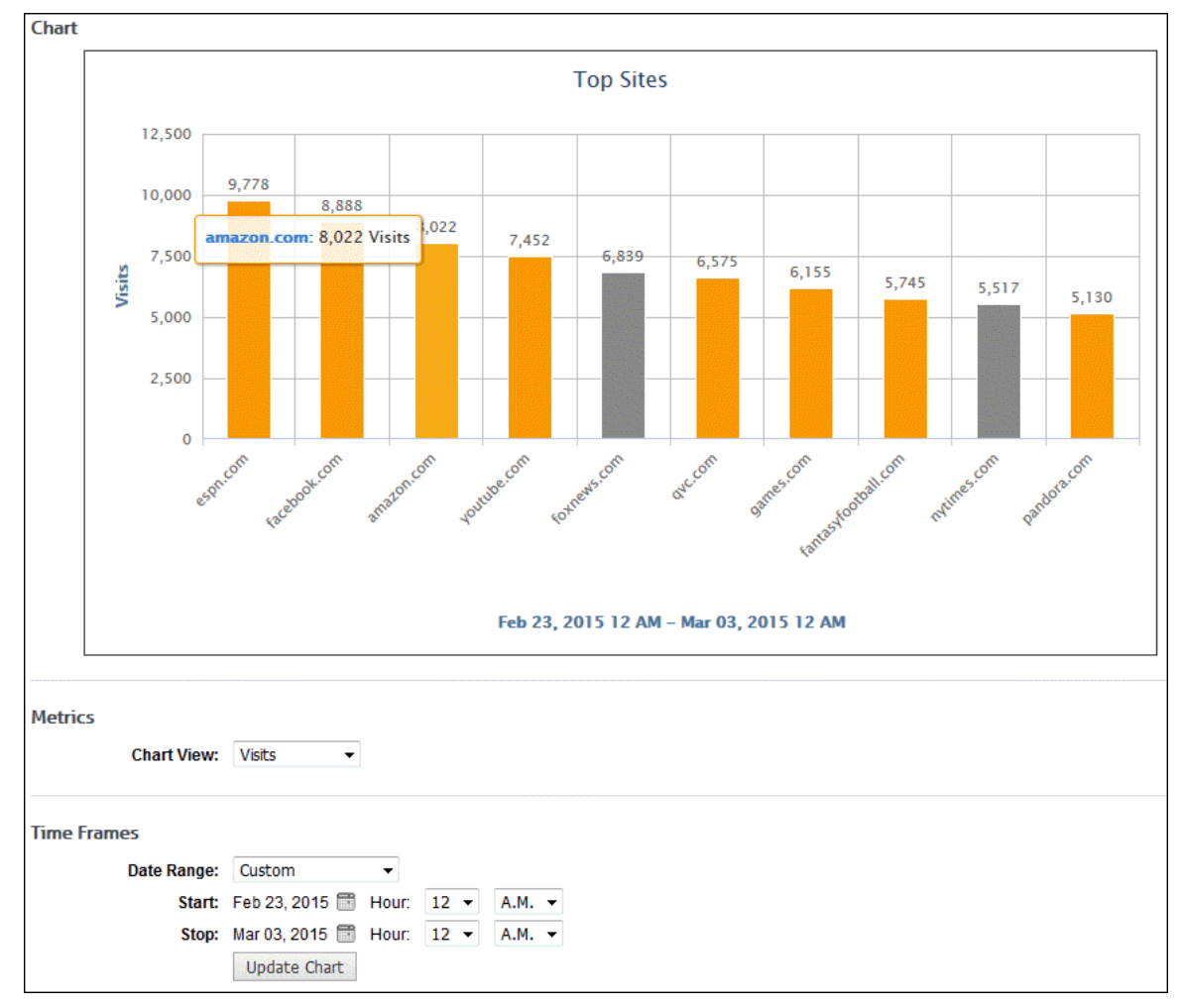

- 2. Under **Metrics** use the **Chart View** field to change the metric you are viewing.
- 3. Under **Time Frames** use the **Date Range** field to select a different time frame.
	- The data that is displayed depends on your available log file data and the storage limit set on the **Data Management - Report Database - Configuration - Settings** screen.
	- If you selected *Custom*, set a start date/time and stop date/time.
		- The **Start** and **Stop** fields show the previous date range that was selected.
- Click the **Start** calendar icon to select the start date of the data you want. The calendar shows days up to the previous date range with the first day of that date range selected. The calendar begins on the first date of your log files.
- Click the **Stop** calendar icon to select the stop date of the data you want. The calendar shows days beyond the previous date range. The calendar begins on the start date that you selected.
- Select the specific hour and time of day for the start and stop dates.
- **EXECLICK Update Chart** to reload the chart.
- 4. If you want to zoom in, click and drag from left to right or from right to left on the chart. Click **Reset zoom** to return to the original view.

### Trend Charts

Trend charts allow you to view a selected user, group, category, or classification, or traffic data in hourly or daily increments for a predefined date range, such as Yesterday, Previous 24 Hours, and Last 7 Days, or a custom date range. You may also compare the Web traffic for a predefined date range with a previous period to detect any anomalies in Web activity.

## Trend Users Chart

- 1. Go to **Reports - Dashboard - Trend - Users**.
- 2. In the **Enter ID or Full Name** field, type the ID or full name of the person you want to report on. As you type, you will begin to see a selection of IDs and names. If you see the ID or name that you are looking for, you can select that user.

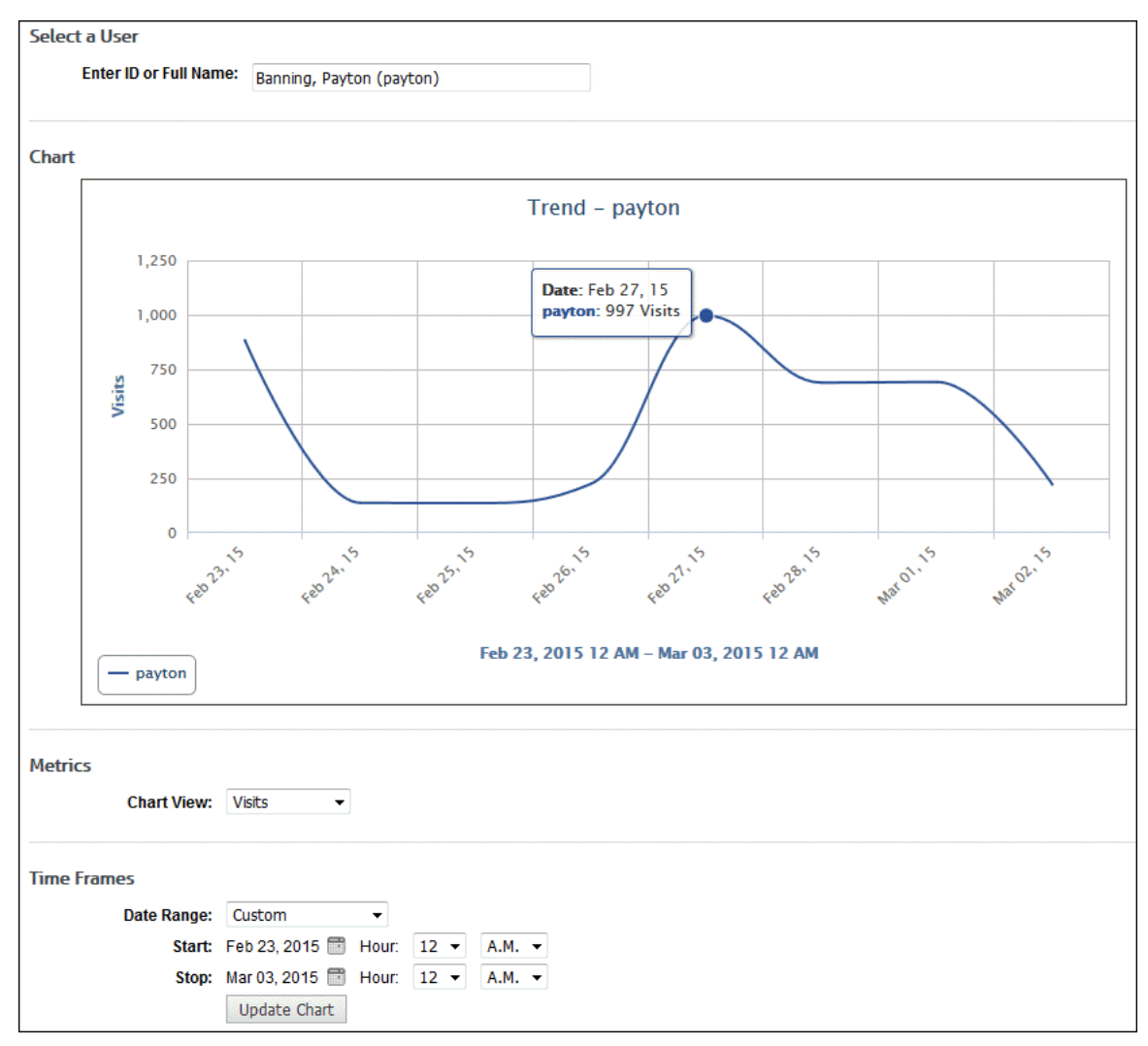

- 3. Under **Metrics** use the **Chart View** field to change the metric you are viewing.
- 4. Under **Time Frames** use the **Date Range** field to select a different time frame.
	- The data that is displayed depends on your available log file data and the storage limit set on the **Data Management - Report Database - Configuration - Settings** screen.
	- If you selected *Custom*, set a start date/time and stop date/time.
		- The **Start** and **Stop** fields show the previous date range that was selected.
		- Click the **Start** calendar icon to select the start date of the data you want. The calendar shows days up to the previous date range with the first day of that date range selected. The calendar begins on the first date of your log files.
		- Click the **Stop** calendar icon to select the stop date of the data you want. The calendar shows days beyond the previous date range. The calendar begins on the start date that you selected.
		- **Select the specific hour and time of day for the start and stop dates.**
		- **EXECLICE Update Chart** to reload the chart.
- 5. To compare the Web traffic for a predefined date range with a previous period, select the date range and then select the **Previous Period** check box. Trend comparisons are not applicable to Custom date ranges.

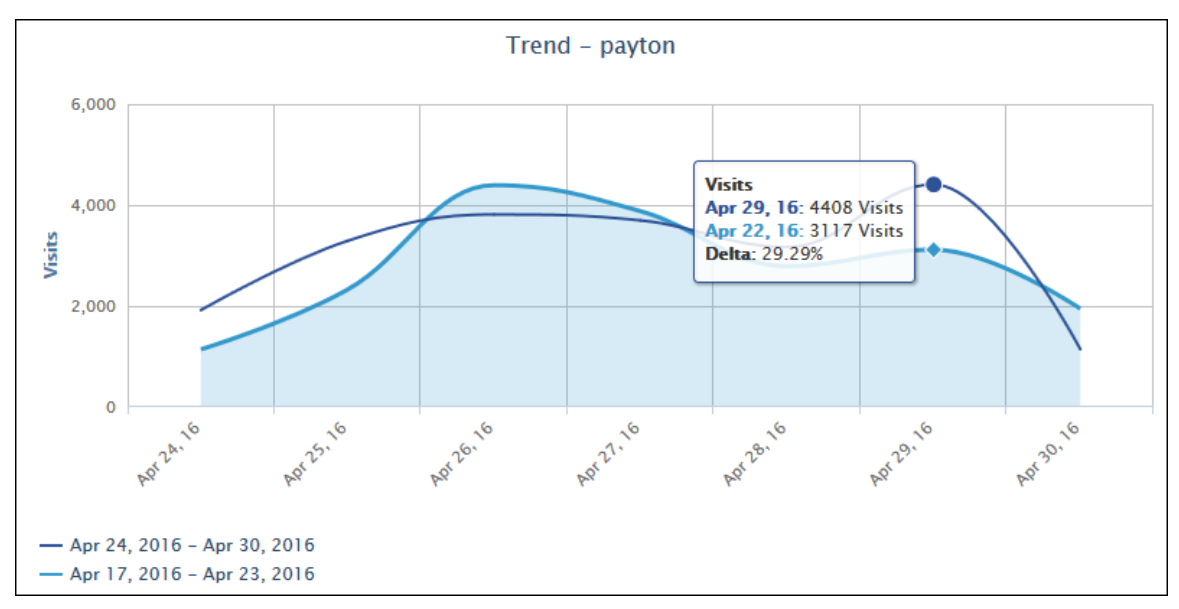

- The charts compare activity for the selected date range (line series) and the equivalent previous period (filled series).
- **The Tooltip shows activity by metric and the percentage change (delta) in activity from** the previous to the current period.
- 6. You may toggle a series on and off by clicking its date in the legend.
- 7. If you want to zoom in, click and drag from left to right or from right to left on the chart. Click **Reset zoom** to return to the original view.

### Trend Groups Chart

1. Go to **Reports - Dashboard - Trend - Groups**. A chart will automatically load with the default group *Enterprise*, metric of *Visits*, and time frame of *Last Week*.

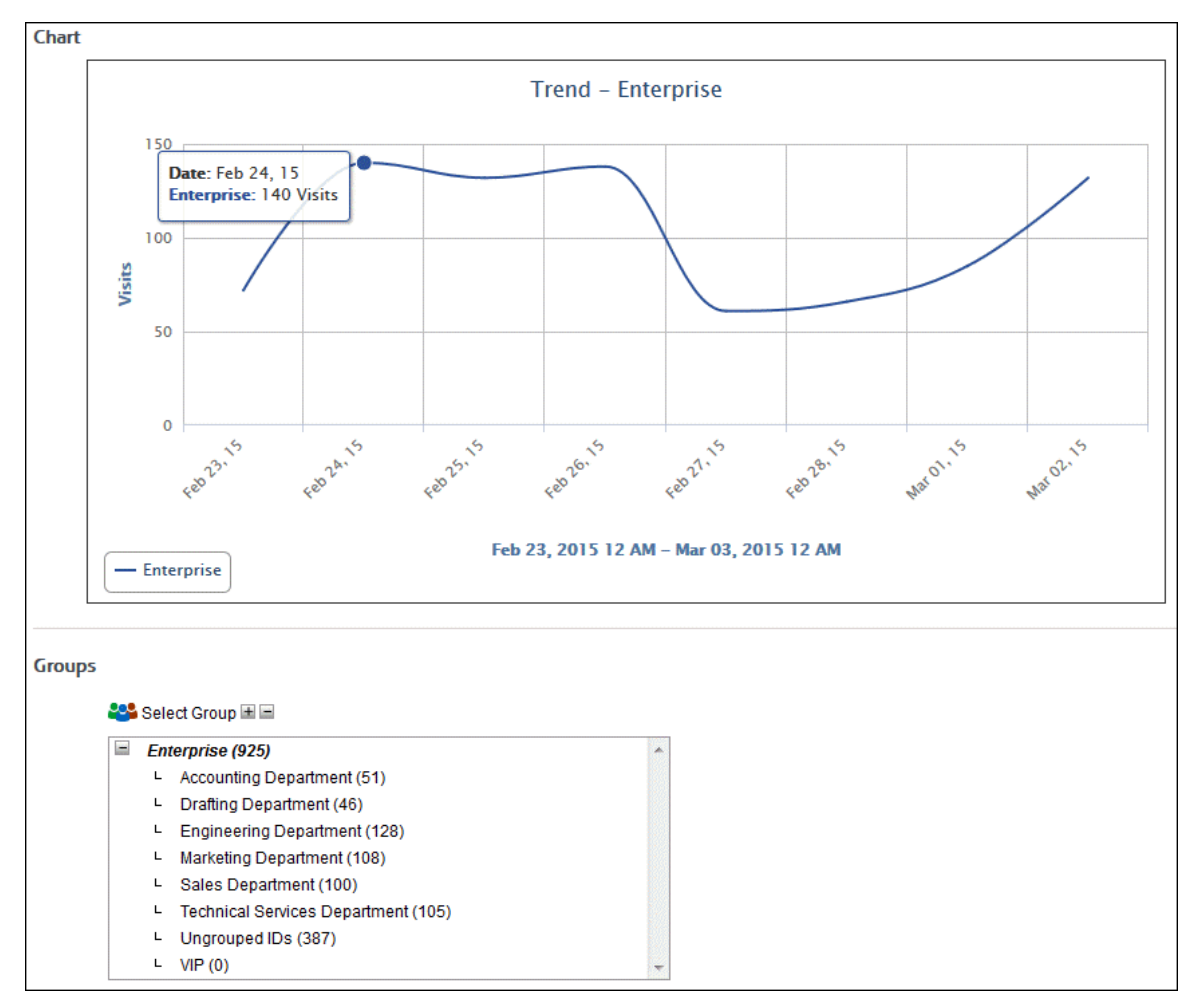

- 2. Under **Groups**, select a group by clicking the group name, and the name will appear in the chart.
- 3. Under **Metrics** use the **Chart View** field to change the metric you are viewing.
- 4. Under **Time Frames** use the **Date Range** field to select a different time frame.
	- The data that is displayed depends on your available log file data and the storage limit set on the **Data Management - Report Database - Configuration - Settings** screen.
	- If you selected *Custom*, set a start date/time and stop date/time.
		- The **Start** and **Stop** fields show the previous date range that was selected.
		- Click the **Start** calendar icon to select the start date of the data you want. The calendar shows days up to the previous date range with the first day of that date range selected. The calendar begins on the first date of your log files.
		- Click the **Stop** calendar icon to select the stop date of the data you want. The calendar shows days beyond the previous date range. The calendar begins on the start date that you selected.
		- Select the specific hour and time of day for the start and stop dates.
		- Click **Update Chart** to reload the chart.
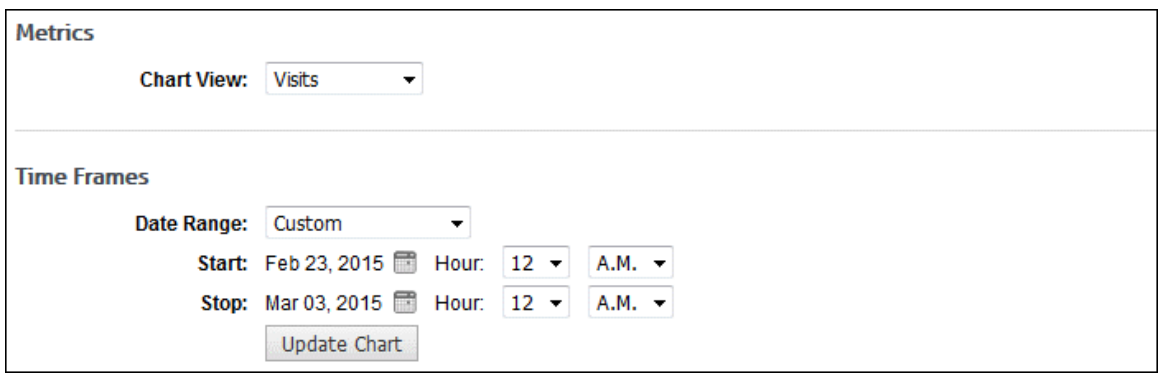

5. To compare the Web traffic for a predefined date range with a previous period, select the date range and then select the **Previous Period** check box. Trend comparisons are not applicable to Custom date ranges.

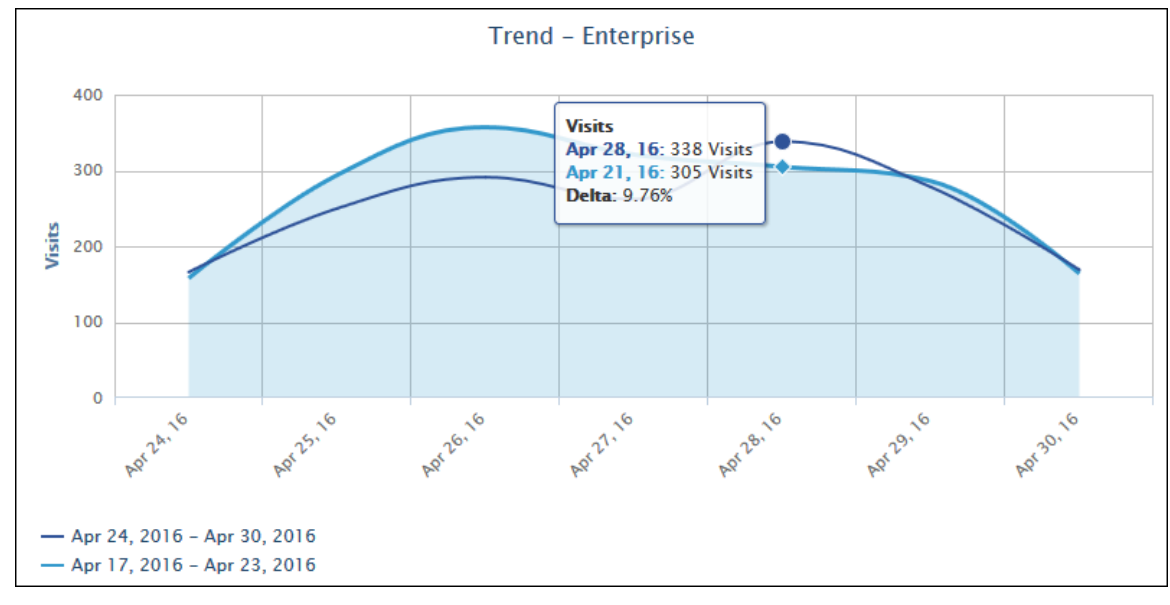

- The charts compare activity for the selected date range (line series) with the equivalent previous period (filled series).
- **The Tooltip shows activity by metric and the percentage change (delta) in activity from** the previous to the current period.
- 6. You may toggle a series on and off by clicking its date in the legend.
- 7. If you want to zoom in, click and drag from left to right or from right to left on the chart. Click **Reset zoom** to return to the original view.

### Trend Categories Chart

- 1. Go to **Reports - Dashboard - Trend - Categories**.
- 2. Select a category, and the chart will automatically load with the default metric of *Visits* and time frame of *Last Week*.

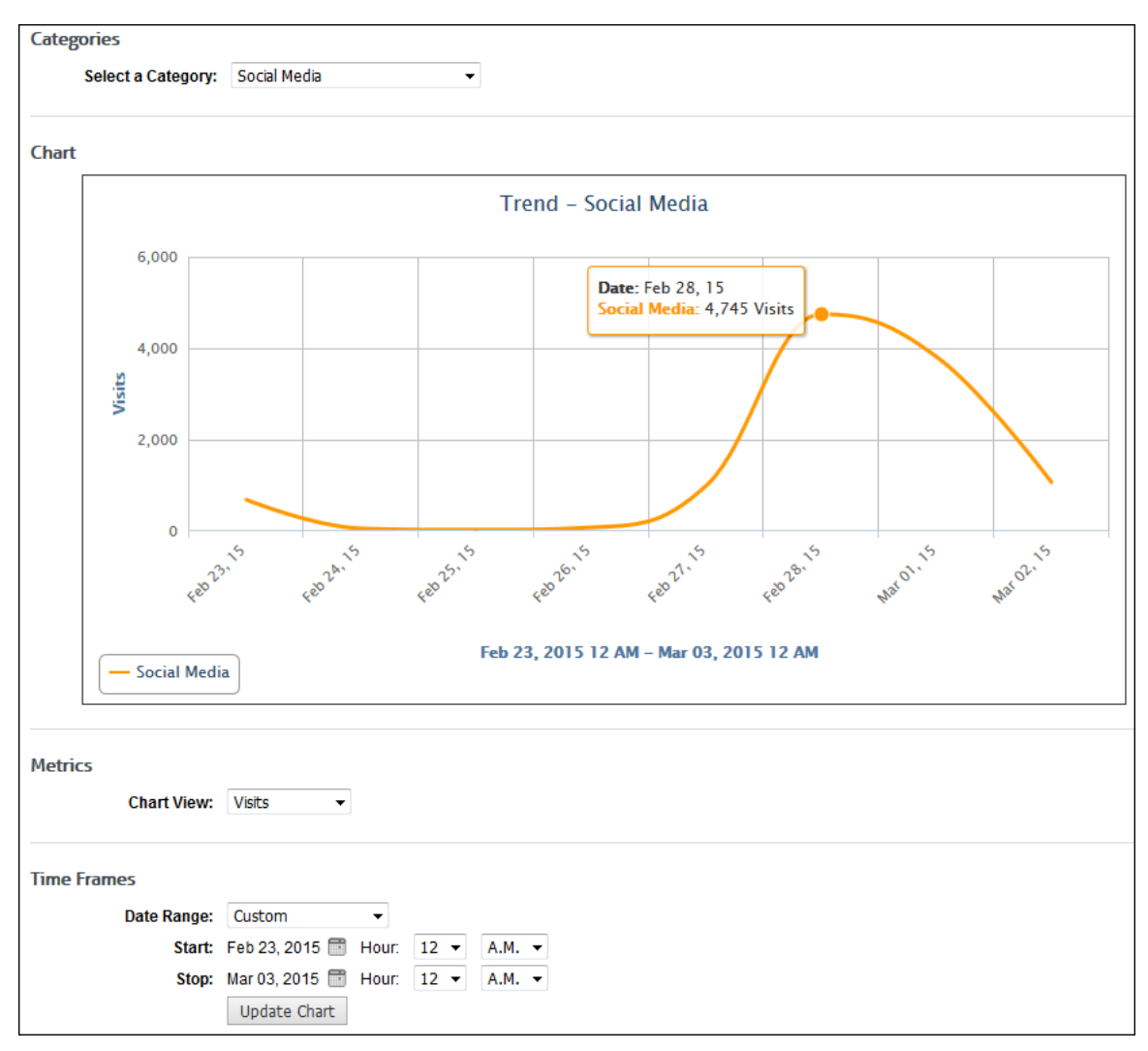

- 3. Under **Metrics** use the **Chart View** field to change the metric you are viewing.
- 4. Under **Time Frames** use the **Date Range** field to select a different time frame.
	- **The data that is displayed depends on your available log file data and the storage limit** set on the **Data Management - Report Database - Configuration - Settings** screen.
	- If you selected *Custom*, set a start date/time and stop date/time.
		- The **Start** and **Stop** fields show the previous date range that was selected.
		- Click the **Start** calendar icon to select the start date of the data you want. The calendar shows days up to the previous date range with the first day of that date range selected. The calendar begins on the first date of your log files.
		- Click the **Stop** calendar icon to select the stop date of the data you want. The calendar shows days beyond the previous date range. The calendar begins on the start date that you selected.
		- Select the specific hour and time of day for the start and stop dates.
		- **EXECLICK Update Chart** to reload the chart.
- 5. To compare the Web traffic for a predefined date range with a previous period, select the date range and then select the **Previous Period** check box. Trend comparisons are not applicable to Custom date ranges.

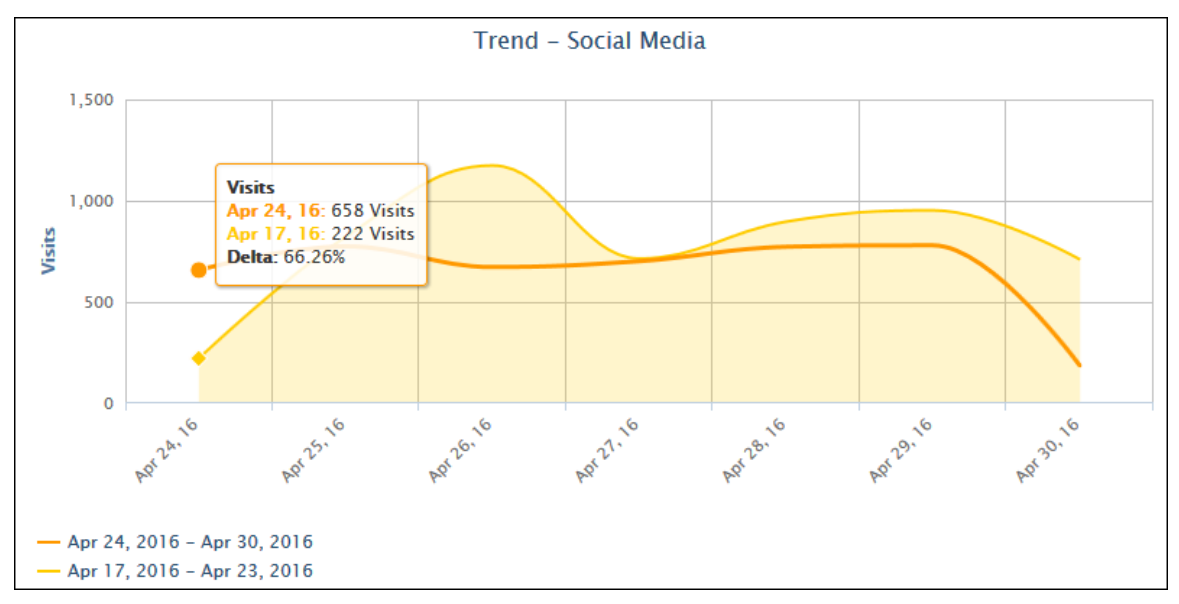

- The charts compare activity for the selected date range (line series) with the equivalent previous period (filled series).
- The Tooltip shows activity by metric and the percentage change (delta) in activity from the previous to the current period.
- 6. You may toggle a series on and off by clicking its date in the legend.
- 7. If you want to zoom in, click and drag from left to right or from right to left on the chart. Click **Reset zoom** to return to the original view.

## Trend Classifications Chart

1. Go to **Reports - Dashboard - Trend - Classifications**. When this screen opens, a chart will automatically load showing you Acceptable, Unacceptable, and Neutral visits for the *Last Week* time frame.

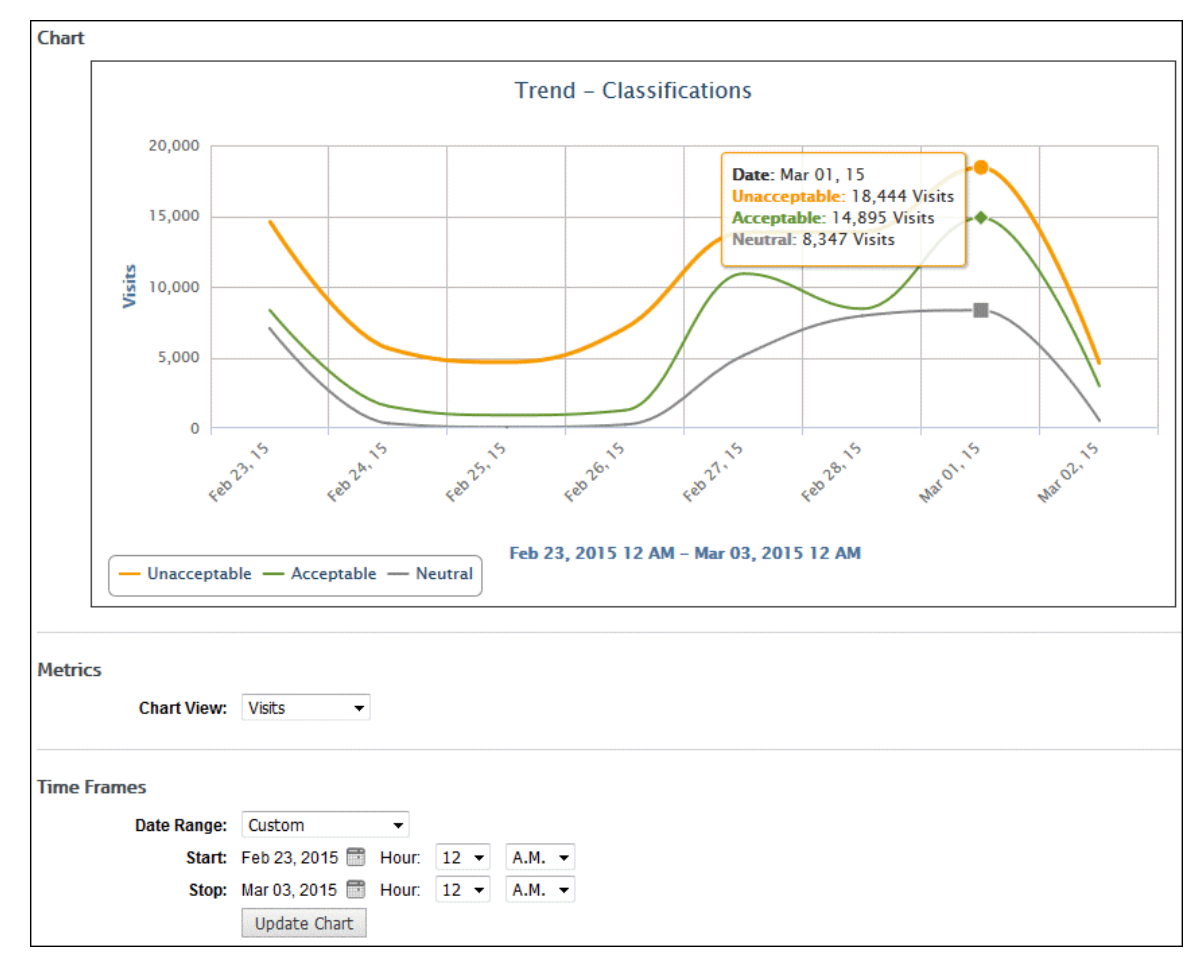

- 2. Under **Metrics** use the **Chart View** field to change the metric you are viewing.
- 3. Under **Time Frames** use the **Date Range** field to select a different time frame.
	- **The data that is displayed depends on your available log file data and the storage limit** set on the **Data Management - Report Database - Configuration - Settings** screen.
	- If you selected *Custom*, set a start date/time and stop date/time.
		- The **Start** and **Stop** fields show the previous date range that was selected.
		- Click the **Start** calendar icon to select the start date of the data you want. The calendar shows days up to the previous date range with the first day of that date range selected. The calendar begins on the first date of your log files.
		- Click the **Stop** calendar icon to select the stop date of the data you want. The calendar shows days beyond the previous date range. The calendar begins on the start date that you selected.
		- Select the specific hour and time of day for the start and stop dates.
		- Click **Update Chart** to reload the chart.
- 4. You can select to compare Acceptable, Unacceptable, and Neutral classifications by clicking the corresponding key in the legend.
- 5. To compare the Web traffic for a predefined date range with a previous period, select the date range and then select the **Previous Period** check box. Trend comparisons are not applicable to Custom date ranges.

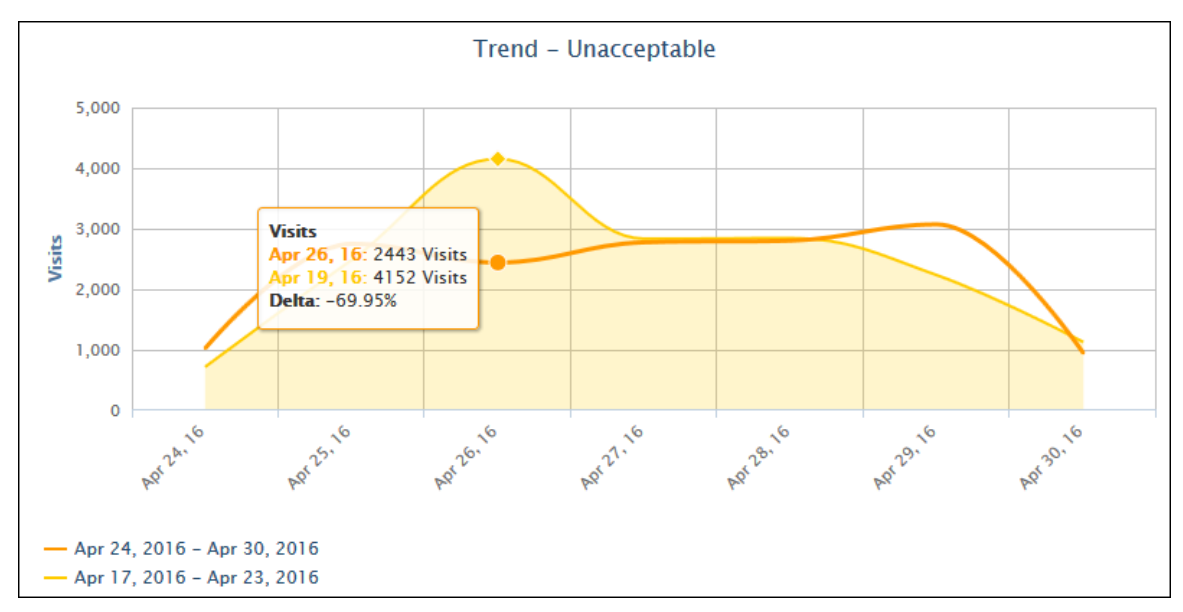

- The charts compare activity for the selected date range (line series) with the equivalent previous period (filled series).
- **The Tooltip shows activity by metric and the percentage change (delta) in activity from** the previous to the current period.
- 6. You may toggle a series on and off by clicking its date in the legend.
- 7. Select the classification for which you want to compare date ranges.

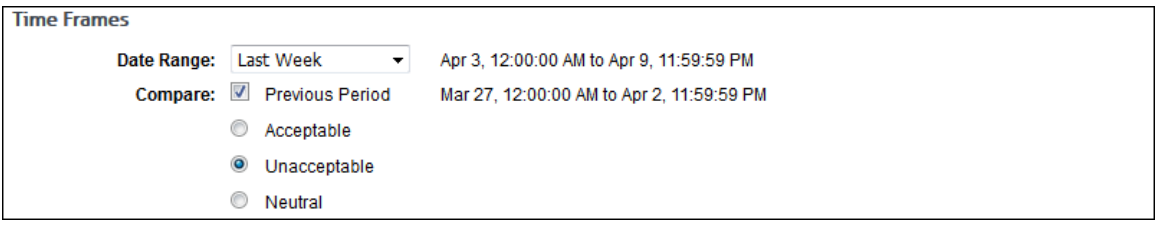

8. If you want to zoom in, click and drag from left to right or from right to left on the chart. Click **Reset zoom** to return to the original view.

### Trend Traffic Chart

1. Go to **Reports - Dashboard - Trend - Traffic**.

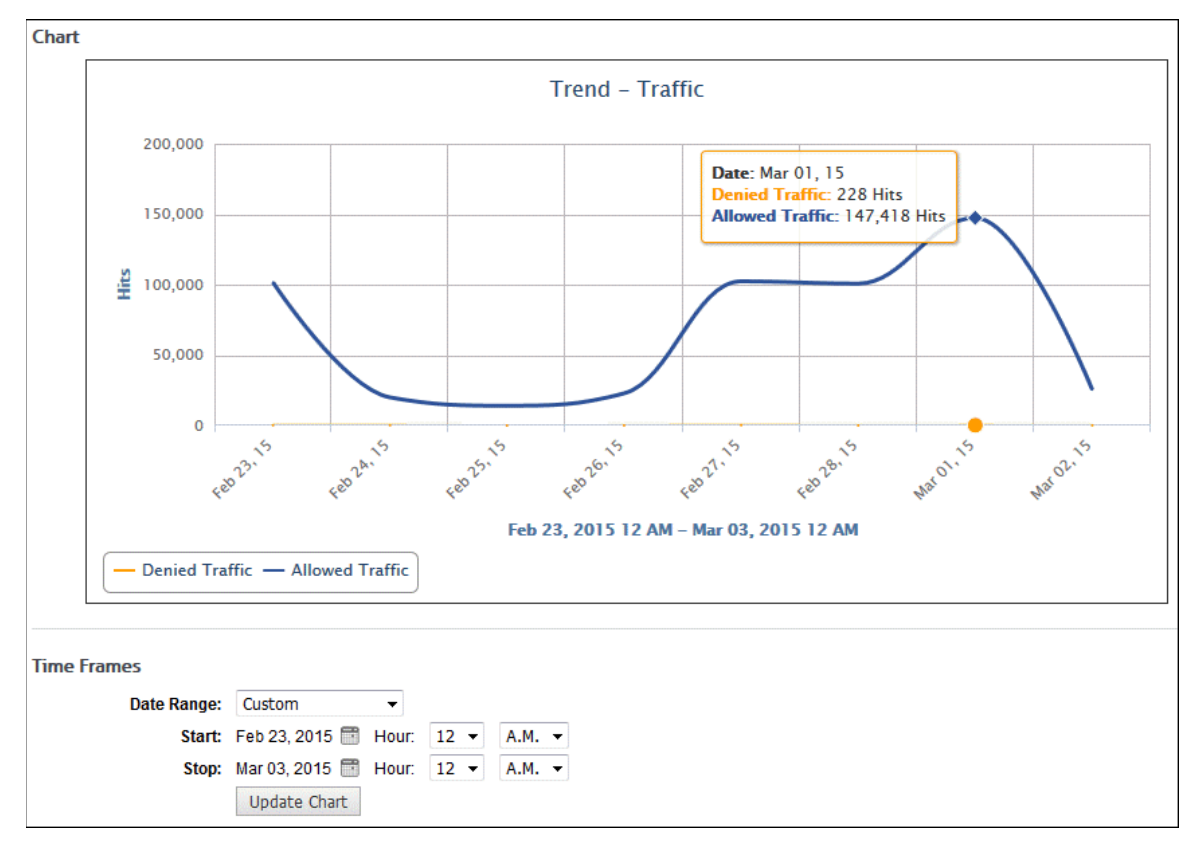

- 2. Under **Time Frames** use the **Date Range** field to select a different time frame.
	- **The data that is displayed depends on your available log file data and the storage limit** set on the **Data Management - Report Database - Configuration - Settings** screen.
	- If you selected *Custom*, set a start date/time and stop date/time.
		- The **Start** and **Stop** fields show the previous date range that was selected.
		- Click the **Start** calendar icon to select the start date of the data you want. The calendar shows days up to the previous date range with the first day of that date range selected. The calendar begins on the first date of your log files.
		- Click the **Stop** calendar icon to select the stop date of the data you want. The calendar shows days beyond the previous date range. The calendar begins on the start date that you selected.
		- Select the specific hour and time of day for the start and stop dates.
		- Click **Update Chart** to reload the chart.
- 3. You can select to compare Denied and Allowed traffic by clicking the corresponding key in the legend. With both keys selected, the view is all traffic.
- 4. To compare the Web traffic for a predefined date range with a previous period, select the date range and then select the **Previous Period** check box. Trend comparisons are not applicable to Custom date ranges.

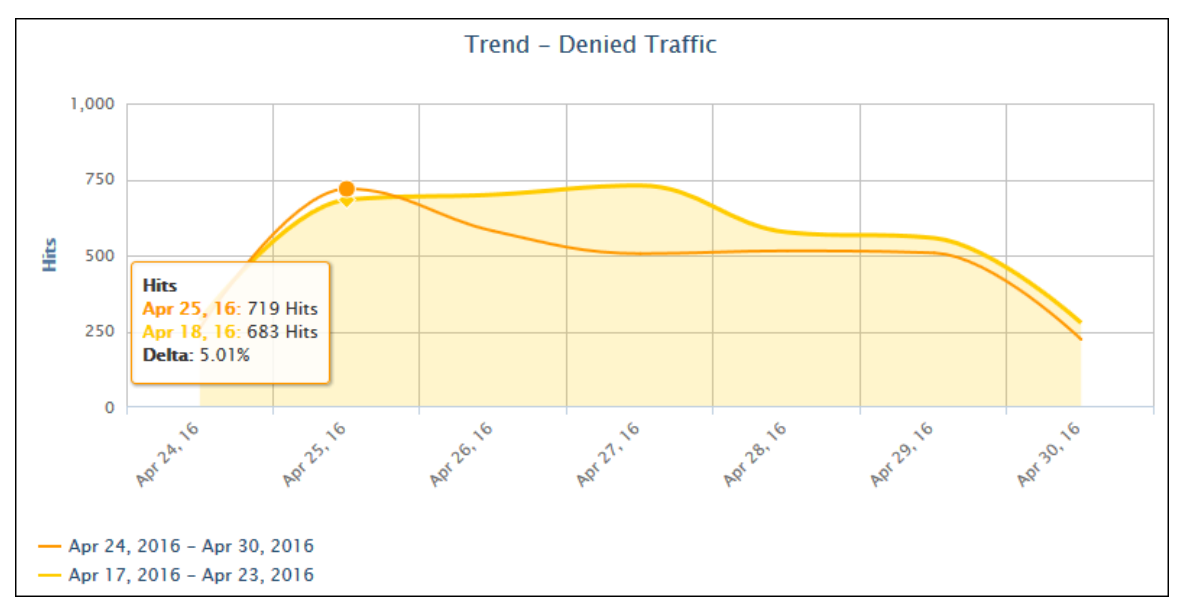

- The charts compare activity for the selected date range (line series) with the equivalent previous period (filled series).
- **The Tooltip shows activity by metric and the percentage change (delta) in activity from** the previous to the current period.
- 5. You may toggle a series on and off by clicking its date in the legend.
- 6. Select the type of traffic for which you want to compare date ranges.

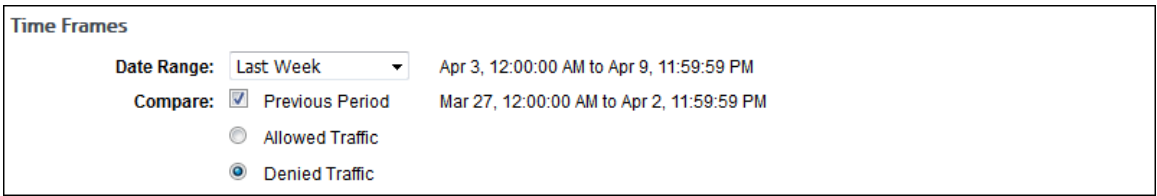

7. If you want to zoom in, click and drag from left to right or from right to left on the chart. Click **Reset zoom** to return to the original view.

# System Status

### Server Status

The Server Status page tells you whether or not the product's application server is ready. If the Overall Server Status message is colored yellow or red, the Quick Link will take you to the specific screen that relates to the error condition. There you can quickly resolve the issue.

To check your server status, go to **System Status - Server**.

"Cyfin" Primary System Status Overall Server Status: This server is ready

**Quick Link: Dashboard** 

### Server Information

The Server Information page provides important items of information about the product's application server. Included are the type and version of application server, type of proxy server or firewall, installation directory path, virtual memory size, license information, and report language. Several of these informational items are derived from one-time setup actions. Others were developed during the installation process.

To view your server information, go to **System Status - Server Information**.

### Job Queue

The Job Queue page displays a prioritized list of jobs in process. If there are no open jobs, when you go to the job queue, the page will be blank, and a message indicating the system is currently idle will appear.

The job queue automatically assigns priorities and performs the jobs in a sequence that reflects those priorities. This design ensures that reports are based on the latest available data.

The job queue runs one job at a time. A job that is running will always be at the top of the list, and a progress meter will show percent completion.

When a new job is initiated, the product automatically places it in the queue in accordance with its priority. Lower priority jobs are "bumped down" if appropriate.

- 1. To check the job queue, go to **System Status - Job Queue**.
- 2. You will see the list of jobs and their status on the page.

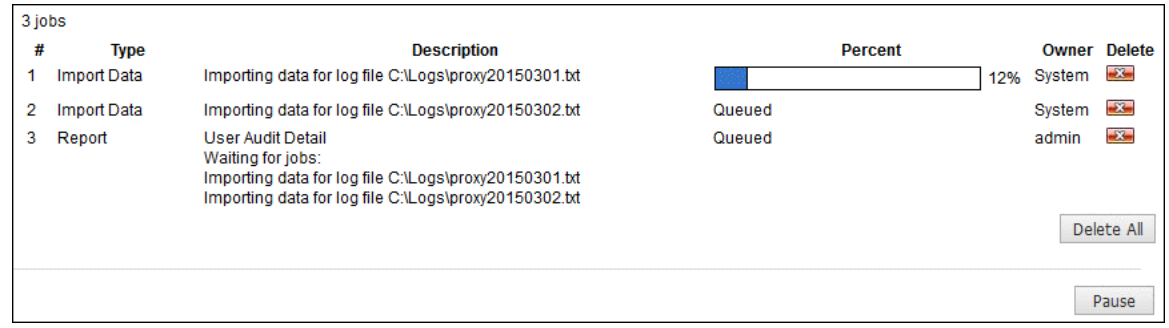

3. If you want to delete any of the jobs, click the red x icon. To delete all jobs in the queue, click the **Delete All** button.

**NOTE:** Administrators can delete any job in the job queue. Managers can delete only the types of jobs that are authorized in their accounts, i.e., typically reports.

4. To pause the queue from refreshing, click **Pause**.

**NOTE:** This does not pause the job from running.

5. Click **Restart** to get the queue refreshing itself again and to see the current status of job(s) running.

### Policy Reports

If you want to review your policy settings, you can do so on the **System Status - Policy** screen.

#### **Report Links**

Abuse Thresholds List of all abuse thresholds policies and the users to which they apply.

Groups and IDs List of Groups and IDs authorized for your access account.

This screen contains links to policy-related information that you have set in the product.

- The **Abuse Thresholds** link indicates how many visits are acceptable before "abuse" is considered to have occurred.
- The **Groups and IDs** link indicates the groups and users that you can create reports on.

### Array Communication Log

The Array Communication Log page displays the messages sent between the servers in your array. It shows completed and pending messages. If there are no messages, the screen will be blank. The system automatically assigns priorities and processes the messages in a sequence that reflects those priorities.

To view messages, go to **System Status - Messages - Array**.

### Update Log

The Update Log page displays the dates and times of the URL List and product updates.

To view this information, go to **System Status - Messages - Update**.

### Event Log

The Event Log page shows the product event errors and messages on various processes such as scheduling reports, importing data, and updating the URL List. It shows legacy and new messages and is used by Technical Support for troubleshooting purposes.

To view this information, go to **System Status - Messages - Event**.

## Profiling Log

The Profiling Log page shows debugging information from the profile file related to the product. It shows legacy and new messages and is used by Technical Support for troubleshooting purposes.

To view this information, go to **System Status - Messages - Profiling**.

# **Settings**

### **Introduction**

This section provides instructions on performing certain administrative tasks and setting up various features in the product, such as:

- **License information**
- **Internet connection to Wavecrest download servers**
- **Product e-mail address**
- **Restore points**
- **Array setup**
- **Memory settings**
- **Report options**

### Secure Browser Interface

This page allows you to create a secure connection (HTTPS) to your browser interface.

1. Go to **Settings - Secure Interface**.

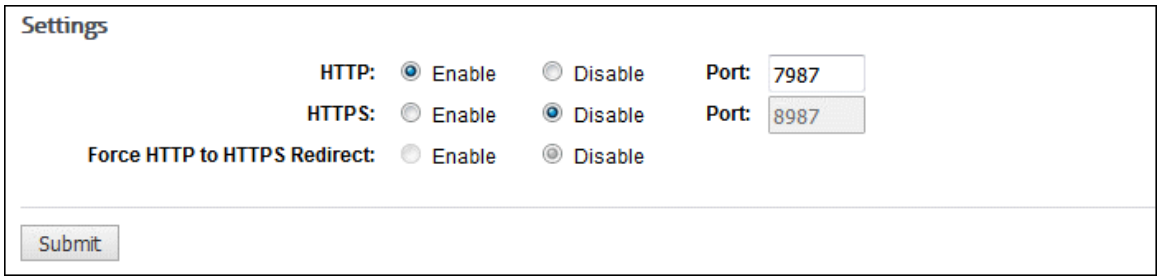

- 2. For **HTTP**, the **Enable** option is selected by default. Select **Disable** to not use an HTTP connection.
	- The **Port** field is populated with the current interface port. You may enter another available port.
- 3. For **HTTPS**, select **Enable** to use a secure browser connection.
	- The **Port** field is populated with a recommended interface port. You may enter another available port.
- 4. You can enable both HTTP and HTTPS connections to test that the certificate file is correct.
- 5. If both HTTP and HTTPS are enabled, the **Force HTTP to HTTPS Redirect** field becomes available. Select **Enable** to redirect HTTP communication to HTTPS.
- 6. Click **Submit**. A dialog box appears indicating that changing secure browser settings will result in an automatic service restart.
- 7. Click **Continue** to restart the service.

### Update License Information

This page allows you to enter your product license after you purchase the product, or renew your product license. If at any time you want to contact Sales, click the **Sales** link to send an e-mail.

**NOTE:** The default evaluation key is valid for 30 days after installation.

1. Go to **Settings - License**. The Update License Information page is displayed.

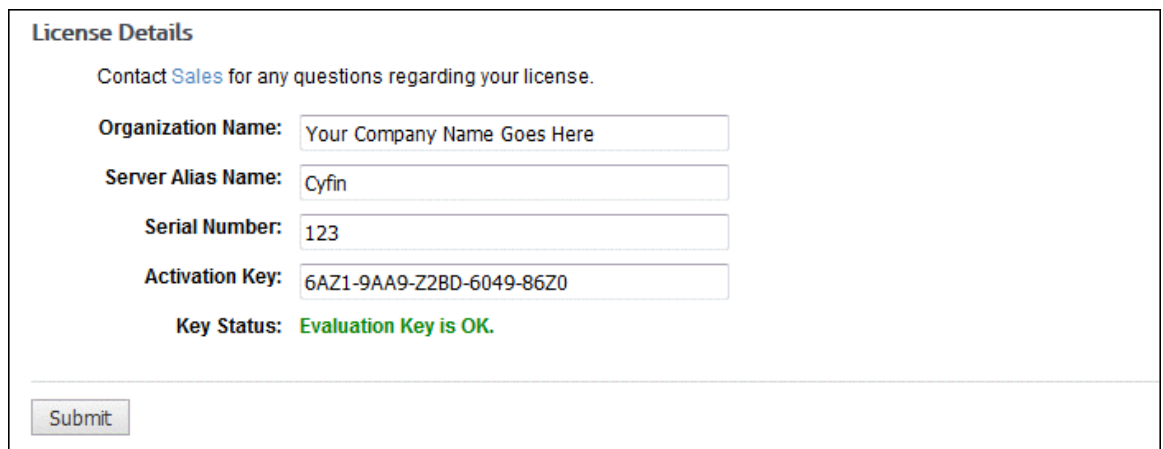

- 2. In the **Organization Name** field, type the organization name that you would like to use.
- 3. In the **Server Alias Name** field, type the server name (or IP Address) that the product will use.

**NOTE:** This is merely the server's "friendly" alias name. It has no bearing on product actions.

- 4. In the **Serial Number** field, type your serial number if you have purchased the product. (This can be found on the certificate provided at time of purchase. During product evaluation, the serial number default setting should not be changed.)
- 5. In the **Activation Key** field, type your activation key. (This can be found on the certificate provided at time of purchase. During product evaluation, the activation key default setting should not be changed.)
- 6. Click **Submit** to apply your changes.

### Internet Connection

If your Internet traffic goes through a proxy, this page allows you to configure your proxy information. This will ensure that you can download the list and product updates. When trying to download the list, the product always tries the HTTP connection first, and if that fails, then it tries the FTP connection.

1. Go to **Settings - Internet Connection**.

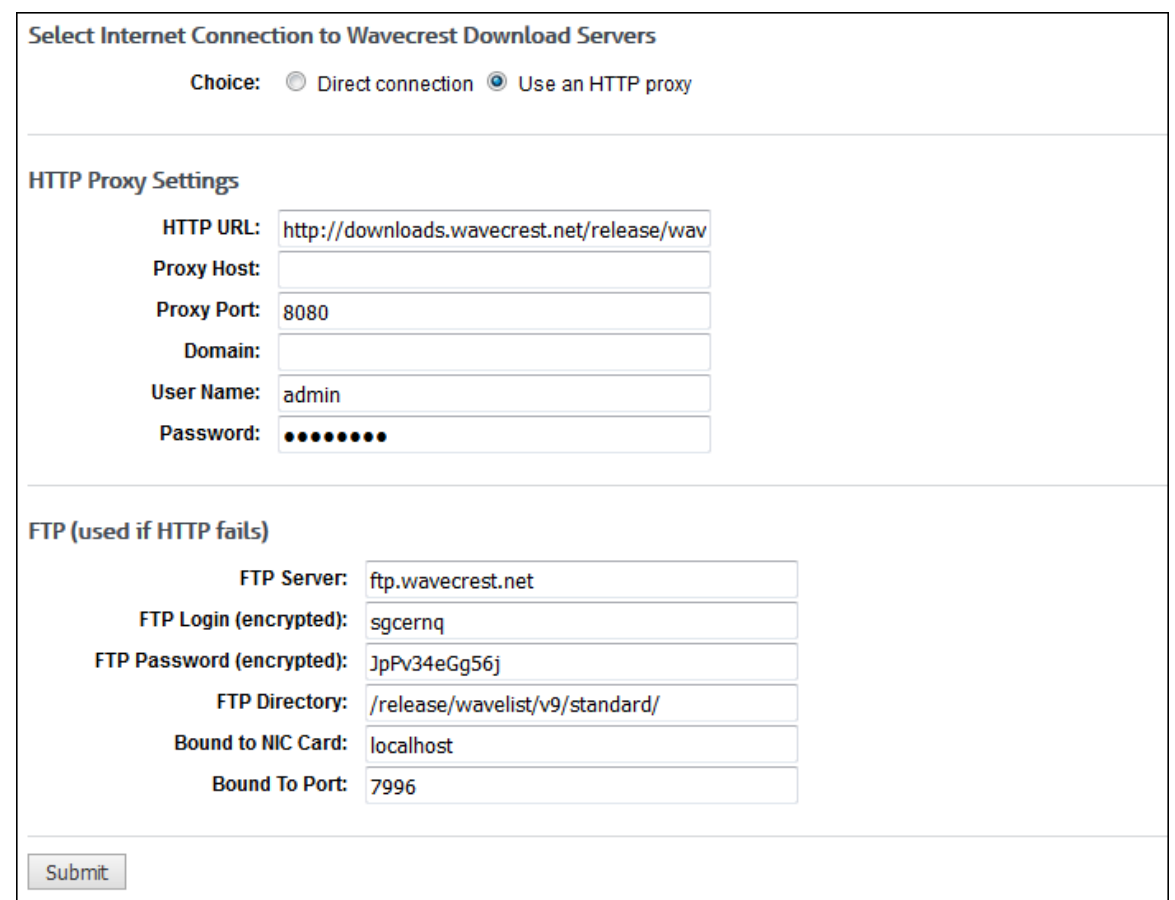

2. Fill in the fields with the correct authentication credentials, and then click **Submit**.

### Set up Administrator E-Mail

This page allows the Administrator to receive all product e-mail messages (e.g., error messages, fault indicators, and URL List download notifications).

1. Go to **Settings - E-Mail**.

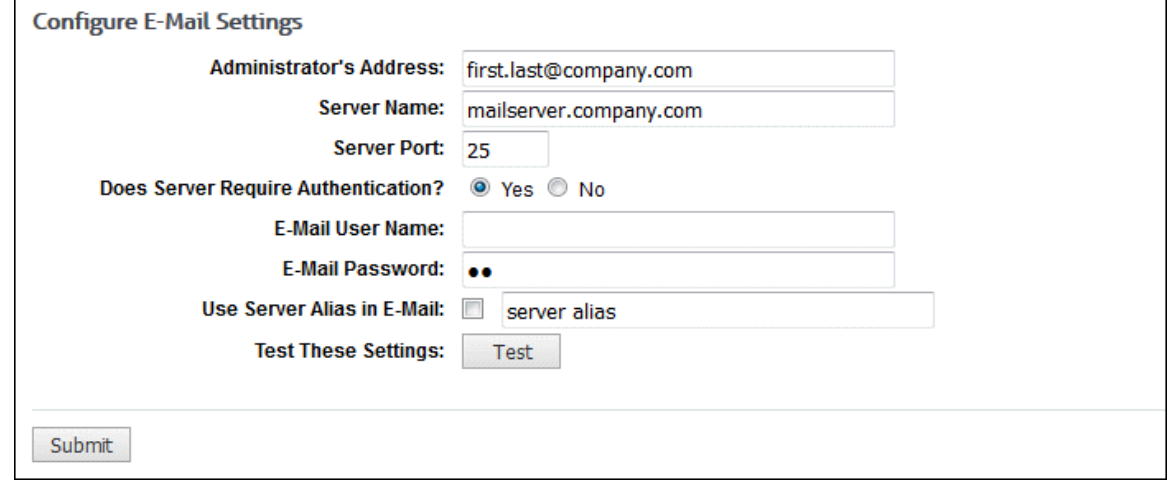

2. Fill out the screen with the Administrator's e-mail information. If the e-mail server requires authentication, enter the user name and password for the e-mail server logon account.

- 3. Click the **Test** button to make sure the product is communicating with the e-mail server.
- 4. If it is successful, then click **Submit** to save the configuration.

### Restore or Download a Restore Point

### Restore a Restore Point

The restore feature allows you to go back to (or restore) the previous configuration settings in your product from a previous day. You can restore settings up to 31 days back. The backup is done nightly and only keeps the last 30 days.

The restore/download feature allows you to transfer all configuration settings to another installation of the product. Transfers of configuration settings are only supported for the same product type, for example, CyBlock Software to CyBlock Software. Transfers across products are not allowed.

**NOTE 1:** This feature is not available if you are using the Array feature.

**NOTE 2:** When you restore settings, the product service automatically restarts.

1. Go to **Settings - Restore Points - Manage**.

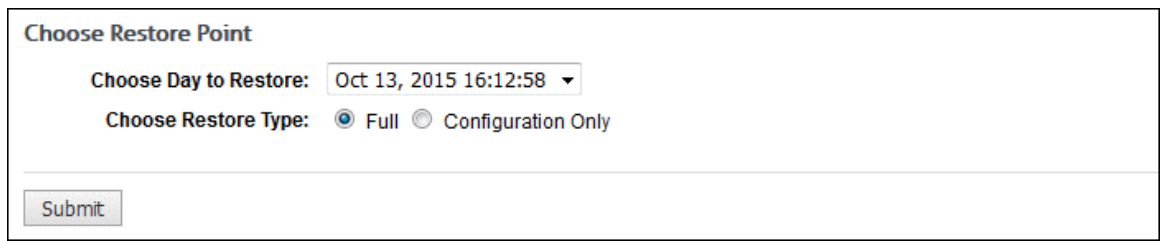

- 2. In the **Choose Day To Restore** drop-down box, select a day from which to restore settings.
- 3. Select the type of restore you would like to perform, that is, **Full** or **Configuration Only**.
	- **Full** This option allows you to transfer configuration settings from one product type to the same product type with the same restore point path on the same computer.
	- **Configuration Only** This option allows you to transfer configuration settings to a different restore point path on the same computer or to a different computer.
- 4. Click **Submit**. At this point, the service will automatically restart.

### Download a Restore Point

The download feature allows you to download a restore point to a location of your choosing as a backup. You can download a restore point from the last 31 days. The restore/download feature allows you to transfer all configuration settings to another installation of the product. Transfers of configuration settings are only supported for the same product type, for example, CyBlock Software to CyBlock Software. Transfers across products are not allowed.

**NOTE 1:** This feature is not available if you are using the Array feature (in CyBlock Software and Cyfin).

**NOTE 2:** When you restore settings, the product service automatically restarts.

1. Go to **Settings - Restore Points - Download**.

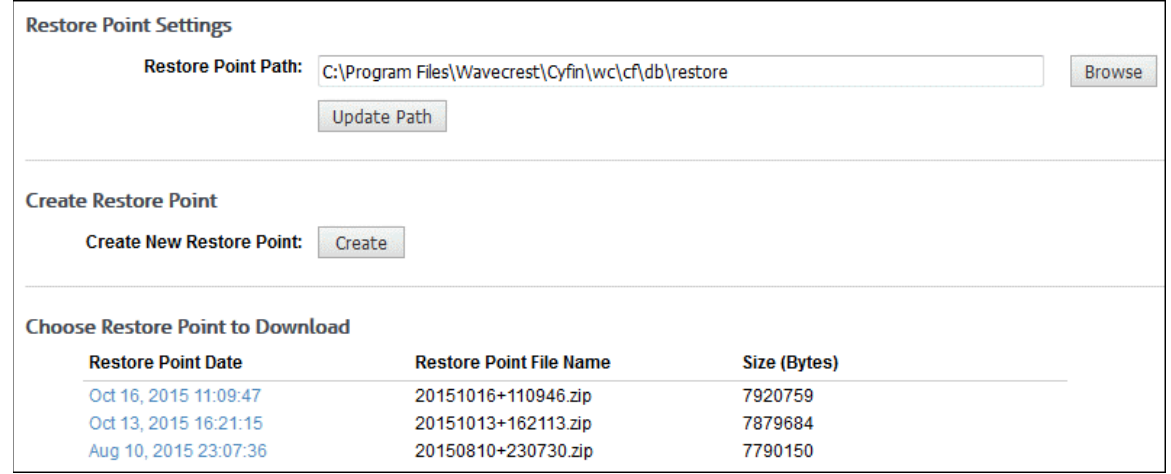

- 2. Under **Restore Point Settings**, in the **Restore Point Path** field, click **Browse** to select the location of the backup files. You may also edit the path.
- 3. Click **Update Path** to reload the new restore point path.
- 4. If you wish to create a new restore point, click **Create** under **Create Restore Point**. A link for the new restore point is displayed under **Choose Restore Point to Download**.
- 5. To download a restore point, click the link for the restore point in the **Restore Point Date** column.

**NOTE:** The file name is in the format yyyymmdd+hhmmss.zip. Older restore points with file name ##.zip will still be displayed; however, they are not transferable and should not be used.

6. Save the file to a location of your choosing.

#### Restart or Shutdown

This page allows you to restart the service for the product if necessary.

1. Go to **Settings - Restart or Shutdown**.

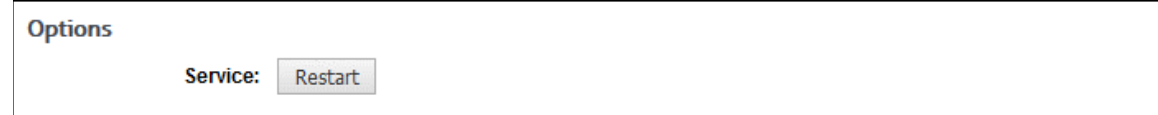

2. Click **Restart** to restart the service for the product. You will be prompted twice to confirm the restart.

### Add Secondary Servers to the Array

1. On the primary, go to **Settings - Array**.

**CAUTION:** This screen will be accessible from all of your product installations, but only use this screen from the installation on your primary server. Do not use this screen on any of your secondary installations.

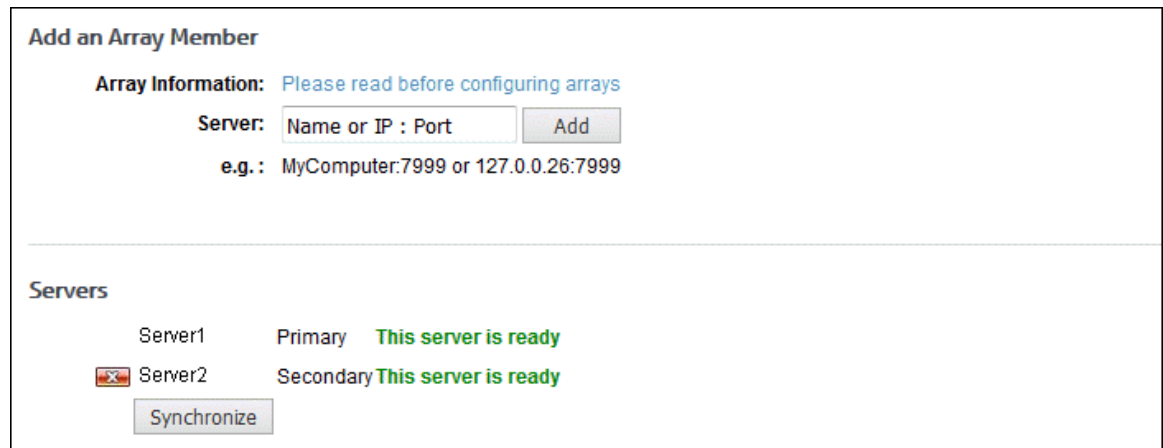

- 2. Add a secondary server to the array by typing the server name or IP address of the server and the port number to be included in the array, for example, *MyComputer:7999* or *127.0.0.26:7999.*
- 3. Click **Add**. You should immediately see the primary server name or IP address and the secondary server name or IP address listed in the **Servers** section of the screen. Repeat this step until you have added all of your secondary servers to the array.

**NOTE:** Only one server may be added at a time. The service for the secondary server will be restarted after synchronization is complete.

- 4. Now you are ready to begin setting up the product on your primary server. Before you do this, make sure that all of your secondary servers in the array have a status of "This server is ready." If they do not have a ready status, the settings in the product installations on those servers will not be updated.
- 5. As you add secondary servers, each one is automatically synchronized with the primary when added. As long as the secondary servers remain active with a status of ready, they will be automatically updated to match the configuration on the primary. However, if a secondary is ever "down" for a period of time or gets out of sync with the primary, click the **Synchronize** button.
- 6. If at any time you want to delete a secondary server in the array, click the associated red x icon.

### Memory Settings

You must configure the maximum amount of memory that the product will use to perform its operations. The memory setting helps optimize overall system performance and precludes unnecessary degradation of system speed. The default setting is 512 MB. For optimal performance, it is recommended that you choose the setting that is approximately half of your available memory (RAM). If you start to meet your memory threshold, the product will notify you to increase your memory setting.

1. To set your memory, go to **Settings - Memory**.

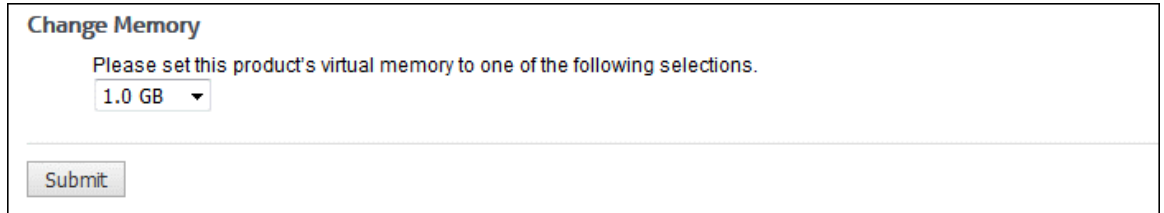

- 2. Use the drop-down box to select the appropriate amount of memory to be used keeping in mind your available RAM.
- 3. Click **Submit** to apply the change.
- 4. After you click **Submit**, you will receive a dialog box asking whether you would like to restart the service. Your memory setting change will not take effect until you restart the service.
- 5. Click **OK** to continue.

### Abuse Thresholds

You can create and assign abuse threshold policies to users, groups, or the entire organization. Thresholds show abuse that has occurred based on a customer-specified number of allowable (Web site) visits in a 24-hour period. The abuse threshold values are shown via bar graphs in reports.

1. Go to **Settings - Reports - Abuse Thresholds**.

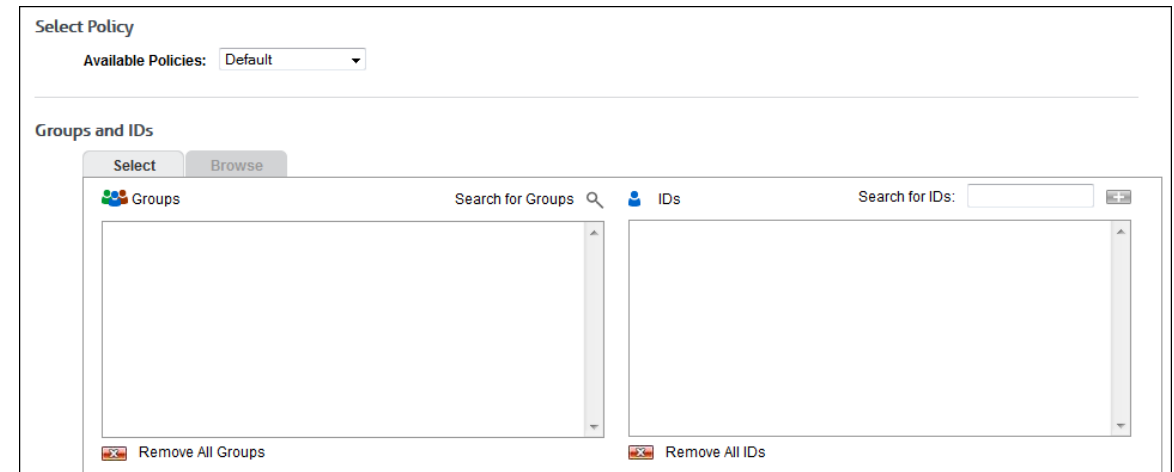

- 2. Under **Select Policy**, in the **Available Policies** field, select *Create new policy*, or choose an existing policy to modify or delete.
- 3. After selecting *Create new policy*, enter a policy name in the **Available Policies** field (for example, Policy A). If you are modifying or deleting a previously created policy, its name will appear in this field. To rename the policy, click the pencil icon. To delete the policy, click the red x icon next to the field.

#### **NOTE:** The Default policy cannot be deleted.

4. Under **Groups and IDs** on the Browse tab, choose groups and IDs by selecting their corresponding check box. To view IDs in a group, click the group name.

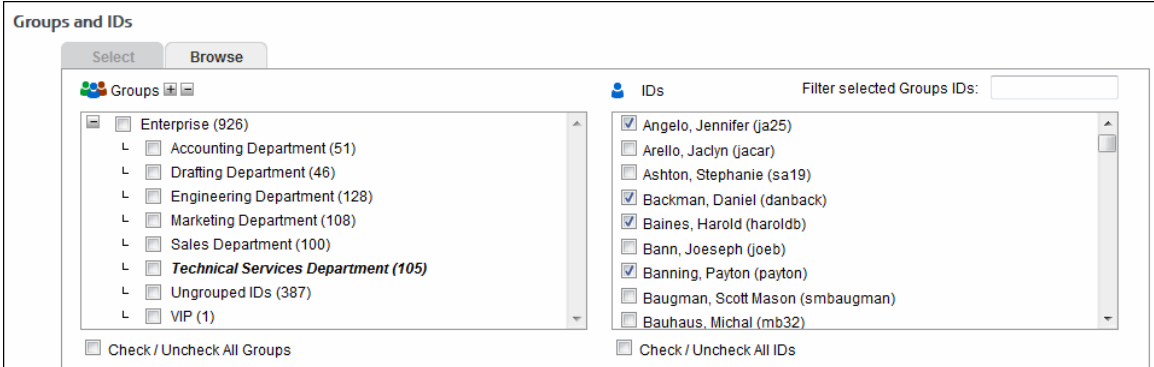

Other options include:

 **Expand or collapse groups:** To expand and view group tiers, click the plus icon. To expand or collapse all groups, click the plus or minus icon next to **Groups**.

- **Search for a specific ID:** If you know the ID names you want to filter, you can search for and select them using the **Filter selected Group's IDs** field. Begin typing the ID or name of a user. Users with a matching ID or name will be displayed in the **IDs** box. Select the check boxes for the IDs you want.
- **Check/Uncheck all groups and/or all IDs:** Use the check boxes below the **Groups** and **IDs** boxes to select or unselect all groups and IDs displayed.

The groups and IDs that you have selected will appear on the Select tab.

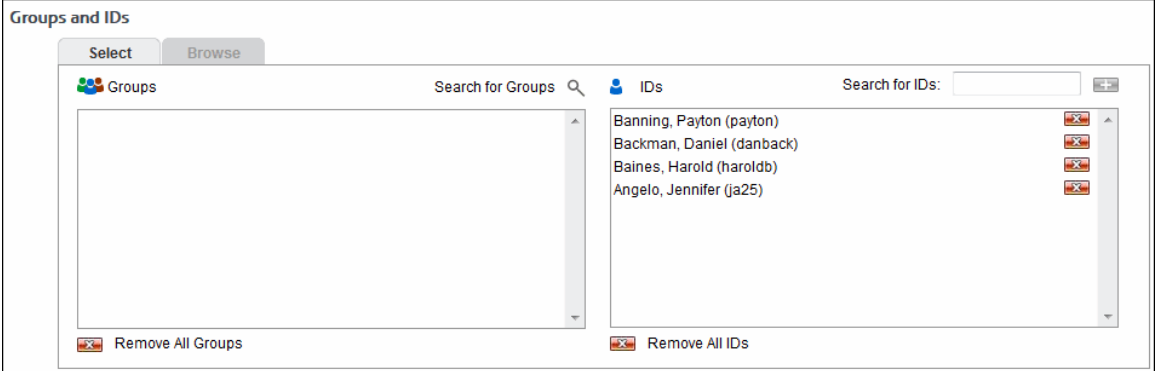

- 5. To delete a group or ID, click the corresponding red x icon. To delete all groups or IDs, click the **Remove All Groups** or **Remove All IDs** red x icon.
- 6. In each category field, type the number of Web page visits allowed for each category (before they are considered abuse) in a 24-hour period.

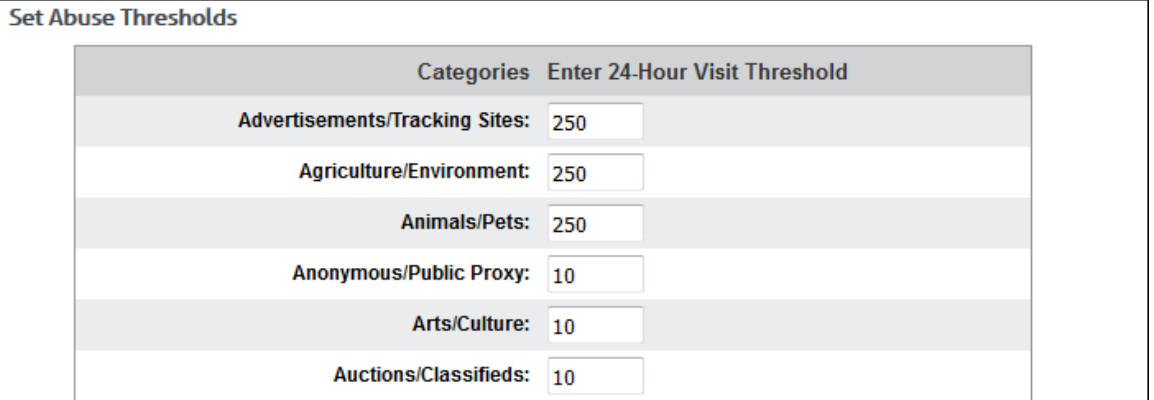

7. Click **Submit** to apply your changes.

The following example shows a report that was run with abuse thresholds enabled.

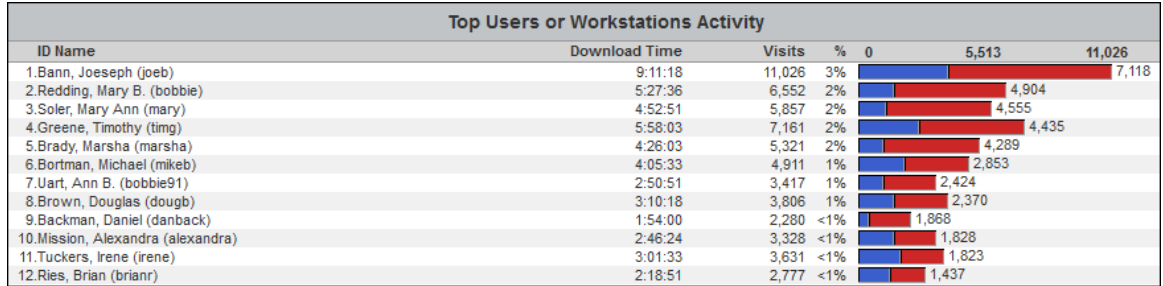

The blue in the bar graph represents the allowed visits, and the red shows where the user exceeded the threshold.

### Interactive Reports

This page lets you establish settings for Interactive reports, such as the length of time to keep reports and a required password that should be changed to retrieve the reports.

1. Go to **Settings - Reports - Interactive Reports**.

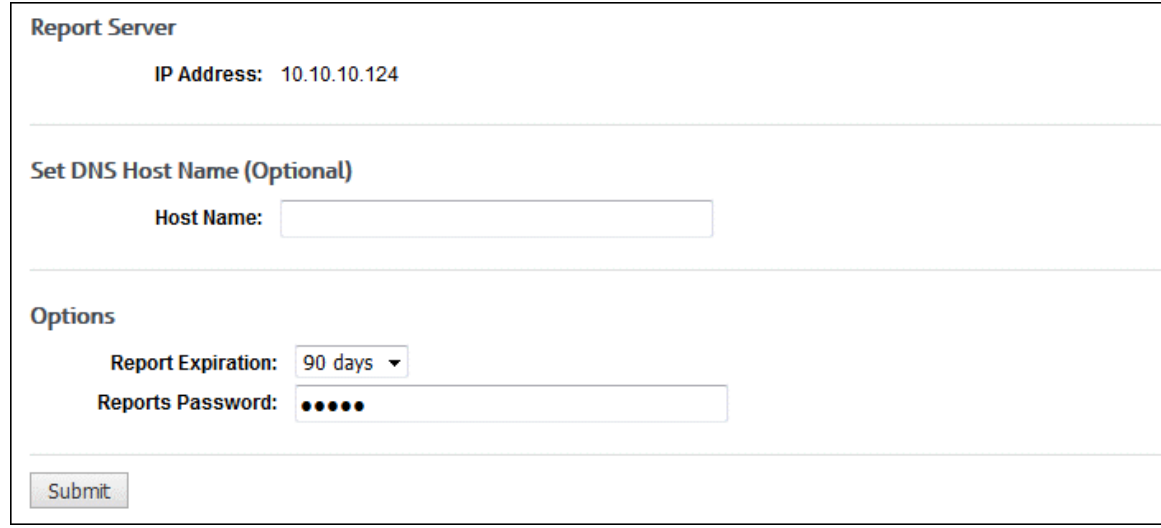

- 2. In the **IP Address** field, select the IP address to be used for reporting if a drop-down box is present. If the IP address is plainly displayed with no available drop-down box, the product found one NIC IP address, and no further action is required.
- 3. This step is optional. If you want to identify an additional report server DNS host name, enter it in the **Host Name** field. This additional server can be used for internal or external use.

**Example:** If you have external users, you may want them to be able to access Web-use reports. In this case, you would use this field to enter a DNS host name that external computers will recognize.

- 4. Select the **Report Expiration** using the drop-down box. Interactive reports will no longer be accessible past the number of days you select.
- 5. Type a password in the **Reports Password** field. This password must be used by anyone trying to access an Interactive report. The default password is *password*.
- 6. Click **Submit** to apply your changes.

### Participate in OtherWise

OtherWise is a service provided by Wavecrest that helps reduce the number of noncategorized sites. By participating in OtherWise, the top noncategorized site data will be sent to Wavecrest Computing site analysts. This data does not contain user names and is held in strict confidence. For more information on OtherWise and Wavecrest´s privacy policy, please see Wavecrest´s OtherWise Program & Policy in [Appendix C.](#page-144-0)

1. Go to **Settings - Reports - OtherWise**.

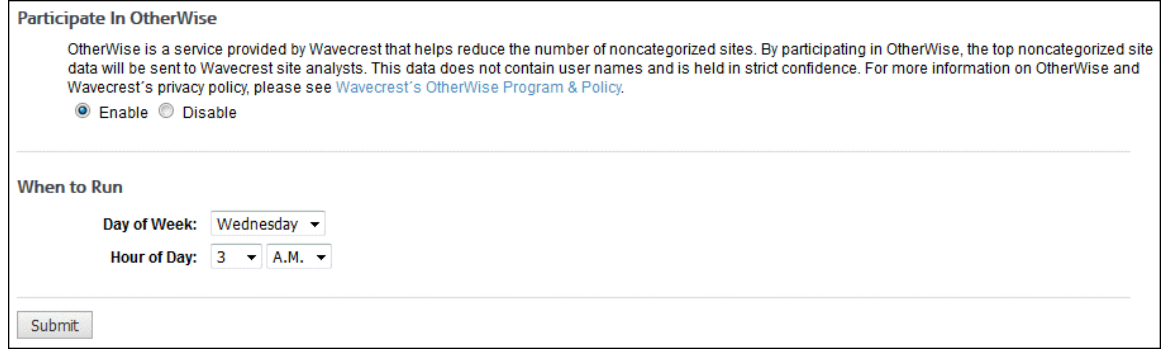

- 2. Select **Enable** to participate in OtherWise and have top noncategorized site data sent to Wavecrest site analysts. No user names are included, and all data will be held in strict confidence.
- 3. Select the day of the week and hour of the day you want your OtherWise data processed and sent to Wavecrest site analysts. Your Top Noncategorized Sites report will also be displayed as a recently run report on the [Manage Reports](#page-67-0) page where you can view it.
- 4. Click **Submit** to save your changes.

## Report Options

To let you further customize your reports, this page contains several options that will affect how your reports will look and what information will be included on them. Click **Update** to apply your changes in each section.

- 1. Go to **Settings - Reports - Options**.
- 2. Under **Audit Report Advanced Options**, select **Include All Groups' Users** to display a user ID even if there is no data for that ID in a User Audit Detail or Category Audit Detail report.
- 3. The **Maximum Hyperlinked URLs** field determines whether URLs are hyperlinked in audit detail reports.
	- **If this field is greater than or equal to the number of report URLs, all URLs are** hyperlinked.
	- **If this field is less than the number of report URLs, no URLs are hyperlinked.**
	- **Enter a number to display hyperlinked URLs in an audit report.**

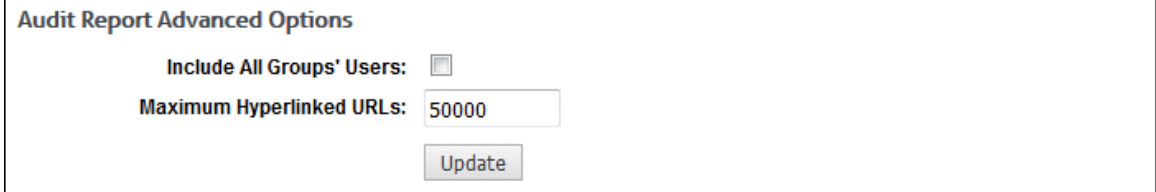

4. Under **Custom Header**, you can specify a text message to display on reports. Create the message as a .txt file, and take note of the path you decide to use for the file. When creating the message, utilize HTML tags if you need them.

**NOTE:** The default text file path is ...\wc\my files\db\customheader.txt.

5. In the **File Name** field, click **Browse** to locate the file that you created. You may also type the path.

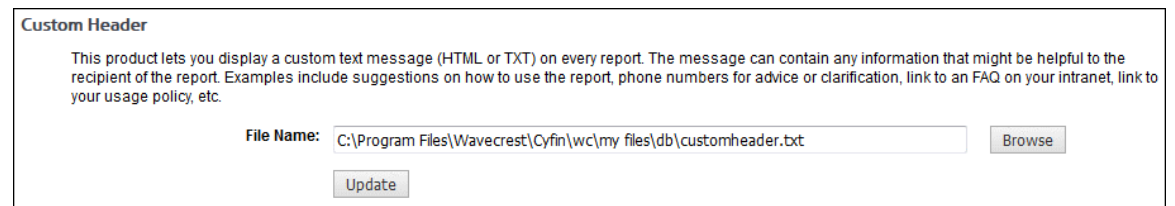

- 6. For **Visit Filter**, the **Enable** option is selected by default and set to 3 seconds.
	- With the Visit Filter turned on, a URL visit will not be counted more than once in reports within a specified time period. In the **Value** field, type the time period in seconds that you would like this to occur.
	- If you do not want to use this feature, select the **Disable** option. The **Value** field will display "-1" meaning turned off and will be unavailable. When you turn the Visit Filter back on, the **Value** field is reset to "3."

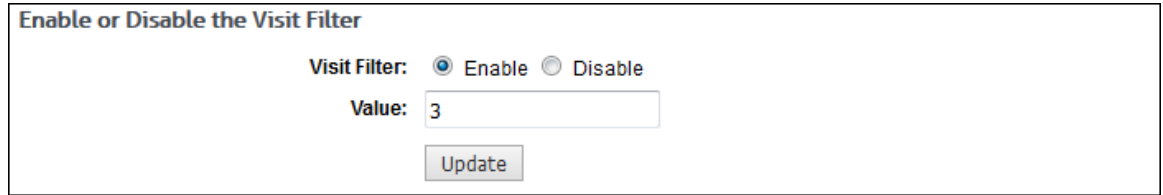

- 7. Under **File Name Format**, you may choose a file name format for e-mailing or saving reports. The available formats are made up of various combinations of the date, time, group or ID, and report type. This format is used if *E-Mail* or *Save* is selected for the report delivery when creating reports.
- 8. In the **Select** field, choose the file name format that you prefer.

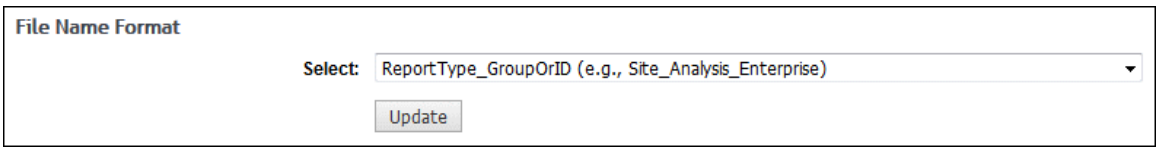

- 9. Under **General Advanced Options**, **Check for New Log Files** is selected by default. This means that before running a report, the product will check for any new log files. If you want to turn off this feature, clear the check box.
- 10. Select **Anonymous IDs** to display the Anonymous IDs field when creating reports. By making this field available, you can then choose to show IDs anonymously in any applicable report you are running. This option applies to the following reports:
	- **All High-Level Summary Reports excluding Top Web Sites**
	- **Category Audit Detail**
	- **Search Terms Audit Detail**
	- **Site Audit Detail**
	- Site Analysis Bandwidth
- 11. Select **Compress Reports for E-Mail** to compress the report attachment for read-only reports in an e-mail as a .zip file.

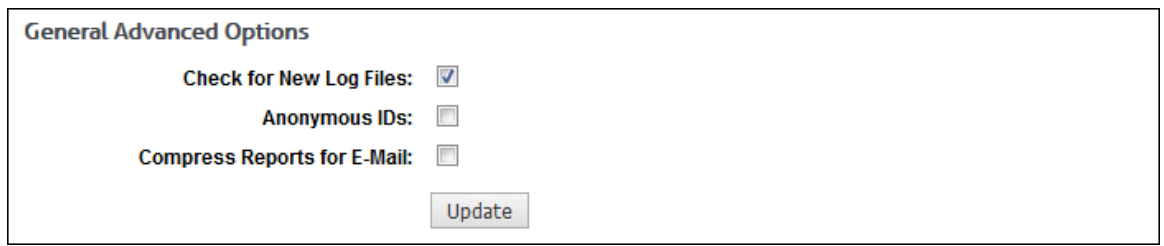

12. Under **Maximum IDs**, in the **Maximum IDs Displayed Per Table** field, type the maximum number of IDs that you wish to appear on reports. This must be a number between 1 and 250. The default is 25. If the number entered is not in the range, the Update button will be disabled.

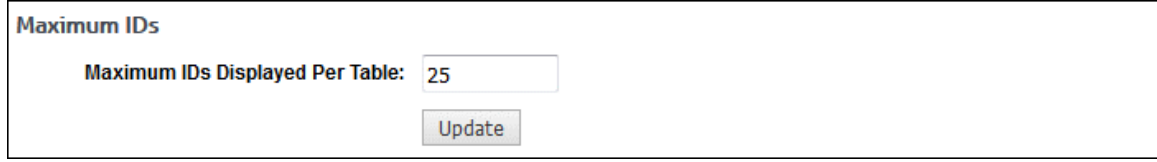

13. Under **Language Settings**, select the language that you want to be used in reports.

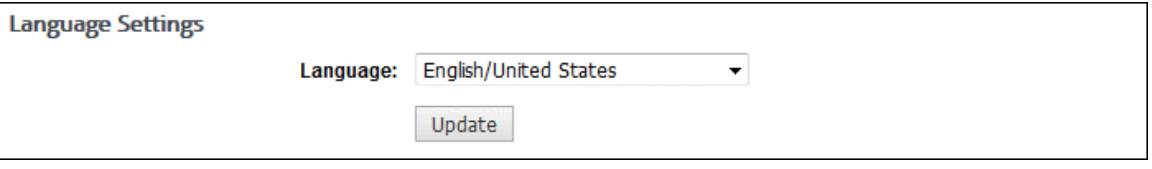

14. Be sure to click **Update** in every section in which you made changes.

# **Help**

## **Profiling**

If you ever experience difficulties that cannot be resolved via online Help, Technical Support may ask you to activate the product's "profiling" mode via the Profiling page. When profiling is activated, the product will generate a considerable amount of data to help Technical Support resolve the issue. Any information sent to Wavecrest will be held in strict confidence and destroyed after the issue has been resolved. When the data is generated, it will be sent to a special file (sprofile.htm) for subsequent transmission to Technical Support via e-mail [\(support@wavecrest.net\)](mailto:support@wavecrest.net).

If you are ever asked to turn on profiling, go to **Help - Support - Profiling** and follow Technical Support's instructions.

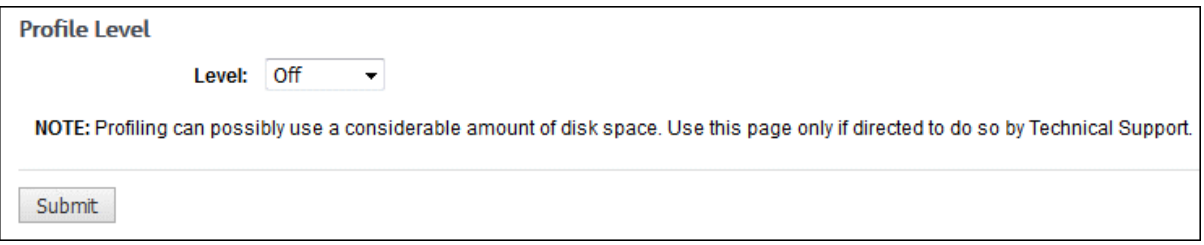

## Category Descriptions

This page provides a description of each category as well as a category index for Technical Support purposes.

Go to **Help - Category Description**. The Category Descriptions page is displayed.

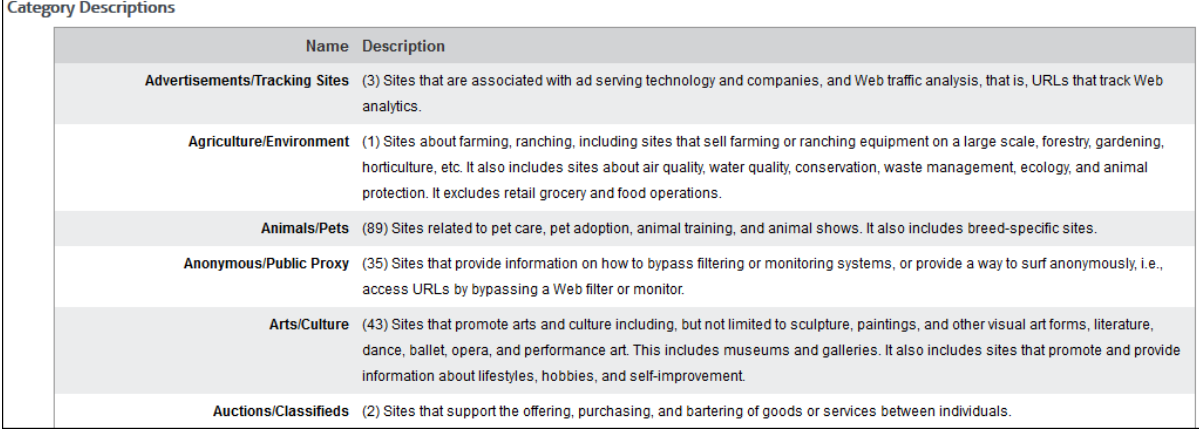

## Check for Product Updates

Use this page to check for new product versions and download the latest release.

1. Go to **Help - Check for Updates**. This page will tell you if there are any current updates to the version of your product.

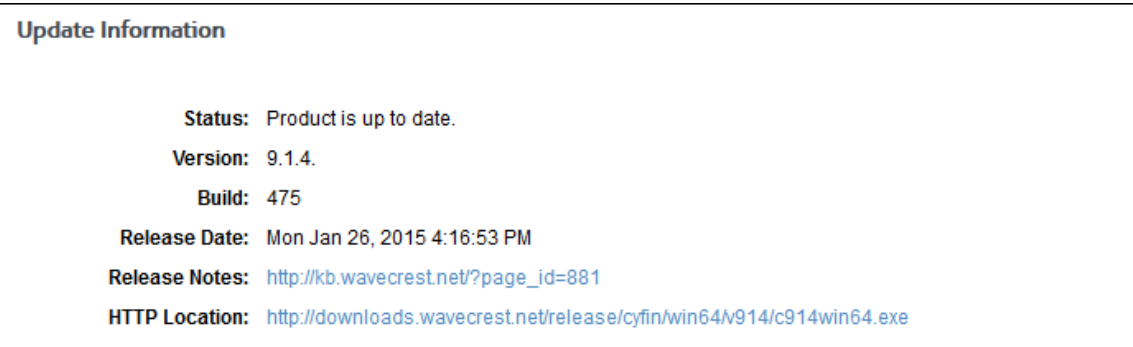

2. The **Status** message will let you know if there are any new updates or if your product is currently up to date. If updates are available, click **Update Now** to upgrade the product.

**NOTE:** While the product is updating, the service will be down for a very short time.

### End User License Agreement

This page allows you to accept and print the License Agreement.

- 1. Go to **Help - EULA**. The End User License Agreement page is displayed.
- 2. If the License Agreement has not been accepted, as you scroll down to the bottom of the text, the Accept button will become available.
- 3. Click **Accept**. Once the License Agreement is accepted, the Accept button will no longer be visible.

**NOTE:** If the License Agreement is not accepted, manager accounts will receive an error message when they attempt to log on.

4. Click **Print** to print the License Agreement. You may return to this page at any time to view or print it.

# Appendix A - Groups and IDs

### Introduction to Groups and IDs

**General**. Groups and IDs is a feature that is used to input and/or import users' ID information into the product for subsequent use in reporting and/or filtering processes. As discussed later, the groups and IDs input/import process can be performed manually, automatically, or in some cases semiautomatically. Optionally, this feature can also be used to custom-group the IDs for more advanced usage.

**Using the Product's Default Grouping Arrangements**. You may not need or want to group your users in any particular way. For example, you may always want to see all users in high-level reports (e.g., Site Analysis), and/or you may want to apply policy settings uniformly to all users. The core grouping capability is designed to accommodate this universal approach. To implement, you do not need to take any special measures. All users are placed in the Ungrouped IDs group (a subgroup of Enterprise), and you designate Enterprise as the controlling group for all report formats and policy settings.

**Using the Product With Customer-Specified Grouping Arrangements**. Using the simplified universal approach discussed in the preceding section may not always be satisfactory. For example, management may want reports that only cover Web usage in particular departments or divisions. They may also want reports that cover personnel at specific locations, or they may want to see activity by all personnel who have a particular job classification. And, very importantly, they may want reports that show a single user's Web-access activity. In cases like these, user-grouping is essential.

**NOTE:** Although grouping by department is the most popular approach, groups can be based on any characteristic or parameter that applies to the users in the workforce, e.g., job title, salary level, and work location. All groups must contain at least one user in order to be reported on.

**Augmenting the Core Grouping Arrangement**. The groups and IDs core grouping capability can be easily augmented to accommodate a variety of requirements to monitor and/or control Web activity by groups or users. To take advantage of this capability, the overall user ID population must be subdivided into logically structured groups. This will take the form of a hierarchical structure under Enterprise.

**Customized User-Grouping**. Wavecrest products were designed with customized user-grouping in mind. Our products enable you to input (or import) the user population. If desired, the user population can be subdivided into a single or multi-tiered hierarchical grouping structure. This capability lets you set up, apply, and monitor different policies for different organizational units, i.e., divisions, departments, geographic areas, individual users, etc. It also lets you (a) use block/allow settings to govern Web access (Wavecrest's CyBlock products only), (b) vary report formats for different recipients, and (c) restrict the distribution of group-level or individual user reports on a "need to know" basis. Such restriction increases managerial efficiency by segmenting the reports and providing recipients with only the information they actually need. It also prevents distribution of extraneous, undesired information, and it helps maintain users' privacy.

**Planning Ahead**. For customers that want to set up a customized grouping arrangement, we recommend that management or HR first design the grouping structure. This should be done before the network administrator begins the product setup process. That way, the administrator will have a clear blueprint of management's expectations when he or she starts the setup process. Designing the scheme is not difficult. There are many "models" that organizations can choose from. The most common grouping scheme is an organization chart.

**Multiple Approaches to the Management of Groups and IDs**. Wavecrest products offer several alternative ways to set up and manage groups and IDs (users). These include fully automated, partially automated, and strictly manual approaches. These alternatives are discussed below.

## Fully Automated Grouping Using Active Directory

**Overview**. For large ID populations, it is best to use automated processes to create groups and assign IDs. Wavecrest products provide this capability. Our products can import groups and IDs into the product from directories, databases, or spreadsheets on other servers. This capability can save extensive amounts of time and manual data entry. These savings can be realized if network users' information (e.g., employee name, employee number, organizational affiliation, network privileges, and user ID) has already been organized and set up. For example, many organizations enter their computer users' unique identification and security data by department into a database in an Active Directory Server or a Domain Server. So long as each "database" record contains a unique user ID and a unique group (department) designator, the product can import the data en masse into groups and IDs.

**Active Directory**. The use of "directory services" for network management purposes is common in larger organizations. Microsoft Active Directory (AD) is a popular example.

### How Wavecrest Products Interact with Active Directory

**General**. The groups and IDs import feature is optional functionality. It can be used in conjunction with Active Directory to automatically:

- **IMPORT THE IMPORT INTERT INTERT IS 200** into the product's groups and IDs structure.
- **Create a hierarchical groups and IDs tree in the product.**
- **Assign the IDs to the appropriate groups in the tree.**

Once you have Active Directory configuration(s) set up, the import feature can also be used to manually import IDs into the product immediately.

**CAUTION:** Using Active Directory to implement automated grouping is a powerful and efficient concept. However, for the concept to be successful, the directory must have fields that contain appropriate employee-related information needed by the product, e.g., user ID, full name (if used), and immediate parent organization. The fields must be structured in a logical, hierarchical "chain of command" manner, and all groups and subgroups (i.e., organizational units or OUs) must have unique identifiers or labels. A unique identifier can be a department number or a department name–or any other type of designation–so long as there are no duplicates in the assigned database OU field. In large organizations where like functions in different locations may have the same name (e.g., "Sales" in Germany and "Sales" in England), the name should be augmented with a prefix or suffix to provide differentiation. For example, in this case, the two functions could be named "Ger.Sales" and "Eng.Sales." Assignment of unique department numbers to the various workgroups is also an effective solution. Most directories are already designed in this hierarchically structured manner for related reasons, e.g., group policy administration, network security administration, and access control. In such cases, the import feature will work smoothly and quickly.

For purposes of this discussion, we assume (a) the customer's Active Directory contains such information, and (b) "groups" will represent departments, divisions, etc. in a hierarchical organization.

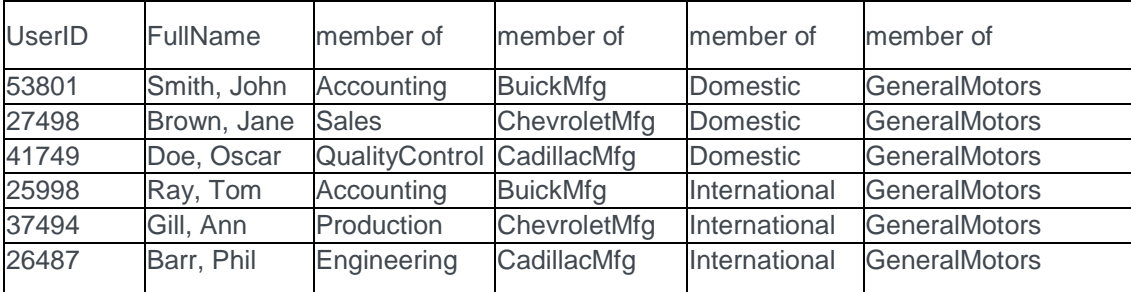

Figure 1 below is a hypothetical illustration of such information.

*Figure 1. Example of Groups and IDs Information*

**Field Definitions**. In this example, columns 1 and 2 are devoted to the individual employees, and columns 3-6 illustrate the departmental or organizational hierarchy. Column 3 is the lowest level in the hierarchy and is the employee's immediate parent organization. Columns 4 through 6 represent increasingly higher levels in the organizational hierarchy.

**Hierarchical Considerations**. Figure 1 illustrates a hypothetical multitiered case involving the maximum number of hierarchical levels–four. Fewer columns can be used if fewer levels of hierarchy (or none at all) are needed.

For example, only three columns of data are mandatory for a two-level, IDs-only, no-full-names approach. One of the three columns is used for some form of user ID, one for the users' first-level parent(s), and one for second-level parents. Such an approach would use columns 1, 3, and 4 in Figure 1.

Only two fields are mandatory for a single-tier approach. These are the columns that provide user ID and immediate parent information. In Figure 1, these would be columns 1 and 3. However, two fields alone cannot support a multi-tier approach or provide for full names in reports.

**Column Numbers and Names**. Wavecrest products do not require that the columns be positioned or named exactly as shown in the example in Figure 1. As long as the proper types of information are provided, other left-to-right positioning schemes and column names will also work.

**Use of Full Name**. Although Figure 1 shows full names as well as user IDs, the use of full names is optional.

**User ID Considerations**. In some cases, the customer's directory will be one that is used in IT to control network access. Active Directory is a good example. In such cases, the directory's user IDs will exactly match those that Wavecrest products find in the network log files. However, it is possible that a different type of LDAP-based directory, e.g., one used for HR or payroll purposes, may be more suitable for Webuse management purposes. If this is the case, it may identify employees differently than the access control directory. For example, it may use employee numbers or social security numbers to identify employees. In such cases, the customer may need to insert another field in the "HR/Payroll" directory to duplicate the user IDs found in the access control directory.

**Ensuring Compatibility Between the Product and the Directory**. As mentioned above, in some cases for grouping purposes, the information in the directory will already be appropriate. That is, the directory will contain some form of user ID, and it may contain columns denoting the group to which each employee belongs and each group's progressively higher organizational levels. If it does not, you can easily correct the situation by inserting additional columns to fully accommodate the necessary information.

**Implementing the Active Directory Import Process**. Some or all of the employee-related information discussed above and illustrated in Figure 1 can be imported into the product on an automatic or manual basis. In both cases, the Active Directory Setup wizard must first be used to configure your domain(s).

**NOTE:** A manual import will occur immediately upon clicking the link, placing the IDs into the groupings you specify first using the Active Directory Setup wizard. During that setup, you have the option to place any IDs into Ungrouped IDs. An automatic import will obtain groups and IDs on a scheduled basis. If you chose to manage your users outside the product, i.e., at the directory source, all groups and IDs will be updated according to your directory source. However, if you chose to manage users inside the product, only new IDs will be imported.

**Using the Product's Active Directory Setup Wizard**. In order to import Active Directory groups and IDs, you must first use the Active Directory Setup wizard to configure your domain(s). After configuration is complete, groups and IDs can be imported automatically into the product on a scheduled basis every 24 hours. Each time this occurs, the entire groups and IDs tree in the product will be rebuilt according to the hierarchical structure reflected in your specified Active Directory configuration if you chose to manage your users outside the product. However, if you chose to manage them inside the product, only new users will be imported. For step-by-step instructions for the wizard, see [Import Users From Active Directory.](#page-49-0)

**Manual Import**. When a manual import occurs, IDs will be imported into the product immediately. The process will import groups and IDs per your specified configuration. If you chose to manage your users outside the product, all groups and IDs will be updated according to the directory source. However, if you chose to manage users inside the product, only new IDs will be imported.

### Semiautomatic Grouping Using a "Text File" Method

**General**. If Active Directory is not available, groups and IDs information can be imported from any database or spreadsheet that contains the proper data, i.e., user ID and organizational assignment information. Personnel records in HR or payroll records in Finance may suffice. In brief, the data is exported from the source to an "import file" in the Wavecrest product.

**Methodology for Exporting the Data Into the Import File**. Listed below are the basic steps for creating an import file and exporting the required data into it. The more complex steps are discussed in more detail later.

- 1. Select your data source (e.g., spreadsheet, database, or table).
- 2. Ensure that the data source contains–as a minimum–a column for user ID, a column to accommodate an optional full name for each ID, and at least one parent column. If the parents have higher-level parents, additional columns will be needed. The columns do not need to be in any particular left-to-right order.
- 3. Export the source data to the Wavecrest product as an Excel spreadsheet. Each row (record) in the spreadsheet will represent one user ID.
- 4. Save the spreadsheet as text to a file named …\wc\cf\db\import.cfg for Cyfin or ...\wc\cyblock\db\import.cfg for CyBlock. This is the import file.
- 5. Confirm that the file has been imported properly and contains the correct items of information. Also note the type of delimiter being used to separate the data items. The delimiter may be a comma or space, for example.
- 6. Restart the product. Once this is done, the product's server automatically duplicates the imported group structure and assigns the IDs to the correct groups.

**A Typical Import File**. A typical import file will consist of the following columns:

- **ID**. ID is the login name to a proxy server, firewall, caching appliance, etc. It can also be an IP address or a domain name.
- **Full Name (Optional)**. This is the ID's full name, spelled out. This field/column is required, but if full names are not to be used, it can be left empty (that is, no character spaces). See examples below. If this field is used, then all reports will display the full name alongside the user's IP address or login name.
- **Group Name**. This is the name of the group (e.g., department) to which the ID is assigned, e.g., Sales, Engineering, or Accounting.
- **Parent Groups 2, 3, and 4 (Optional)**. These columns will contain the names of increasingly higher-level groups, if applicable.

#### **NOTE:** These particular import file requirements are essentially the same as those discussed earlier for Active Directory.

**Configuring Wavecrest Products to Work With the Import File**. After the import file is created, the administrator needs to ensure that the product engine is configured to work with the data in the file. That is, the administrator needs to "tell" the product (a) which piece of user information is in which column and (b) the type of delimiter being used. This is done in the **User Management - Import Users - Text**  File screen. The process consists of a few simple data entries. For detailed instructions, see Import Users [From Text File.](#page-50-0)

**Examples of Import Files**. Some examples of import files are shown below. Although we use the vertical pipe character as the delimiter in all of these examples, the delimiter can also be other acceptable characters, e.g., comma or space.

1. The following example shows a typical group import file with login names, full names, and group names.

smithj|Smith, Joe|Engineering doej|Doe, John|Accounting wilsona|Wilson, Alvarez|Sales

2. The following example is Microsoft Proxy specific. Assume your organization has Microsoft domains set up for each department. For this example, assume there are three departments, each with its own Microsoft domain. The Sales Department's domain is SALES, the Accounting Department's domain is ACCT, and the Engineering Department's domain is ENG. The following group import file would result in separate reports for each department or domain.

SALES\*||Sales Department ACCT\*||Accounting Department ENG\*||Engineering Department

3. The following example illustrates a case in which full names are not used. Notice the two delimiters with nothing in between. This tells the product that there is no full name.

smithj||Engineering doej||Accounting wilsonal|Sales

4. The following example fits an organization that does not authenticate users at a proxy server or a firewall, but has fixed IP addresses and uses full names.

123.10.3.8|Meyers, Peter|Sales,New York 123.10.3.9|Ellen, Susan|Sales,California 9.2.3.8|Bene, Jorge|Sales,Brazil

5. The following example fits an organization that subclasses an IP address range for a region or district. In this case, full names are not used. Notice the two delimiters; this tells the product that there is no full name.

34.5.224.\*||Washington Elementary School 34.5.225.\*||Adams Middle School 34.5.226.\*||Grover High School

6. The following example demonstrates how to set up a group import file for an organization that uses domain names for its workstations. In this case full names are not used. An example of full domains could be joe.eng.NY.company.com.

\*.eng.NY.company.com||Engineering-New York

\*.eng.CA.company.com||Engineering-California

\*.drafting.company.com||Drafting-Corporate Headquarters

7. The following example could be used for an organization that uses a department number as part of a login name. For example, the Sales Department has a department number of 2001, and the Marketing Department has a department number of 694. An example of login names for the Sales Department could be joe2001 and jim2001, and the Marketing Department could have users sue694 and alice694.

\*2001||Sales Department \*694||Marketing Department

8. Suppose an Internet Service Provider (ISP) manages Internet activity for many small businesses. The following example demonstrates an ISP configuration for delivering a grouped-report to each business.

45.23.190.\*||Real Secure Systems \*.hotpeppers.com||Hot Peppers and More 123.45.48.\*||Jacobs Manufacturing 88.1.2.\*||The Graphic Arts Center \*.vbooks.com||Virtual Books, Inc.

**Summary**. As indicated earlier, once the import file has been built and the administrator restarts the Wavecrest product server, it finds the file automatically and begins to use its information. As a result, the server automatically duplicates the imported group structure and assigns the IDs to the correct groups.

## Manual Management of Groups and IDs

**General**. Manual management of groups and IDs involves manually creating, moving, renaming, deleting, and updating groups and IDs.

In this case the product administrator first configures a hierarchical organizational tree in the product. This is done via the User Management menu, which contains the Edit Users menu items Add, Delete, and Move. Typically, although not necessary, the groups in a hierarchical structure consist of the various departments and subdepartments within a company.

**Configure and Populate the Groups**. Once the design is complete, the administrator can configure it in the product and assign users to the various groups, e.g., departments. He or she can perform both of these tasks in the **User Management** screens by following the instructions for data entry. Once this is done, the administrator (or other authorized individual) can then request reports.

## Using a (High-Level) Site Analysis Report to Import IDs

**General**. Wavecrest's products can run high-level reports such as Site Analysis without previously inputting the IDs of the covered users. This approach automatically inputs IDs of users that were active during the specified time frame of the requested report. This approach has the added benefit of producing a very useful high-level screening report while simultaneously entering applicable IDs into the product. All users imported in this manner are placed into Ungrouped IDs.

**NOTE:** To run a User Audit Detail report on a specific ID or IP address, the covered user's ID must already be present within the product.

**Methodology**. Using the **Reports - Manager** screen, create and run a manual Site Analysis report. As mentioned above, this approach automatically inputs IDs of users that were active during the specified time frame of the requested report. The imported IDs will then remain in the product for subsequent use even after the Site Analysis report is closed.

**NOTE:** If IDs have been previously inputted, running the Site Analysis report will only bring in "new" IDs. These will be placed in the Ungrouped IDs group from where they can be moved to other defined groups if they exist.

# Appendix B - Report Descriptions

### Recommended Reports

The reports in this group include [Site Analysis](#page-139-0) and [User Audit Detail](#page-141-0) which are described later in this appendix.

## High-Level Summary Reports

#### **Acceptable Visits Report**

**Features.** This report depicts Web-use activity only within categories classified or rated as "Acceptable." By category, it shows total number of visits made by individual users. Users are identified, but individual sites are not.

**Benefits.** Management can quickly determine the amount of acceptable activity. This can be done by individual category or on a summary basis for all acceptable categories.

#### **All User Summary Report**

**Features.** This is a tabular report that depicts each user's activity from a high-level acceptability perspective. For each user, this report shows the download time and total number of visits that have been classified as "Acceptable," "Unacceptable," and "Neutral." Extraneous hits (banners, ads, etc.) are not counted. All users are listed, not just the top 25. Individual sites visited are not shown.

**Benefits.** This report presents management with a quick-look view of the number of acceptable and unacceptable visits made by each user.

#### **Custom Categories Report**

**Features.** This report depicts Web use in custom categories only (if configured). That is, it shows which users visited which custom categories and the number of visits to each. It does not identify individual sites.

**Benefits.** This report provides very concise, very reliable Web-use information focused strictly on subjects of specific interest to the enterprise, specified by the enterprise itself. For example, management can use this information to determine if users are properly using particular intranet sites, Human Resources sites, supplier sites, or customer sites. This report can also be used to monitor traffic to inappropriate or unauthorized local sites that may not be popular enough nationwide to be included in the Wavecrest URL List.

#### **Denied Visits Report**

**Features.** By category, this report shows which users were denied access to Web sites or a page on a Web site. Individual users are identified, but specific URLs are not. Each attempt is displayed in the category attempted. "Denied" attempts for a Web page can signify the user may not be authorized to receive the page, the page may not have been found by the Web server, or the page may have been blocked for access.

**Benefits.** If you have Web filtering enabled, this report can verify that it is working. It can also be used to identify users who may be engaging in excessive attempts to visit inappropriate or unauthorized sites. This report is also a useful supplementary tool for individual user audits.

#### **Legal Liability Report**

**Features.** This report shows Web activity that could lead to legal liability. It indicates by user the number of visits to sites in the Anonymous/Public Proxy, Cults/Occults, Fantasy Sports, Gambling, Hate/Crime, Illegal Drugs, Malware, and Pornography categories. Information is presented by category and by individual user. Individual sites are not separately identified.

**Benefits.** This tightly focused report facilitates analyses, investigations, and audits related to actual or potential legal liability issues. Results can be used to prompt further investigation or trigger immediate corrective action.

#### **Neutral Visits Report**

**Features.** This report provides Web-use activity only for categories classified as "Neutral." By category, it shows the total number of visits made by individual users. Users are identified, but individual sites are not.

**Benefits.** Management can quickly evaluate and see patterns of neutral activity. In doing so, they can focus on categories one at a time, or they can review the consolidated total. The results may prompt management to change the rating of one or more categories to Acceptable or Unacceptable.

#### <span id="page-139-0"></span>**Site Analysis Report**

**Features.** This report depicts a specified set of Web site visits by user, group, or Enterprise from the following different perspectives:

- **Total visits by classification (Acceptable, Unacceptable, Neutral)**
- **Total visits by category (Shopping, Pornography, etc.)**
- **Total visits by user, per category**

#### **NOTE:** Individual sites are not identified in this report.

- **Hourly visits**
- **Hourly kilobytes read**

**Benefits.** The Site Analysis report looks at the same visits from the different perspectives, i.e., "acceptability," "category volume," and "user visits within categories." It can be used by all levels of management and by network administrators to perform audits and analyses of activity in either broad or focused areas.

#### **Top Users Report**

**Features.** This report lists the most active users in terms of visits, hits, and bytes read. If Abuse Thresholding is enabled, it will also show the user names that go over the threshold settings.

**Benefits.** This report can be used by administrators to get a quick, summarized look at Internet activity on the network. It lists the users with the highest volume of activity, be it acceptable or otherwise. This report is an excellent screening tool and can be used to prompt drilldown and further investigation.

#### **Top Web Sites Report**

**Features.** This report shows, by Web site, the number of visits made during the reporting period. Each site's category is shown alongside the number of visits made. The list is sorted in descending order by the number of visits; this enables quick determination of site "popularity." Individual user IDs are not shown on this report, but hyperlinks to all visited Web sites are provided to facilitate further analysis.

**Benefits.** This report highlights the Web sites that were most visited during the reporting period. If these visits are inappropriate, you can use this information to prompt deeper investigation. You may also consider including the offending sites in your blocking regimen if you have one of our Web security products.

#### **Unacceptable Visits Report**

**Features.** The report depicts Web-use activity only within categories classified as "Unacceptable." By category, it shows the total number of visits made by individual users. Users are identified, but individual sites are not.

**Benefits.** Managers and administrators can quickly evaluate and see patterns of unacceptable activity by user and category. The latter can be done by individual category or at a higher level by a consolidation of all unacceptable categories. If excessive unacceptable activity is indicated, the reviewer can quickly drill down to other reports for further detail.

## Audit Detail Reports

#### **Category Audit Detail Report**

**Features.** This report provides a detailed analysis of users' Web activity in a particular category that you select, e.g., Pornography. For each visitor to that category, all URLs, including sub-pages as well as home pages (sites), are listed separately. The report also provides a summary total of visits to the category.

**Benefits.** This report is very useful for identifying the most active users and the most heavily visited sites and pages in a selected category. This makes it an excellent tool for conducting detailed audits and investigations of possible misuse of Web-access resources.

#### **Category Audit Summary Report**

**Features.** This report provides a synopsis of users' Web activity in a single category that you select. It lists all visited URLs and the number of visits to each, but does not list individual users. A hyperlink to each domain is provided.

**Benefits.** This report is very useful for a quick-look determination of whether or not Web-access abuse is taking place in a particular category, e.g., Pornography.

#### <span id="page-140-0"></span>**Denied Detail Report**

**Features.** This report shows the specific URLs to which users were denied access by user. Each attempt is displayed in the category attempted. "Denied" attempts for a Web page can signify the user may not be authorized to receive the page, the page may not have been found by the Web server, or the page may have been blocked for access.

**Benefits.** If you have Web filtering enabled, this report can verify that it is working. It also indicates the number and type of blocked attempts (i.e., Denied, Failed, and Unknown) and is a very useful supplementary tool for individual user audits.

#### <span id="page-140-1"></span>**Legal Liability Detail Report**

**Features.** This report shows the specific URLs of legal liability Web activity by user, that is, visits to only the Anonymous/Public Proxy, Cults/Occults, Fantasy Sports, Gambling, Hate/Crime, Illegal Drugs, Malware, and Pornography categories that pose a legal liability risk.

**Benefits.** The report provides only Legal Liability Web use. This means that smaller, more focused reports are available to facilitate analyses, investigations, and audits related to legal liability issues.

#### <span id="page-140-2"></span>**Search Terms Audit Detail Report**

**Features.** This report shows search terms that users entered on popular search sites such as Google. It includes an option to show "prefetched" search results that were performed as the user was typing. These results are referred to as keystroke searches.

**Benefits.** This report can be used as a tool to aid in forensic investigations. It also indicates the number of search terms entered and can give the details of a user's keystrokes.

#### **Site Audit Detail Report**

**Features.** This report focuses on Web activity associated with one or more Web sites. Every hit or visit made to the specified URLs is listed separately by user. Hits or visits are listed chronologically, and information included for each hit or visit consists of the user, category, and full URL.

**Benefits.** Management has a complete yet concise view of all users that visited the specified Web sites and the resultant activity (hits or visits). This information can be used for personnel appraisal purposes, usage audits, etc.

#### **Site Audit Summary Report**

**Features.** This report lists the top users who visited a particular site. The report can be run for more than one site and shows the total number of visits made by the user, hourly total visits, and hourly total kilobytes read. A hyperlink to each user is provided to allow management to further review the sites that were visited.

**Benefits.** This report can be used by administrators to get a quick, summarized look at Internet activity by Web site. It lists the users with the highest volume of activity.

#### <span id="page-141-0"></span>**User Audit Detail Report**

**Features.** This very detailed report focuses on a single user. Every visit made by the user is listed separately in chronological order. Information for each visit consists of the site's category and full URL. Each URL is hyperlinked so the site or page can be quickly accessed for review if desired. A summary total of visits by category is also provided.

**Benefits.** Management has a concise but complete view of every URL the user has clicked. This information can be used for personnel appraisal purposes, incident investigations, usage audits, etc.

#### **User Audit Summary Report**

**Features.** This report lists all the Web sites visited by a single user during the reporting period. The report indicates each listed site's category and the number of visits made to it. A hyperlink to each site is provided to facilitate further review by management.

**Benefits.** Management is provided with reliable information to use in analyzing, evaluating, or investigating an individual user's Web activity.

### IT Reports

#### **Network Information Report**

**Features.** This report depicts total visits per classification, total visits per category, hourly total visits, and total kilobytes read. It also shows download times (see definition in the appendix to the report). No individual IDs or sites are identified in this report.

**Benefits.** This report is a powerful tool for network administrators. It serves as a valuable aid for managing and controlling bandwidth usage. By not showing users, it keeps the focus on bandwidth usage (via visits, hits, and bytes), making it easier for administrators to quickly identify potential network performance problems.

#### **Site Analysis Bandwidth Report**

**Features.** Similar in structure to Site Analysis report, this report focuses on bandwidth consumption instead of visits. It breaks down bandwidth usage first by acceptability classification, then by category within each classification, and then by user within each category.

**Benefits.** This report provides IT personnel with a comprehensive, categorized picture of how and when Web access is being used, and it does so while identifying the most active users in each category. This data is very helpful for managing bandwidth usage and advising management on corrective measures.

#### **Top Bandwidth Sites Report**

**Features.** This report shows, by kilobytes, category, and actual URL, the top bandwidth-consuming site visits made during the reporting period by the selected group. Each site's category is shown alongside the kilobyte consumption for the site. The list is sorted in descending order by the highest bandwidth

consumption; this enables quick determination of site effect on bandwidth. Individual user IDs are not shown on this report. Hyperlinks to all visited Web sites are provided to facilitate further analysis.

**Benefits.** This report quickly identifies the Web sites that consumed the most bandwidth in your network during the reporting period. If the consumption is unwarranted, you can use this information to prompt deeper investigation, or you can include the offending sites in your blocking regimen if you have one of our Web security products.

### Forensic Reports

The reports in this group are audit detail reports that could be of interest to corporate IT forensic personnel, law enforcement agencies, anyone in the legal community, and forensic criminal investigators. These reports include [Denied Detail,](#page-140-0) [Legal Liability Detail,](#page-140-1) [Search Terms Audit Detail,](#page-140-2) and [User Audit](#page-141-0)  [Detail](#page-141-0) which were described earlier in this appendix. Also in this group is an export that allows management to export the details of users' Web activity.

#### **Audit Data Export**

**Features.** The export is available in CSV file format and provides the details of users' Web activity in one or more categories that you select. Every visit made by a user is listed separately in chronological order. Information for each visit includes the user name, IP address, category, date/time, Web site, and full URL. Cyfin customers can choose to export a single log file configuration or all log file configurations.

**Benefits.** The data can be exported to external applications, e.g., spreadsheets, report generators, and relational databases, for analysis and manipulation by management. This allows management to identify the most heavily visited sites in a selected category for specific users. This information can be used for employee appraisals, incident investigations, usage audits, etc.

### Cloud Services Reports

#### **Cloud Services Detail Report**

**Features.** This report shows the specific URLs of cloud services by user, that is, visits to only the Audio Streaming, Cloud Infrastructure, Cloud Storage, Collaboration, CRM, Development, File Sharing, HR, Personal E-Mail, Video Streaming, and VoIP Services categories.

**Benefits.** Management has a complete and concise view of every cloud service URL the user has clicked. This information can be used for cloud usage audits, identifying the most active users and the most heavily visited sites.

#### **Cloud Services Summary Report**

**Features.** This report shows the Web activity of users accessing cloud services. It indicates by user the number of visits to sites in the Audio Streaming, Cloud Infrastructure, Cloud Storage, Collaboration, CRM, Development, File Sharing, HR, Personal E-Mail, Video Streaming, and VoIP Services categories. Information is presented by category and by individual user. A hyperlink to each user is provided to allow management to further review the sites that were visited.

**Benefits.** This report can be used to identify cloud service usage patterns to enable new cloud services, better manage cloud subscriptions, and highlight anomalous activity. It can be used to reduce the risk posed by both approved and unapproved cloud services, enabling the safe and cost-effective implementation of cloud services.

### Improve Your Reporting Results

#### **Top Noncategorized Sites Report**

**Features.** This report shows all unidentified hit activity, i.e., all URLs that were routed to the Noncategorized/Other category. Therefore, the report reflects all extraneous images, banners, ads, multimedia items, etc., as well as bona fide visits. For each URL listed, the report shows the number of hits and the full domain name. Individual user IDs are not shown. The list is sorted in descending order by number of hits. Hyperlinks to all Web sites are also provided.

**Benefits.** This report can be used by administrators to help identify sites that are relatively unknown but are of particular interest to the organization. These can be reported to Wavecrest for inclusion in the Wavecrest URL List. It can also help identify any intranet sites that perhaps should be added to a "Company Intranet" custom category. A further benefit can be derived from this report by sending it to sites@wavecrest.net for research by the Wavecrest staff. Upon receipt, the staff will identify, research, and categorize the "Other" URLs and incorporate them into the URL List. Inclusion of these URLs in the URL List will greatly improve future reports.
## Appendix C - OtherWise Program & Policy

#### The OtherWise Program - What is It?

OtherWise is a voluntary, confidential, and free program under which we partner one-on-one with participating customers to steadily improve the quality, coverage, and usability of Cyfin or CyBlock. The goal is to maximize the number and percentage of Web sites that the software identifies and categorizes.

#### Overview of the OtherWise Process - How Does OtherWise Work?

On a voluntary basis, participating customers enable the product to automatically send noncategorized site data to Wavecrest headquarters on a weekly basis. (Customers can select the day of the week and the hour of the day that the data will be processed.) Our personnel then research, identify, and categorize the most popular of the unidentified sites and update the Wavecrest URL List (categorization database) accordingly. (We update the list daily.) After the customer downloads the daily list update, the sites in question will be identified and categorized.

**NOTE:** No user names are included in the data sent to Wavecrest.

### Dealing with Intranet and Extranet Sites

We occasionally find that many of the URLs included in the OtherWise data represent the customer's internal intranet (and possibly extranet) sites. Because we cannot access these sites, we cannot research and categorize them. Consequently, we may return a list of these particular sites to the participating customer and suggest that they enter them into one or more custom categories which they can create themselves. Cyfin and CyBlock permit the establishment of custom categories which customers can use to track Web use activity involving sites that are of particular or unique interest to them only; intranet sites are the most common of such sites.

#### **Results**

Customers that use our highly personalized OtherWise service have reported significant reductions in the number and percentage of unidentified Web visits.

#### **Confidentiality**

Wavecrest Computing is fully committed and obligated to protecting the privacy and confidentiality of our customers' information especially information that pertains to or identifies individual employees or other users whose data flows through our systems. Our commitment and assurance are documented and enforced in several ways. One of those is close adherence to the provisions of Section A.15 of our End User Sales Agreement, quoted below:

*"Only authorized Company employees with a need to know use or handle information collected from individual customers. Client records are regarded as confidential and will not be divulged to any third party unless legally required to do so by the appropriate authorities. The Company retains no client records produced by the product; the only records retained are those pertaining to the sale itself and contact information. Wavecrest Computing will not sell, share, or rent your personal information to any third party or use your e-mail address for unsolicited mail. Any emails sent by this Company to Customer will only be in connection with the provision of agreed services and products. We constantly review our systems and data handling processes to ensure the privacy and confidentiality of Customers' information."*

Equally if not more important, by virtue of our being a preapproved provider of software to the U.S. Government (via General Services Administration (GSA) contract GS-35F-0212L), we are subject to the provisions of a federal statute known as The Privacy Act of 1974, 5 U.S.C. § 552a, Public Law No. 93- 579, (Dec. 31, 1974). This statute establishes a Code of Fair Information Practice that governs the

collection, maintenance, use, and dissemination of personally identifiable information about individuals that is maintained in systems of records by federal agencies and may be available to Government contractors. Under penalty of law, the Privacy Act prohibits the unauthorized disclosure of information from a system of records absent the written consent of the subject individual.

The confidentiality provisions of the Privacy Act and our End User Sales Agreement are included in Wavecrest administrative and personnel policies. Our staff is oriented and trained in these policies and the processes that are designed to implement and enforce them. Willful violation of these policies is cause for immediate termination and–depending on the circumstances–possible criminal or civil legal action. In our history, this has never been necessary, and no customer has ever informed us of any issues in this regard.

### Your Part in the OtherWise Program

If you choose to participate, it's easy. Simply enable OtherWise on the **Settings - Reports - OtherWise** screen. The product will then send us noncategorized site data on a weekly basis automatically. (You can accept the default day/time the report will run, or you can set your own weekly schedule.) As mentioned above, we may return a list of local/intranet sites that we were unable to access for categorization purposes. If you wish to track your users' activity to these sites, you can enter them into one or more custom categories, and the traffic will be identified in subsequent reports.

# Wavecrest**Cyfin**®

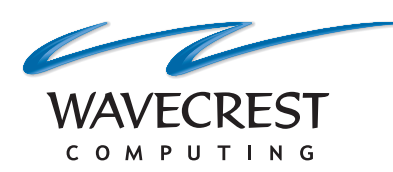

#### **Wavecrest Computing**

904 East New Haven Avenue Melbourne, FL 32901 toll-free: 877-442-9346 voice: 321-953-5351 fax: 321-953-5350

**www.wavecrest.net**

All information subject to change without notice. © Copyright 2017 Wavecrest Computing Incorporated. All rights reserved.